# **Industrial Ethernet Products**

# **Management Utility**

#### **Open-Vision v3.0**

**User's Manual**

**Version 1.0 December, 2010.**

> ORIng **ORing Industrial Networking Corp.** 4F., NO.3, Lane 235, Baociao Rd.Sindian City, Taipei County 23145 Taiwan, R.O.C. Tel: + 886 2 2918 3036 Fax: + 886 2 2918 3084 Website: www.oring-networking.com E-mail: [support@oring-networking.com](mailto:support@oring-networking.com)

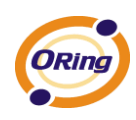

# **Table of Content**

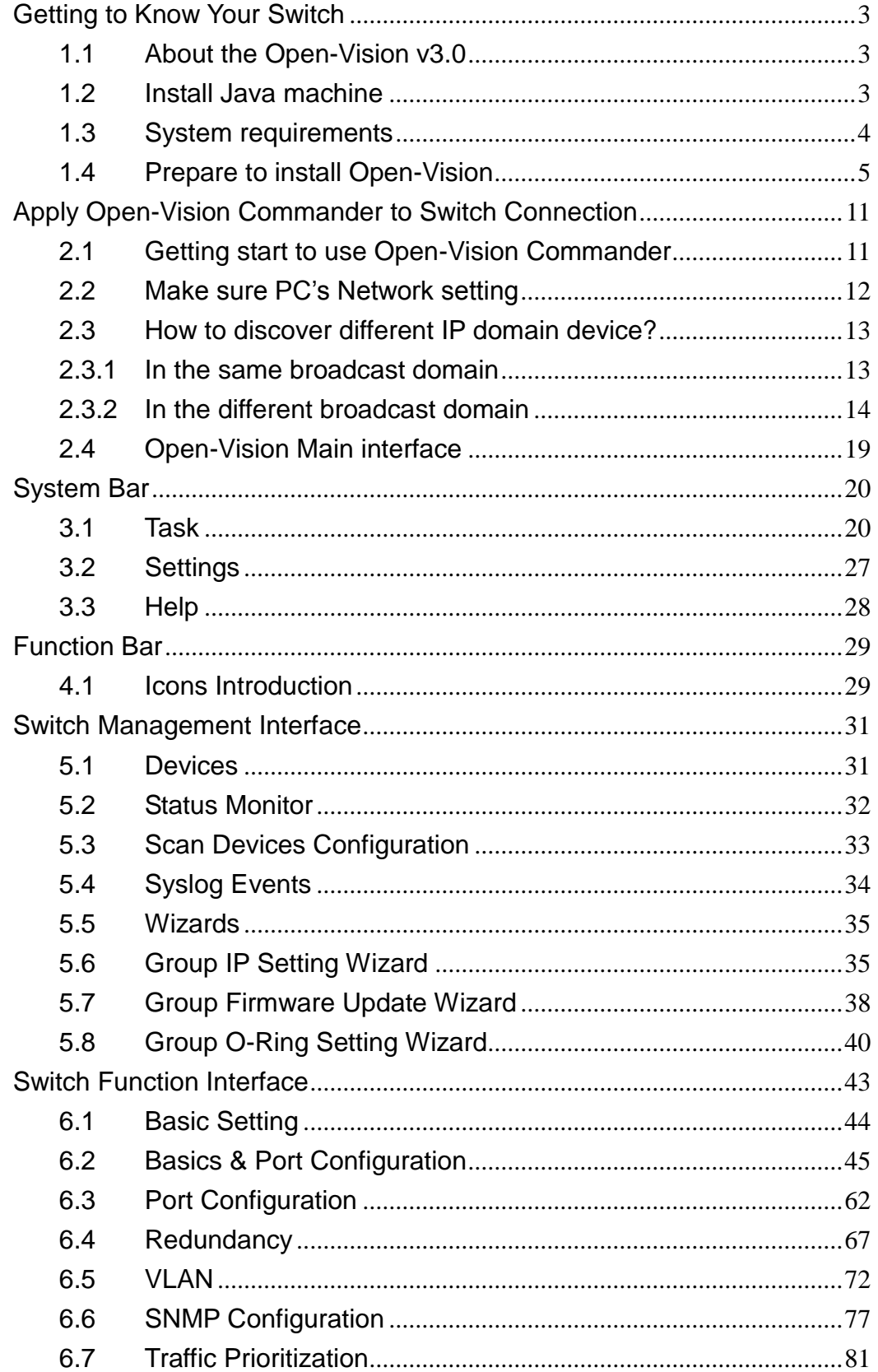

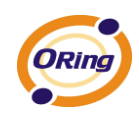

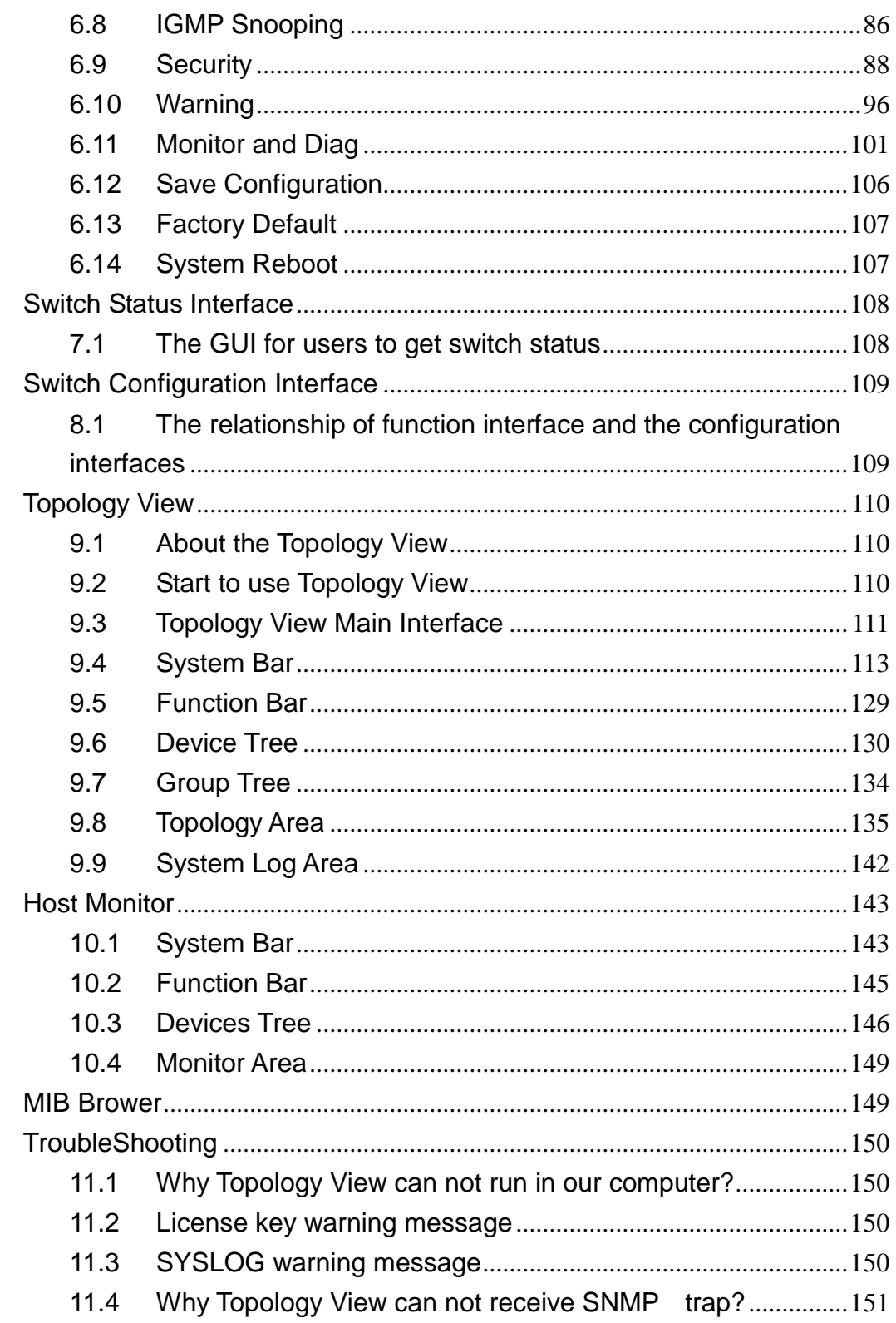

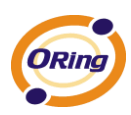

# **Getting to Know Your Switch**

#### **1.1 About the Open-Vision v3.0**

Open-Vision v3.0 is ORing Industrial Networking Corp in 2010 year newly issued the powerful software utility, his function surmounts. Open-Vision v3.0 includes four utilities "Commander" 、 "Topology view" 、 "Host monitor" 、 MIB Brower, With Open-Vision v3.0 Commander, user can set parameters to multiple switches at the same time. provides a powerful interface for users to manage all switches in the network.

Open-Vision v3.0 is not only a powerful utility for users to configure but also a useful utility for monitoring. Users can monitor switches" status via Host monitor. When the monitored switches fail, the failure information will be displayed on Host monitoring interface.

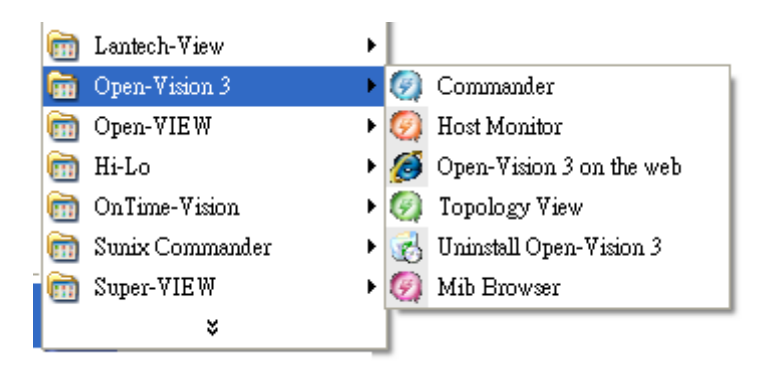

Open-Vision v3.0

## **1.2 Install Java machine**

Please make sure if your computer if install JRE (if not  $\rightarrow$  Please download Java Runtime Environment (JRE) 6 Update 3 from SUN [http://java.sun.com/javase/downloads/index.jsp.](http://java.sun.com/javase/downloads/index.jsp)

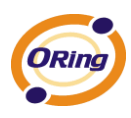

# **1.3 System requirements**

#### Minimum System RequirementsIV

- **Pentium IV or above (2.0 MHZ or above)**
- VGA Monitor with 1024 x 768 resolution
- WINDOWS NT,2K,2K3, XP
- 512 MB RAM (1 GB recommended)
- Java 2 Runtime Environment version 1.5
- Internet Explorer 6.0 or higher

#### Supported Network Protocols

- $TCP / IP$
- **UDP**
- **SNMP**

Operating System

Windows

- $\blacksquare$  NT
- 2000
- 2003
- XP
- Vista
- Windows 7

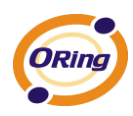

# **1.4 Prepare to install Open-Vision**

Before using Open-Vision, users need to install the utility first. Double click Open-Vision.exe, started the install process.

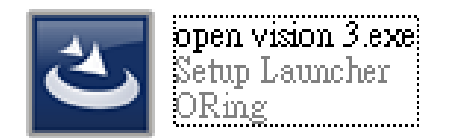

#### **Step 1**

After execution of Open-Vision v3.0.exe, the Operation System start to install Open-Vision v3.0

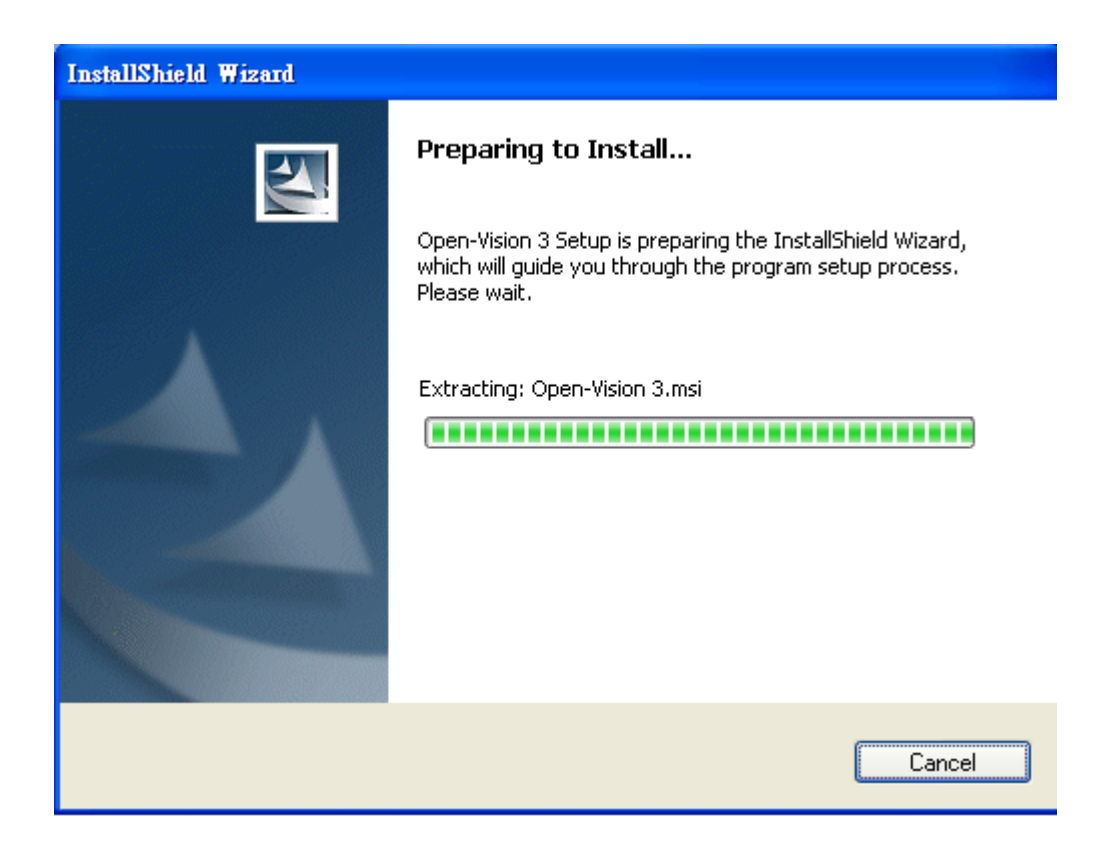

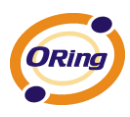

Click [Next] to continue setup process.

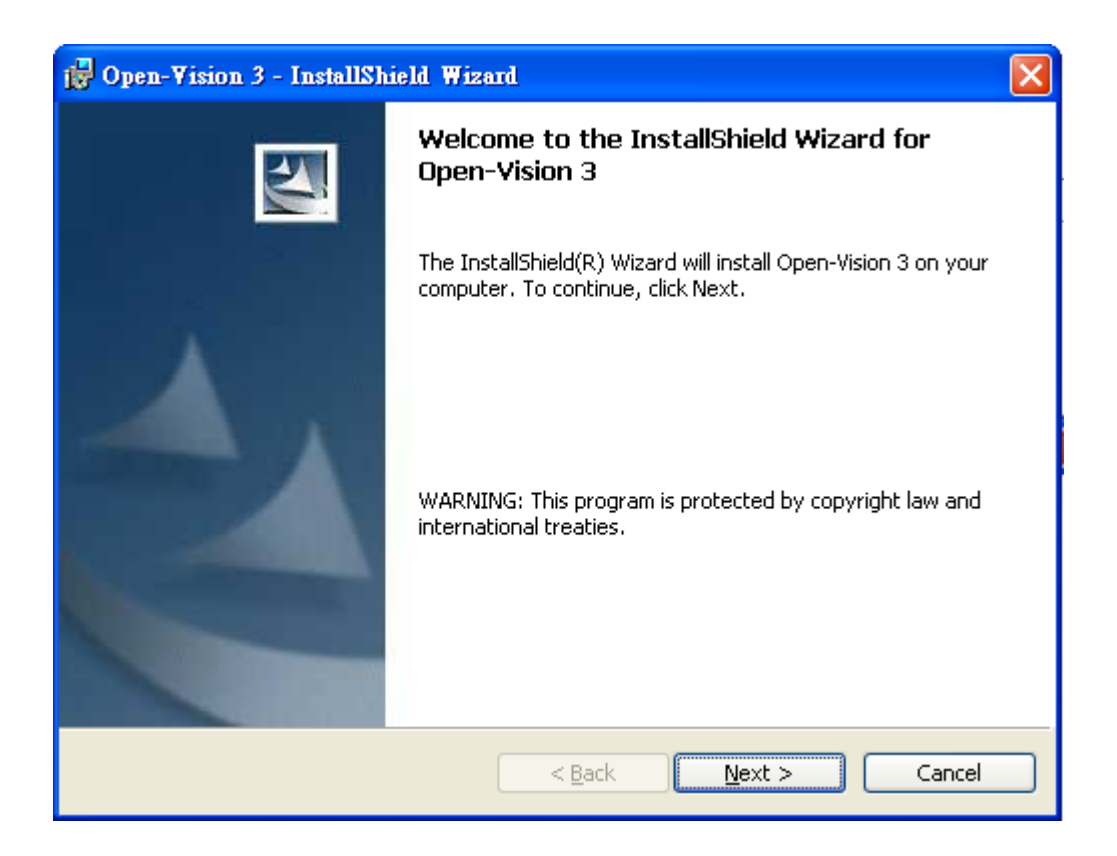

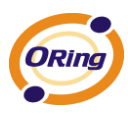

Users are able to change the path that they want to install in.

Click  $\left[\begin{array}{c|c}\n\text{Change...} \\
\text{A}\n\end{array}\right]$  to change the path.

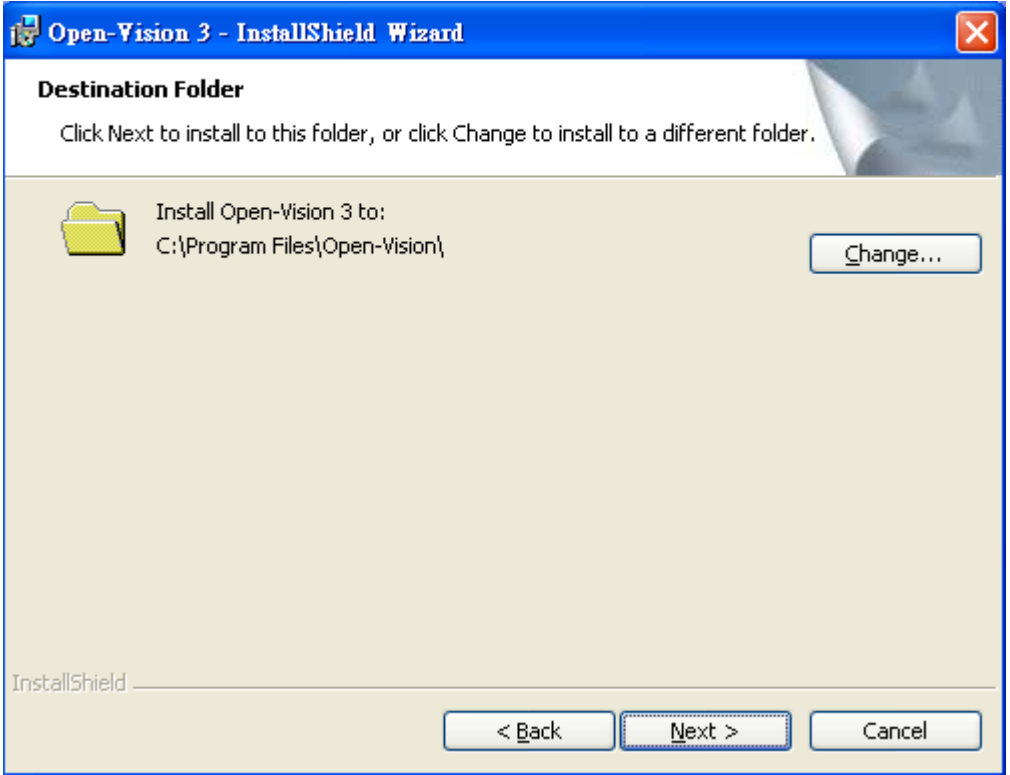

When click  $\Box$  Change...  $\Box$ , users can configure the path that they want to install

from the pop-up windows.

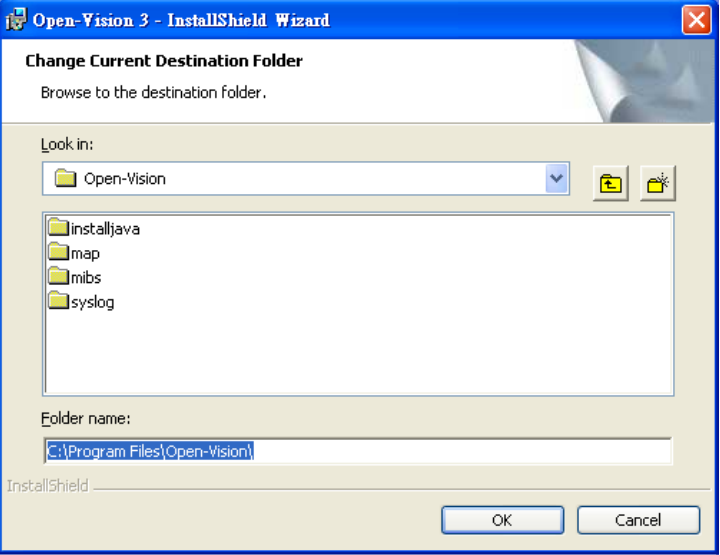

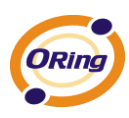

Completed the path, and then click [Next]

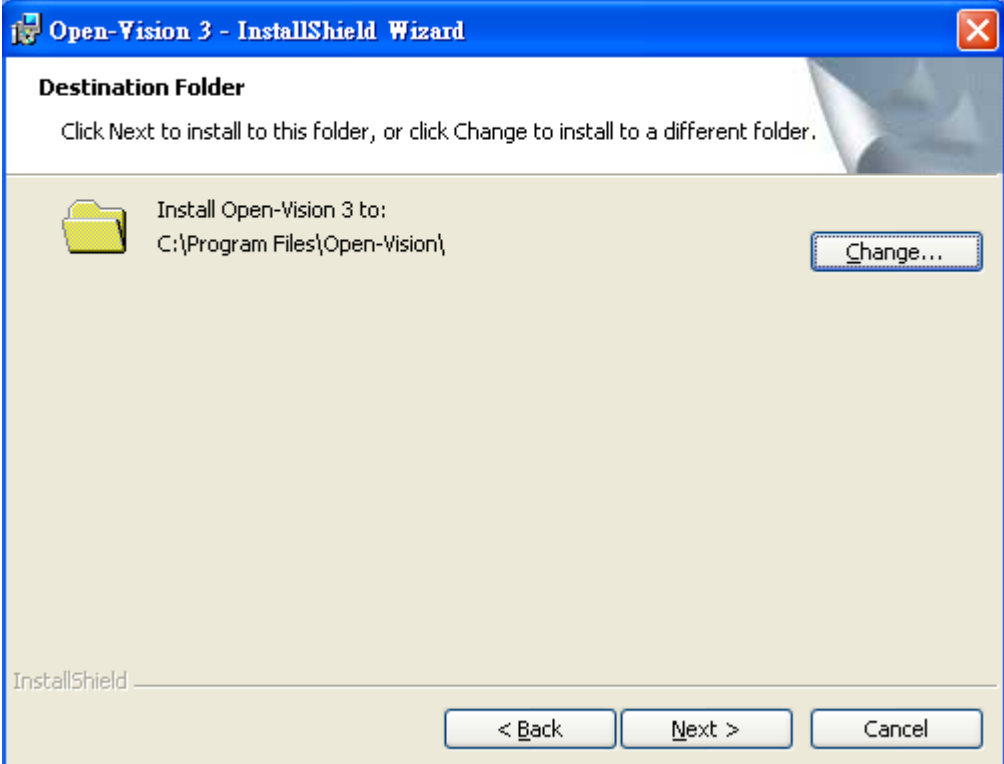

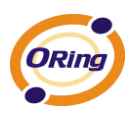

Please double check the installing information of this page. If everything is correct, then click "Install."

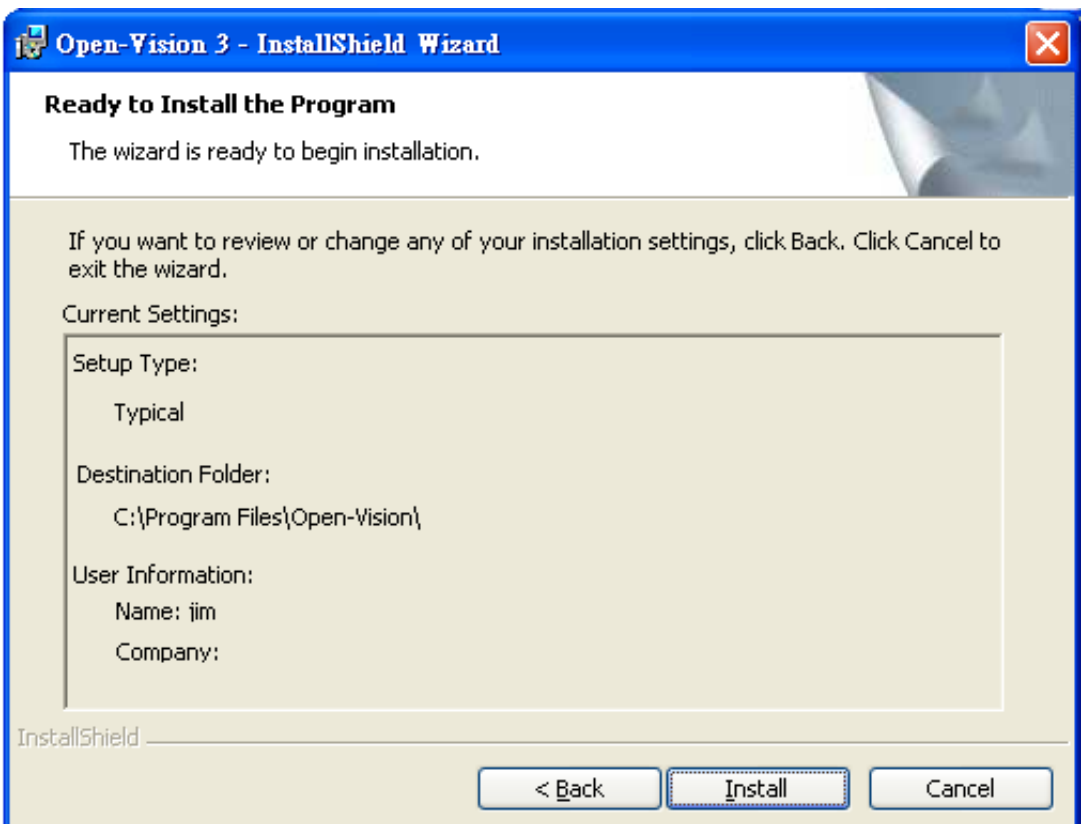

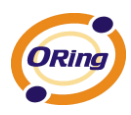

When the Installation process is finished, click "Finish" to complete the Installing process.

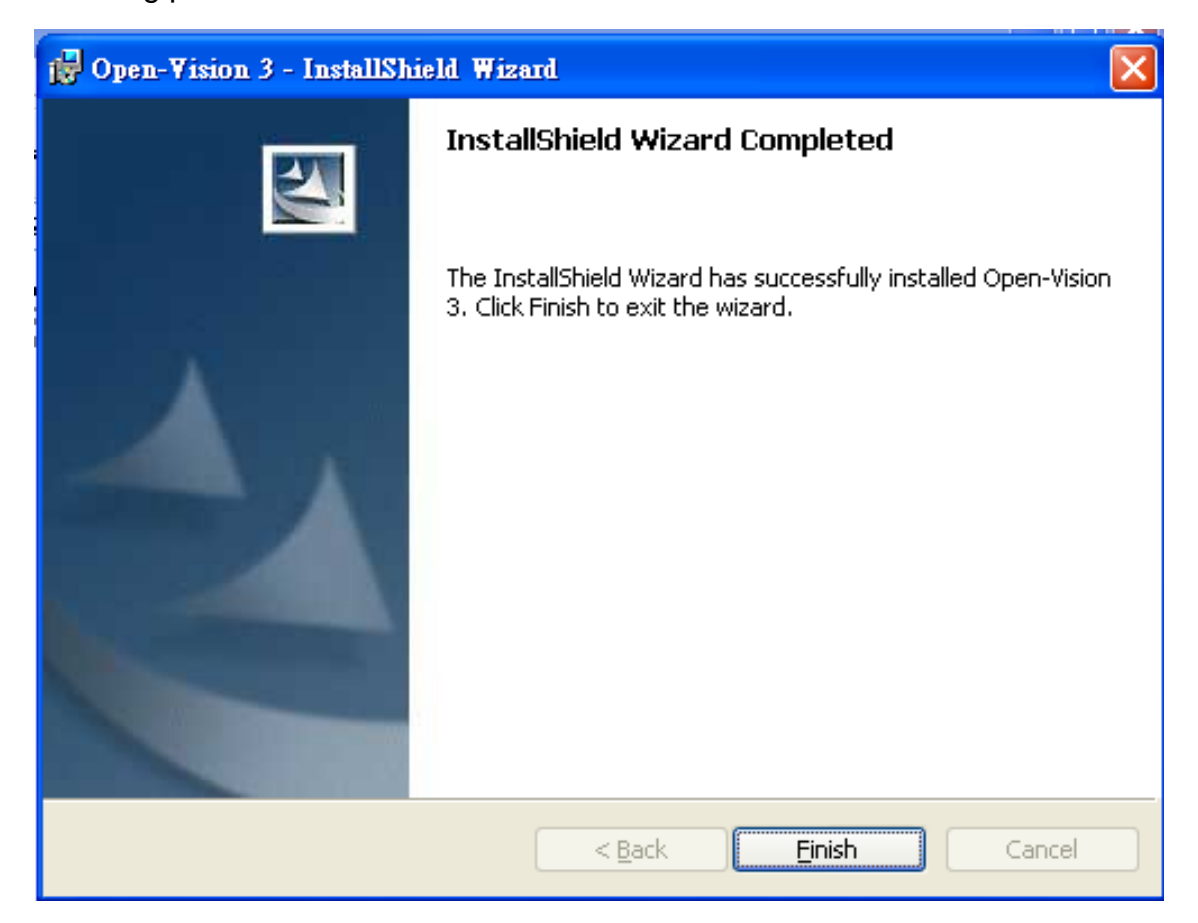

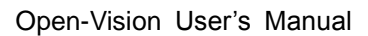

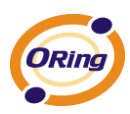

# **Apply Open-Vision Commander to Switch Connection**

## **2.1 Getting start to use Open-Vision Commander**

Select 「**Start**」→「**All Programs**」→「**Open-Vision**」→「**commander**」 to execute Open-Vision v3.0

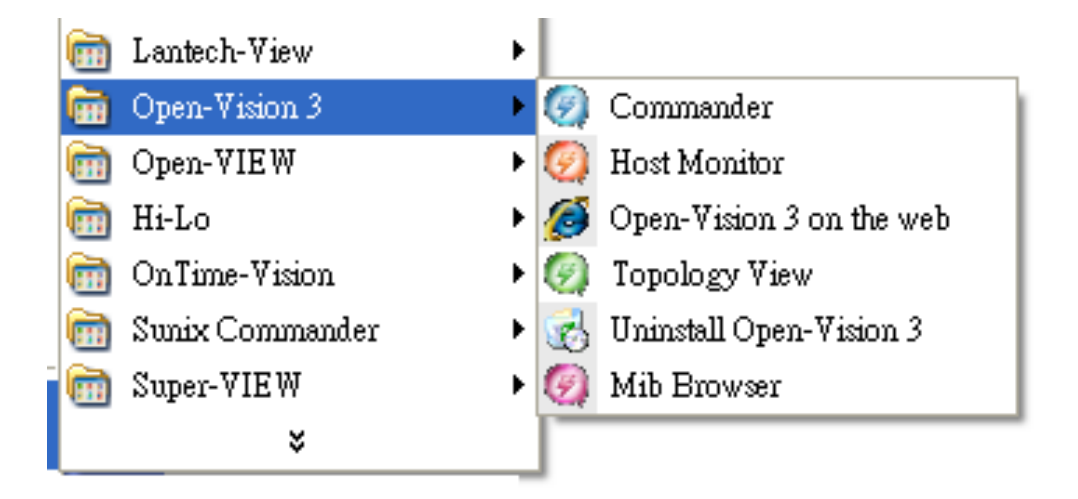

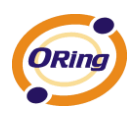

# **2.2 Make sure PC's Network setting**

First of all, double check the configuration of the PC"s IP address, Subnet mask, Default gateway…etc., and make sure the PC is connected to Default Gateway and the switch you wish to connect properly.

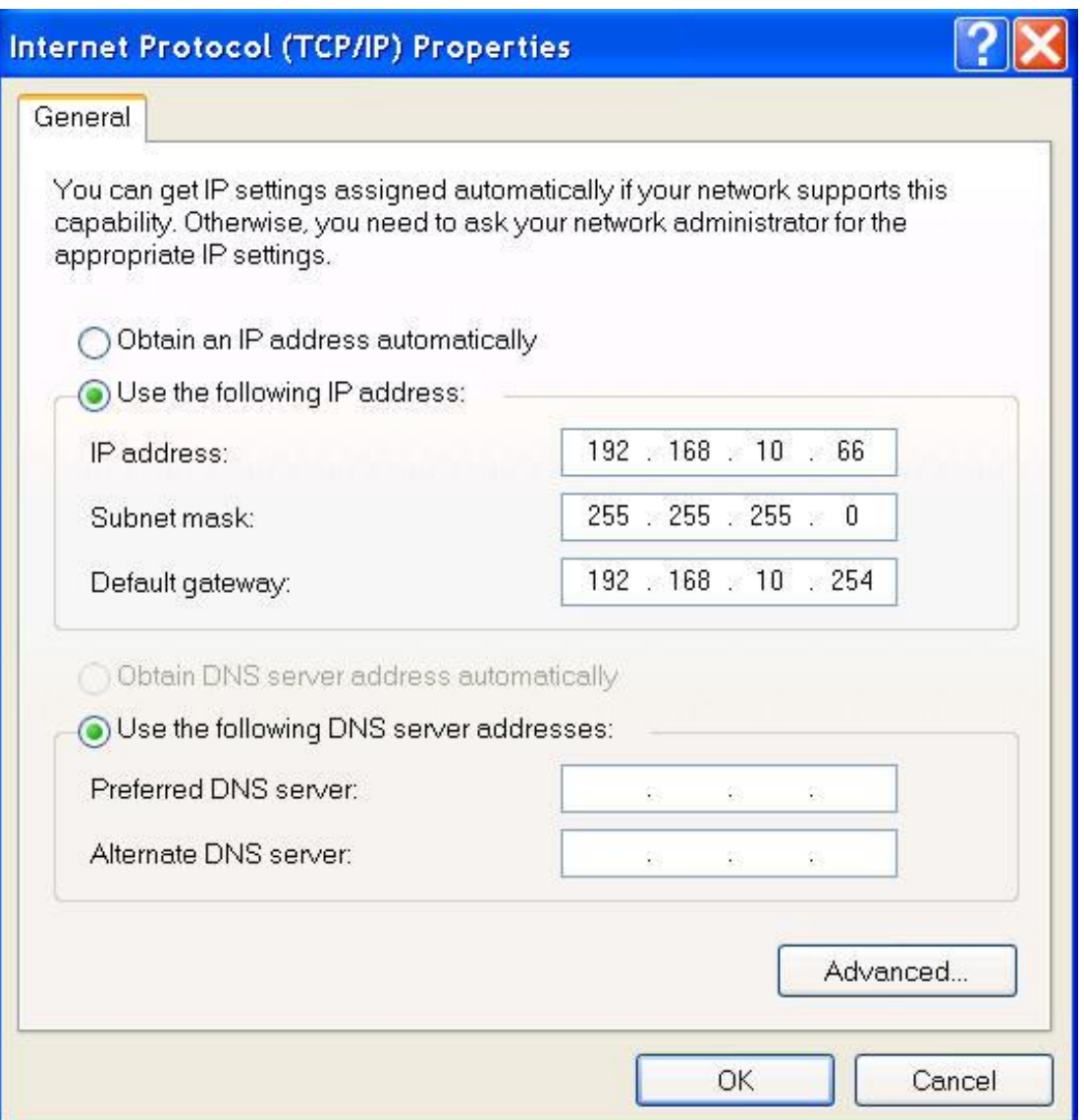

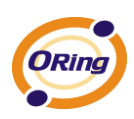

## **2.3 How to discover different IP domain device?**

### **2.3.1 In the same broadcast domain**

When the monitored PC and the managed switches are within the same broadcast domain, as illustrated by Figure 1-1,

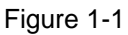

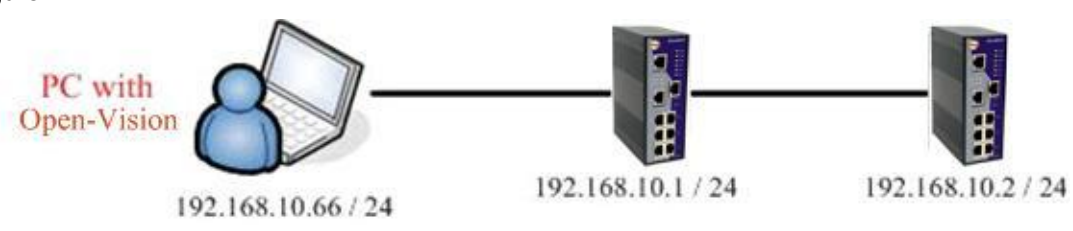

Click「Discovery」directly on the Open-Vision to search the switches.

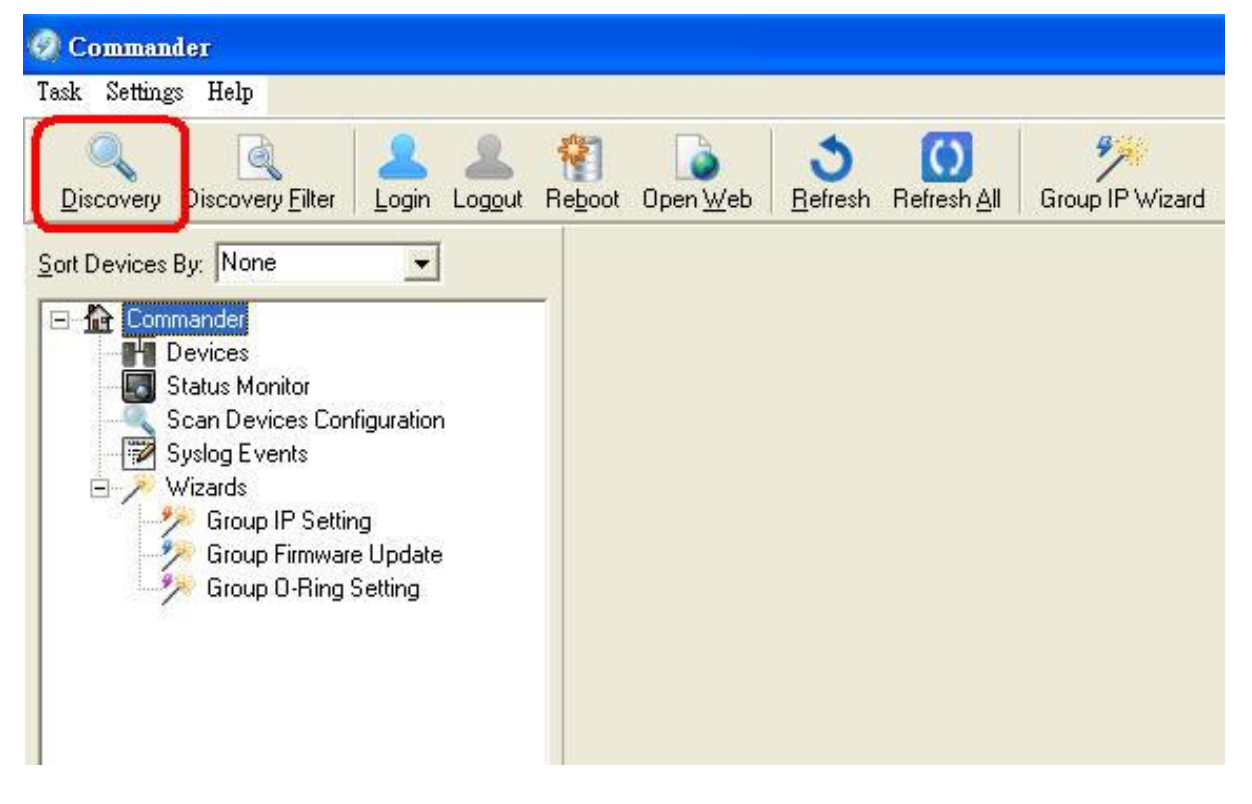

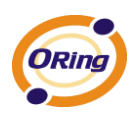

### **2.3.2 In the different broadcast domain**

If the monitored PC and the managed switches are in different broadcast domain, as illustrated by Figure 2-2, then users need to use the advanced search function to search the switches.

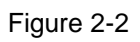

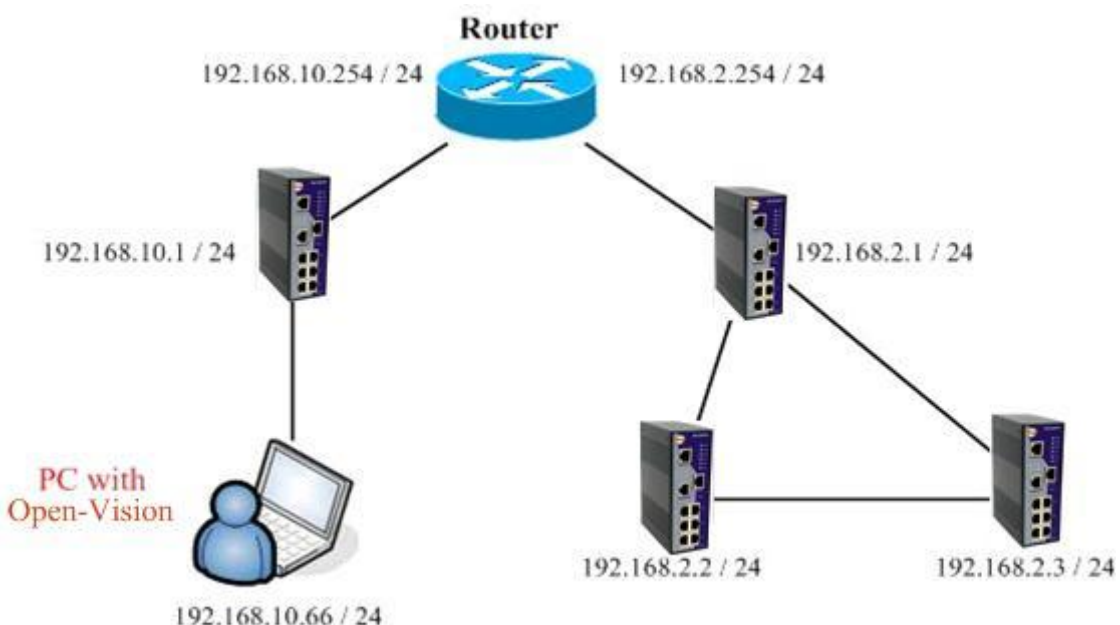

Make sure the PC is connected to Default Gateway and the switch you wish to connect properly.

If the Network is proper, open Open-Vision, and click "Discovery Filter."

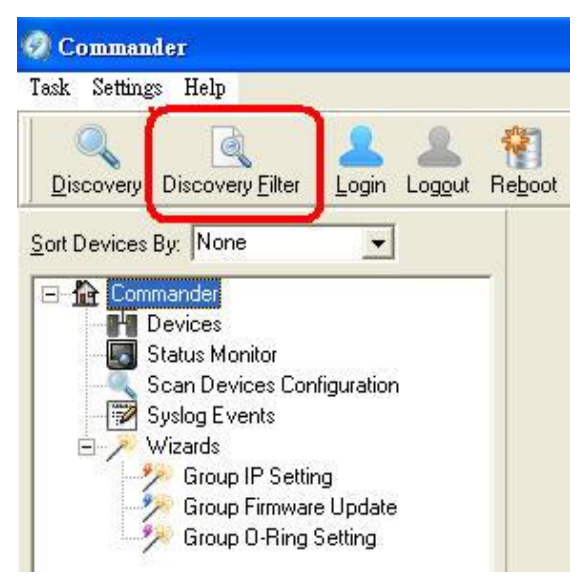

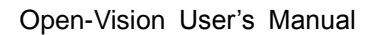

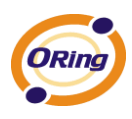

Select "Remote" and a window open up as shown below.

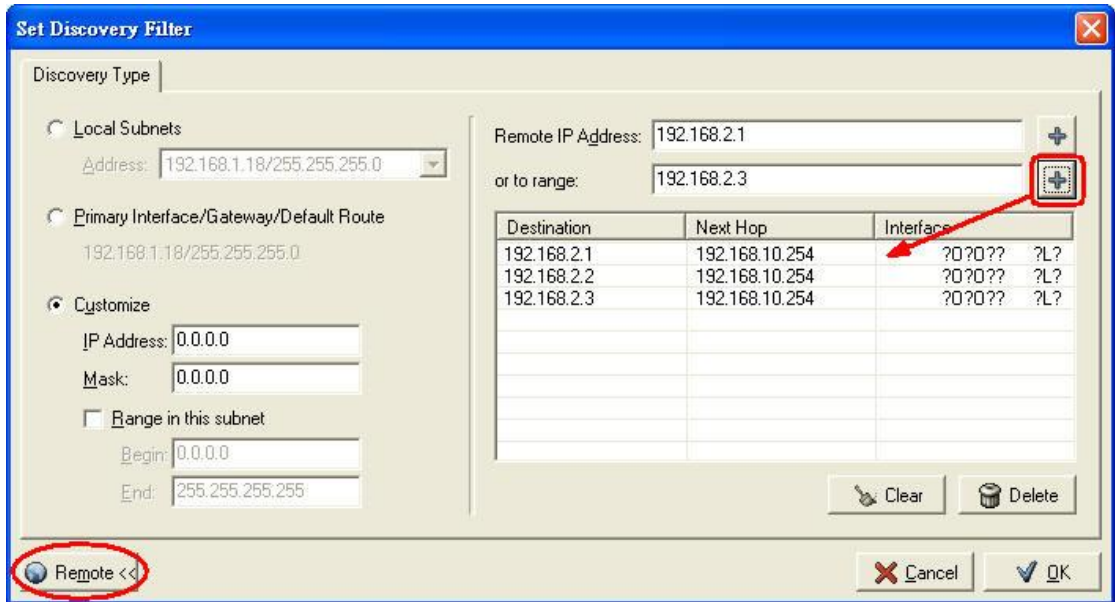

Insert the Switch IP Address range you wish to search and click  $\frac{1}{\sqrt{2}}$ , the IP address will be added automatically as shown in the diagram above. Click "ok" to start the searching of switch.

And the switches in different network will be found by Open-Vision.

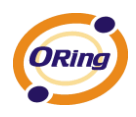

Use the example:

Use open vision tool , through Router controls different Domain IP ORing Switch.

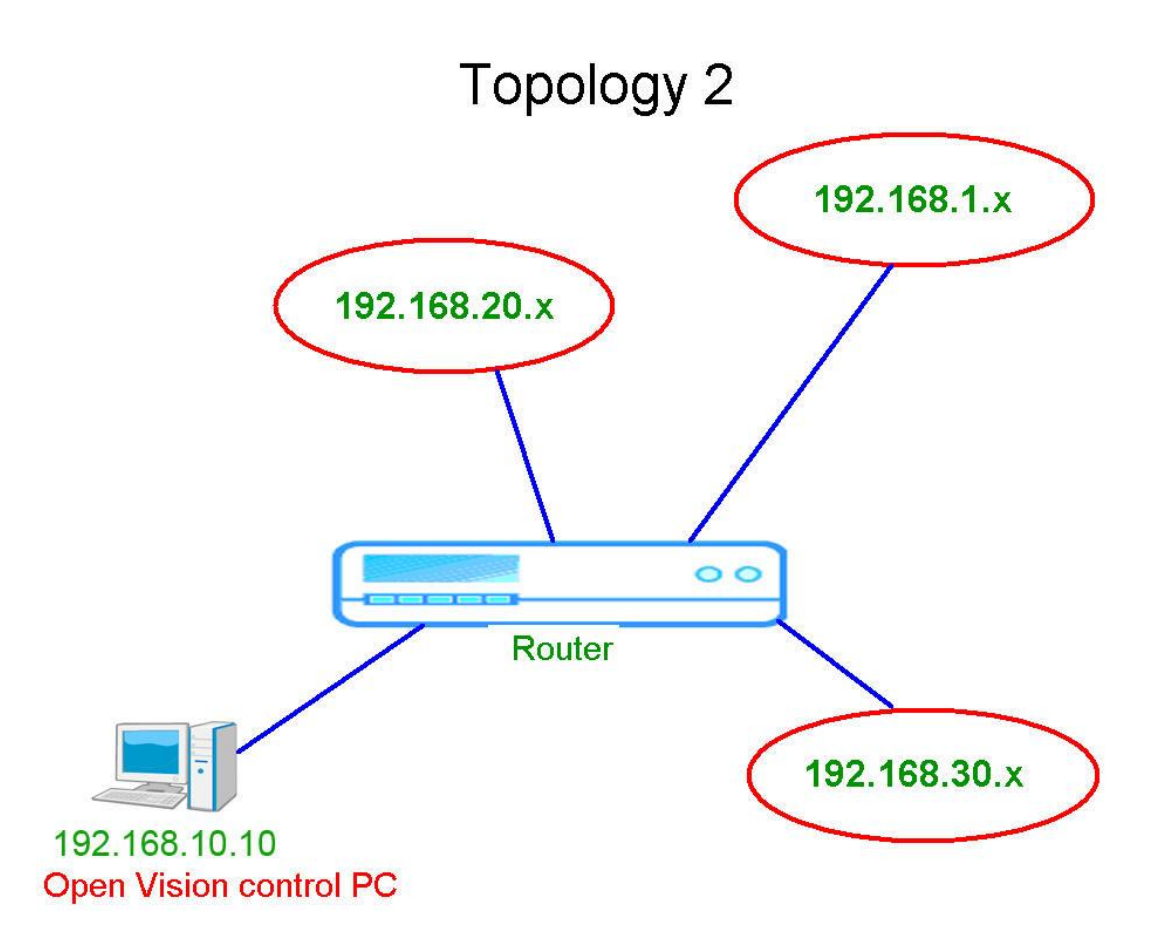

We must set up Routing Protocol in Router, add we wanted control domain (192.168.1 x, 192.168.20 x, 192.168.30 x) ,Set up finish, Control PC will start routing, after router will finish routing, " Control PC" Can connect as 192.168.1.x, 192.168.20.x, 192.168.30.x, three different domain, open vision too can at the same time management three different domain ORing switch .

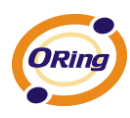

1、 Config router default Routing function , Add 192.168.1.0、 192.168.20.0、192.168.30.0, three kinds of different domain

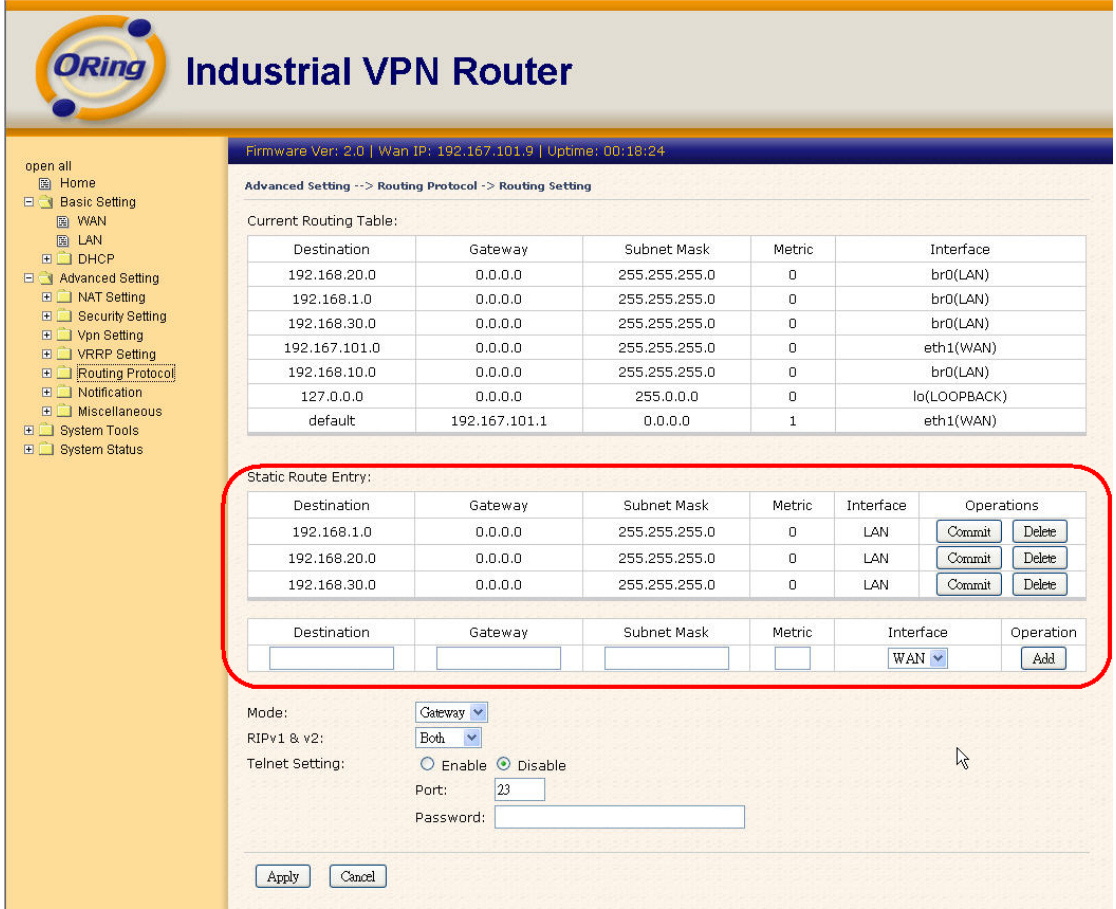

2、 Use Ping order, " Ping" ORing Switch of three kinds of different Domain, can all join normal Link, Routing succeeds,

**Command :**C:\Ping 192.168.1.10 -t

```
C: \Documents and Settings\Administrator>ping 192.168.2.10 -t
Pinging 192.168.1.10 with 32 bytes of data:
Reply from 192.168.1.10: bytes=32 time=3ms TTL=29
Reply from 192.168.1.10: bytes=32 time=3ms TTL=29
Reply from 192.168.1.10: bytes=32 time=3ms IIL=29
Reply from 192.168.1.10: bytes=32 time=3ms ITL=29
Reply from 192.168.1.10: bytes=32 time=3ms TTL=29
Reply from 192.168.1.10: bytes=32 time=3ms TIL=29
Reply from 192.168.1.10: bytes=32 time=3ms TTL=29
Reply from 192.168.1.10: bytes=32 time=3ms TTL=29
```
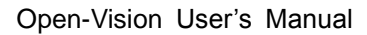

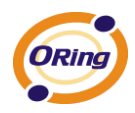

#### **Command :**C:\Ping 192.168.20.20 -t

C:\Documents and Settings\Administrator>ping 192.168.20.20 -t Pinging 192.168.20.20 with 32 bytes of data: Reply from 192.168.20.20: bytes=32 time=9ms IIL=29 Reply from 192.168.20.20: bytes=32 time=3ms IIL=29 Reply from 192.168.20.20: bytes=32 time=3ms TTL=29 Reply from 192.168.20.20: bytes=32 time=3ms IIL=29 Reply from 192.168.20.20: bytes=32 time=3ms IIL=29 Reply from 192.168.20.20: bytes=32 time=3ms IIL=29 Reply from 192.168.20.20: bytes=32 time=3ms IIL=29 Reply from 192.168.20.20: bytes=32 time=3ms TTL=29

**Command :**C:\Ping 192.168.20.20 -t

C: \Documents and Settings \Administrator>ping 192.168.30.23 -t Pinging 192.168.30.23 with 32 bytes of data: Reply from 192.168.30.23: bytes=32 time=10ms TTL=29 Reply from 192.168.30.23: bytes=32 time=3ms TTL=29 Reply from 192.168.30.23: bytes=32 time=3ms TTL=29 Reply from 192.168.30.23: bytes=32 time=3ms ITL=29 Reply from 192.168.30.23: bytes=32 time=3ms TTL=29 Reply from 192.168.30.23: bytes=32 time=3ms TTL=29 Reply from 192.168.30.23: bytes=32 time=3ms TTL=29 Reply from 192.168.30.23: bytes=32 time=3ms TTL=29

3、 Start open vision, uses Discovery Filter Function, input wanted to scan Domain, as picture shows Scanned and finished, pushed OK, Open Vision and succeeded in detecting and examined to three kinds of different Domain " ORing switch"

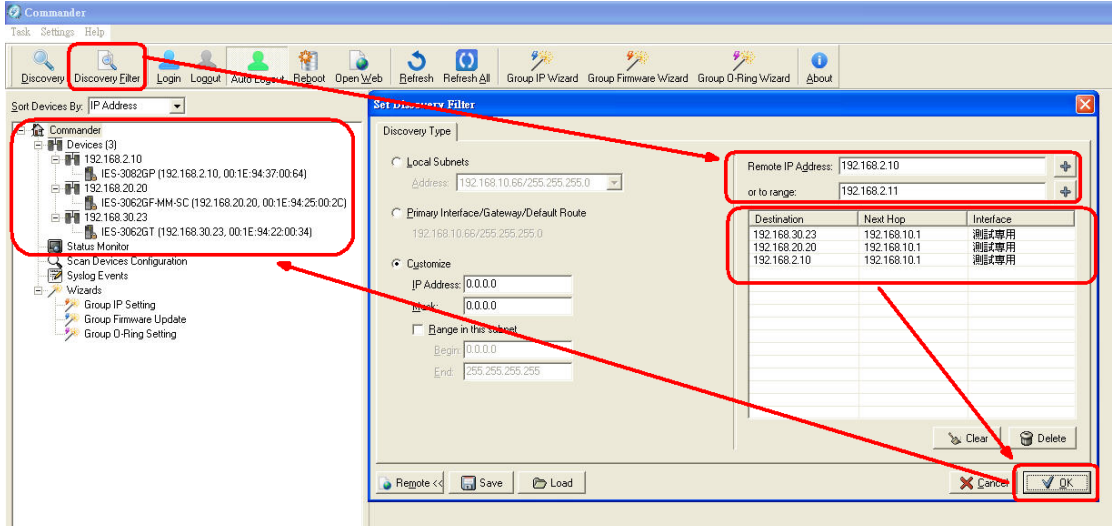

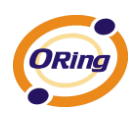

## **2.4 Open-Vision Main interface**

The Open-Vision main interface shows as below:

- System Bar Function Bar
- Switch Management Interface
- Switch Function Interface
- Switch Status Interface
- Switch Configuration Interface

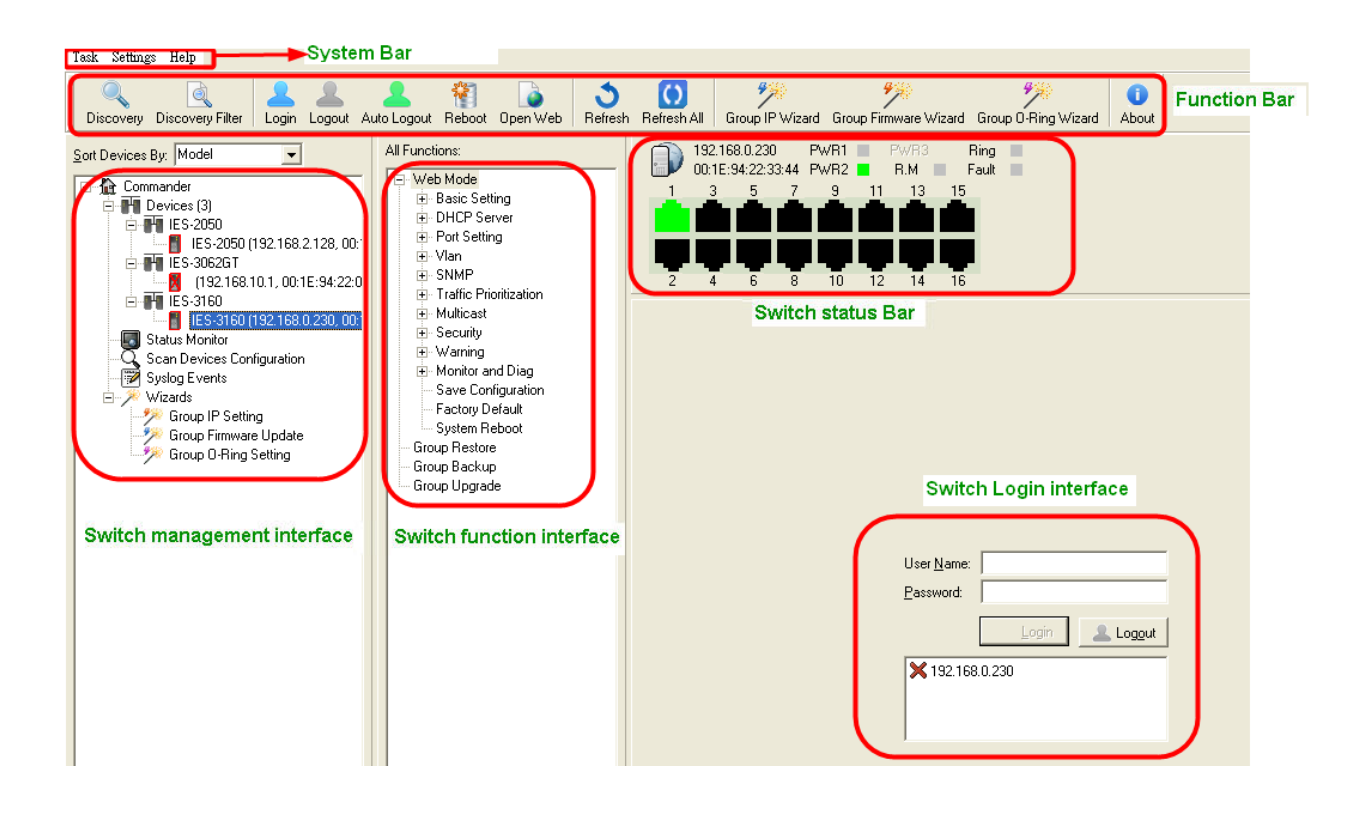

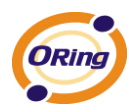

# **System Bar**

### **3.1 Task**

User can select task to show Open-Vision tasks menu.

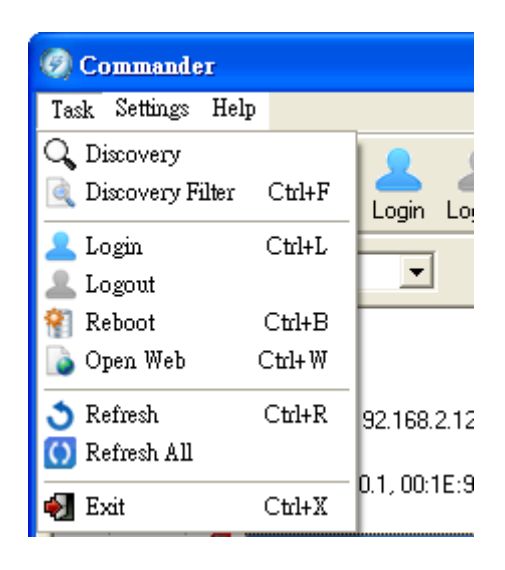

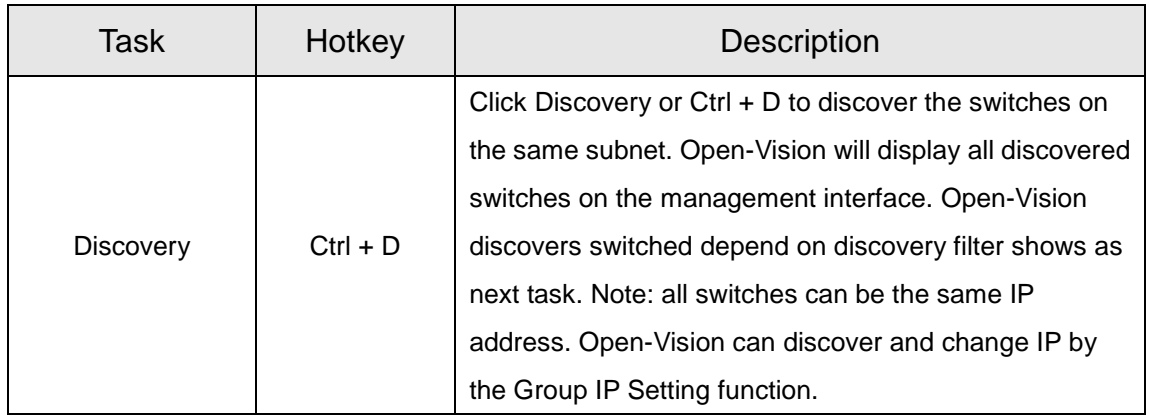

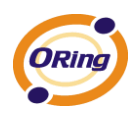

Discovering switches displayed on management interface.

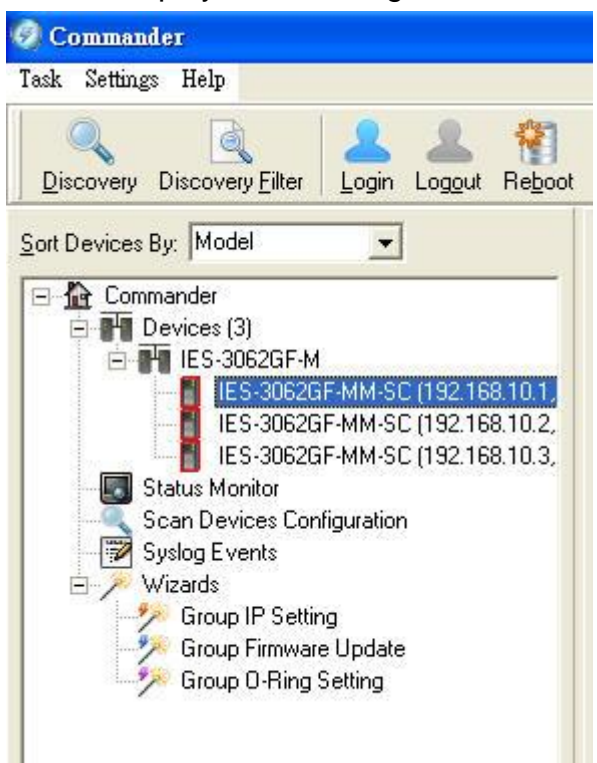

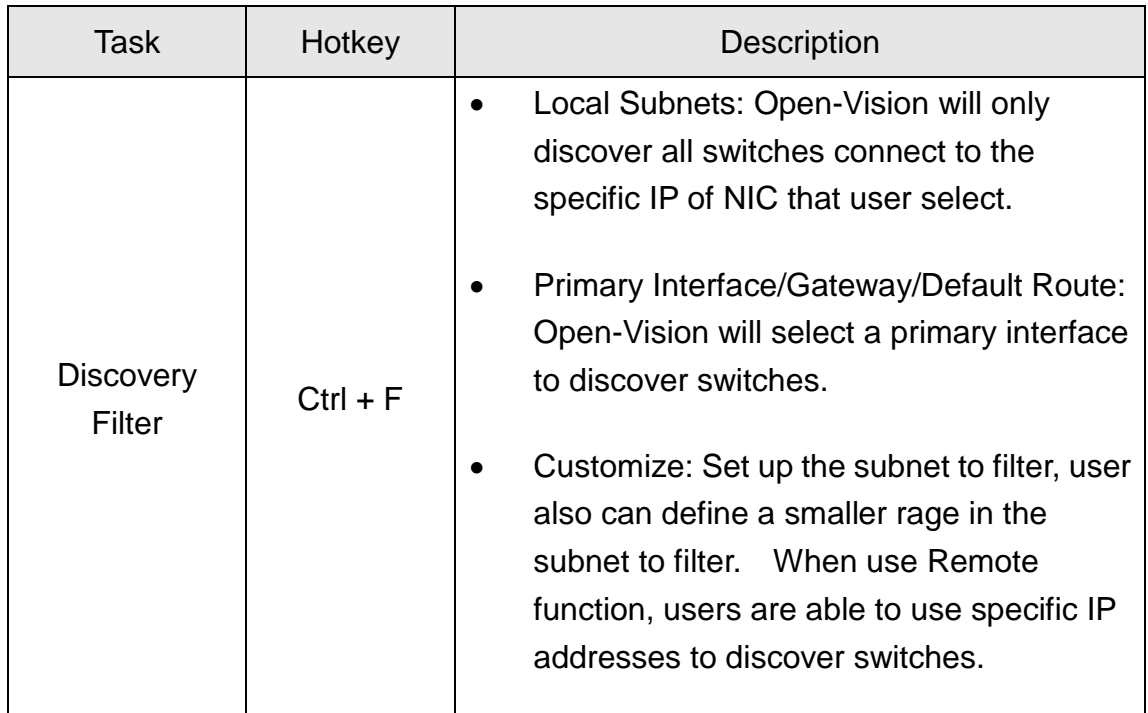

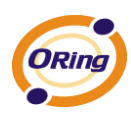

 Local Subnets: Open-Vision will only discover all switches connect to the specific IP of NIC that user select.

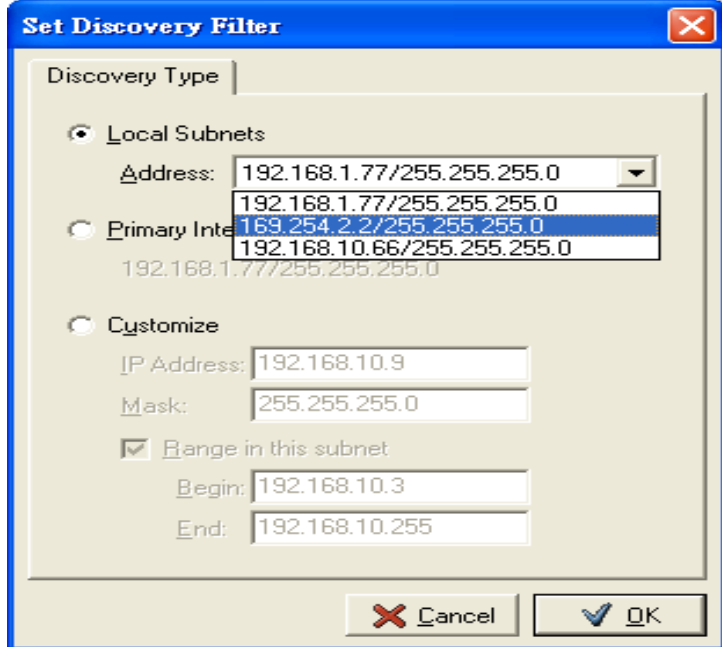

 Primary Interface/Gateway/Default Route: Open-Vision will select a primary interface to discover switches.

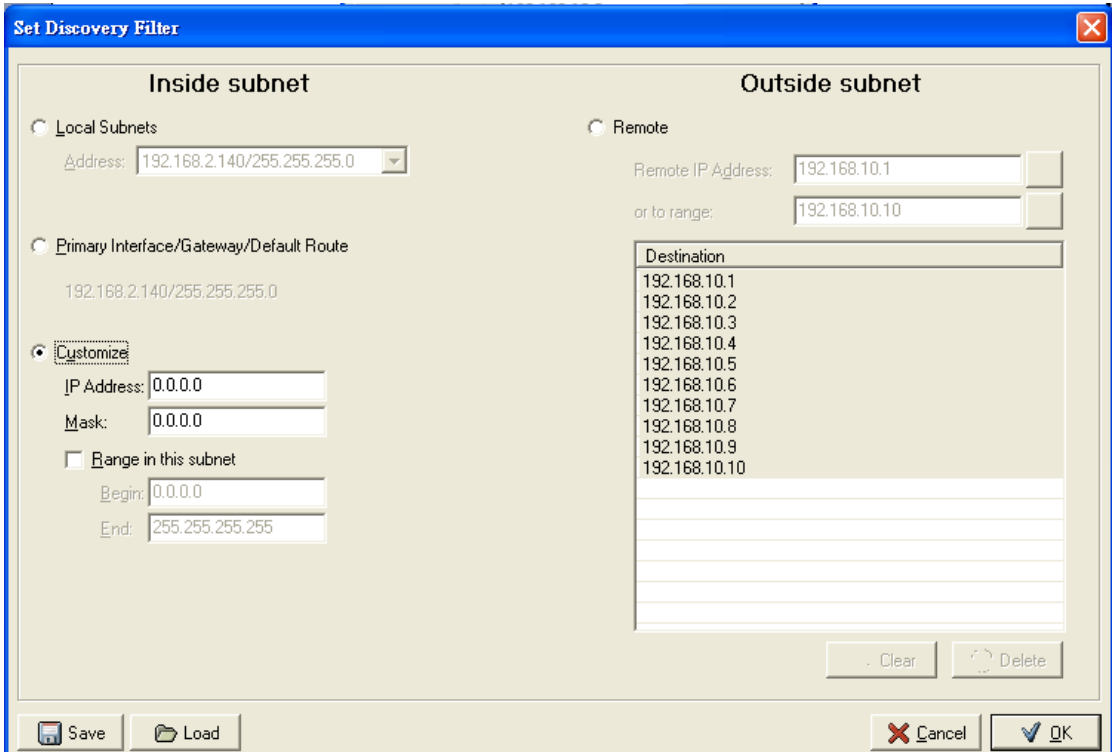

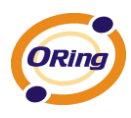

Customize: Set up the subnet to filter, user also can define a smaller rage in the subnet to filter. When use Remote function, users are able to use specific IP addresses to discover switches.

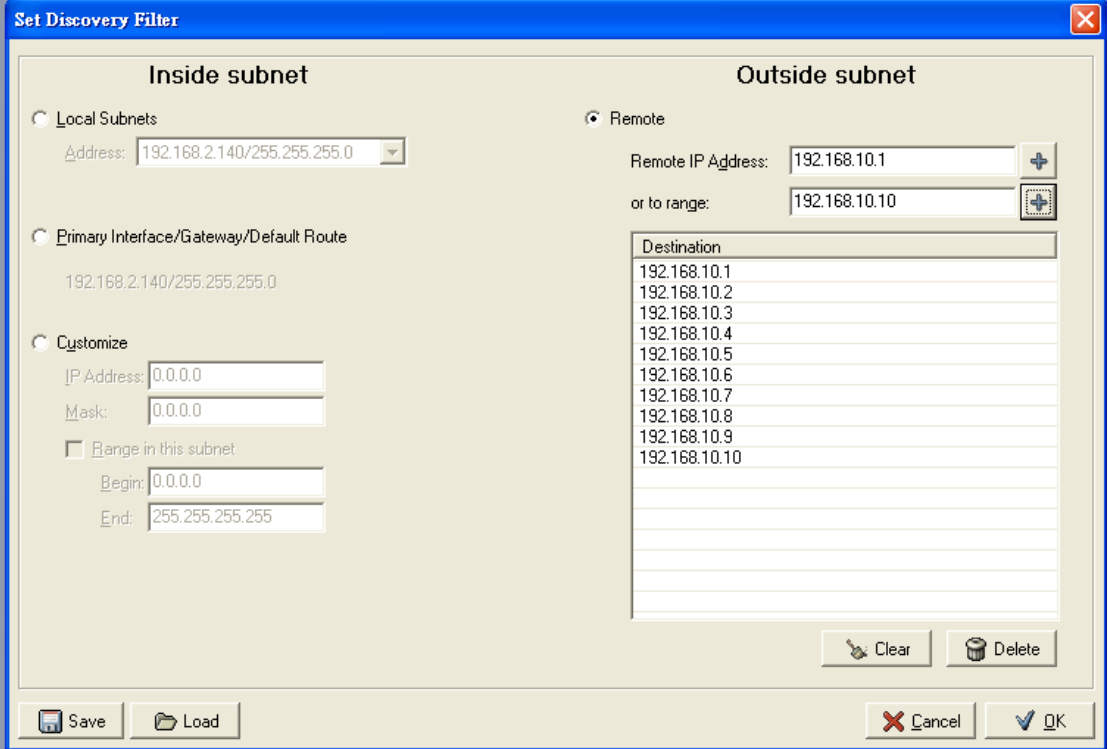

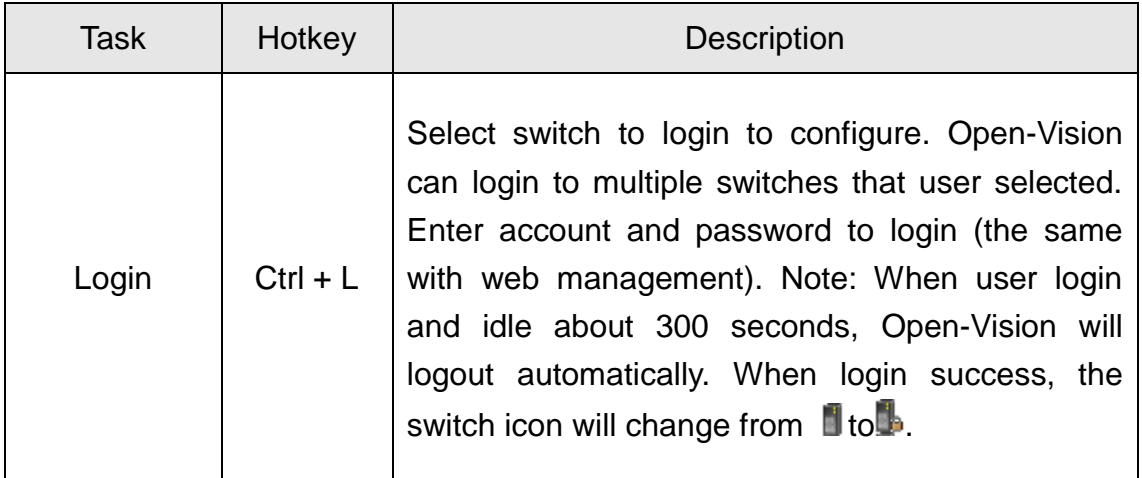

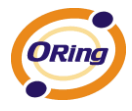

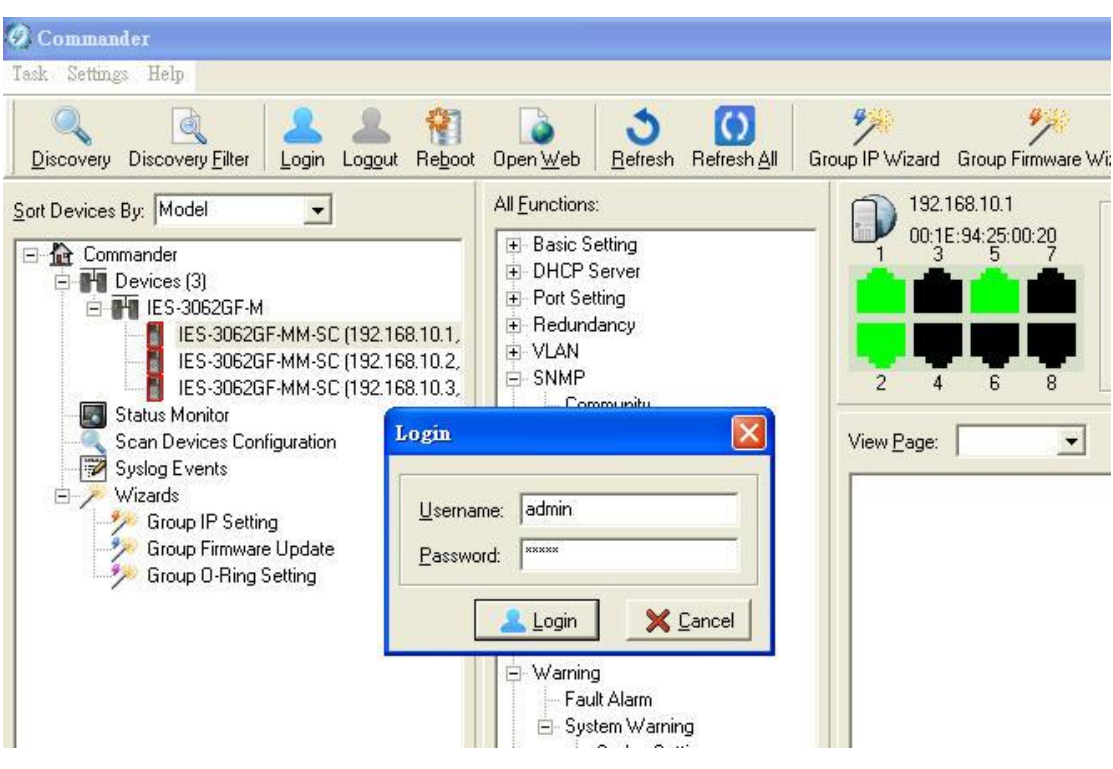

Login Interface

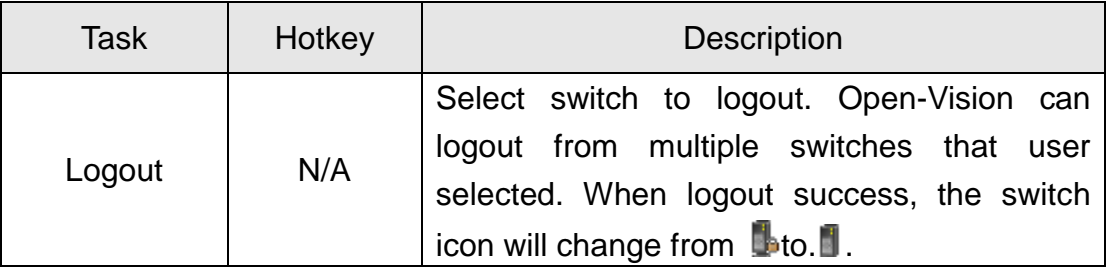

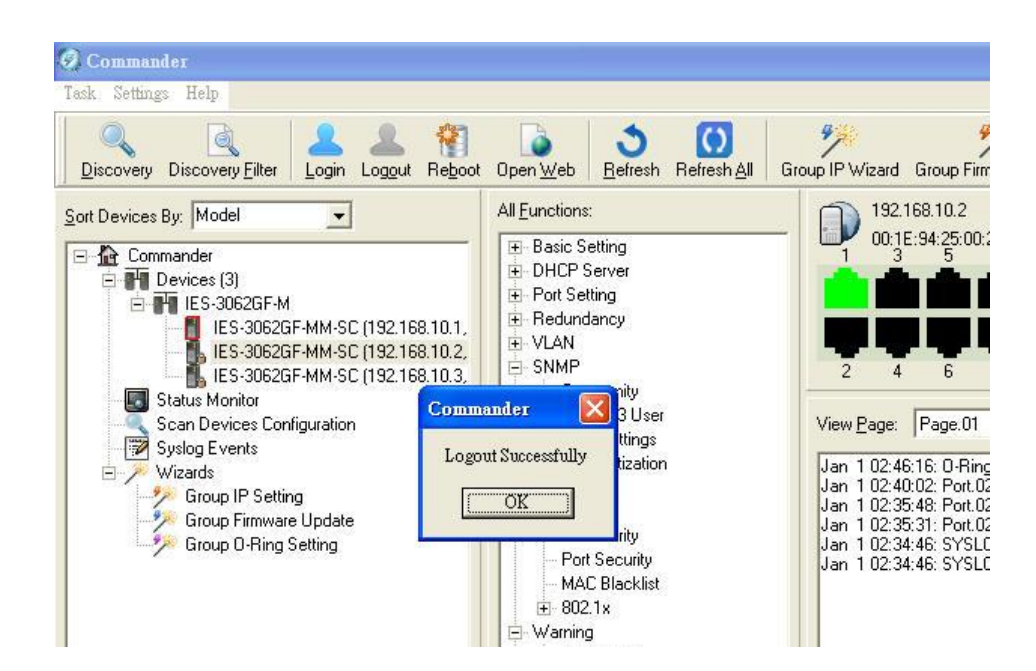

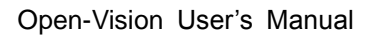

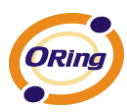

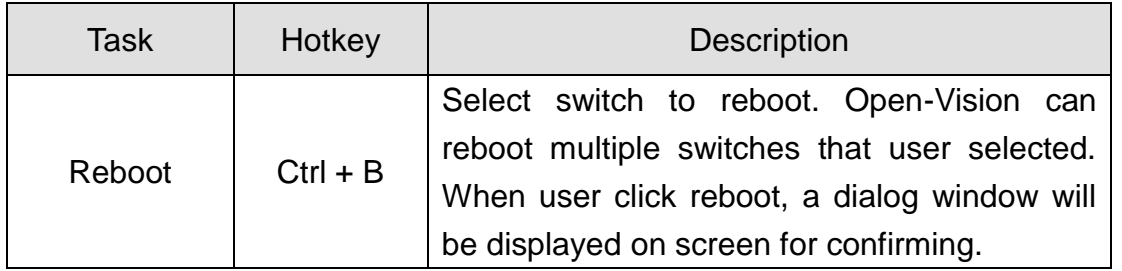

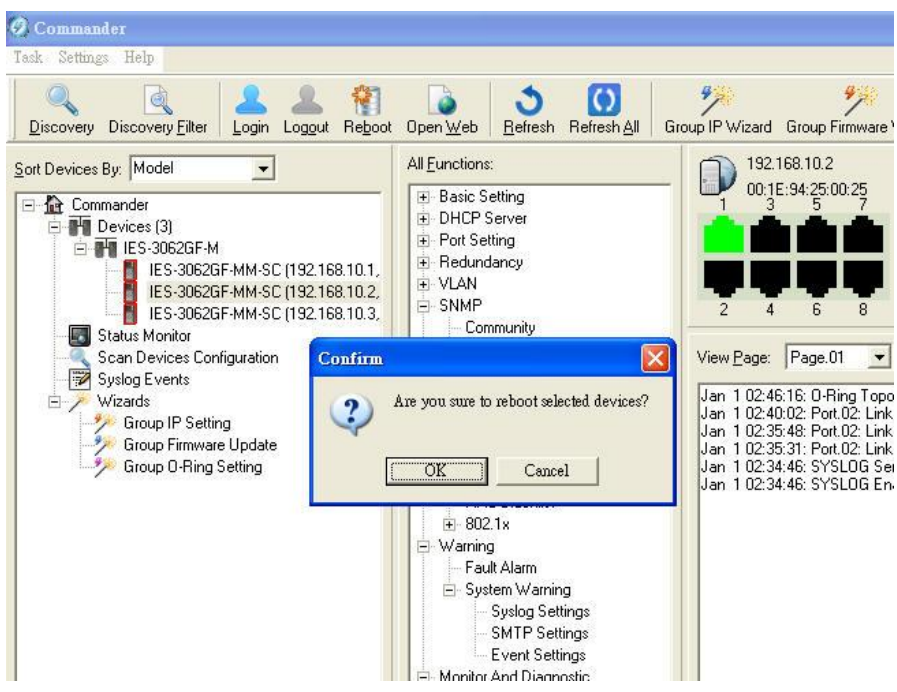

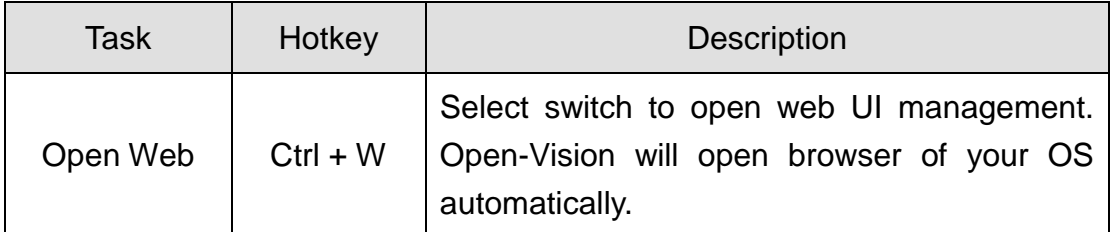

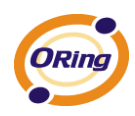

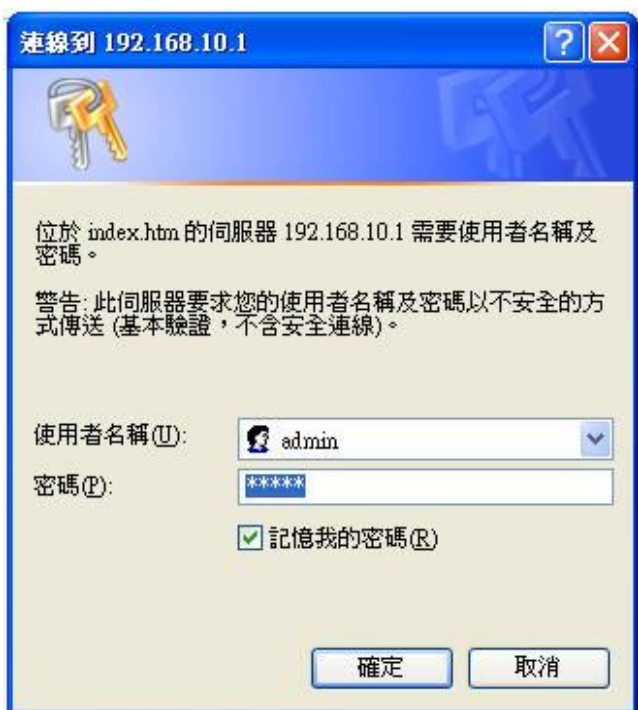

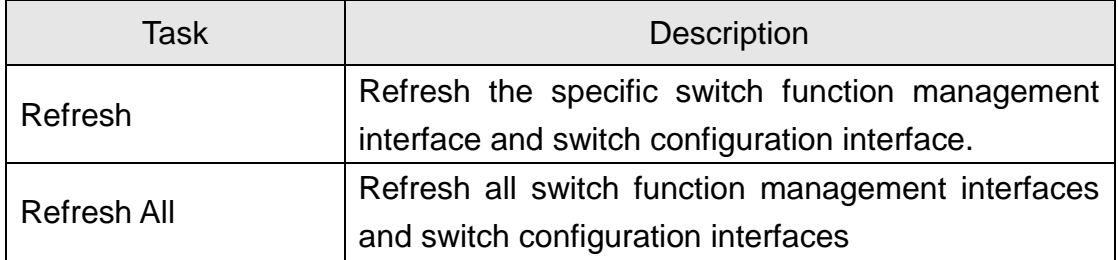

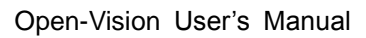

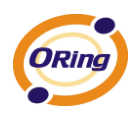

# **3.2 Settings**

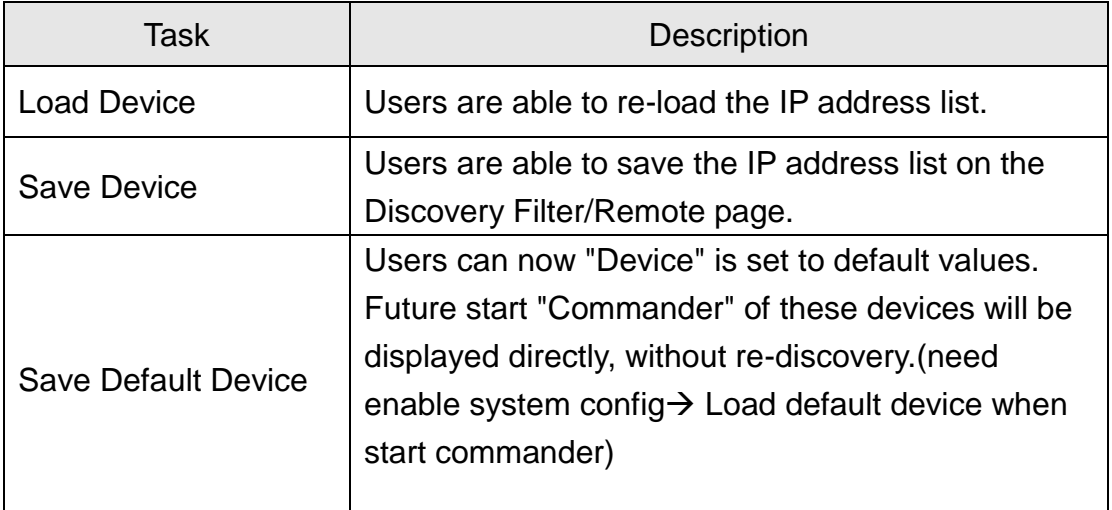

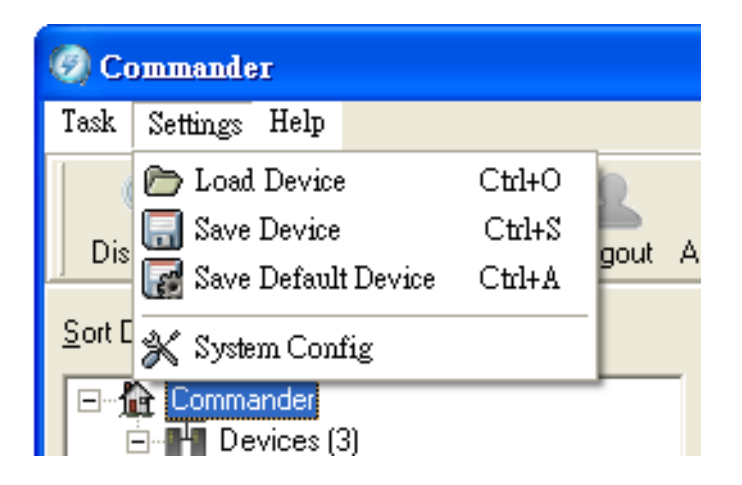

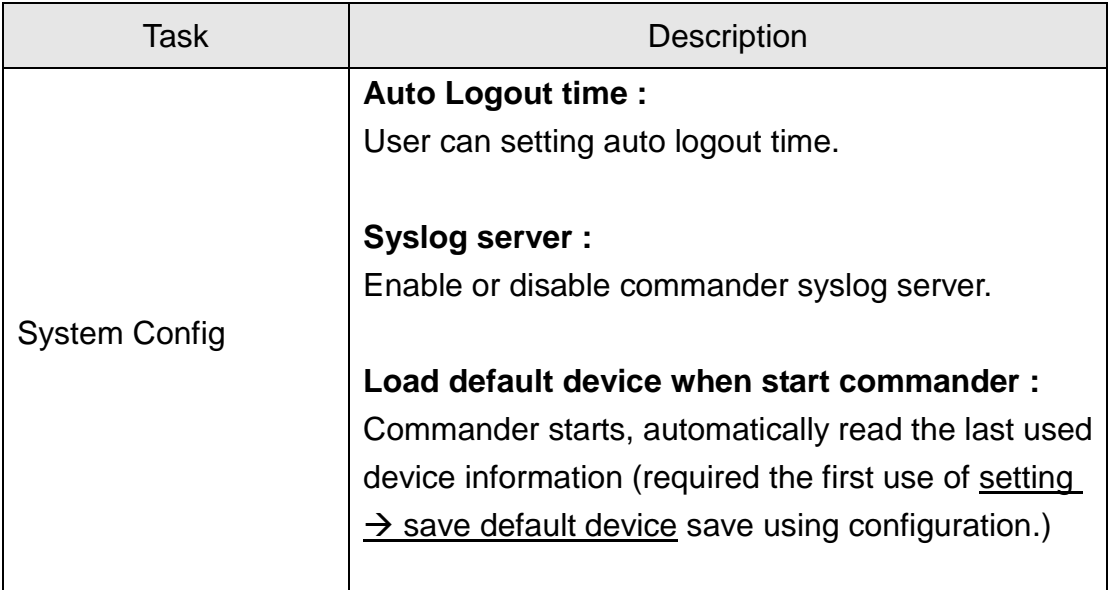

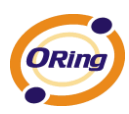

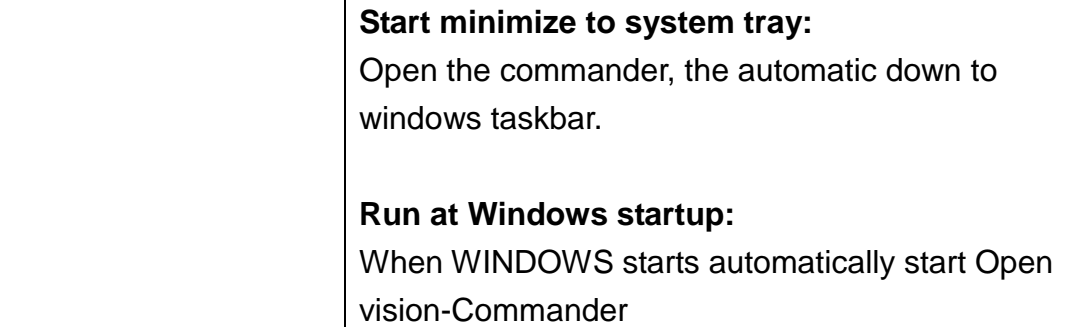

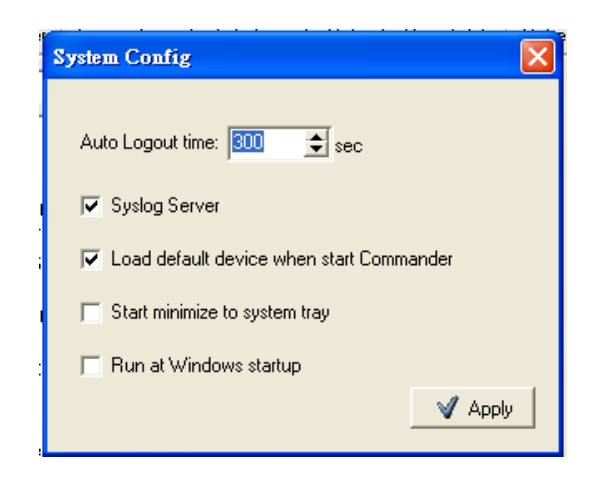

## **3.3 Help**

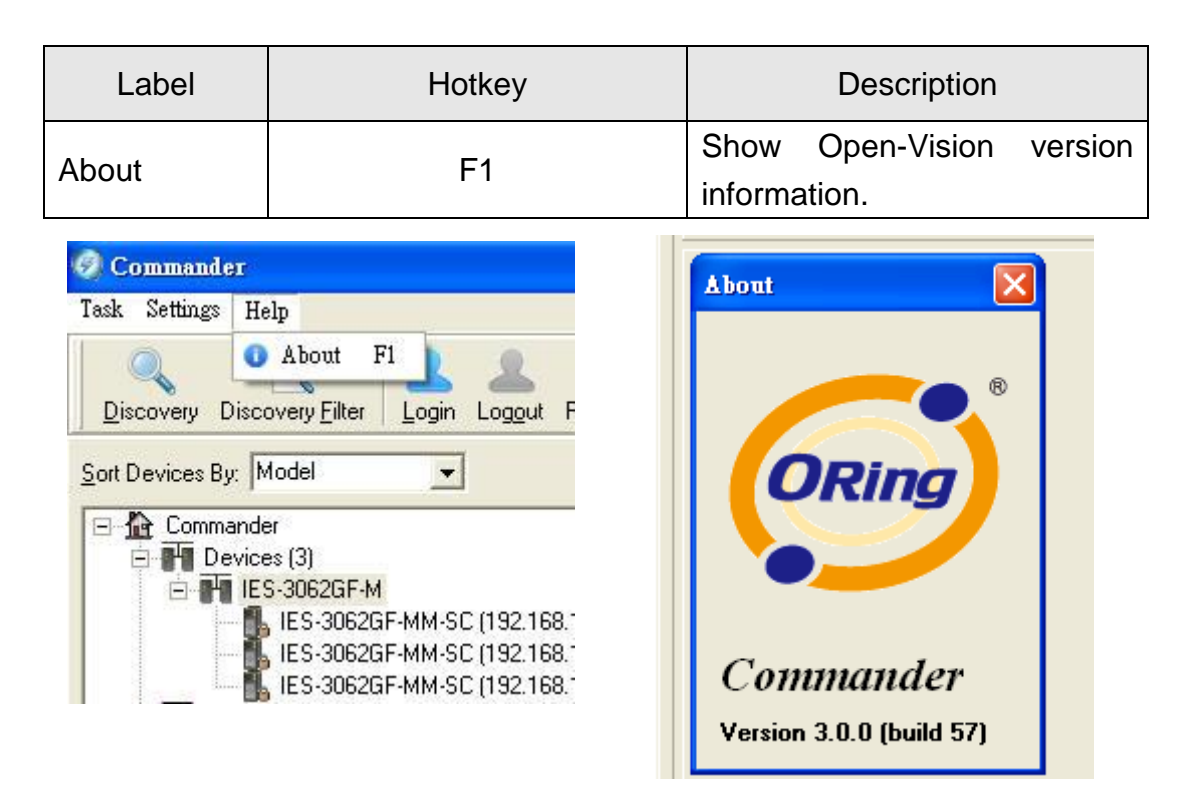

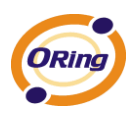

# **Function Bar**

## **4.1 Icons Introduction**

There are many icons on function bar. The functions of the icons are the same with Tasks that we introduce in previous chapter.

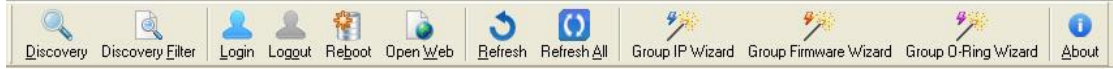

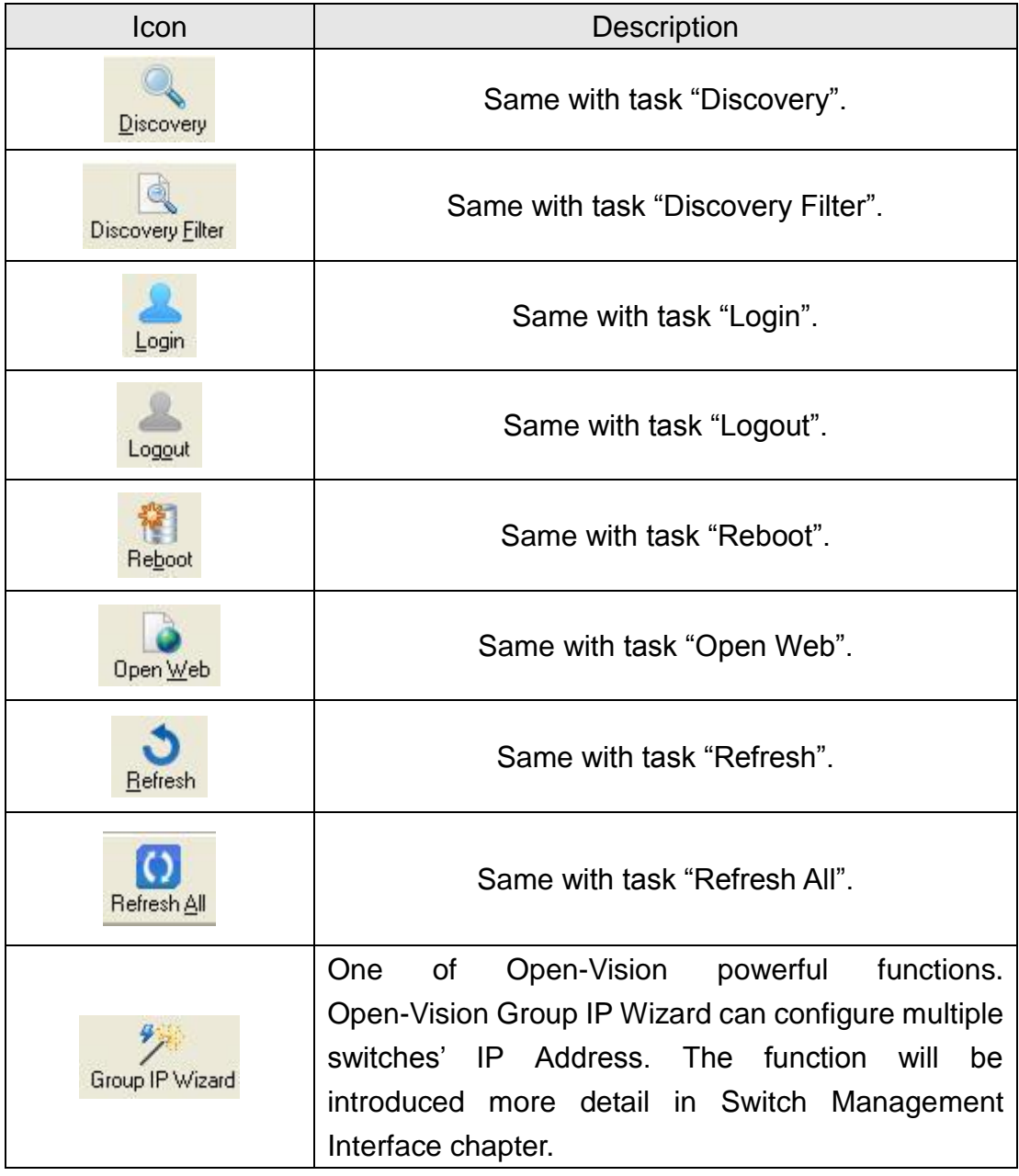

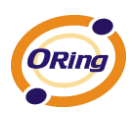

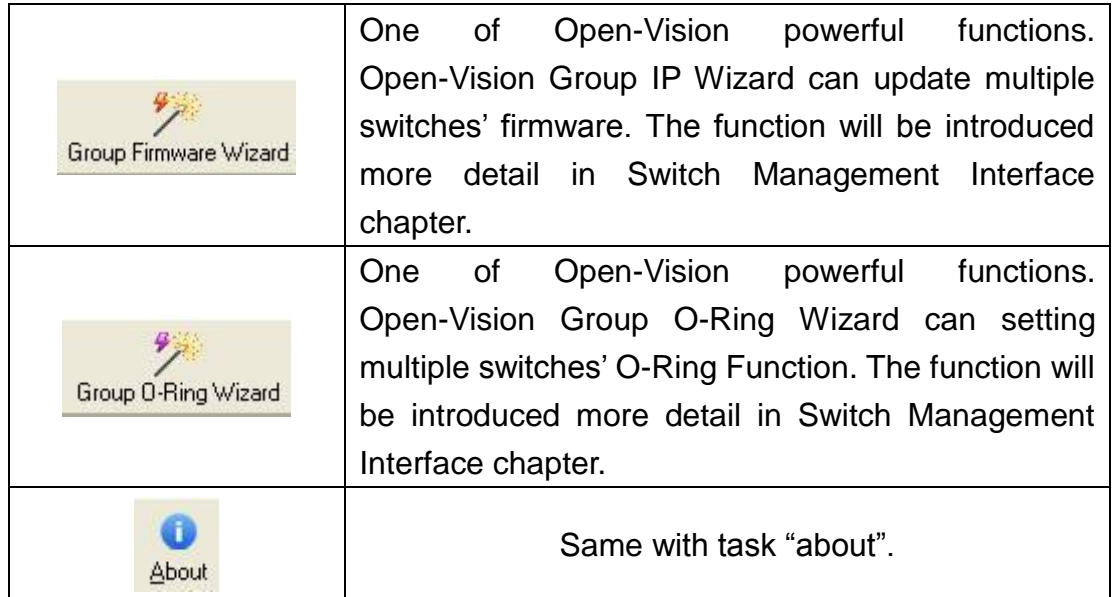

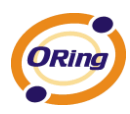

# **Switch Management Interface**

### **5.1 Devices**

User can see and manage all discovered switches by the device function. User can select wanted switch to execute tasks.

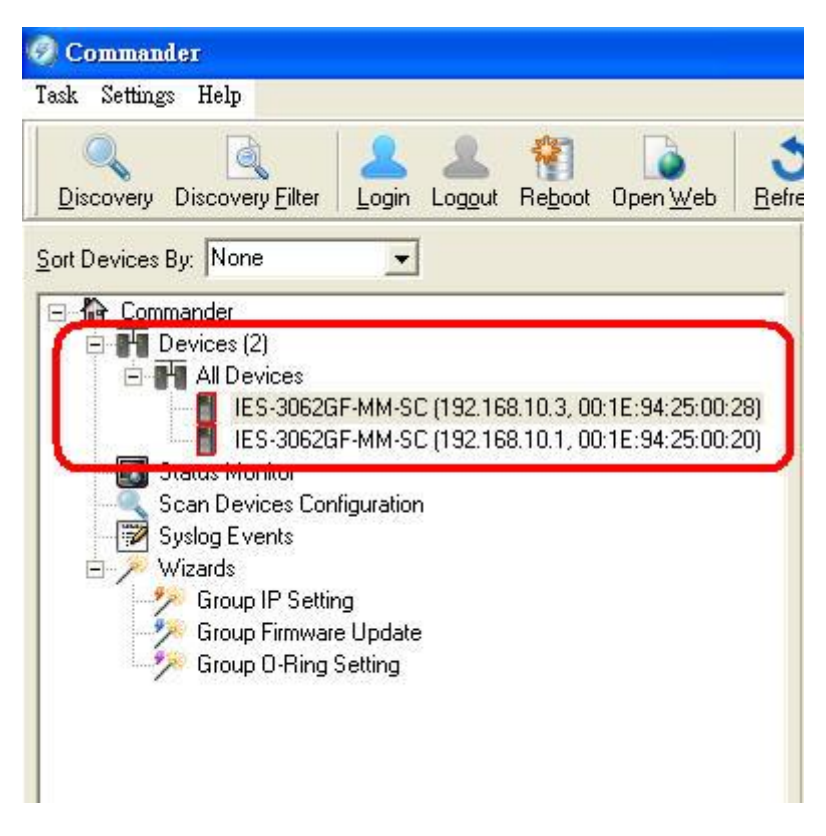

#### Switch Management Interface

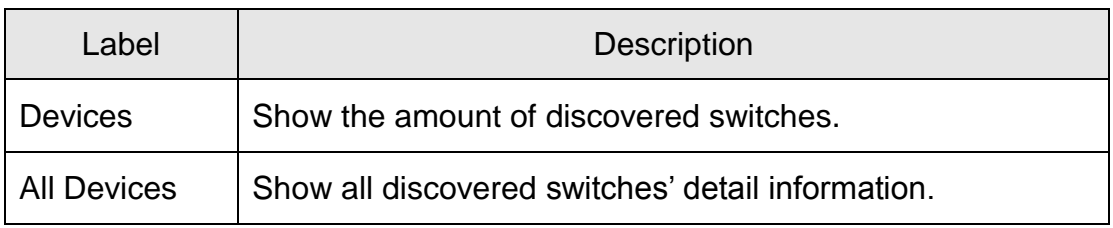

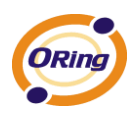

## **5.2 Status Monitor**

Status Monitor provides user to monitor multi switches in a page. Through the color changes, user can know something happened to switches, then tack action to repair the situation.

| Query Period:<br>Query Timeout:<br>Beep Alarm:<br>⊽ | 10<br>$\div$<br>$\Rightarrow$<br>5<br>Userdefine sound file name: | sec<br>sec         |                               |  |                                |               |         |
|-----------------------------------------------------|-------------------------------------------------------------------|--------------------|-------------------------------|--|--------------------------------|---------------|---------|
| beep.way<br><b>D</b> Open                           |                                                                   |                    | <b>C</b> Change Error Devices |  | <b>Delete Selected Devices</b> |               | Befresh |
|                                                     | IP                                                                | <b>MAC Address</b> | Model                         |  | Last Reported Time             | <b>Status</b> |         |
| X                                                   | 192.168.10.3                                                      | OD:1E:94.25.00.28  | IES-3062GF-M                  |  | 2009/6711 上午 09:41:11          | <b>Offine</b> |         |
| $\overline{\mathbf{H}}$ <sub>2</sub>                | 192.168.10.1                                                      | 00:1E:94:25:00:20  | IES-3062GF-M                  |  | 2009/6/11 上午 09:41:21          | Online        |         |

Status Monitor Interface

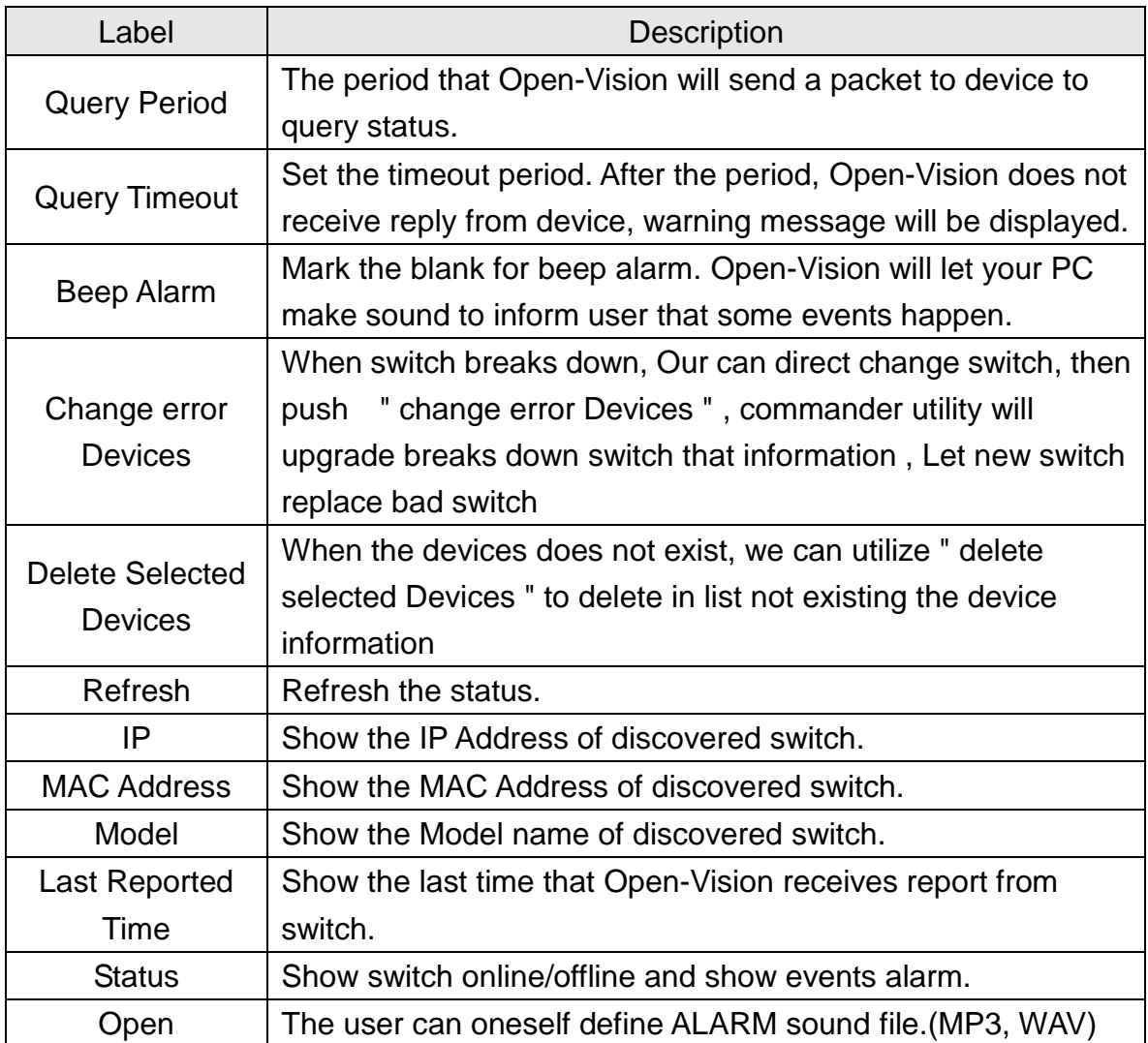

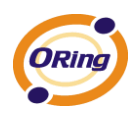

è

## **5.3 Scan Devices Configuration**

 "Scan Devices Configuration" function, can scan config to compare device config with backup config, Guarantee the exactness of device cofnig. Avoid the artificial establishment mistake.

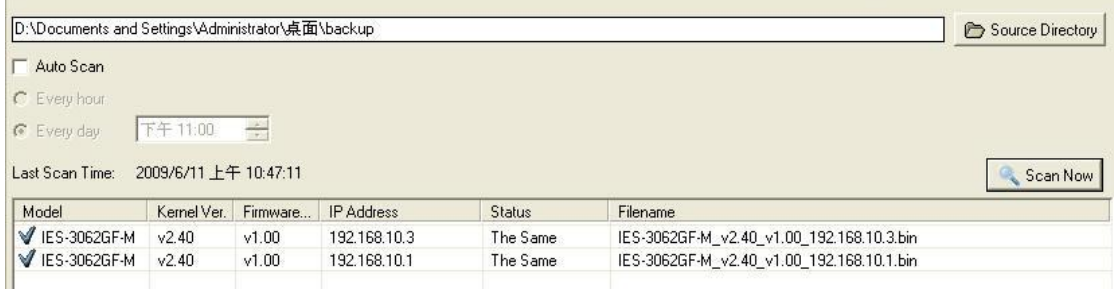

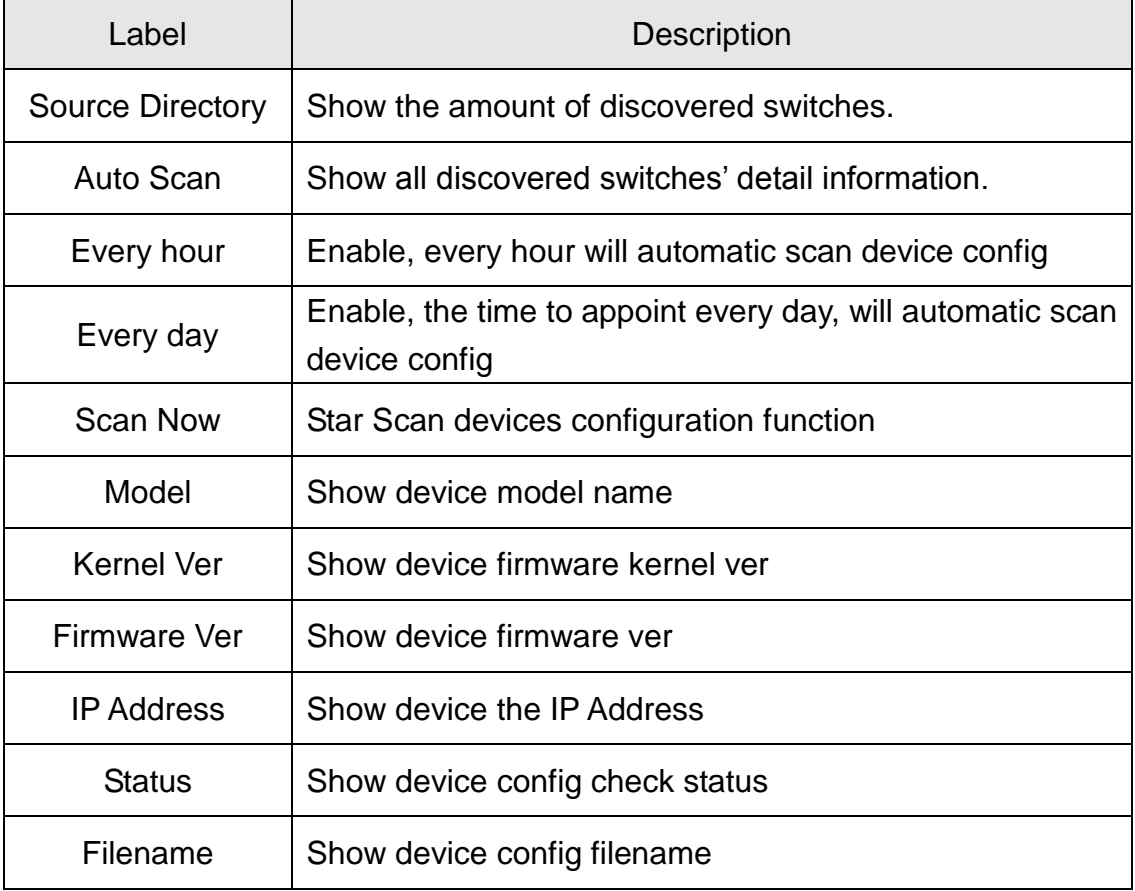

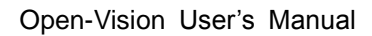

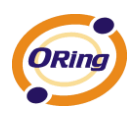

### **5.4 Syslog Events**

Commander utility has a built-in syslog server. User does not need to use other syslog software. In syslog event window, the events will be record and user can know what event happened to the switches.

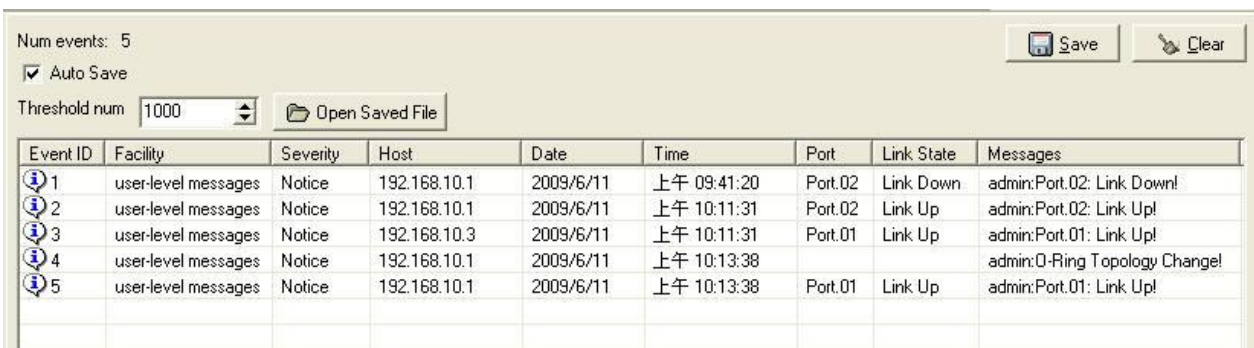

#### Syslog events Interface

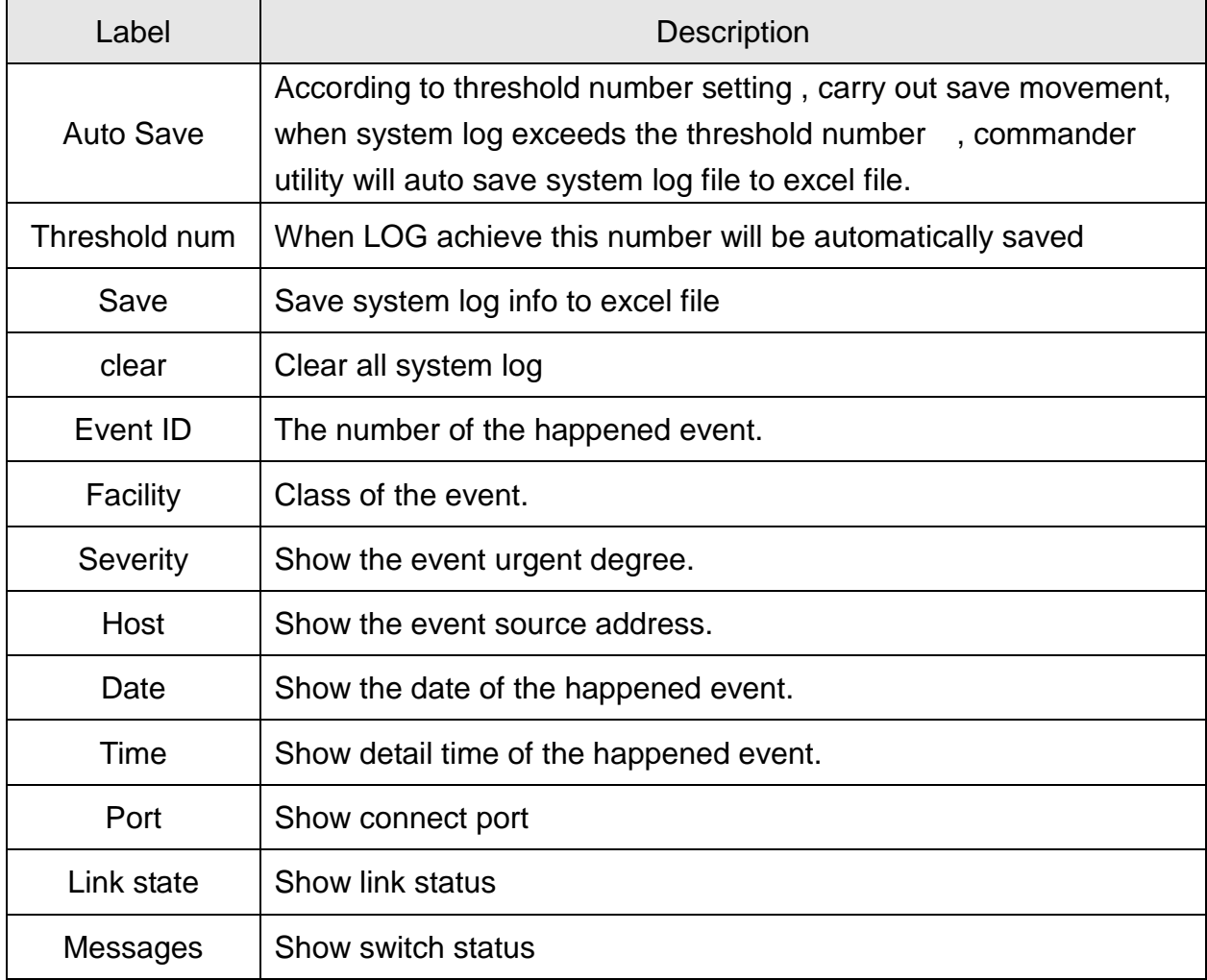

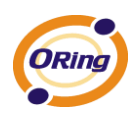

## **5.5 Wizards**

A friendly UI of Open-Vision to help user to set IP address or update firmware of a group of switch. The wizard lets users step by step to do the jobs. It is very convenient for network administrator to save time for configuring IP and updating firmware. Besides saving time, it can also reduce the mistakes made by user.

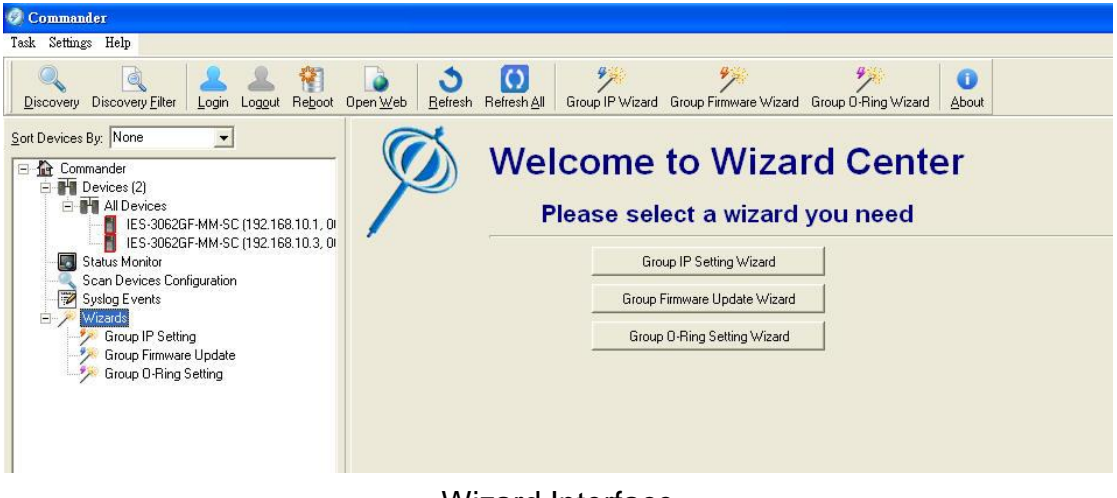

#### Wizard Interface

## **5.6 Group IP Setting Wizard**

Group IP Setting Wizard helps you walk through whole IP address configure process of a group of devices. A few steps would be taken during this process:

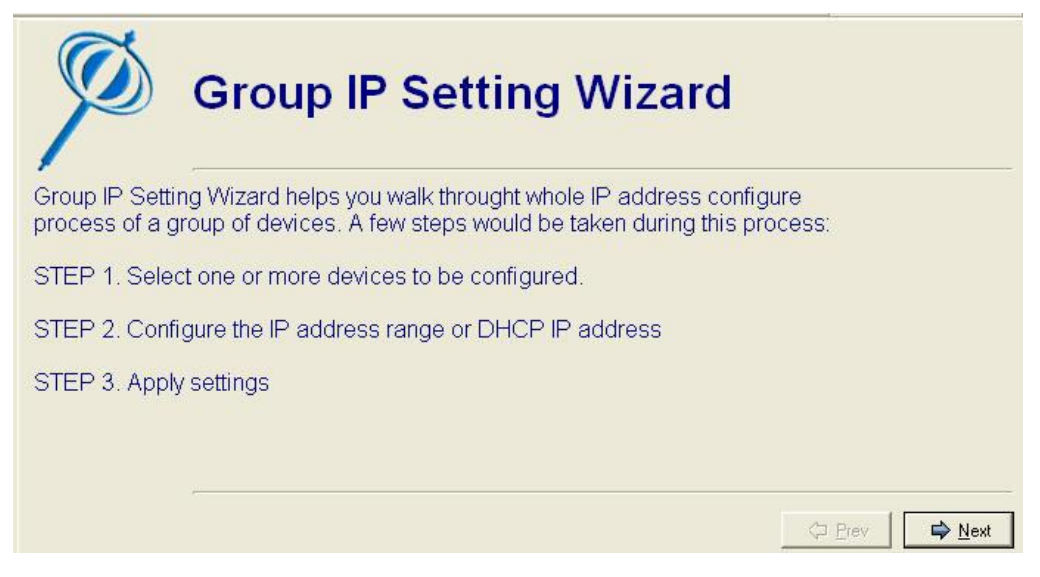

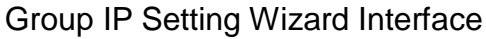
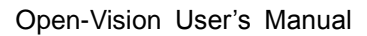

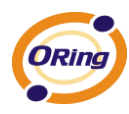

STEP: 1. Select one or more devices to be configured.

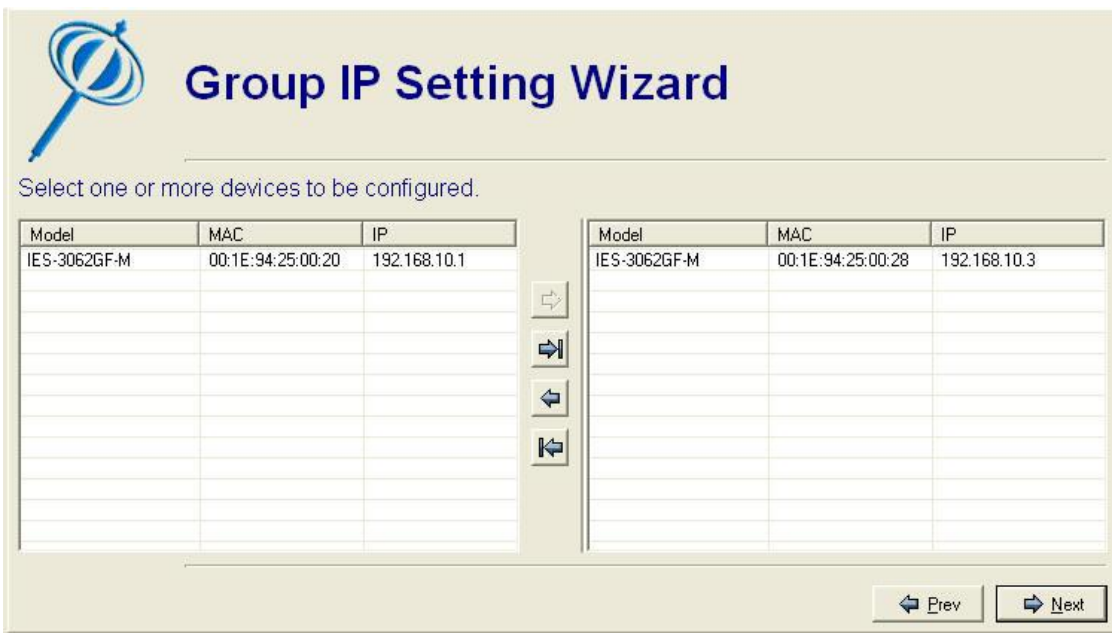

STEP: 2. Configure the IP address range or DHCP IP address

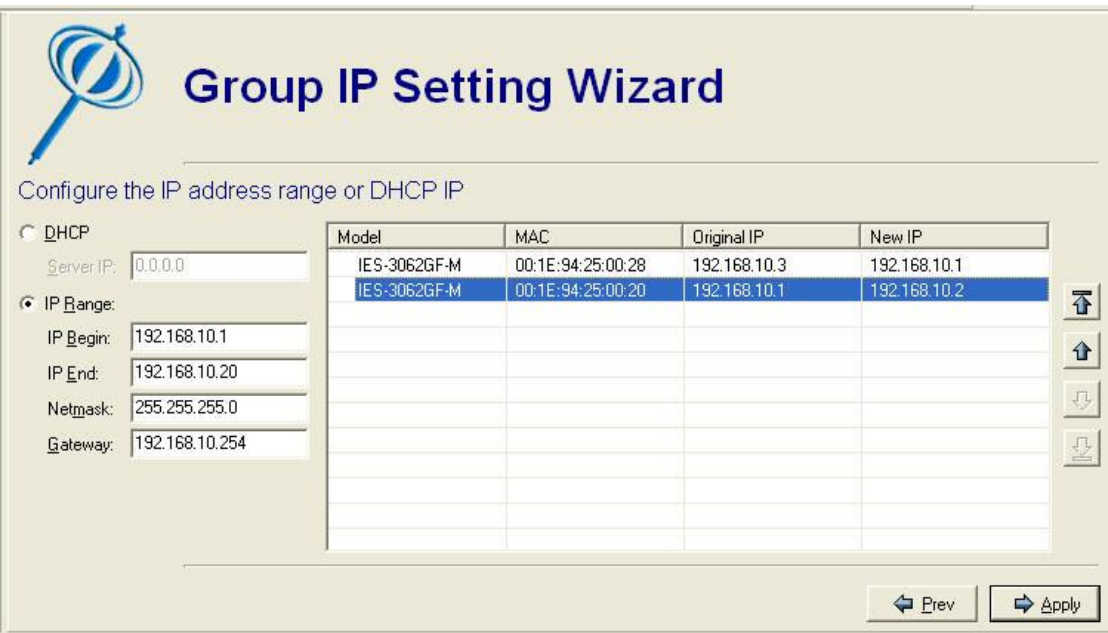

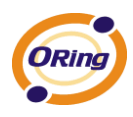

#### STEP: 3. Apply settings

| $\triangledown$<br>Discovery Eilter<br>Login Logout<br>scovery                                                                                                    | Reboot   | $\hat{C}$<br>Refresh Refresh All<br>Open Web                                | $C_{23}$                        | $\frac{1}{2}$<br>Group IP Wizard Group Firmware Wizard | 自命<br>$\Omega$ $\Omega$<br>About |               |                |  |
|----------------------------------------------------------------------------------------------------|----------|-----------------------------------------------------------------------------|---------------------------------|--------------------------------------------------------|----------------------------------|---------------|----------------|--|
| Devices By: None<br>$\blacktriangledown$<br><b>Open-Vision</b><br>E P Devices (3)<br><b>E IM All Devices</b><br>(192.168.10.3, 00:1E:94:22<br>(192.168.10.2, 00:1E:94:23<br>(192.168.10.1, 00:1E:94:12<br><b>Status Monitor</b> |          | <b>Group IP Setting Wizard</b><br>Configure the IP address range or DHCP IP |                                 |                                                        |                                  |               |                |  |
| Ų<br>Syslog Events                                                                                                    |          | C DHCP                                                                      |                                 | Model                                                  | MAC                              | Original IP   | New IP         |  |
| Devices Topology                                                                                                    |          | Server IP:                                                                  | 0.0.0.0                         | V IES-2060                                             | 00:1E:94:12:00:02                | 192.168.10.1  | 192.168        |  |
| Wizards<br>日常                                                                                                    |          | C IP Range:                                                                 |                                 | <b>√</b> IES-3062F-M                                   | 00:1E:94:23:00:19                | 192.168.10.2  | 192.168        |  |
| Group IP Setting                                                                                                    |          |                                                                             | 192.168.10.1                    | <b>√</b> IES-3062GT                                    | 00:1E:94:22:00:25                | 192.168.10.3  | 192.168        |  |
| Group Firmware Update                                                                                                    |          | IP Begin:                                                                   |                                 |                                                        |                                  |               | 谷              |  |
|                                                                                                    |          | IP End:                                                                     | 192.168.10.100<br>255.255.255.0 |                                                        |                                  |               | $\overline{U}$ |  |
|                                                                                                    |          | Netmask:                                                                    |                                 |                                                        |                                  |               |                |  |
|                                                                                                    | Gateway: | 192.168.10.254                                                              |                                 |                                                        |                                  | $\frac{D}{2}$ |                |  |
|                                                                                                    |          |                                                                             |                                 | $\hat{\textbf{C}}$                                     | <b>THE</b>                       |               | $\,$           |  |
| m                                                                                                    | $\,$     |                                                                             |                                 |                                                        |                                  | <b>←</b> Prev | Apply          |  |

STEP: 4. Verify the IP Setting by wizard.

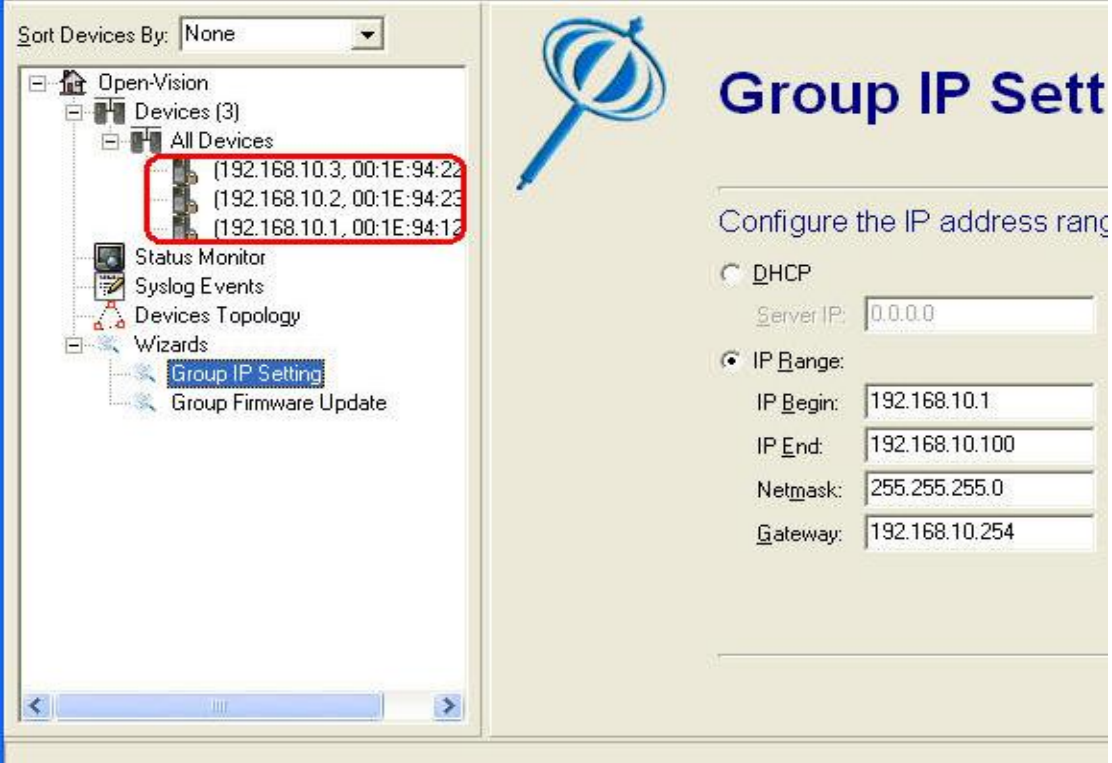

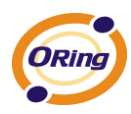

# **5.7 Group Firmware Update Wizard**

This wizard helps you to update firmware for a group of devices.

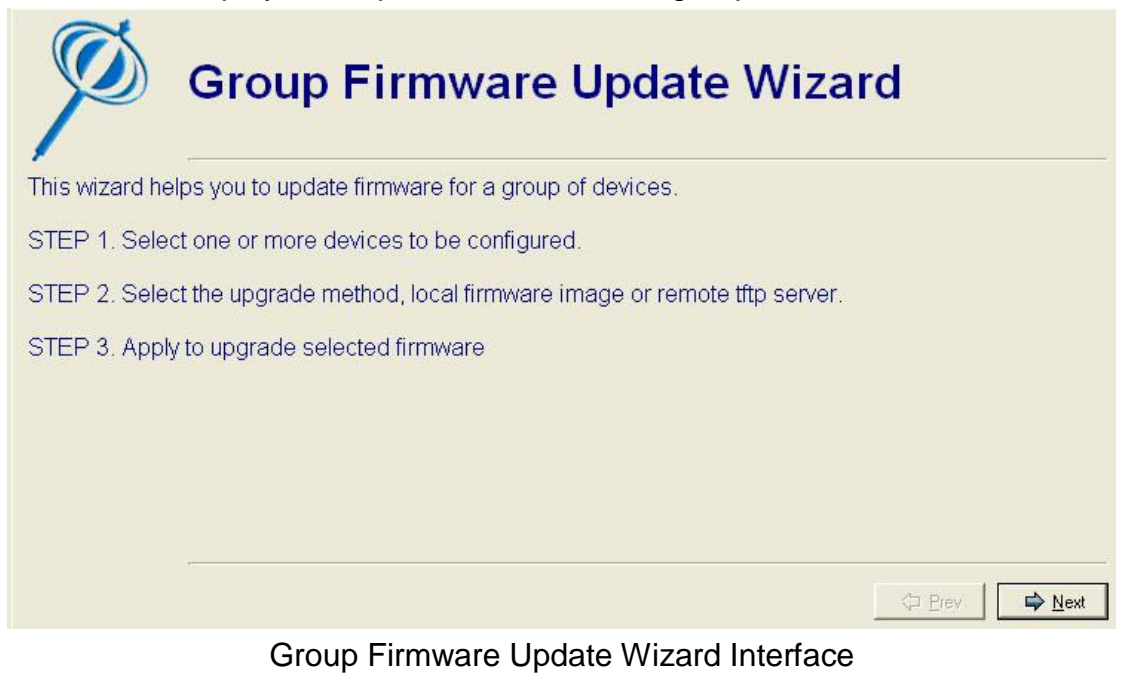

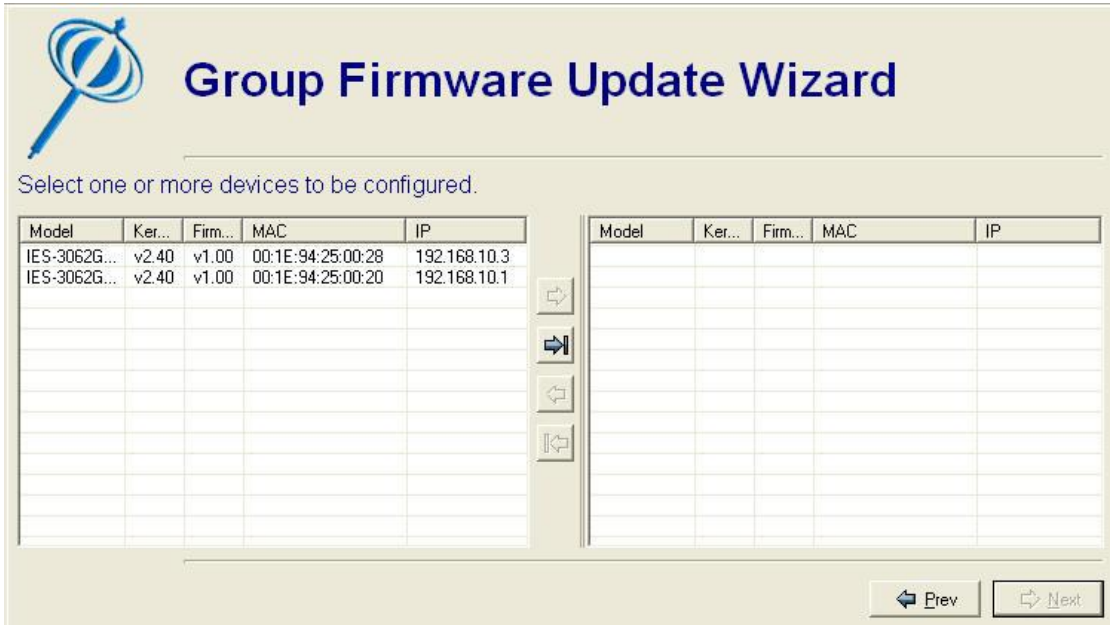

#### STEP: 1. Select one or more devices to be configured.

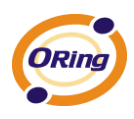

STEP: 2. Select the upgrade method, local firmware image or remote tftp server.

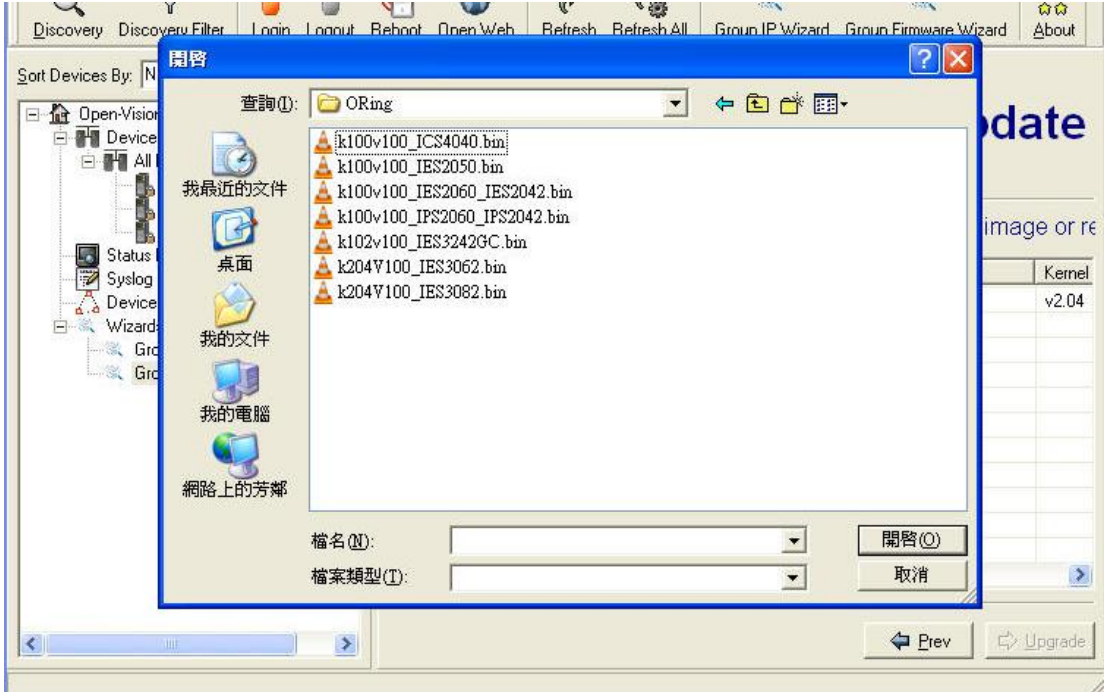

STEP: 3. Apply to upgrade selected firmware

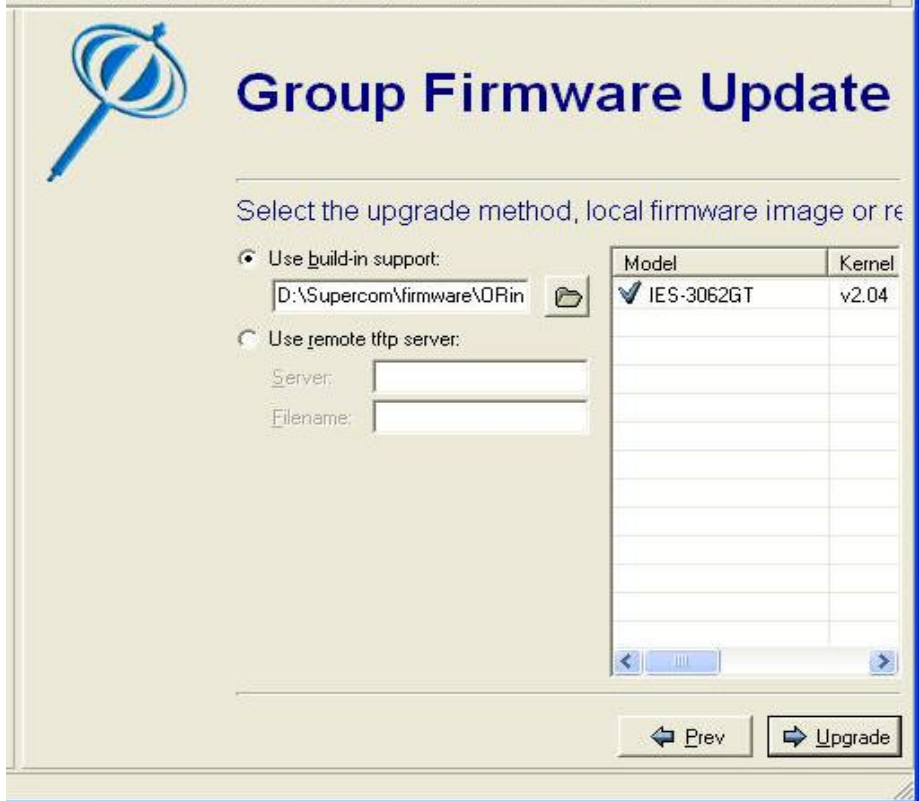

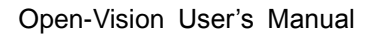

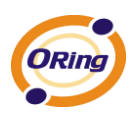

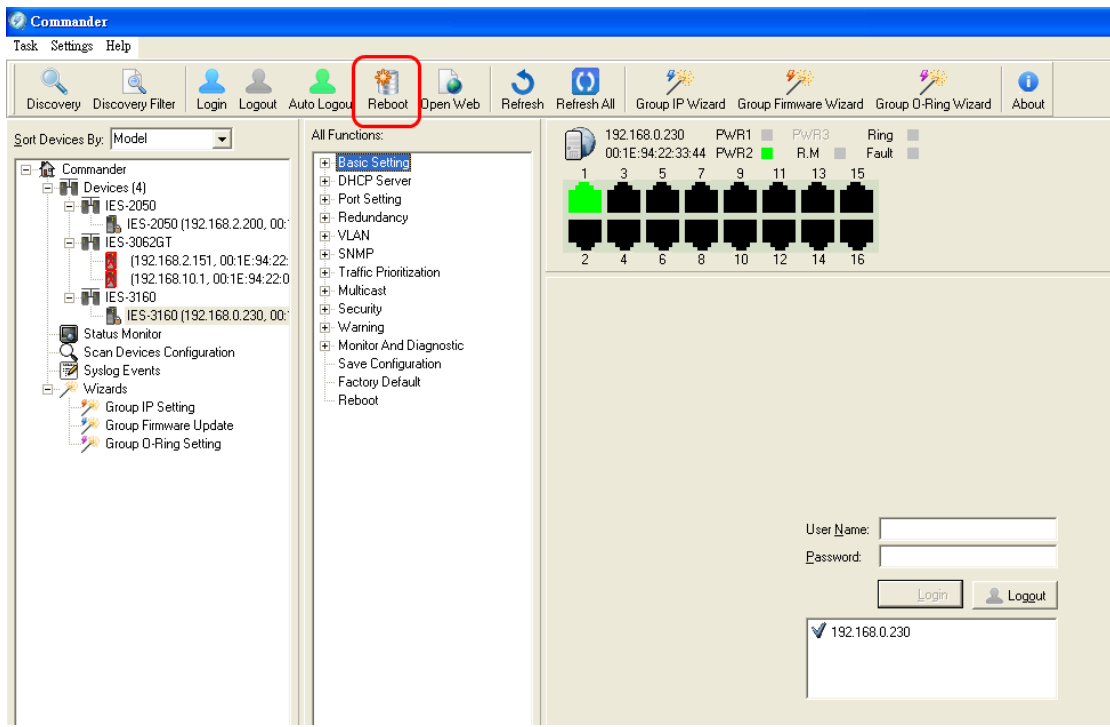

#### STEP: 4. Reboot the switch that was upgraded firmware.

# **5.8 Group O-Ring Setting Wizard**

This wizard helps you to most easy setting O-Ring for a group of devices.

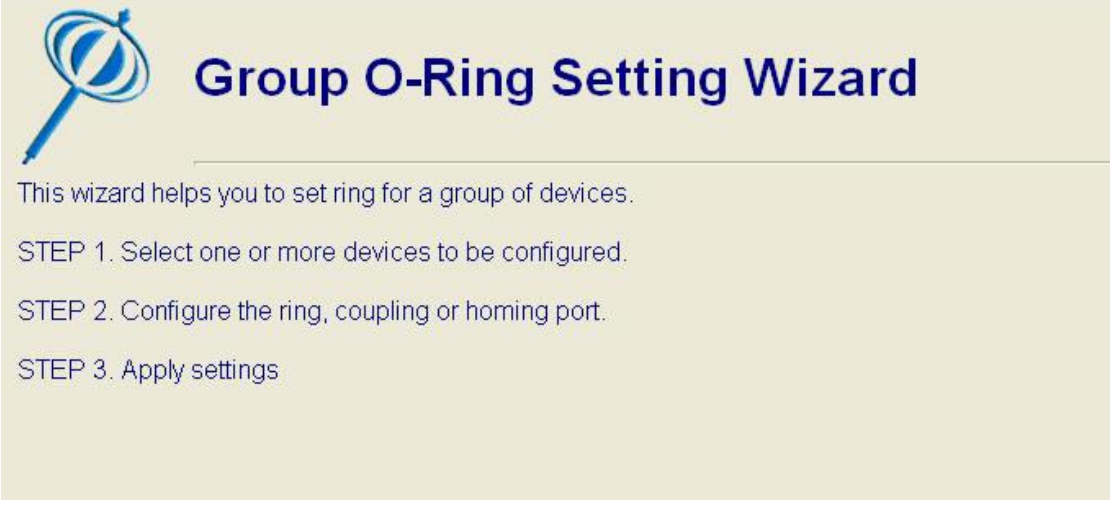

#### Group O-Ring Setting Wizard Interface

STEP: 1. Select one or more devices to be configured.

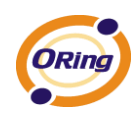

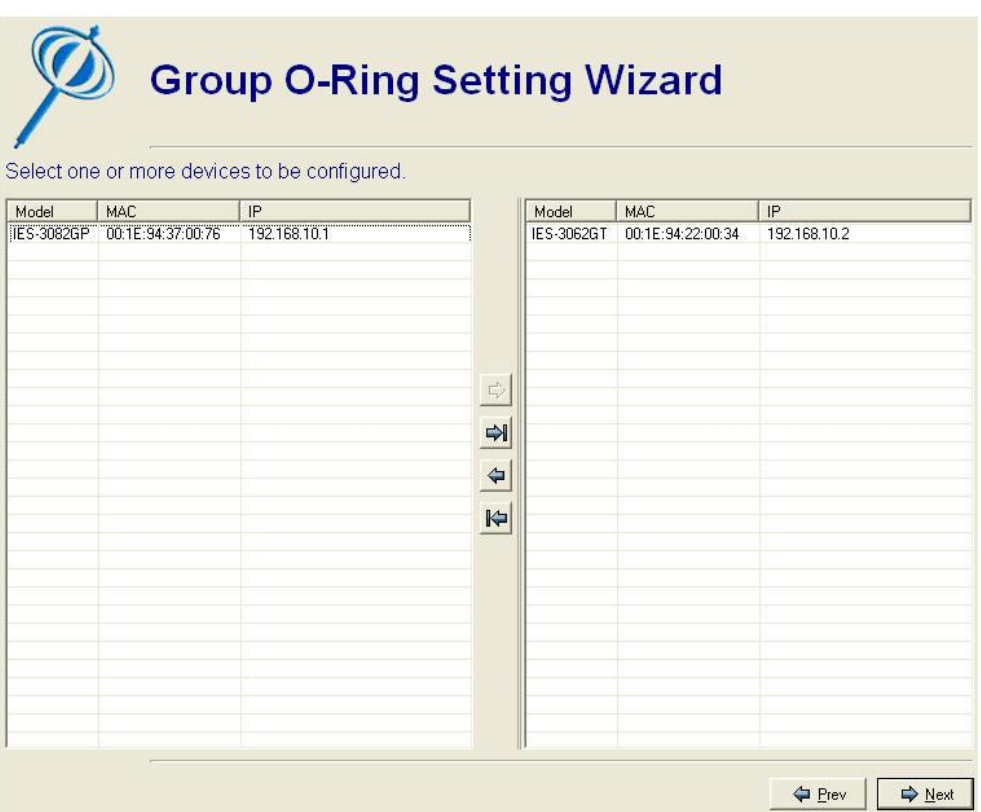

### STEP: 2. Select want to carry out Ring Function to port number

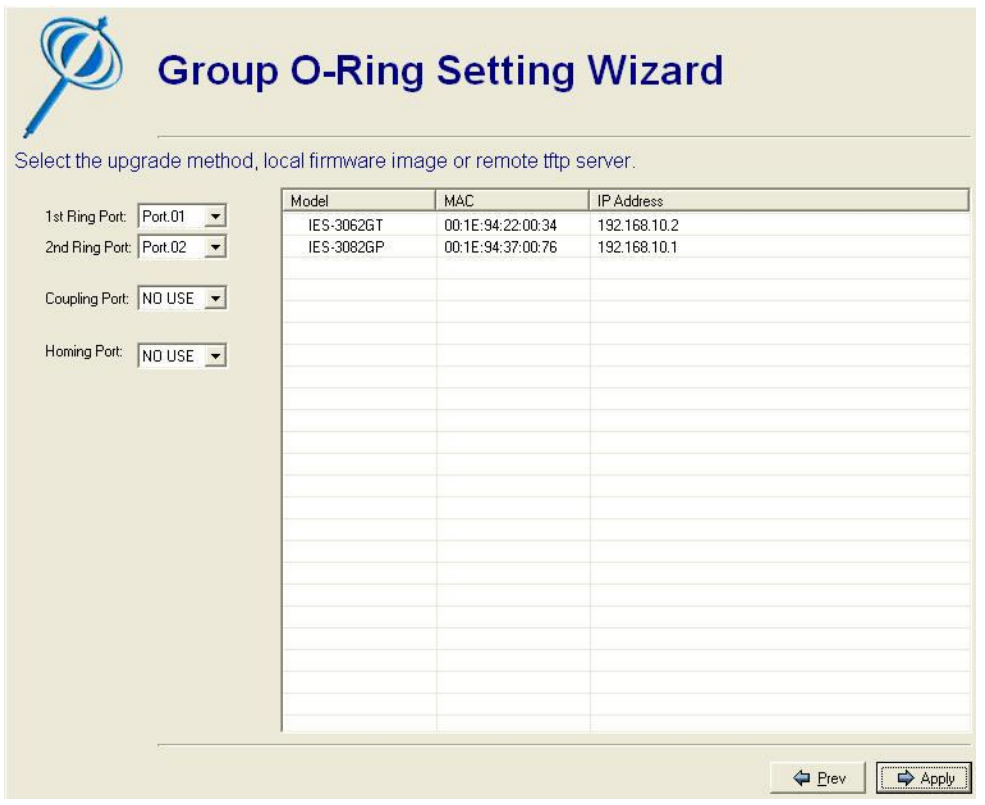

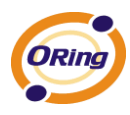

### STEP: 3. O-Ring Function sets up successfully

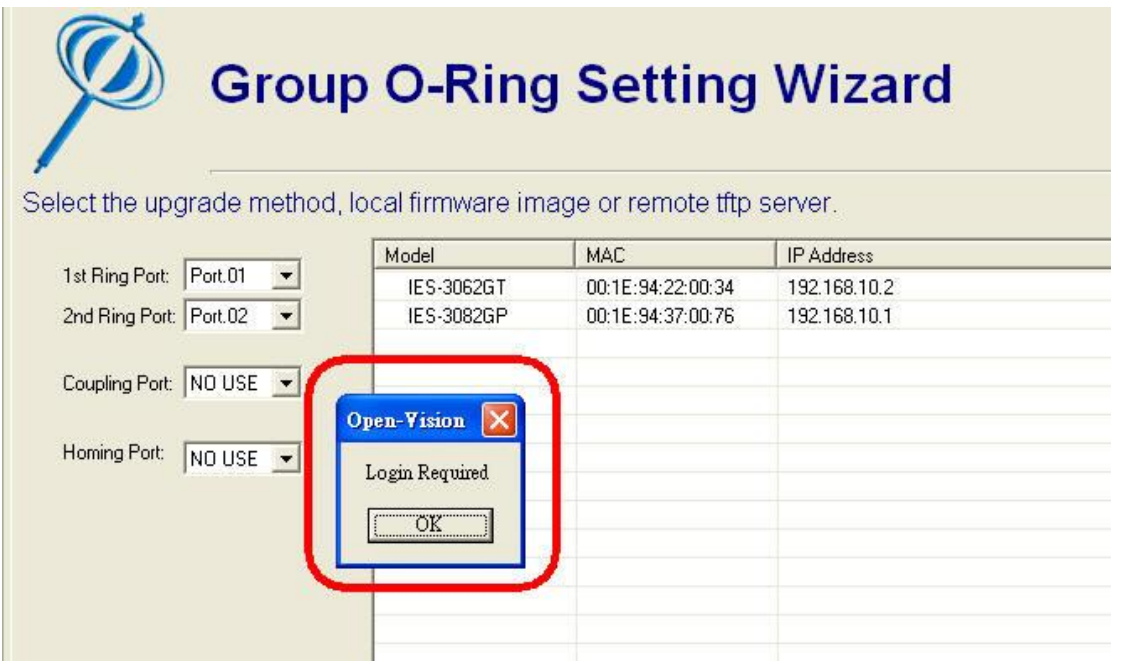

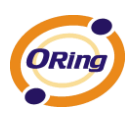

# **Switch Function Interface**

The function interface is the same with function tree on web UI. That means: all functions can be configure on web; they can also configured by Open-Vision.

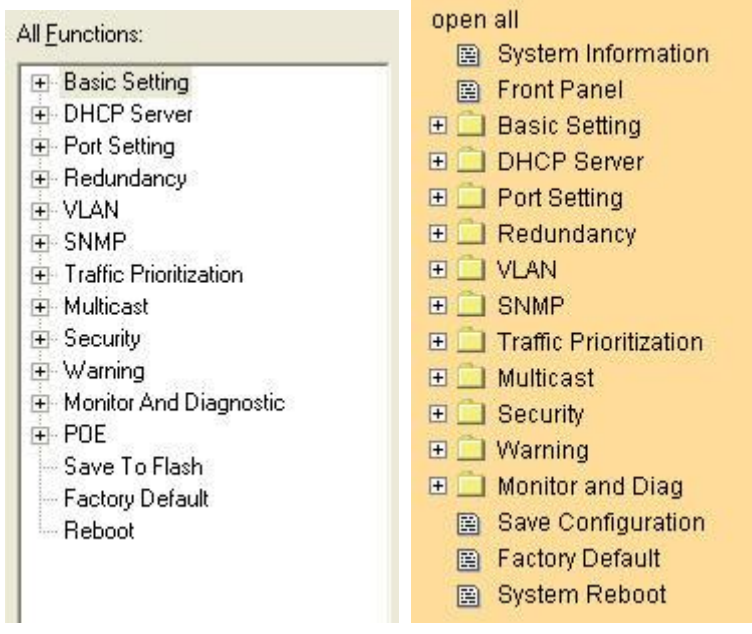

Functions Interface and Tree on Open-Vision and WEB

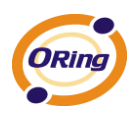

# **6.1 Basic Setting**

### **6.1.1 System login**

#### **System Login**

- 1. Launch the Open-Vision
- 2. To get into Basics
- 3. The login screen appears.
- 4. Key in the username and password. The default username and password is "**admin**".
- 5. Click "**Enter**" or "**Login**" button, then the main interface of the Web-based management appears.

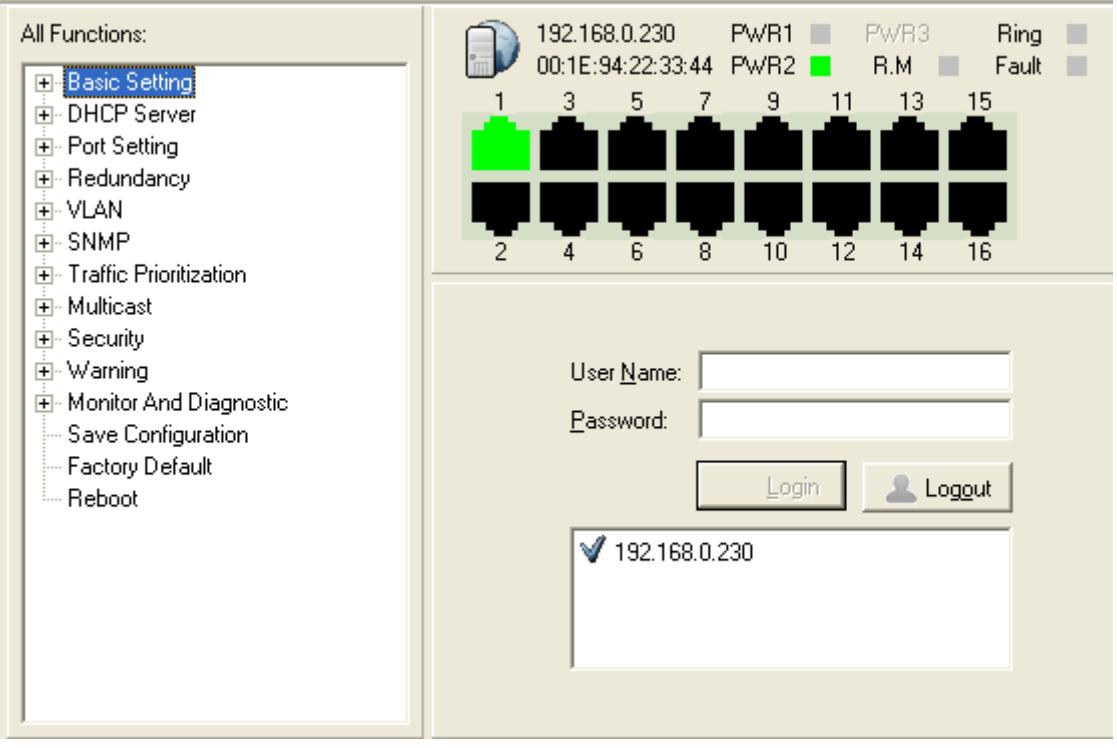

WEB Login screen

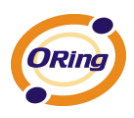

# **6.2 Basics & Port Configuration**

# **6.2.1 Switch setting**

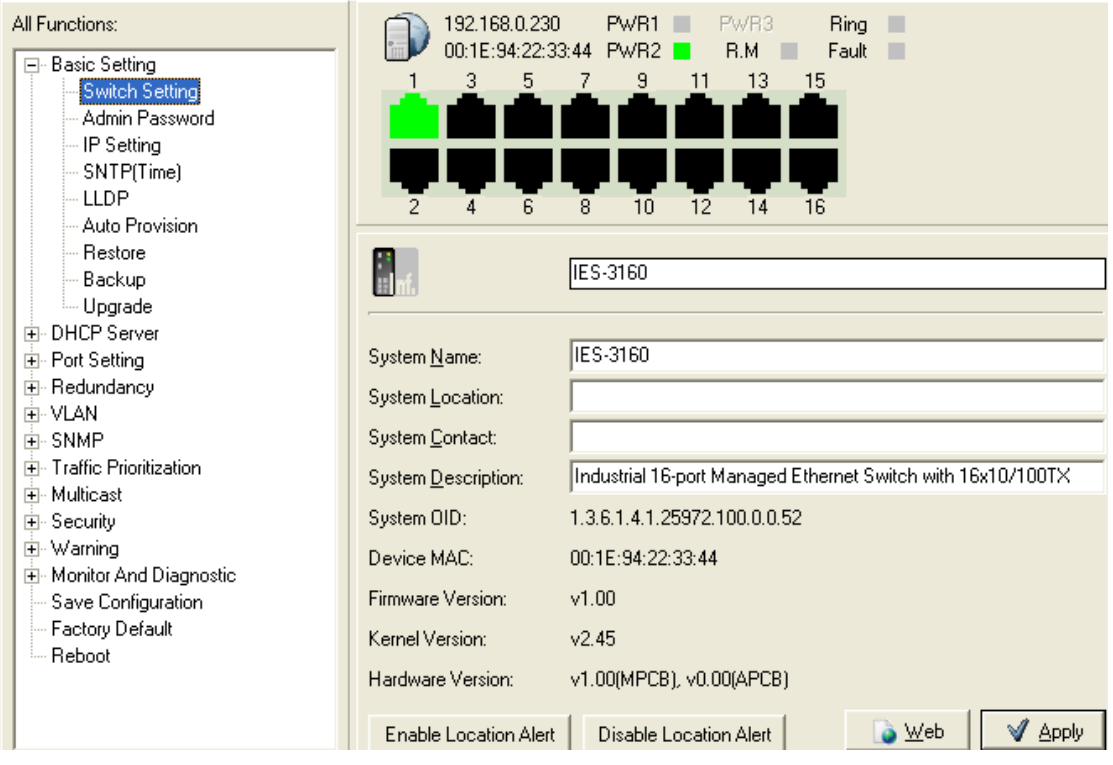

Switch setting interface

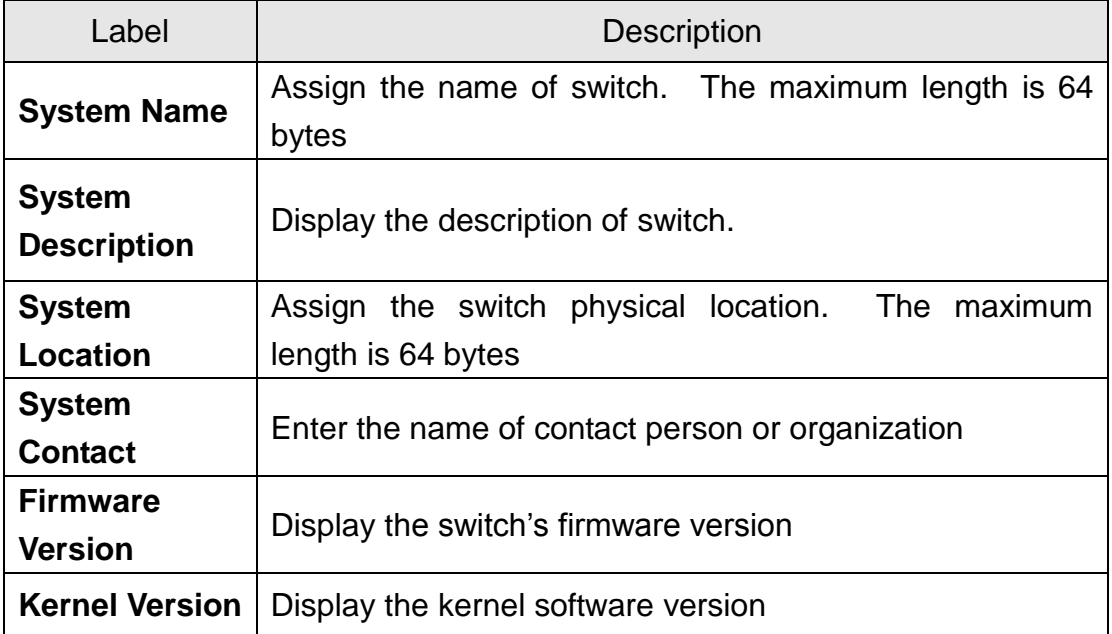

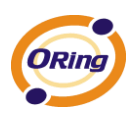

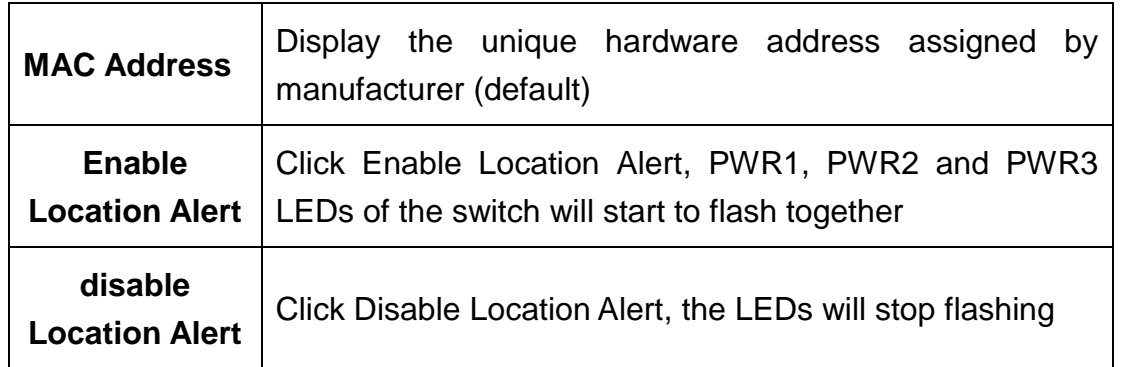

# **6.2.2 Admin Password**

Change Open-Vision management login username and password for the management security issue

| All Functions:                                     | 192,168,0,230<br>PwR3<br>PWR <sub>1</sub><br><b>Ring</b><br>00:1E:94:22:33:44 PWR2<br><b>B.M</b><br>Fault |
|----------------------------------------------------|----------------------------------------------------------------------------------------------------|
| ⊟- Basic Setting<br>Switch Setting                 | 5<br>9<br>13<br>3<br>11<br>15                                                                             |
| Admin Password                                     |                                                                                                    |
| — IP Setting                                       |                                                                                                    |
| $-SNTP$ [Time]                                     |                                                                                                    |
| <b>LLDP</b><br>-- Auto Provision                   | 2<br>8<br>10<br>6<br>12<br>16<br>14<br>4                                                                  |
| l— Restorel                                        |                                                                                                    |
| Backup                                             | New Username:                                                                                             |
| ille Upgrade i                                     | New Password:                                                                                             |
| 亩- DHCP Server                                     | Confirm Password:                                                                                         |
| l∘ Port Setting<br>$\overline{+}$<br>国· Redundancy |                                                                                                    |
| AA IM<br>œ.                                        |                                                                                                    |

Admin Password interface

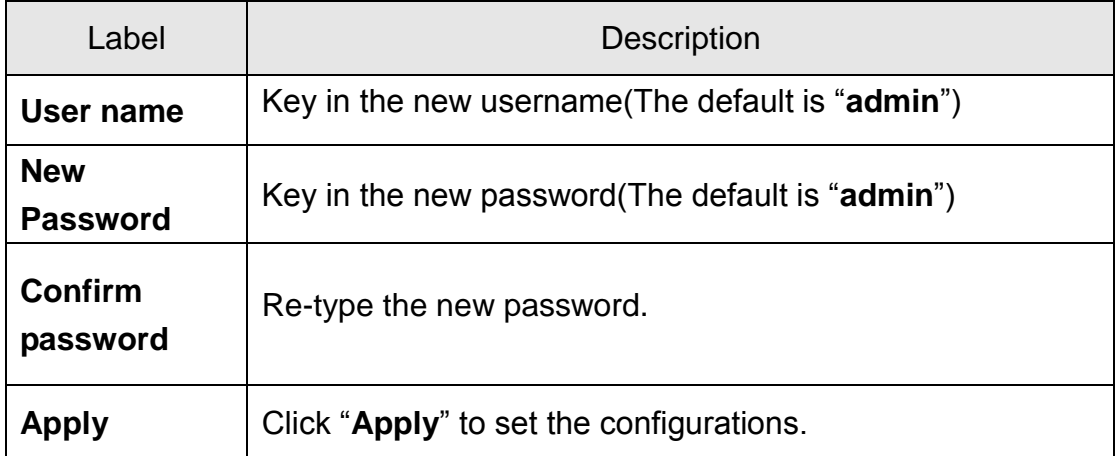

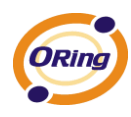

# **IP configuration**

You can configure the IP Settings and DHCP client function through IP configuration.

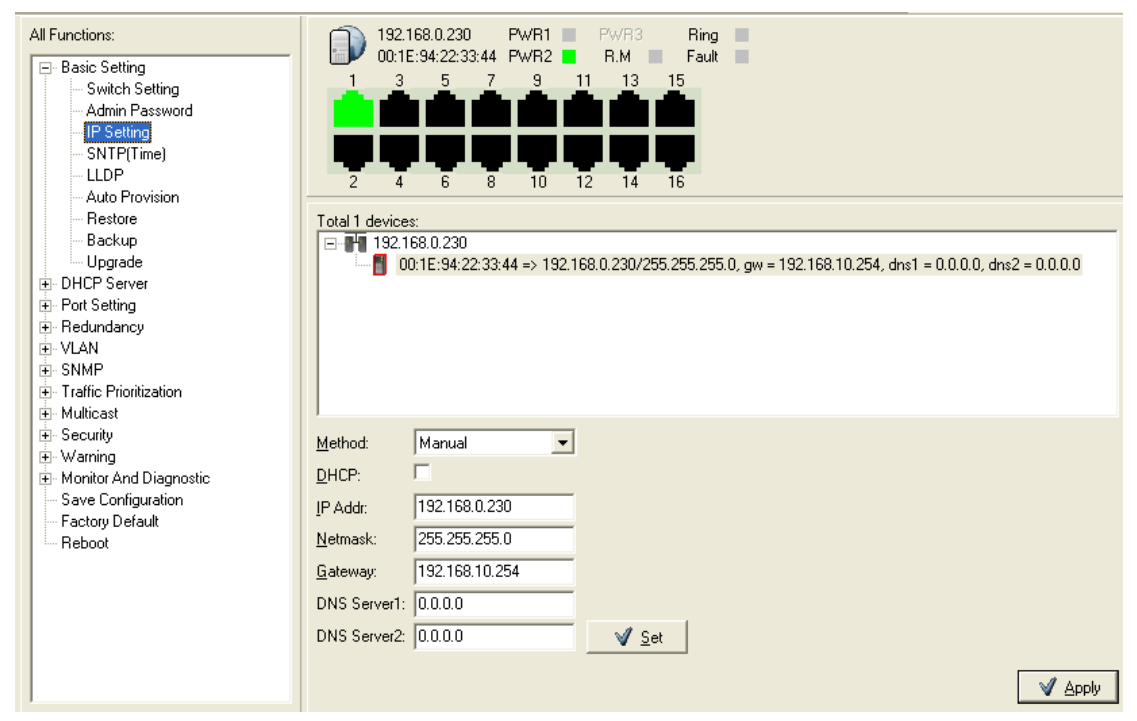

#### IP Configuration interface

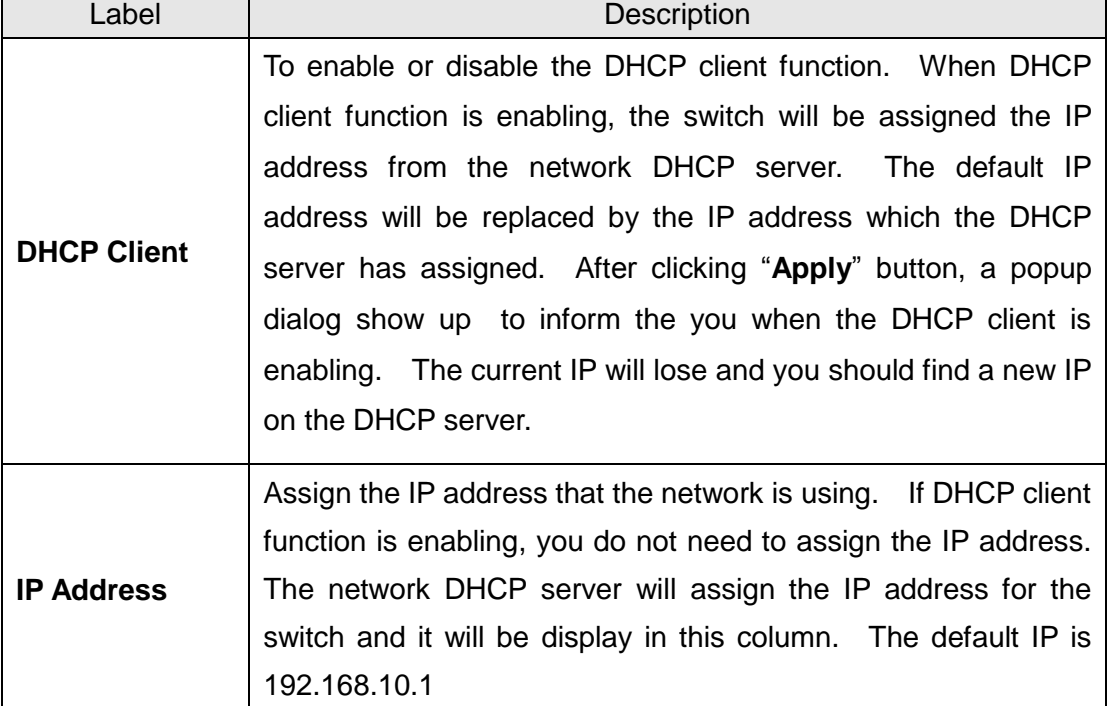

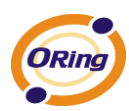

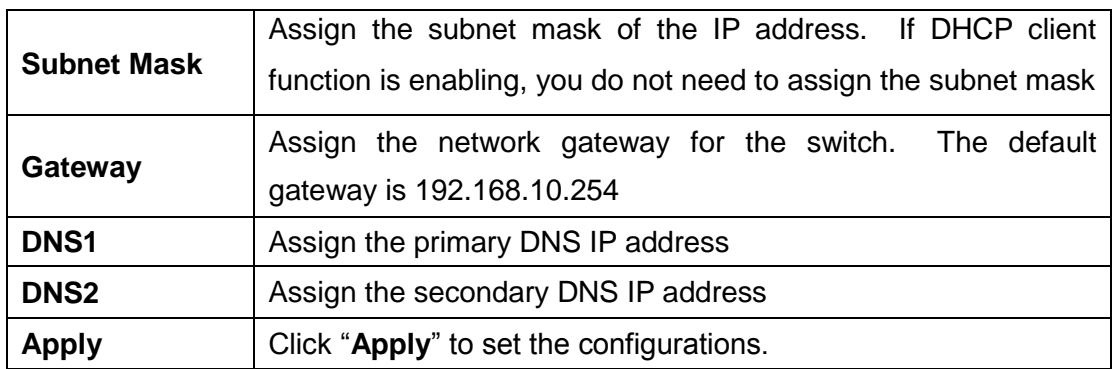

# **SNTP Configuration**

The SNTP (Simple Network Time Protocol) settings allow you to synchronize switch clocks in the Internet.

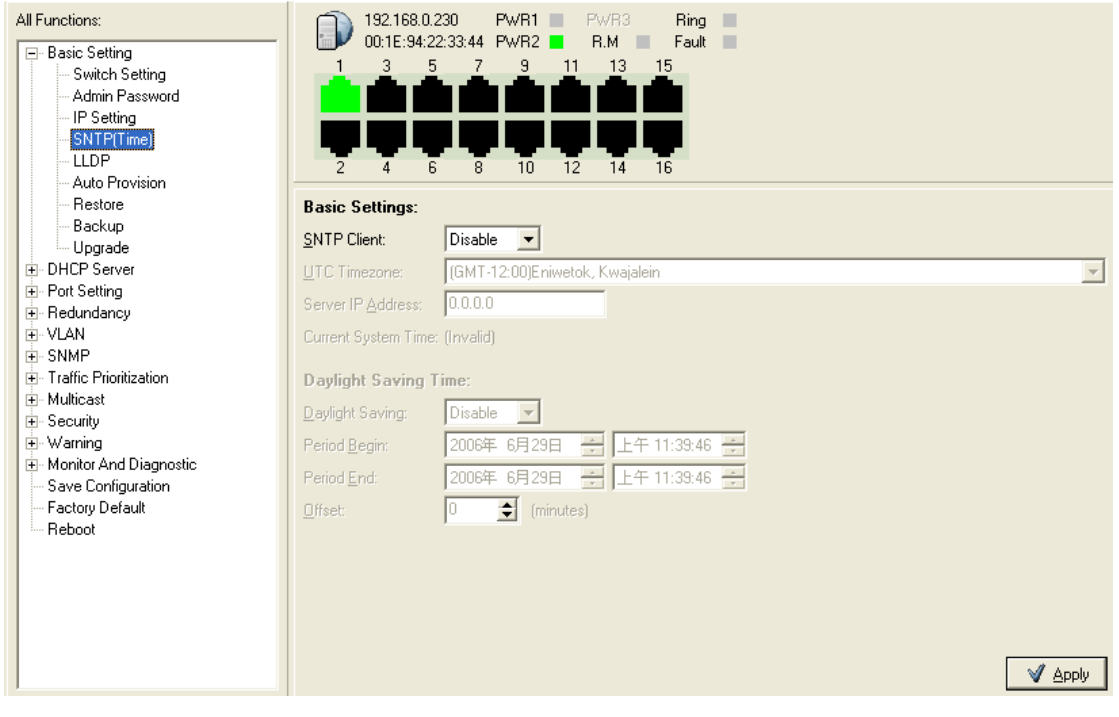

SNTP Configuration interface

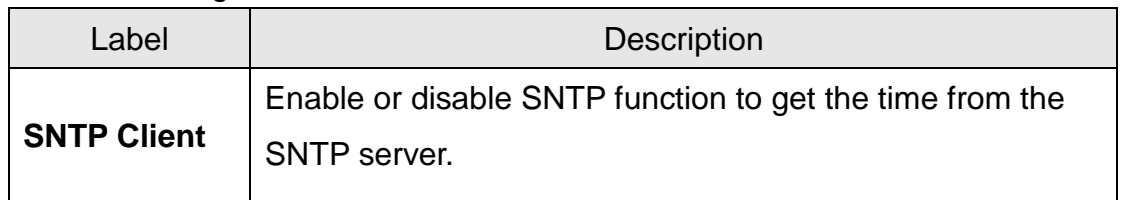

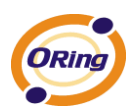

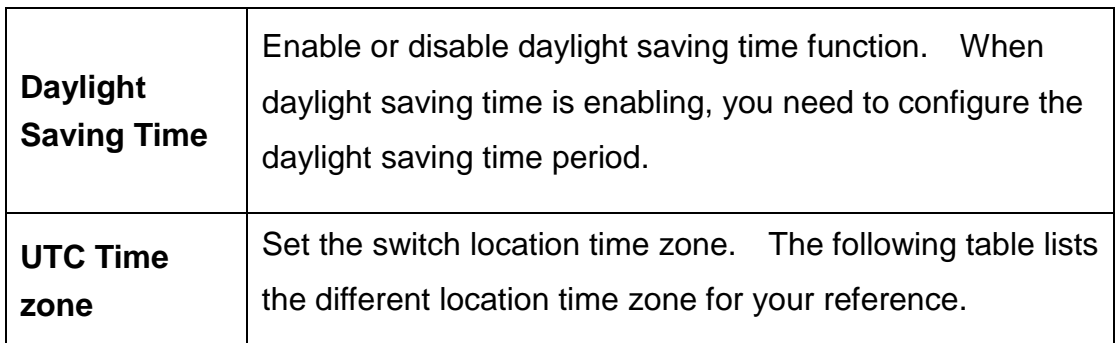

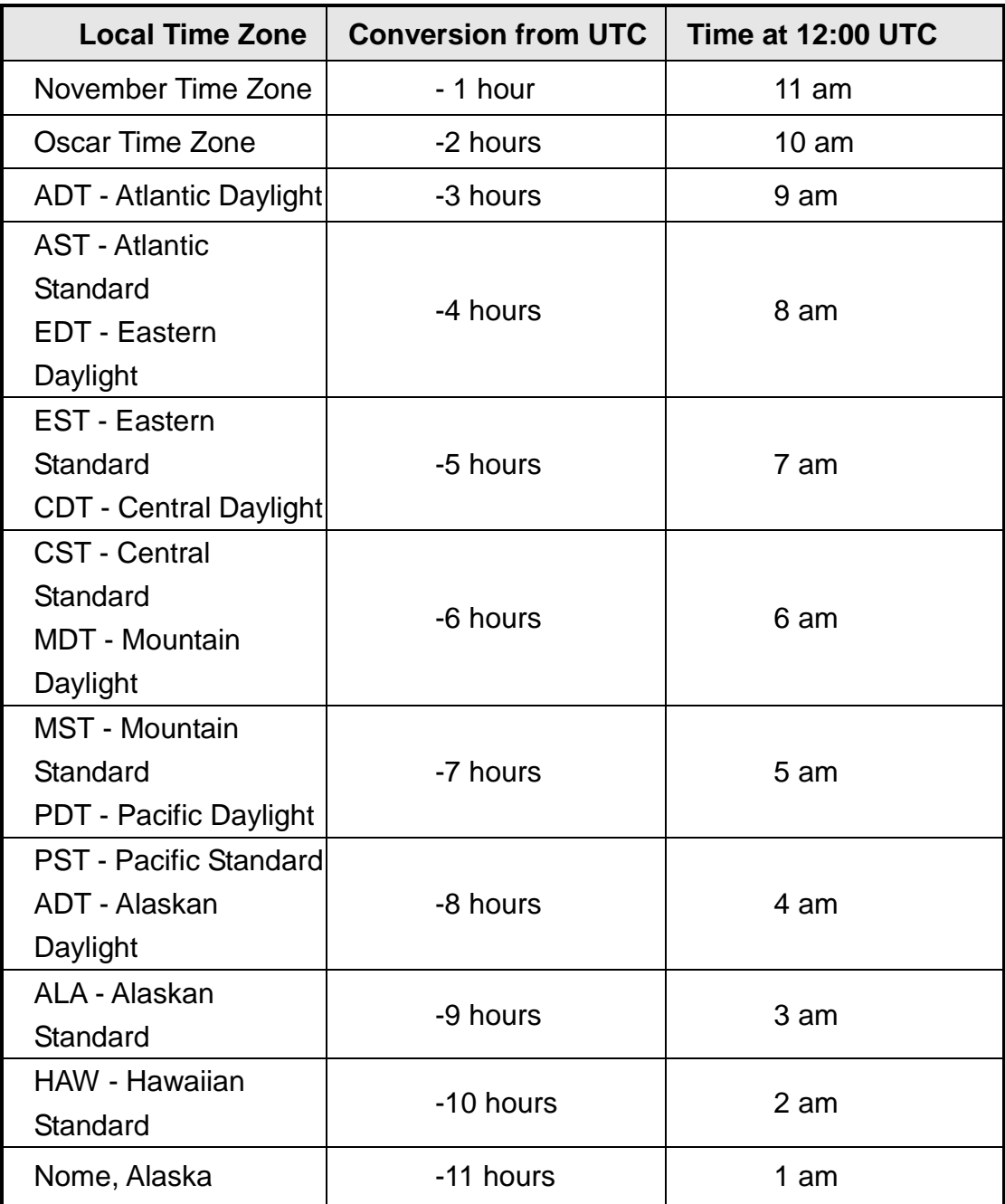

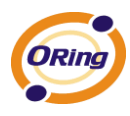

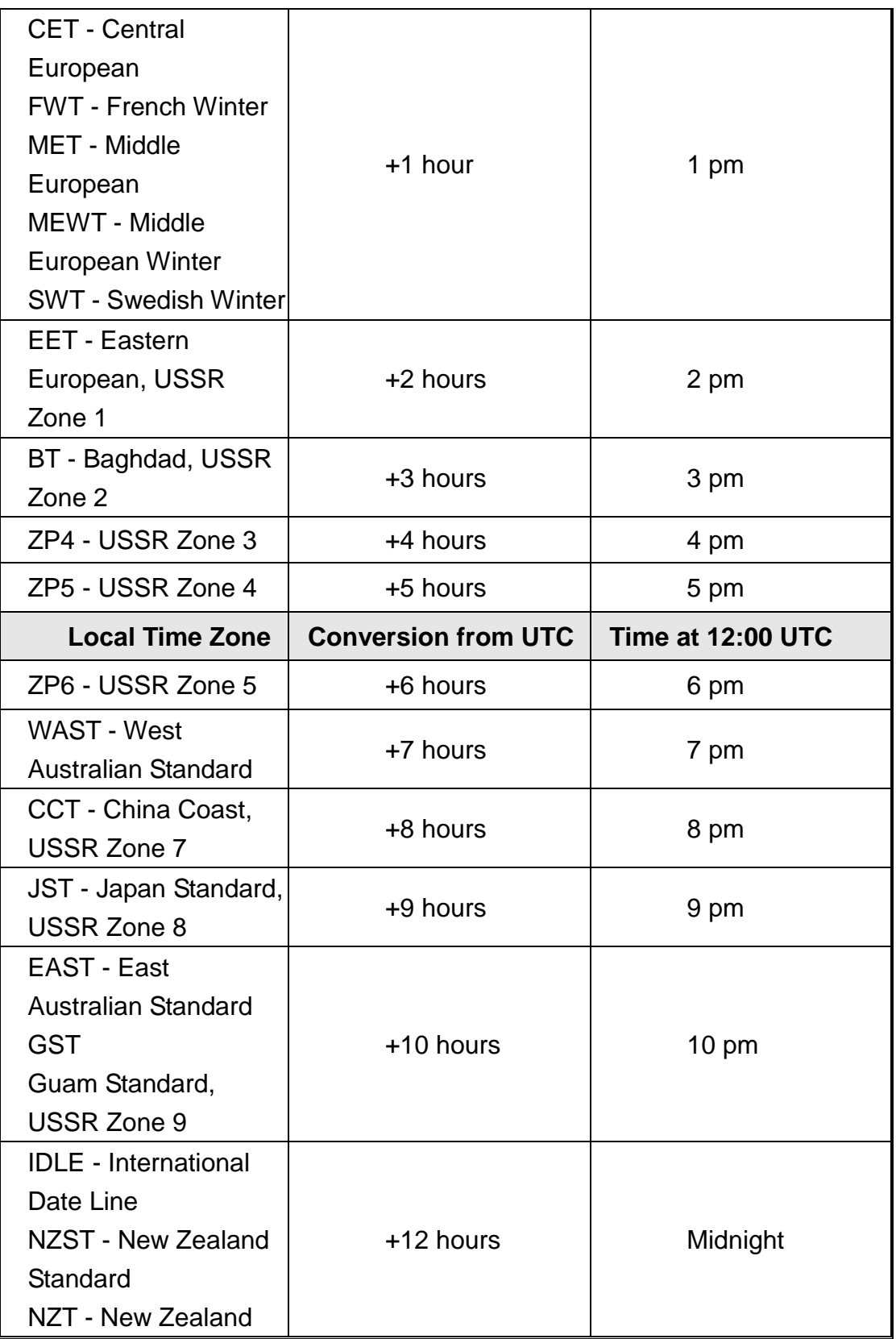

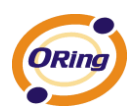

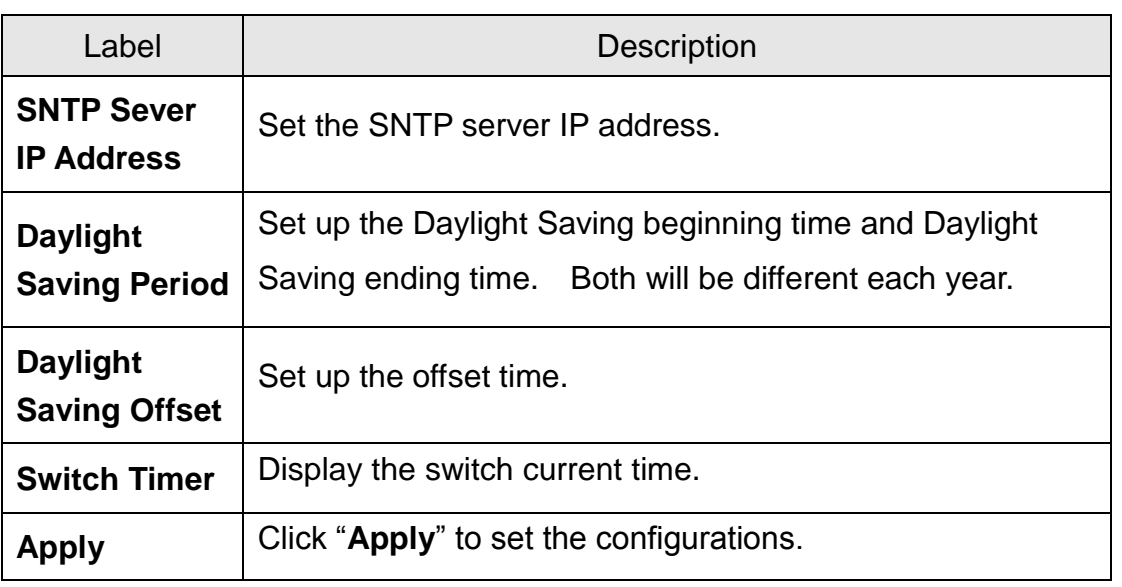

# **LLDP**

LLDP (Link Layer Discovery Protocol) function allows the switch to advertise its information to other nodes on the network and store the information it discovers

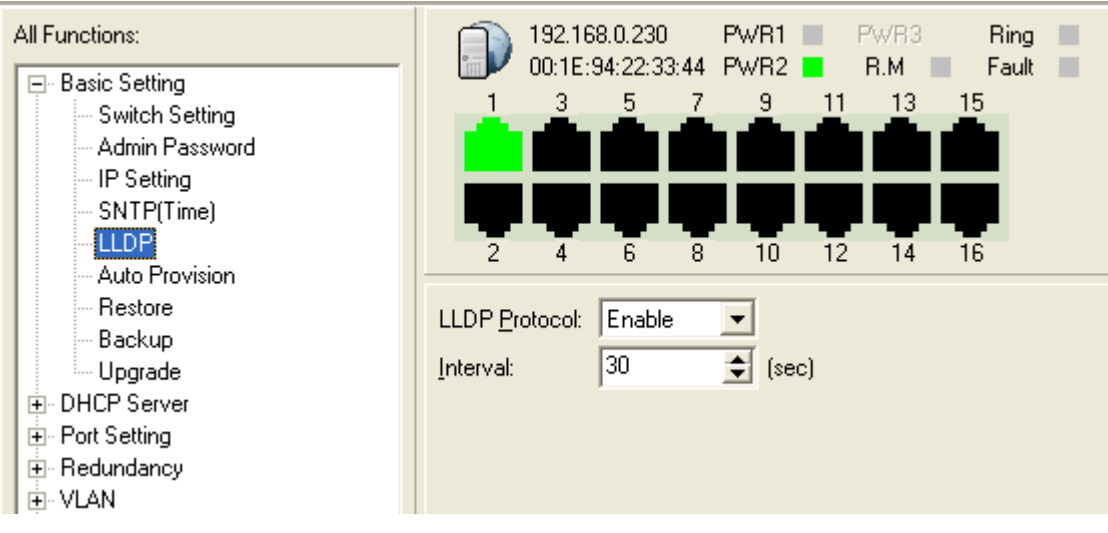

LLDP Configuration Interface

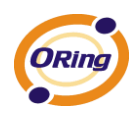

### **Auto Provision**

Auto Provision allows you to update the switch firmware automatically. You can put firmware or configuration file on TFTP server. When you reboot the switch, it will upgrade automatically. Before updating, make sure you have your TFTP server ready and the firmware image and configuration file is on the TFTP server.

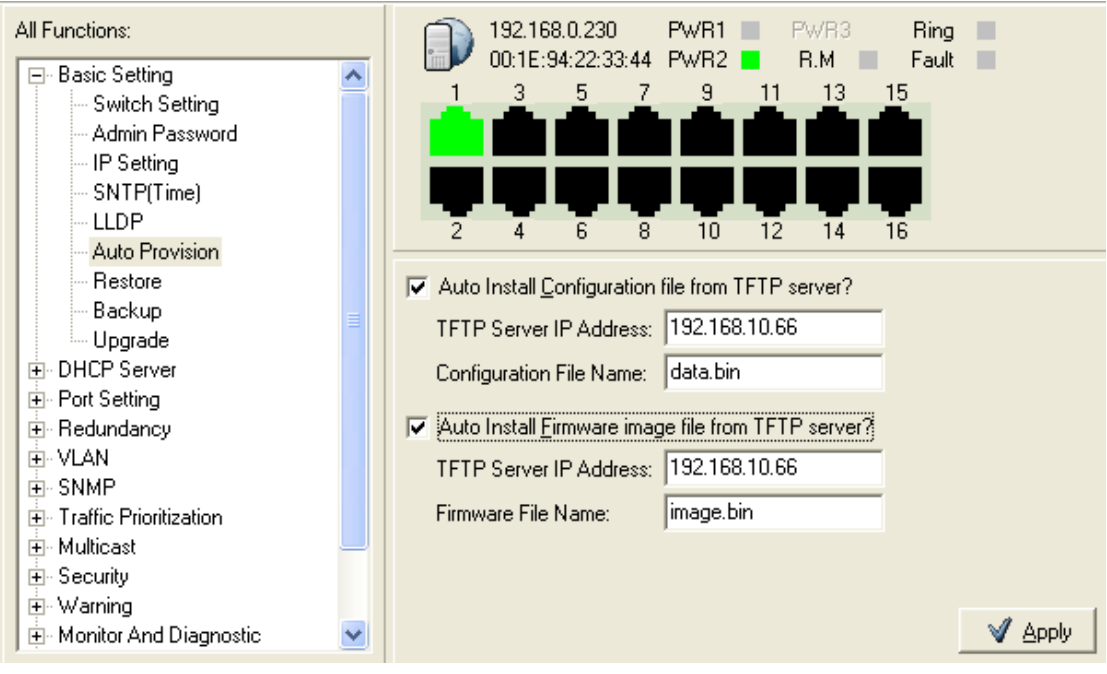

Auto Provision interface

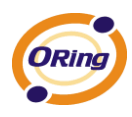

### **Backup & Restore**

You can save current EEPROM value from the switch to TFTP server, then go to the TFTP restore configuration page to restore the EEPROM value.

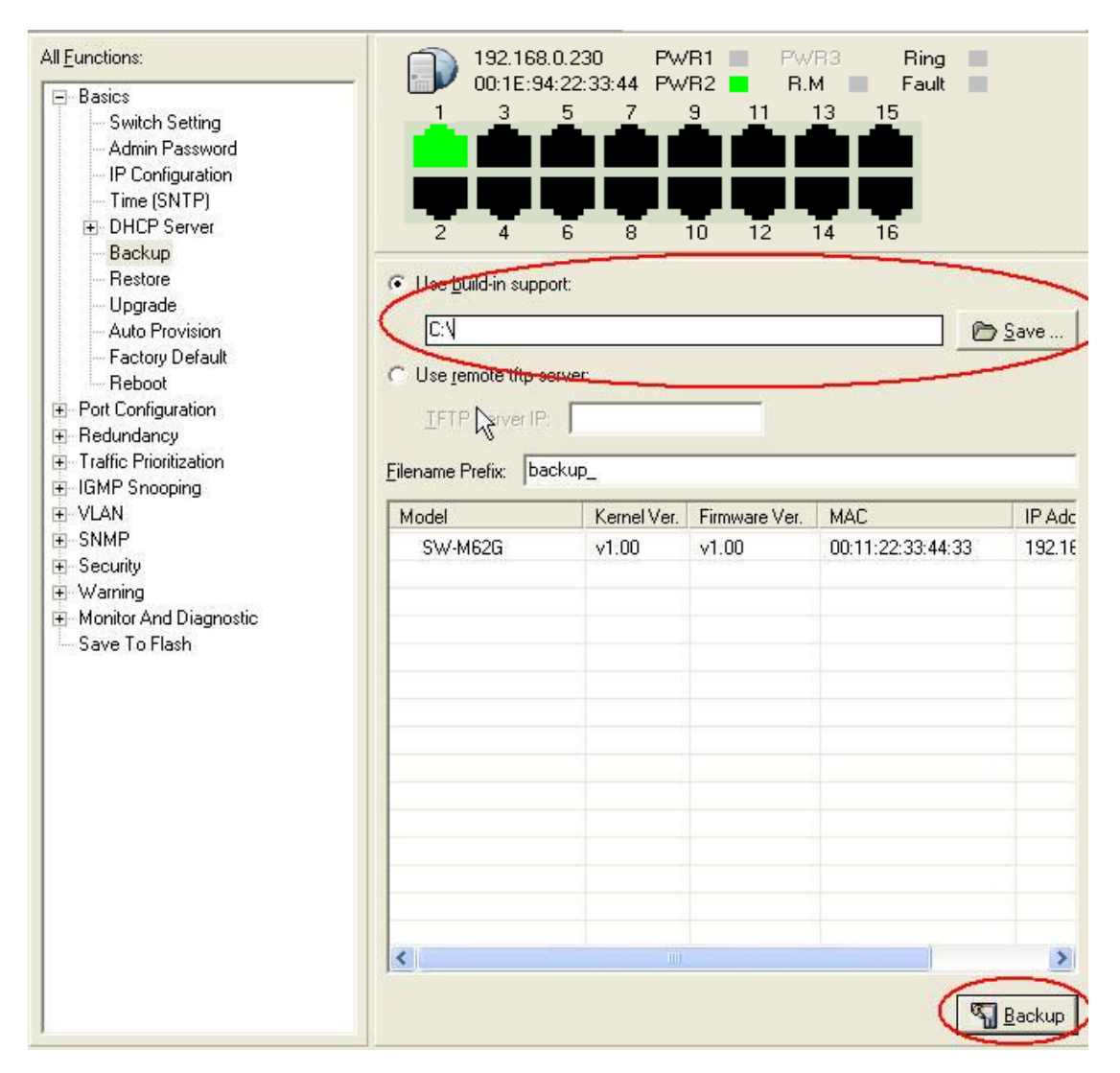

Use build-in support Backup

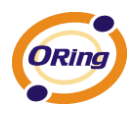

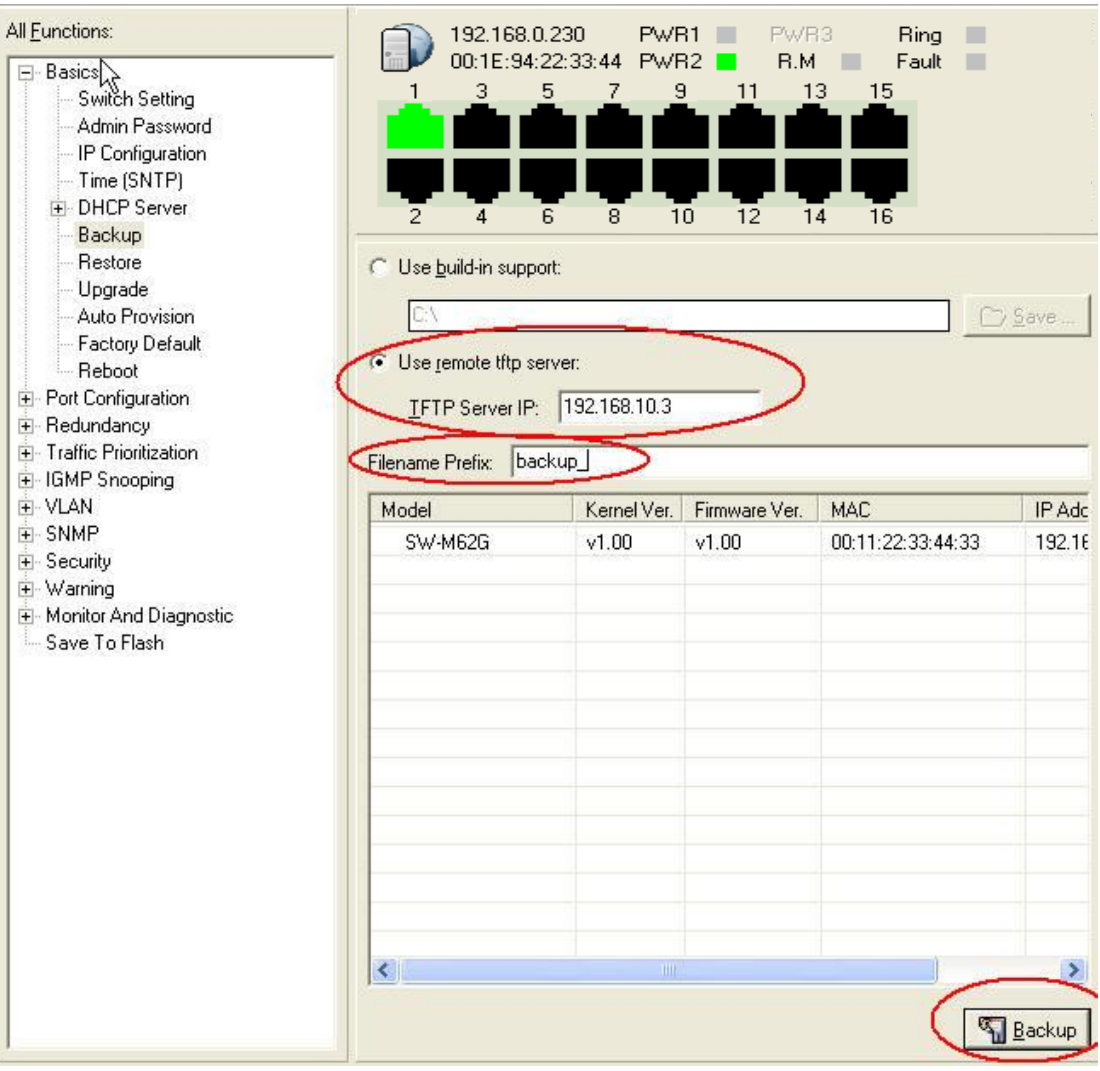

Use remote tftp server Backup

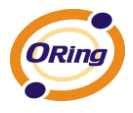

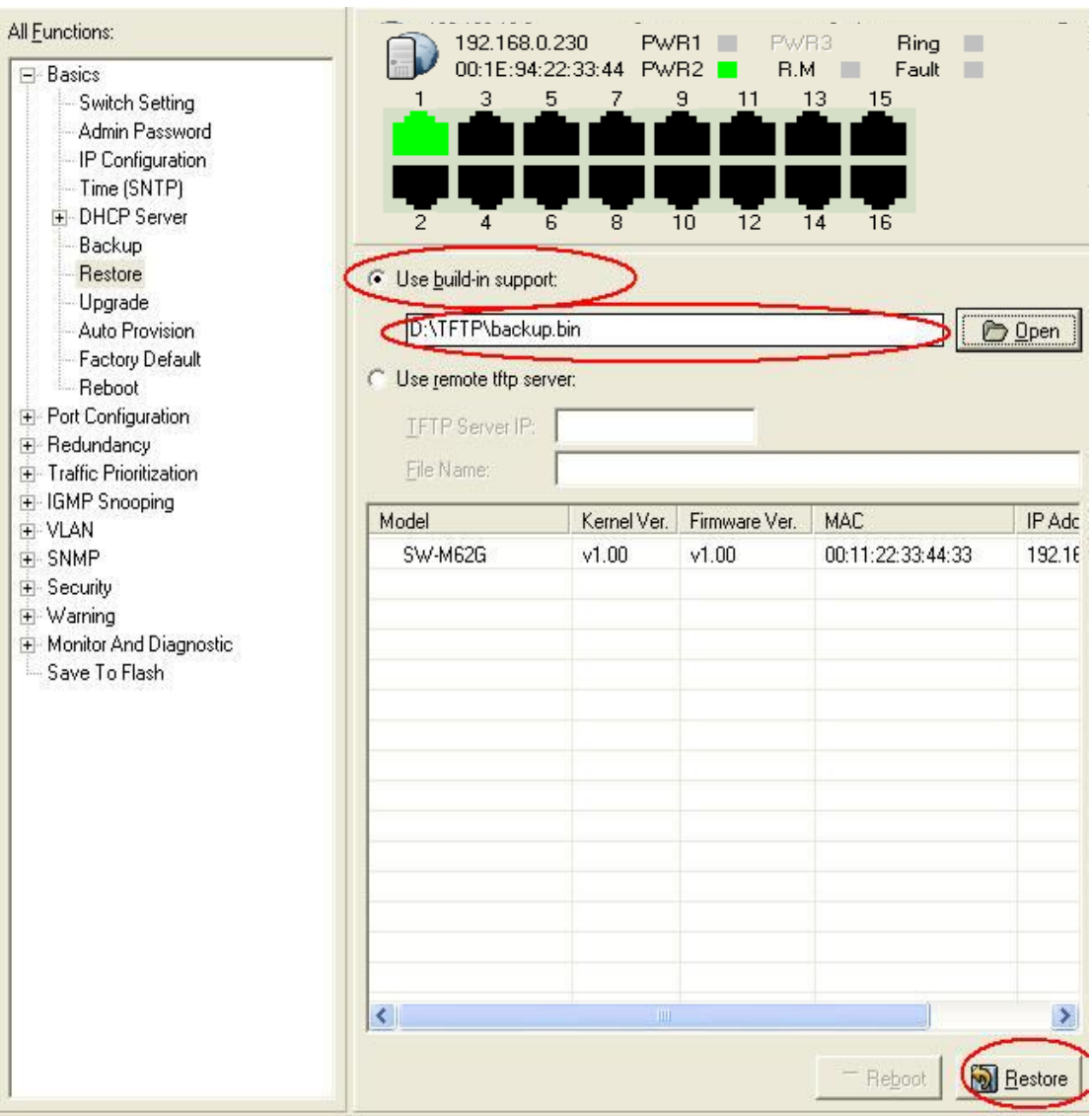

Use build-in support Restore

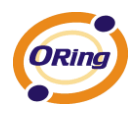

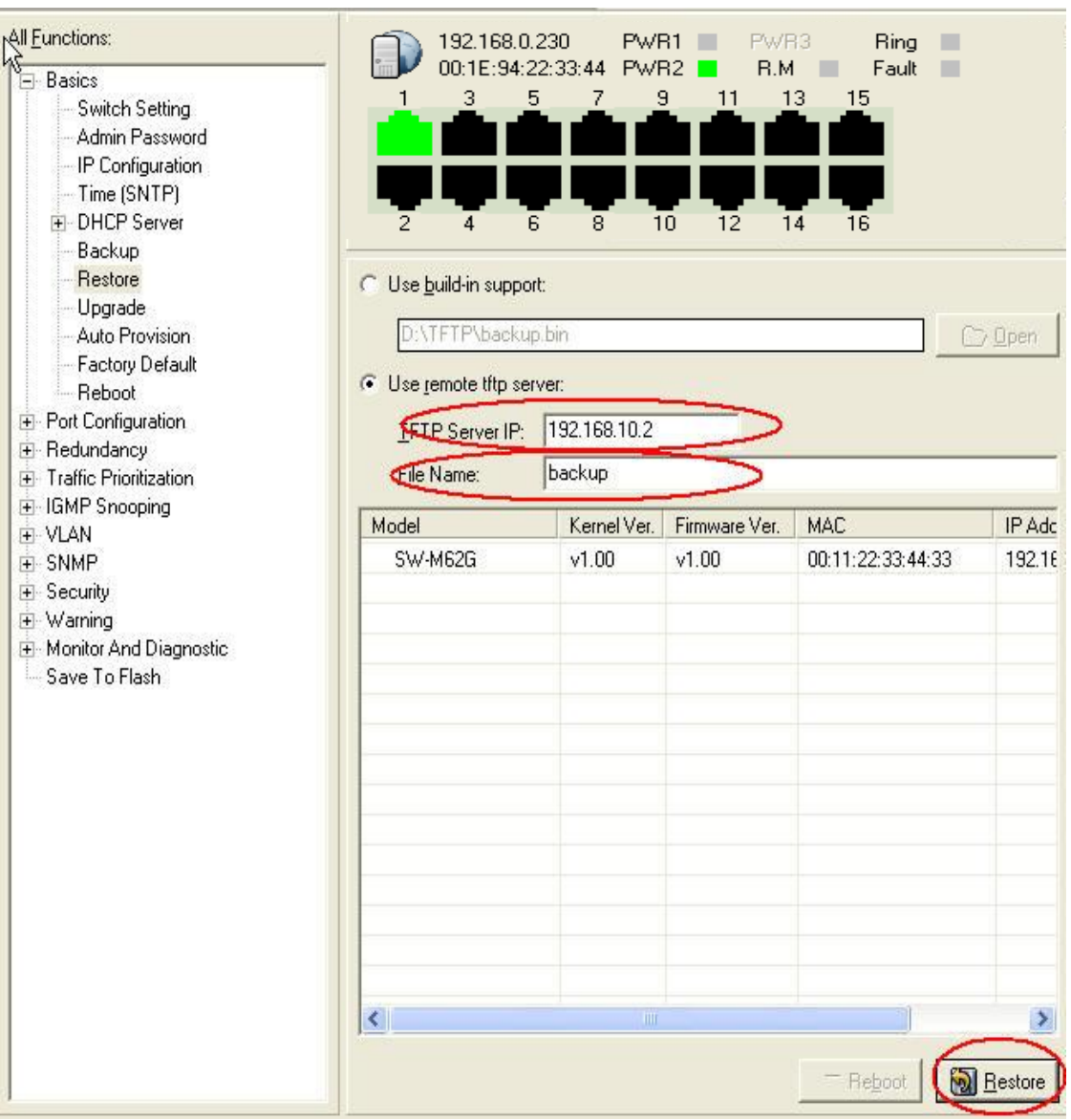

Use remote tftp server Restore

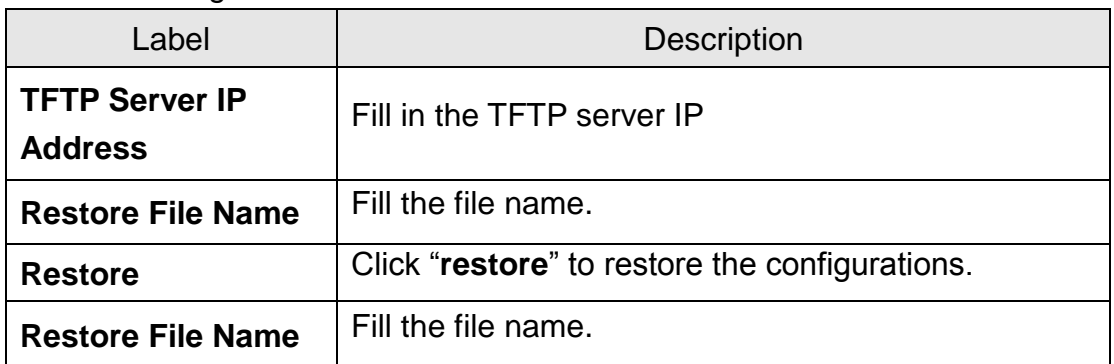

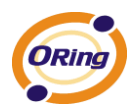

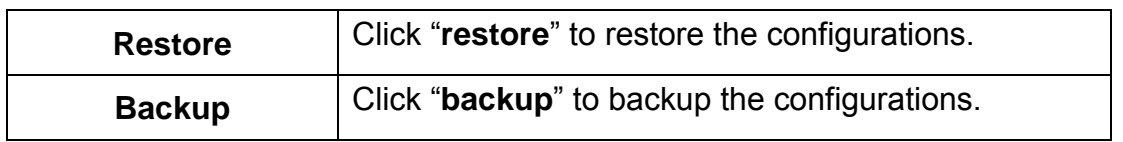

# **Upgrade Firmware**

Upgrade Firmware allows you to update the switch firmware. Before updating, make sure you have your TFTP server ready and the firmware image is on the TFTP server.

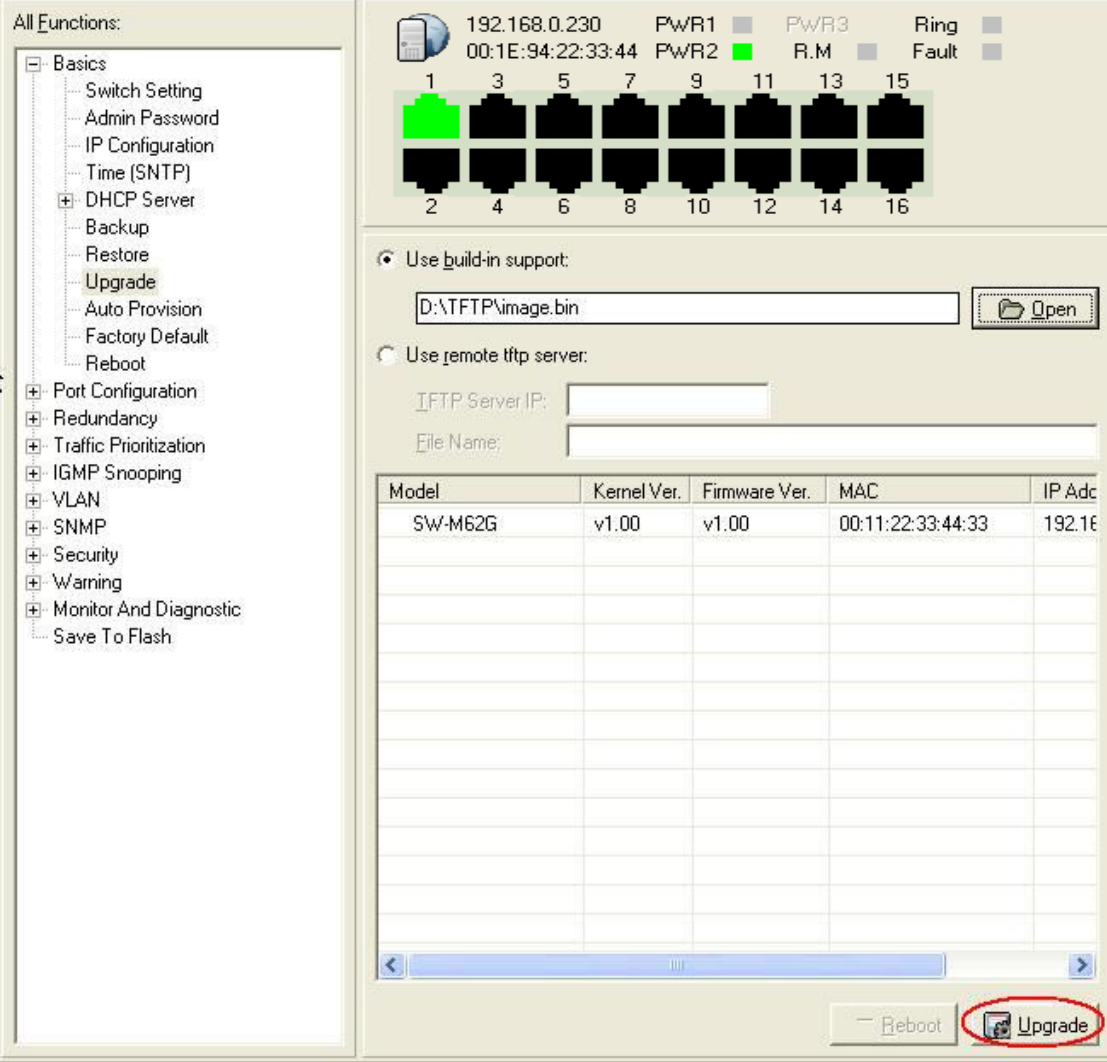

Use build-in support Upgrade

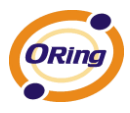

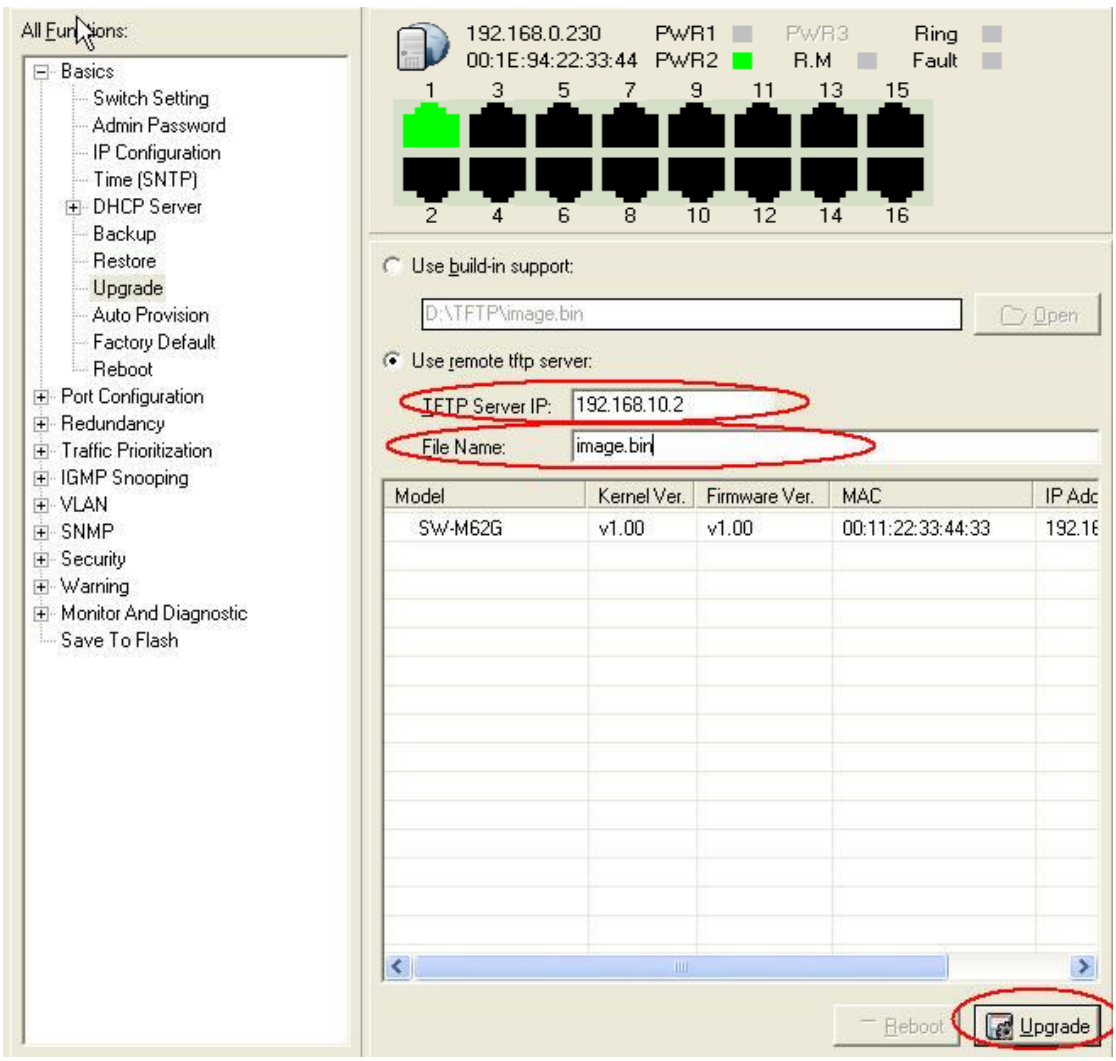

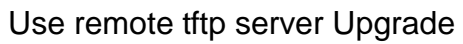

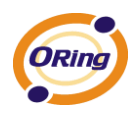

### **DHCP Server**

#### **DHCP Server – Configuration**

The system provides with DHCP server function. Enable the DHCP server function, the switch system will be a DHCP server.

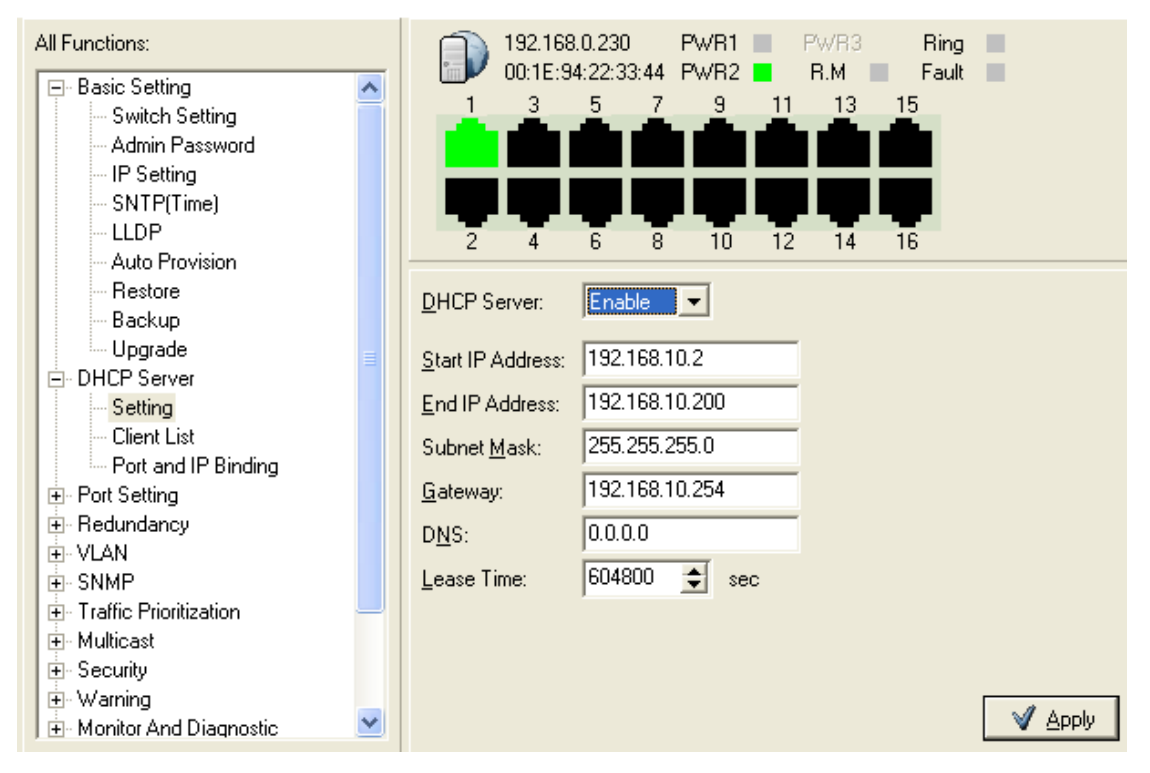

DHCP Server Configuration interface

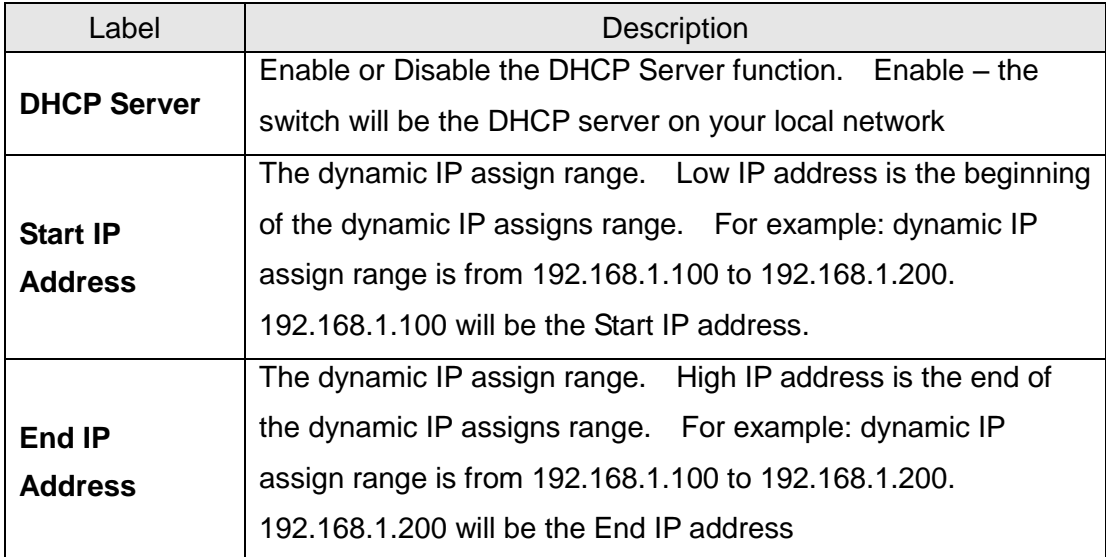

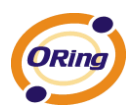

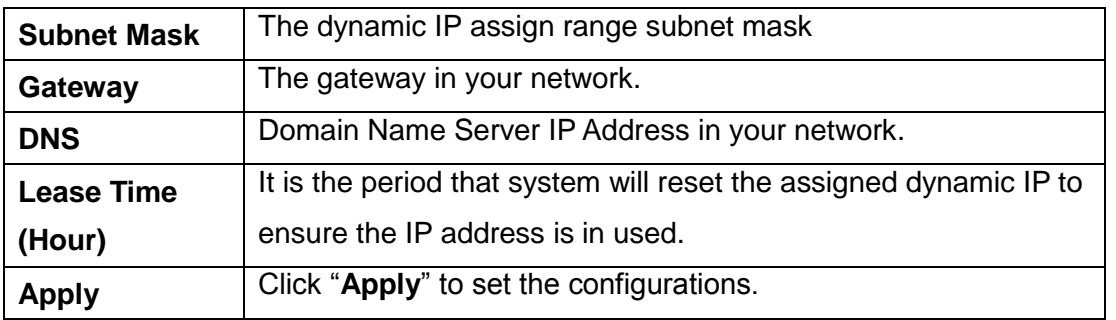

#### **DHCP Server – Client Entries**

When the DHCP server function is activated, the system will collect the DHCP client information and display in here.

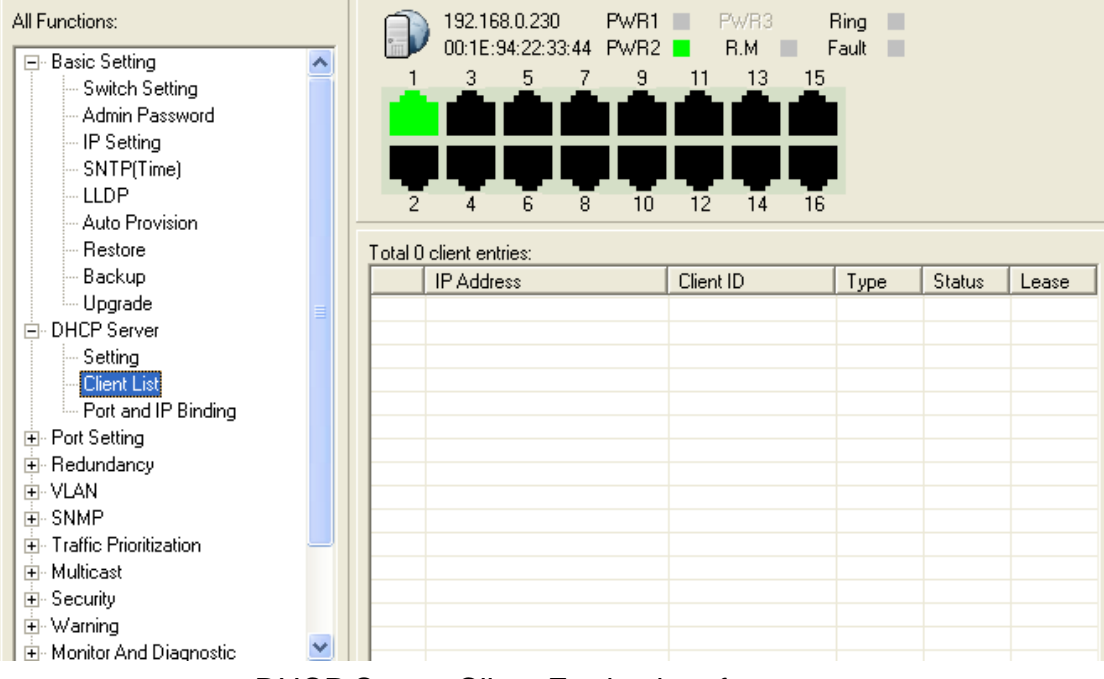

DHCP Server Client Entries interface

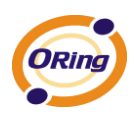

#### **DHCP Server – Port and IP bindings**

You can assign the specific IP address which is in the assigned dynamic IP range to the specific port. When the device is connecting to the port and asks for dynamic IP assigning, the system will assign the IP address that has been assigned before in the connected device.

| All Functions:<br>⊟- Basic Setting<br>$\overline{\phantom{a}}$<br>Switch Setting<br>Admin Password<br>IP Setting<br>SNTP(Time)<br><b>LLDP</b><br>Auto Provision | 192.168.0.230<br>PWR1<br><b>Ring</b><br>PWR3<br>п<br>R.M<br>Fault<br>5<br>7<br>13<br>3<br>9<br>15<br>11<br>12<br>6<br>8<br>10<br>14<br>16<br>2<br>4 |                                     |
|----------------------------------------------------------------------------------------------------|----------------------------------------------------------------------------------------------------|-------------------------------------|
| Restore                                                                                                    | Port No.                                                                                                    | Port IP Binding<br>$\blacktriangle$ |
| Backup                                                                                                    | Port.01                                                                                                    | 0.0.0.0                             |
| Upgrade                                                                                                    | Port.02                                                                                                    | 0.0.0.0                             |
| <b>DHCP</b> Server<br>Ėŀ                                                                                                    | Port.03                                                                                                    | 0.0.0.0                             |
| Setting                                                                                                    | Port.04                                                                                                    | 0.0.0.0                             |
| Client List                                                                                                    | Port.05                                                                                                    | 0.0.0.0                             |
| Port and IP Binding                                                                                                    | Port.06                                                                                                    | 0.0.0.0                             |
| Port Setting<br>F.                                                                                                    | Port.07                                                                                                    | 0.0.0.0                             |
| 由 Redundancy                                                                                                    | Port.08<br>Port.09                                                                                                    | 0.0.0.0<br>0.0.0.0                  |
| 中 VLAN                                                                                                    | Port.10                                                                                                    | 0.0.0.0                             |
| ਸੋ- SNMP                                                                                                    | Port.11                                                                                                    | 0.0.0.0                             |
| 中 Traffic Prioritization                                                                                                    | Port.12                                                                                                    | 0.0.0.0                             |
| 亩 Multicast                                                                                                    | Port.13                                                                                                    | 0.0.0.0                             |
| <u>ச்</u> ⊹ Security                                                                                                    | Port.14                                                                                                    | 0.0.0.0                             |
| 由 Warning                                                                                                    | Port.15                                                                                                    | v<br>0.0.0.0                        |
| 由 Monitor And Diagnostic                                                                                                    |                                                                                                    |                                     |
| Save Configuration                                                                                                    | IP Address:                                                                                                    |                                     |
| Factory Default                                                                                                    |                                                                                                    |                                     |
| v<br><b>Reboot</b>                                                                                                    |                                                                                                    | $\sqrt{2}$ Apply                    |

DHCP Server Port and IP Binding interface

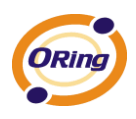

# **6.3 Port Configuration**

# **6.3.1 Port Control**

By this function, you can set the state, speed/duplex, flow control, and security of the port.

| All Functions:                                                                                                    |                                                                                        | 192.168.0.230                    | PWR1                                                                         | PwR3<br><b>Ring</b><br>×                                                                                                    |                                                                                                    |                                                                                      |
|----------------------------------------------------------------------------------------------------|----------------------------------------------------------------------------------------|----------------------------------|------------------------------------------------------------------------------|----------------------------------------------------------------------------------------------------|----------------------------------------------------------------------------------------------------|--------------------------------------------------------------------------------------|
| <b>H</b> Basic Setting<br><b>+</b> DHCP Server<br>Port Setting<br>Ėŀ<br>Port Control<br>Port Status<br>Rate Limit<br>F Port Trunk                                                   | 3                                                                                      | 00:1F:94:22:33:44<br>5<br>8<br>6 | PWR <sub>2</sub><br>9<br>11<br>12<br>10                                      | Fault<br>R.M<br>×<br>13<br>15<br>14<br>16                                                                                                    |                                                                                                    |                                                                                      |
| Redundancy<br>$+$                                                                                                    | Port No.                                                                               |                                  | State                                                                        | Speed/Duplex                                                                                                    | <b>Flow Control</b>                                                                                  | Security                                                                             |
| + VLAN<br>SNMP<br>田<br><b>Traffic Prioritization</b><br>$\left  \mathbf{H} \right $<br>+ Multicast<br>+ Security<br>+ Warning<br>H Monitor And Diagnostic<br>+ POE<br>Save To Flash | G1<br>G <sub>2</sub><br>Port.01<br>Port.02<br>Port.03<br>Port.04<br>Port.05<br>Port.06 |                                  | Enable<br>Enable<br>Enable<br>Enable<br>Enable<br>Enable<br>Enable<br>Enable | Auto Negotiation<br>Auto Negotiation<br>Auto Negotiation<br>Auto Negotiation<br>Auto Negotiation<br>Auto Negotiation<br>Auto Negotiation<br>Auto Negotiation | Symmetric<br>Symmetric<br>Symmetric<br>Symmetric<br>Symmetric<br>Symmetric<br>Symmetric<br>Symmetric | Disable<br>Disable<br>Disable<br>Disable<br>Disable<br>Disable<br>Disable<br>Disable |
| Factory Default<br>Reboot                                                                                                    | State:                                                                                 | Enable                           |                                                                              | ▼                                                                                                    |                                                                                                    |                                                                                      |
|                                                                                                    | Speed/Duplex:                                                                          | Auto Negotiation                 |                                                                              | $\overline{ }$                                                                                                    |                                                                                                    |                                                                                      |
|                                                                                                    | <b>Flow Control:</b>                                                                   | Symmetric                        |                                                                              | $\overline{\phantom{a}}$                                                                                                    |                                                                                                    |                                                                                      |
|                                                                                                    | Security:                                                                              | Disable                          |                                                                              | $\cdot$                                                                                                    |                                                                                                    |                                                                                      |
|                                                                                                    |                                                                                        |                                  |                                                                              |                                                                                                    |                                                                                                    | Apply                                                                                |

**Port Control interface**

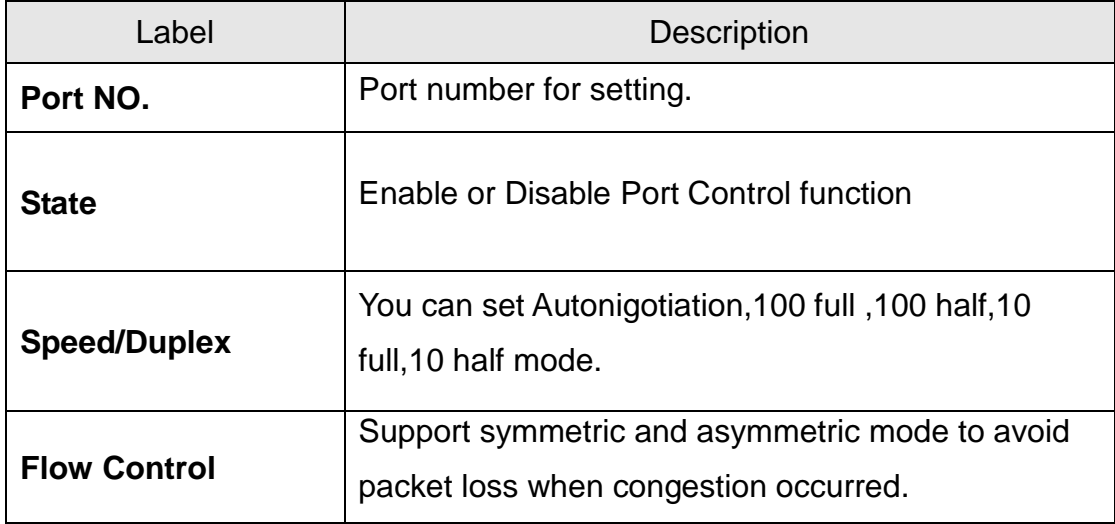

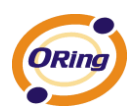

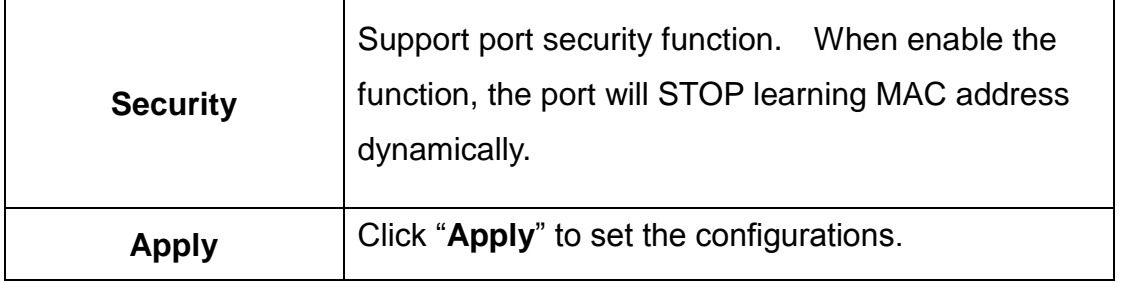

## **6.3.2 Port Status**

The following information provides the current port status information

| All Functions:                                                                                                    | 192.168.0.230                    | PWR1<br>PwR3<br>H                                               | <b>Ring</b>       | г      |                  |                     |
|----------------------------------------------------------------------------------------------------|----------------------------------|-----------------------------------------------------------------|-------------------|--------|------------------|---------------------|
| <b>Basic Setting</b><br>$+$<br><b>DHCP</b> Server<br>$\overline{+}$<br>Port Setting<br>$\overline{ }$<br>Port Control<br>Port Status<br>Rate Limit | 00:1E:94:22:33:44<br>5<br>3<br>6 | PWR <sub>2</sub><br>R.M<br>9<br>13<br>11<br>8<br>10<br>12<br>14 | Fault<br>15<br>16 | п      |                  |                     |
| <b>+</b> Port Trunk<br>Redundancy<br>$+$                                                                                                    | Port No.                         | Type                                                            | Link              | State  | Speed/Duplex     | <b>Flow Control</b> |
| VLAN<br>÷.                                                                                                    | Port.01                          | 100TX                                                           | Up                | Enable | 100 Full         | <b>Disable</b>      |
| SNMP<br>$+$                                                                                                    | Port.02                          | 100TX                                                           | Up                | Enable | 100 Full         | Symmetric           |
| <b>Traffic Prioritization</b><br>$+$                                                                                                    | Port.03                          | 100TX                                                           | <b>Down</b>       | Enable | Auto Negotiation | <b>Disable</b>      |
| Multicast<br>$+$                                                                                                    | Port 04                          | 100TX                                                           | Down              | Enable | Auto Negotiation | <b>Disable</b>      |
| Security<br>$+$                                                                                                    | Port.05                          | 100TX                                                           | Down              | Enable | Auto Negotiation | <b>Disable</b>      |
| Warning<br>$+$                                                                                                    | Port.06                          | 100TX                                                           | Down              | Enable | Auto Negotiation | <b>Disable</b>      |
|                                                                                                    | Port.07                          | 1000TX                                                          | Down              | Enable | Auto Negotiation | Disable             |
| Monitor And Diagnostic<br>$+$<br>POE<br>÷.                                                                                                    | Port.08                          | 1000TX                                                          | Down              | Enable | Auto Negotiation | Disable             |
|                                                                                                    |                                  |                                                                 |                   |        |                  |                     |
| Save To Flash                                                                                                    |                                  |                                                                 |                   |        |                  |                     |
| <b>Factory Default</b>                                                                                                    |                                  |                                                                 |                   |        |                  |                     |
| Reboot                                                                                                    |                                  |                                                                 |                   |        |                  |                     |

Port Status interface

# **6.3.3 Rate Limit**

By this function, You can limit traffic of all ports, including broadcast, multicast and flooded unicast. You can also set "Ingress" or "Egress" to limit traffic received or transmitted bandwidth.

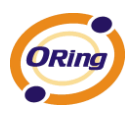

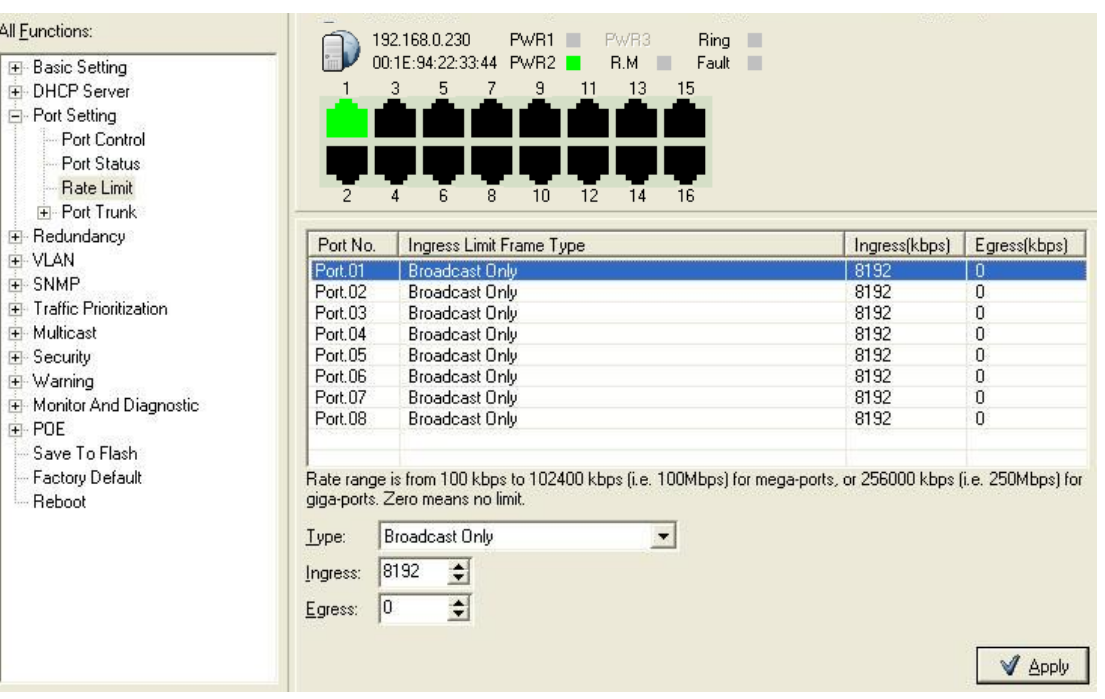

#### Rate Limit interface

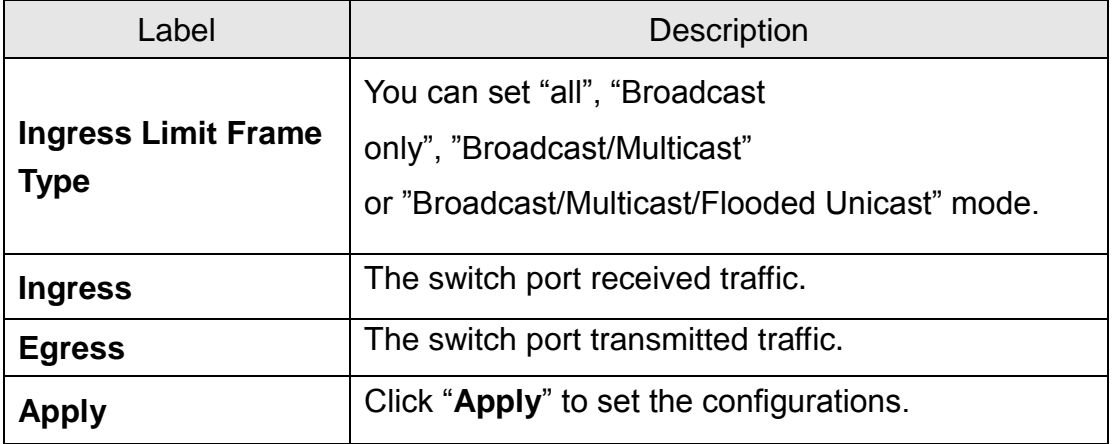

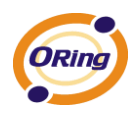

# **Port Trunk**

#### **Port Trunk – Setting**

You can select static trunk or 802.3ad LACP to combine several physical link with a logical link to increase the bandwidth

| All Functions:<br><b>E</b> Basic Setting<br>+ DHCP Server<br>E-Port Setting<br>Port Control<br>Port Status<br>Rate Limit | 3<br>$\overline{4}$<br>2                                 | 192.168.0.230<br>PWR1<br>00:1E:94:22:33:44 PWR2<br>5<br>9<br>7<br>8<br>10<br>6 | PWR3<br>Ring<br><b>B.M</b><br>Fault<br>13<br>15<br>11<br>12<br>14<br>16 | ×<br>п                                         |
|----------------------------------------------------------------------------------------------------|----------------------------------------------------------|--------------------------------------------------------------------------------|-------------------------------------------------------------------------|------------------------------------------------|
| E-Port Trunk<br>Setting<br>Status<br>E Redundancy<br>+ VLAN<br>+ SNMP                                                    | Group ID<br>Trunk.01<br>Trunk.02<br>Trunk.03<br>Trunk.04 | Type<br><b>Static</b><br><b>Static</b><br><b>Static</b><br>Static              | <b>Member Ports</b><br>1, 2                                             | <b>Workports</b><br>0<br>0<br>$\mathbf 0$<br>0 |
| F Traffic Prioritization<br>+ Multicast<br>E-Security<br>E-Warning<br>H Monitor And Diagnostic<br>+ POE<br>Save To Flash |                                                          |                                                                                |                                                                         |                                                |
| Factory Default<br>- Reboot                                                                                              | Lype:<br>Members:                                        | <b>Static</b><br>$\blacktriangledown$ Port 01<br>Port.02<br>Port.03<br>Port.04 | Workports:<br>M                                                         | 0 <br>A Apply                                  |

Port Trunk - Setting interface

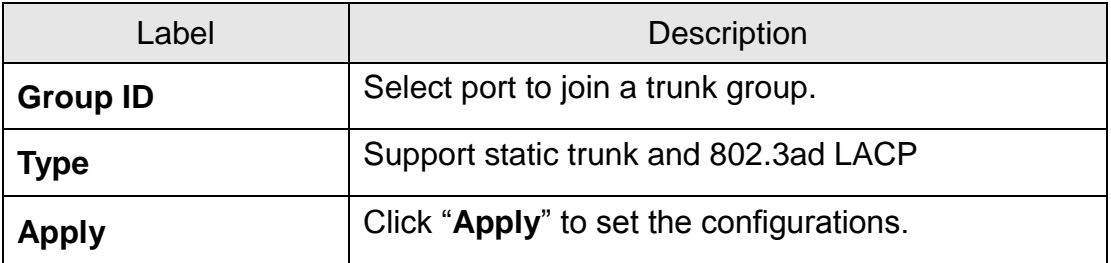

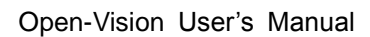

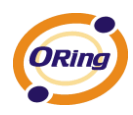

#### **Port Trunk – Status**

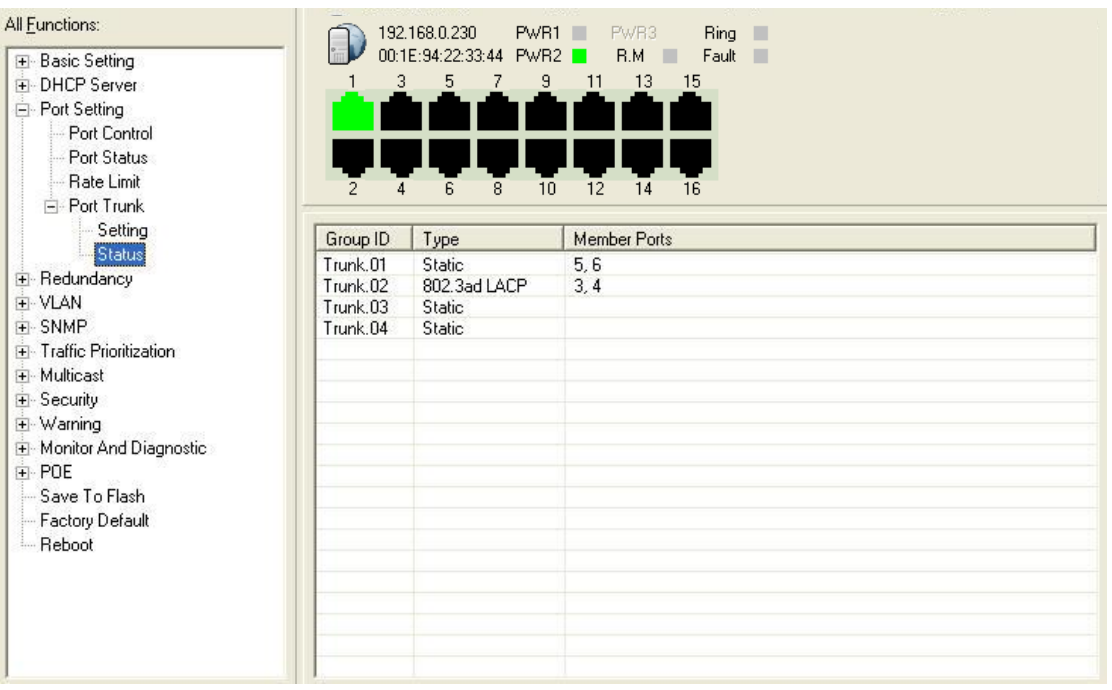

Port Trunk - Status interface

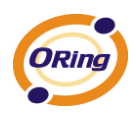

# **6.4 Redundancy**

# **6.4.1 O-Ring**

O-Ring is the most powerful Ring in the world. The recovery time of O-Ring is less than 10 mS. It can reduce unexpected damage caused by network topology change. O-Ring Supports 3 Ring topology: O-Ring, Coupling Ring and Dual Homing.

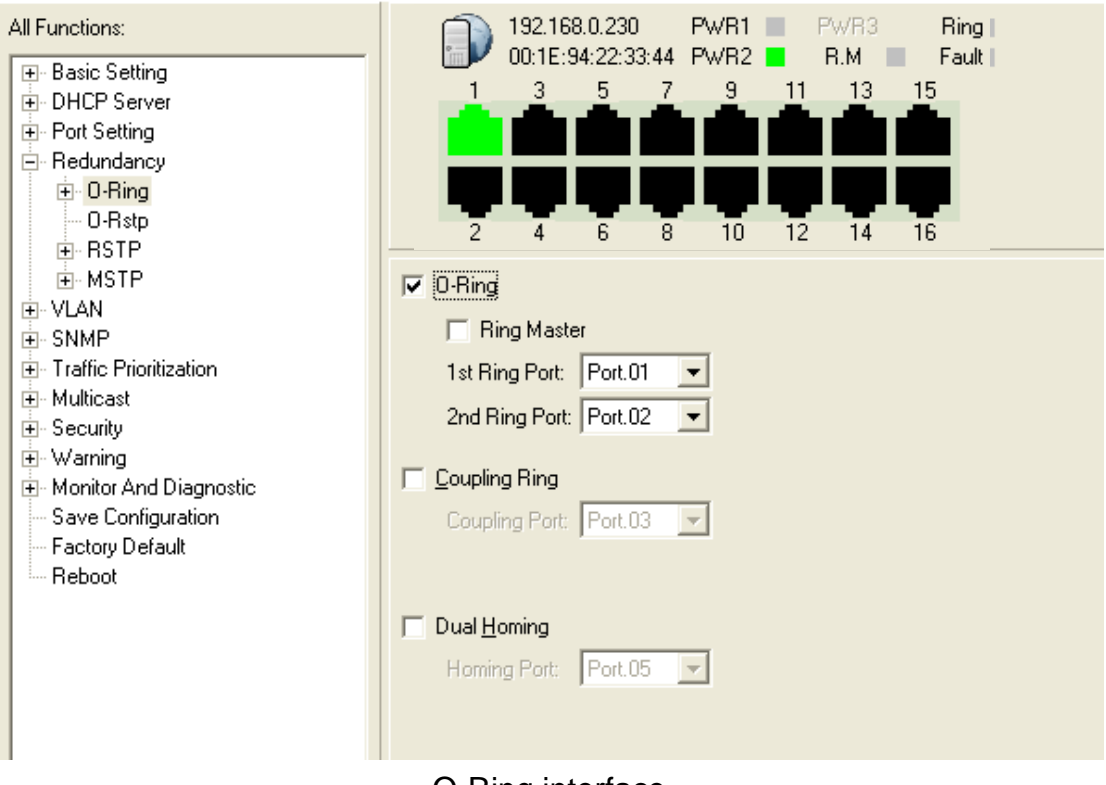

O-Ring interface

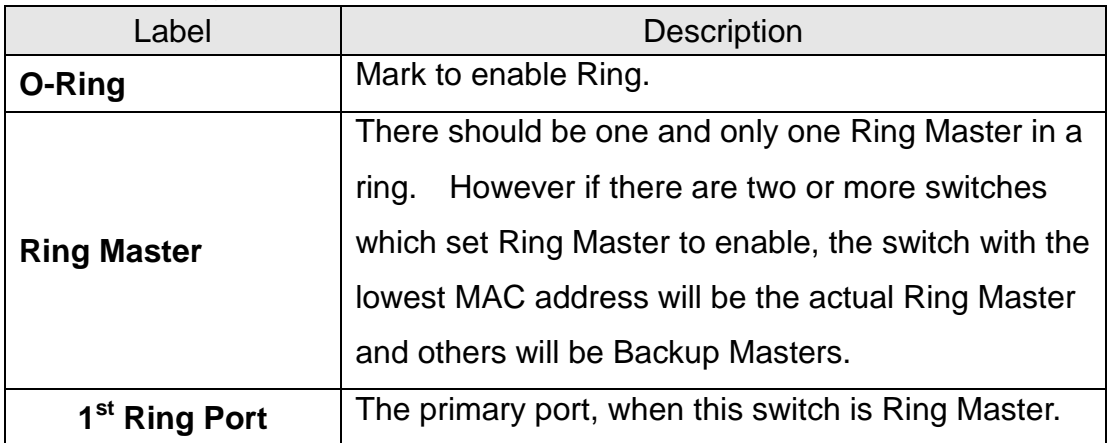

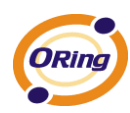

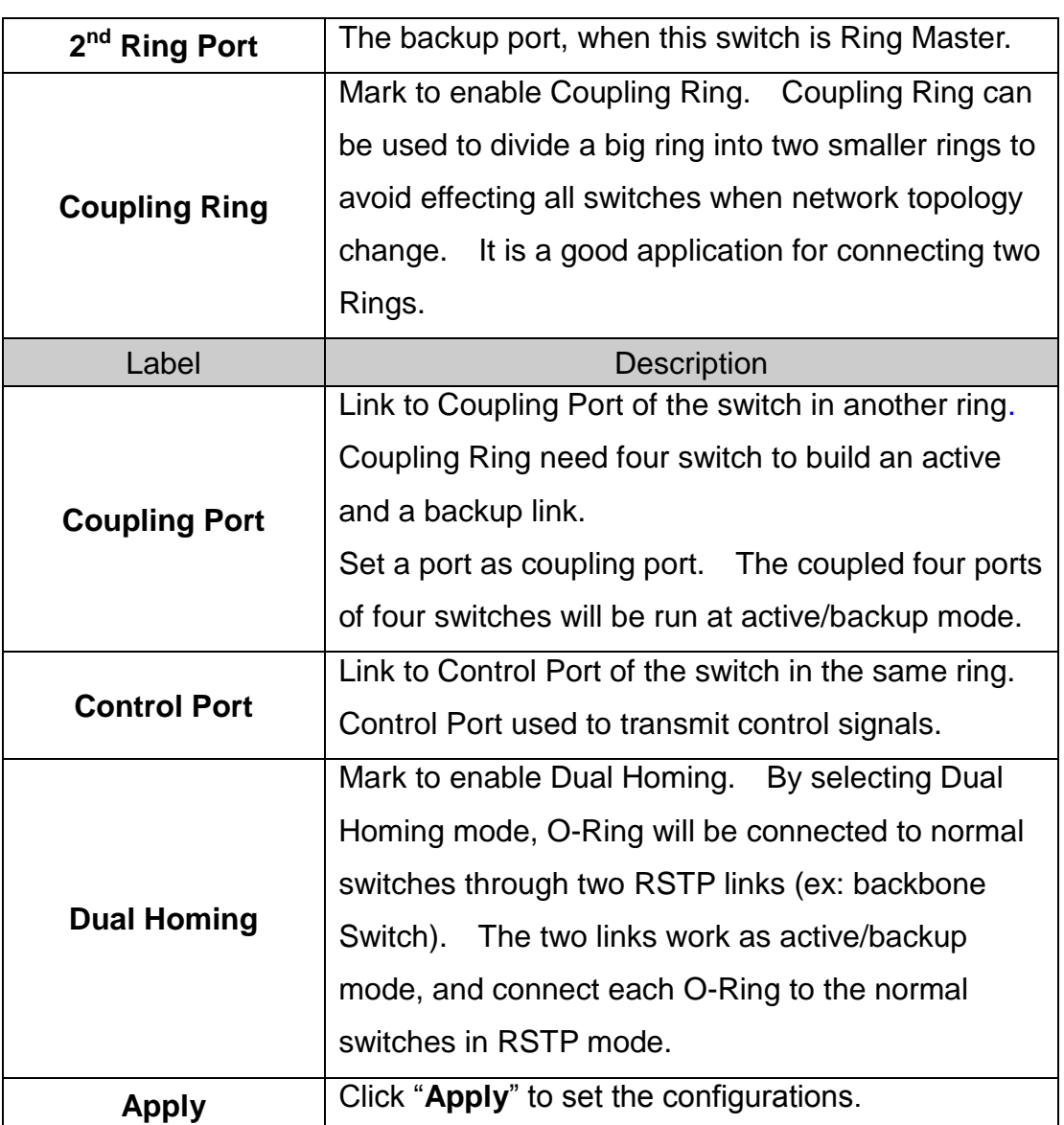

**Note:** We don"t suggest you to set one switch as a Ring Master and a Coupling Ring at the same time due to heavy load.

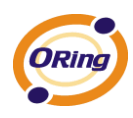

### **6.4.2 RSTP**

The Rapid Spanning Tree Protocol (RSTP) is an evolution of the Spanning Tree Protocol. It provides faster spanning tree convergence after a topology change. The system also supports STP and the system will auto detect the connected device that is running STP or RSTP protocol.

#### **RSTP setting**

You can enable/disable RSTP function, and set parameters for each port.

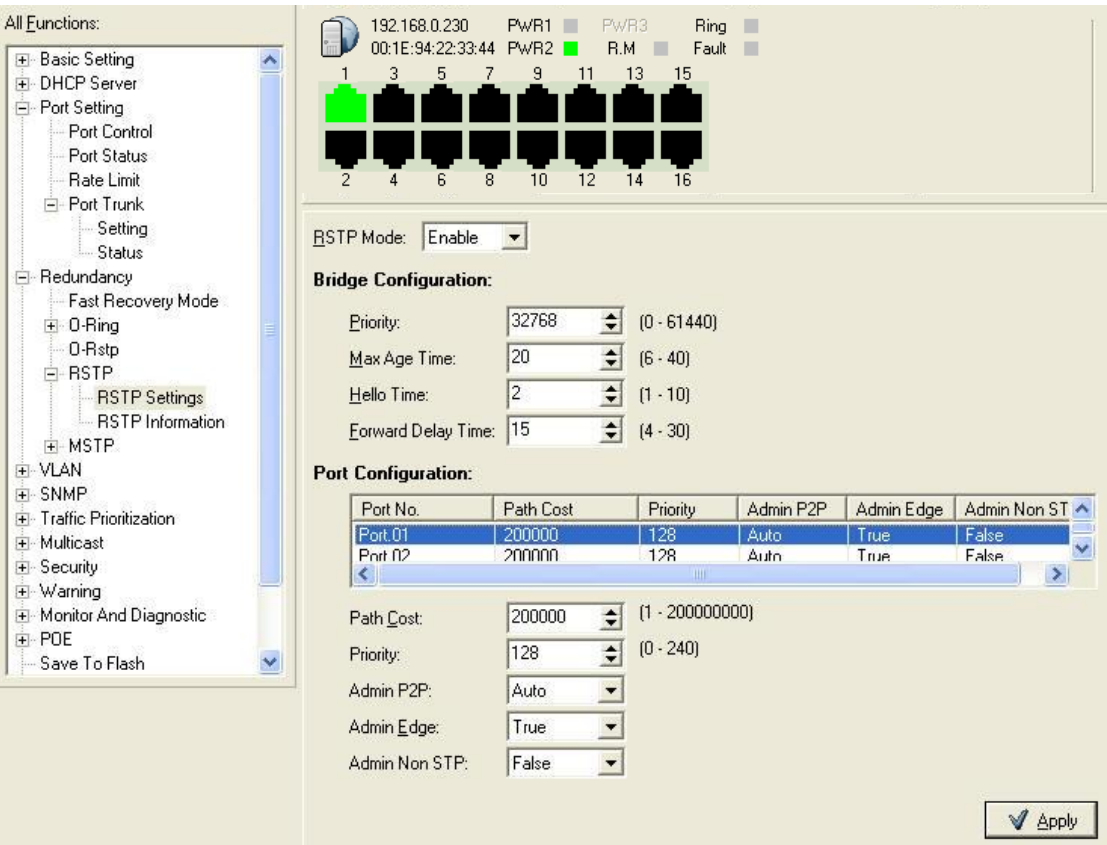

**RSTP Setting interface**

| The following table describes the labels in this screen. |  |  |  |  |
|----------------------------------------------------------|--|--|--|--|
|----------------------------------------------------------|--|--|--|--|

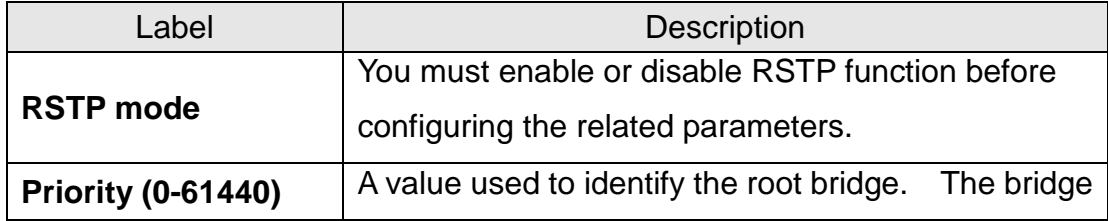

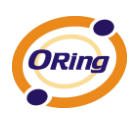

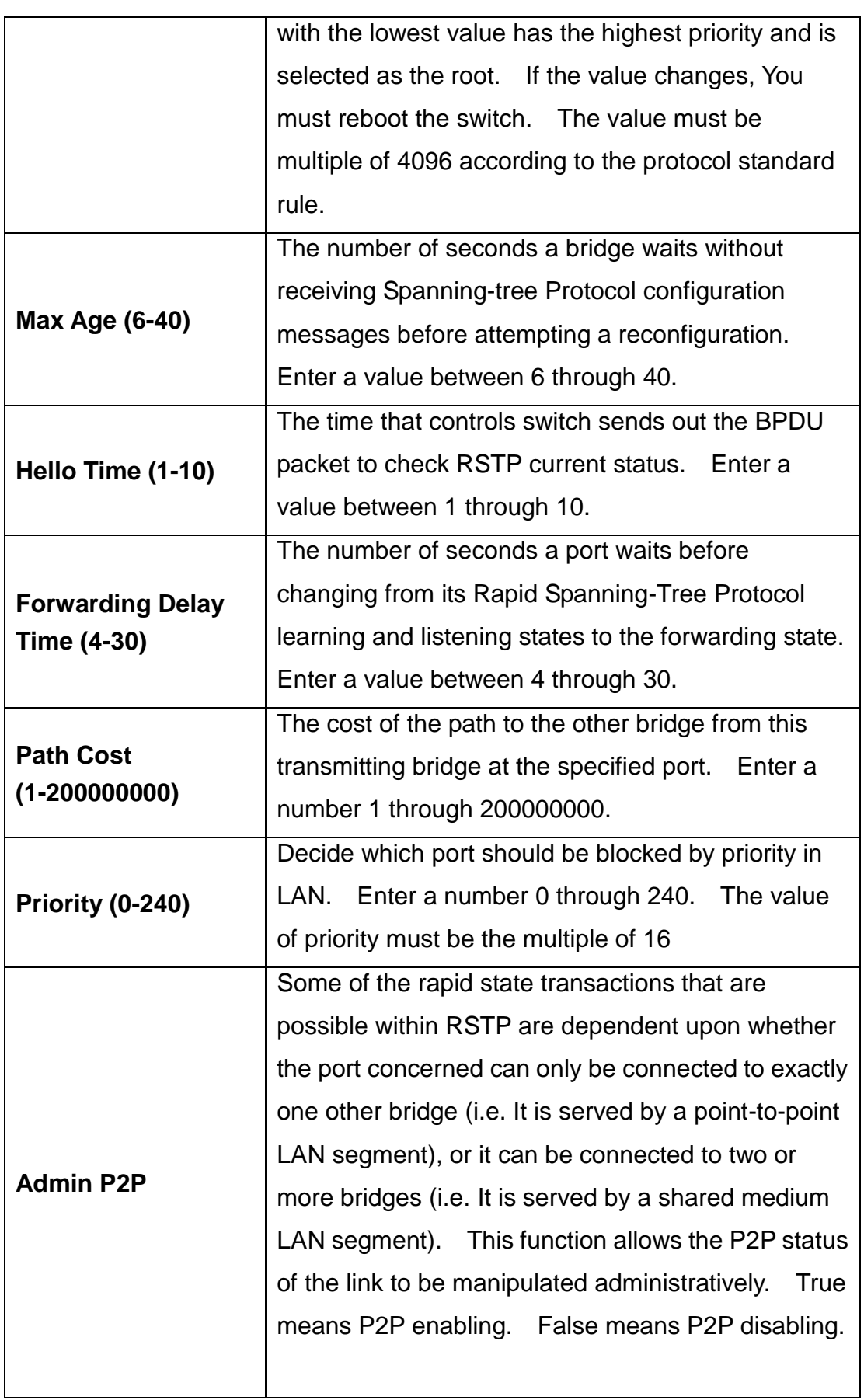

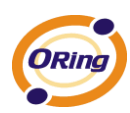

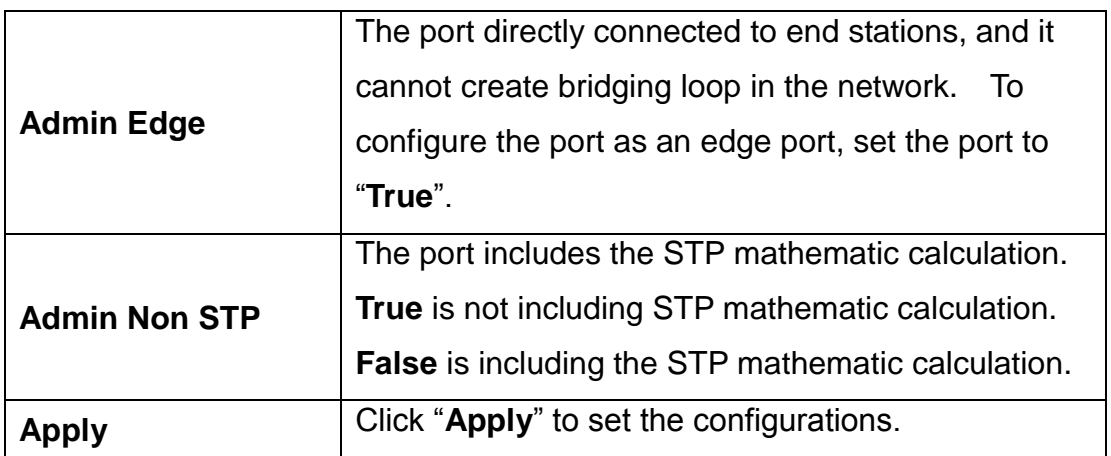

**NOTE:** Follow the rule to configure the MAX Age, Hello Time, and Forward Delay Time.

2 x (Forward Delay Time value  $-1$ ) > = Max Age value >= 2 x (Hello Time value +1)

#### **RSTP Information**

Show RSTP algorithm result at this table.

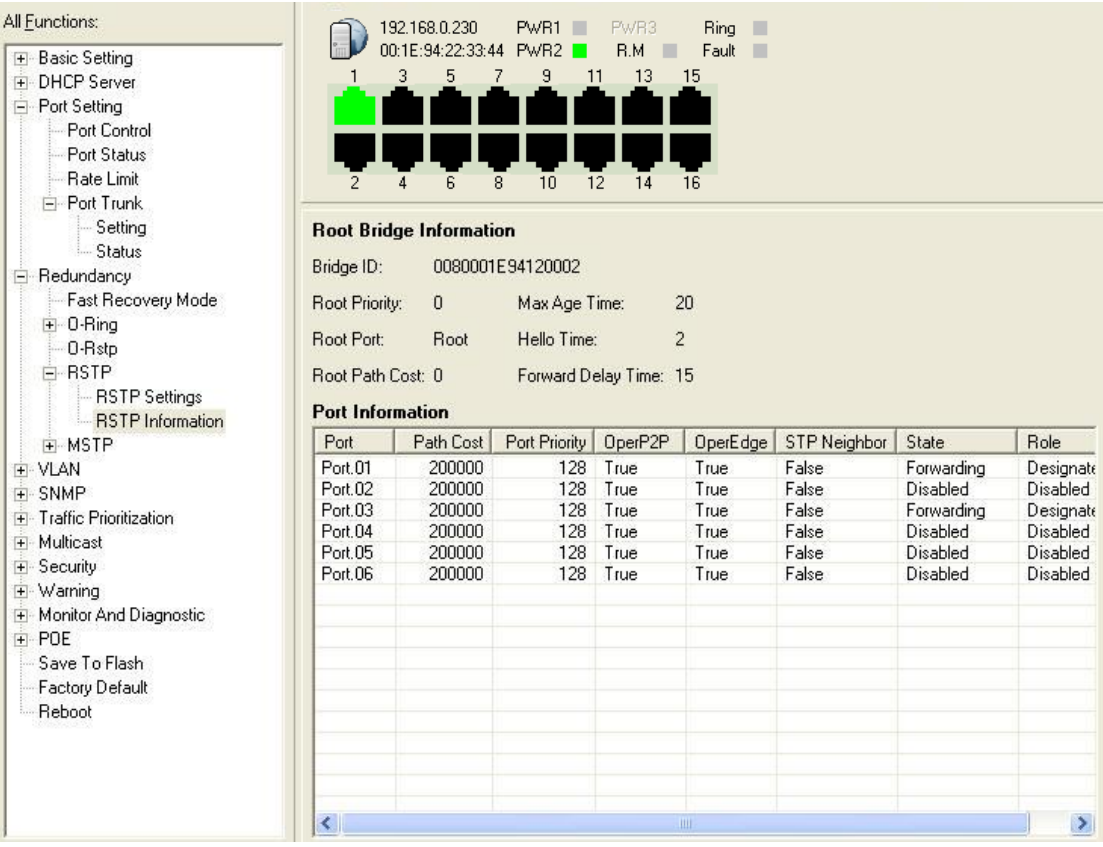

RSTP Information interface
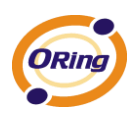

### **6.5 VLAN**

A Virtual LAN (VLAN) is a logical network grouping that limits the broadcast domain, which allows you to isolate network traffic. Only the members of the VLAN will receive traffic from the same members of VLAN. Basically, creating a VLAN from a switch is logically equivalent of reconnecting a group of network devices to another Layer 2 switch. However, all the network devices are still plugged into the same switch physically.

The switch supports port-based and 802.1Q (tagged-based) VLAN. The default configuration of VLAN operation mode is at "**802.1Q**".

### **VLAN Configuration – 802.1Q**

Tagged-based VLAN is an IEEE 802.1Q specification standard, and t is possible to create a VLAN across devices from different switch venders. IEEE 802.1Q VLAN uses a technique to insert a "tag" into the Ethernet frames. Tag contains a VLAN Identifier (VID) that indicates the VLAN numbers.

You can create Tag-based VLAN, and enable or disable GVRP protocol. There are 256 VLAN groups to provide configure. Enable 802.1Q VLAN, the all ports on the switch belong to default VLAN, VID is 1. The default VLAN cannot be deleted.

GVRP allows automatic VLAN configuration between the switch and nodes. If the switch is connected to a device with GVRP enabled, you can send a GVRP request by using the VID of a VLAN defined on the switch; the switch will automatically add that device to the existing VLAN.

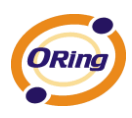

#### **VLAN Configuration**

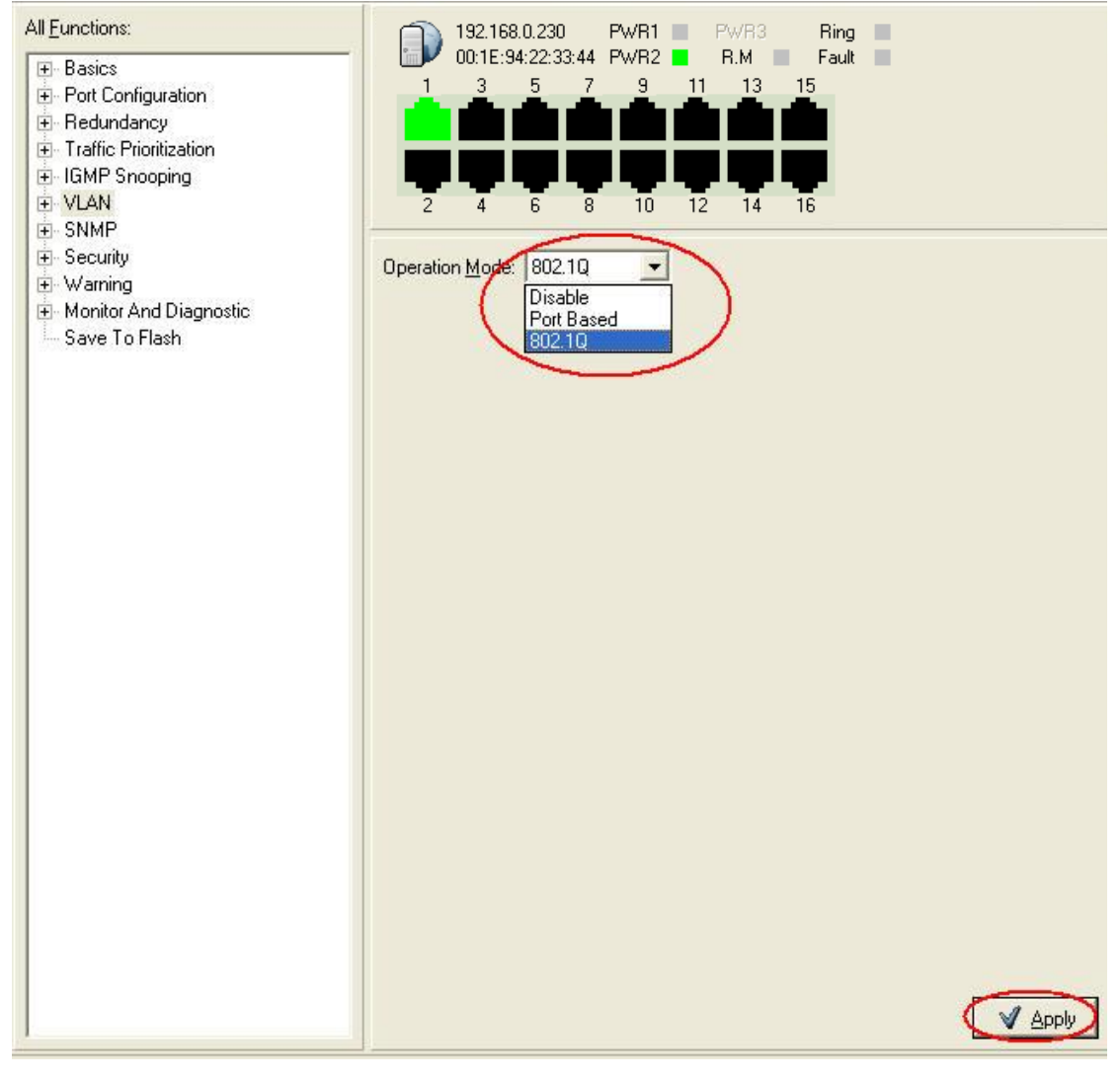

#### **VLAN Configuration – 802.1Q interface**

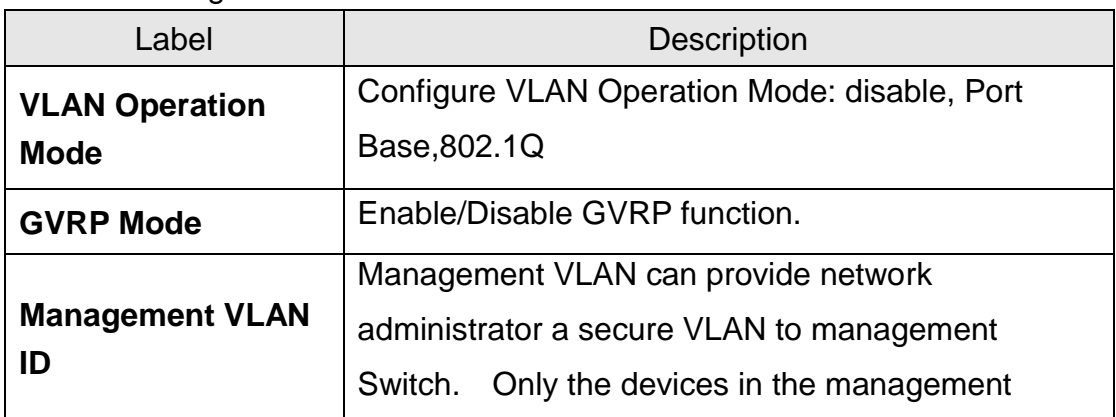

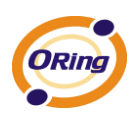

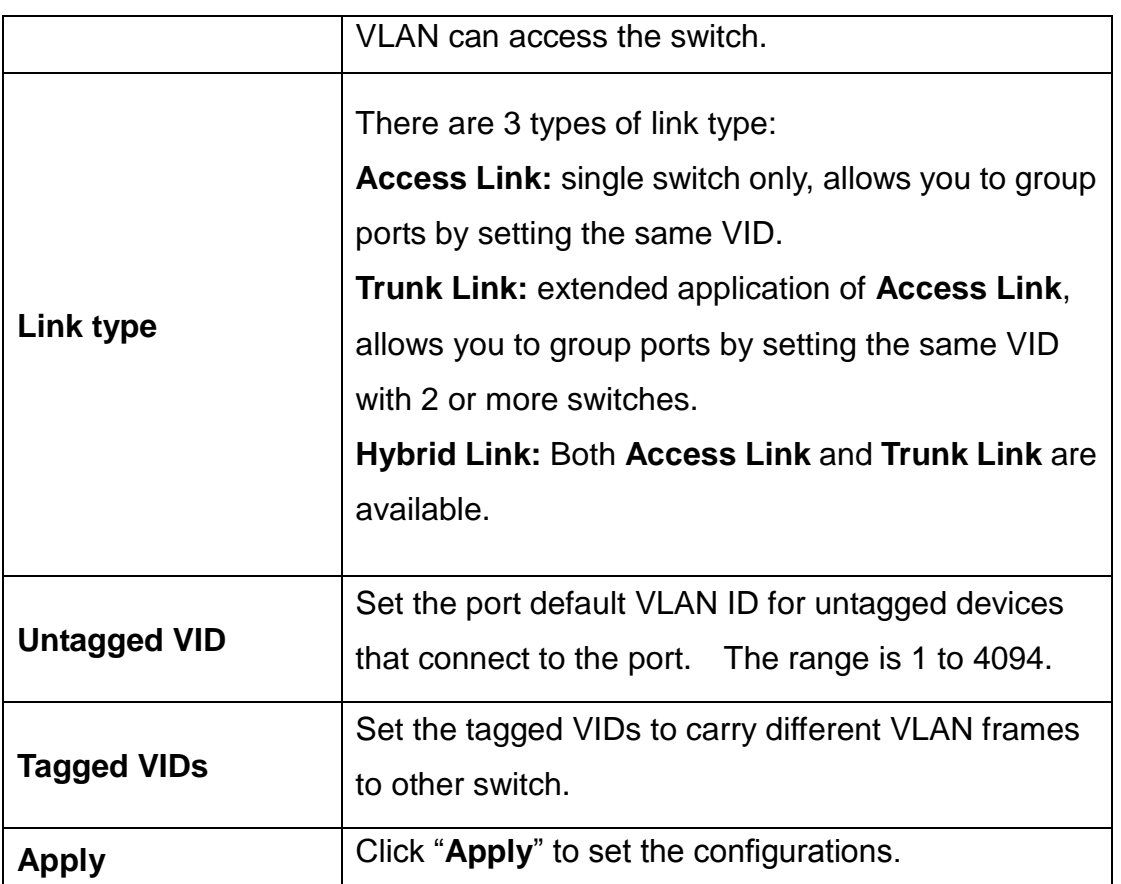

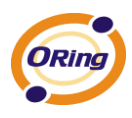

#### **VLAN Configuration – Port Based**

Packets can go among only members of the same VLAN group. Note all unselected ports are treated as belonging to another single VLAN. If the port-based VLAN enabled, the VLAN-tagging is ignored.

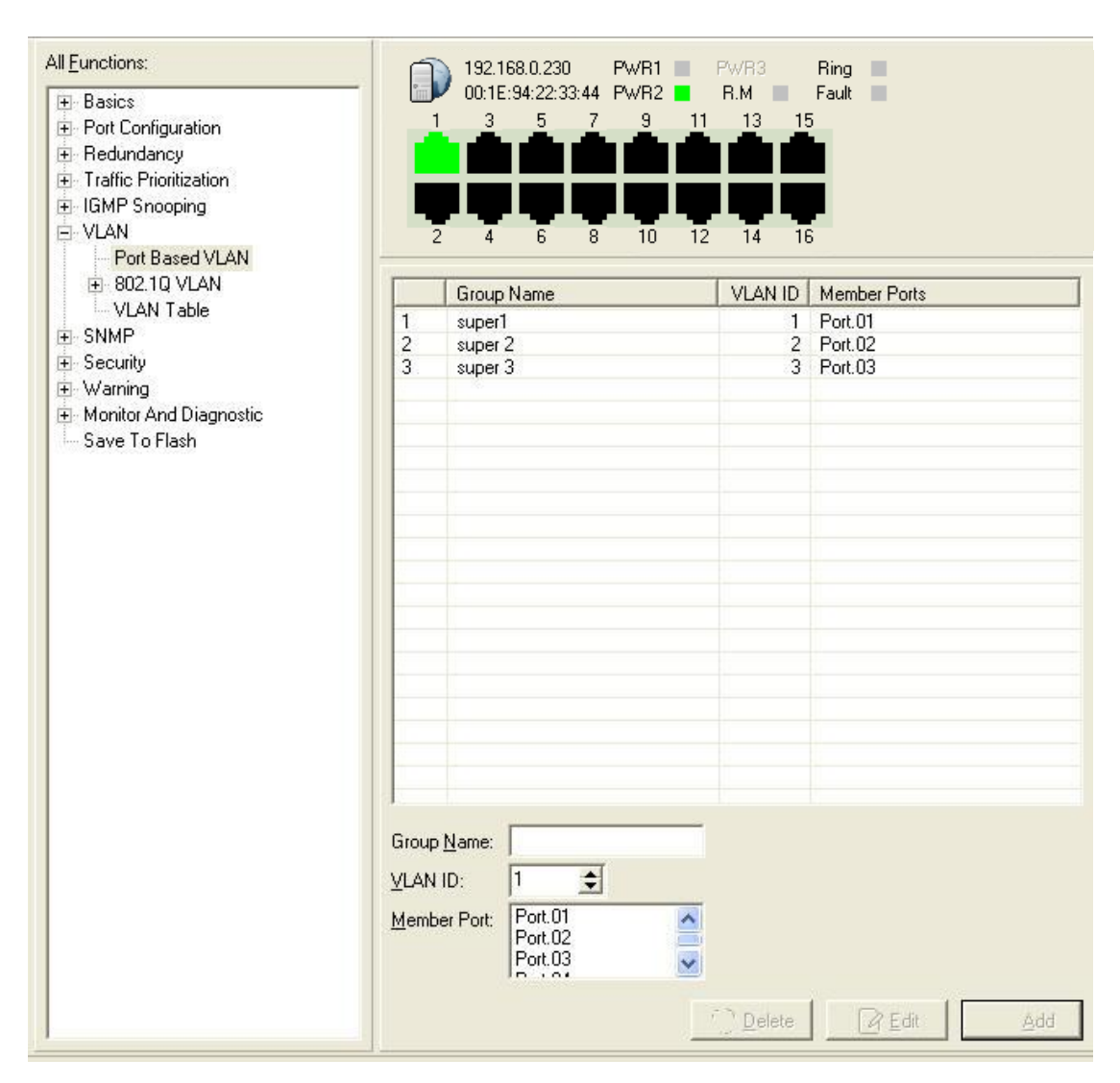

VLAN Configuration – Port Base interface

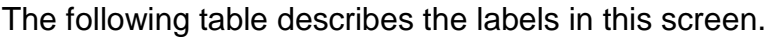

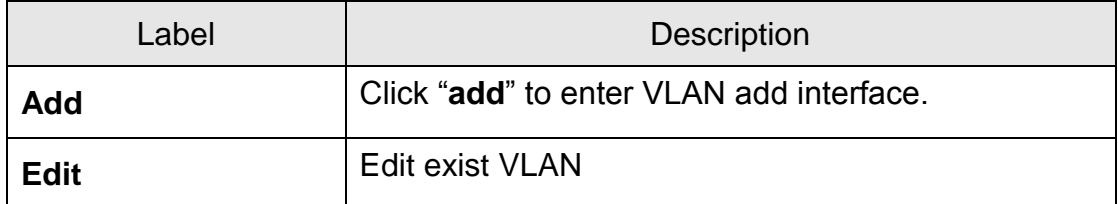

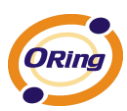

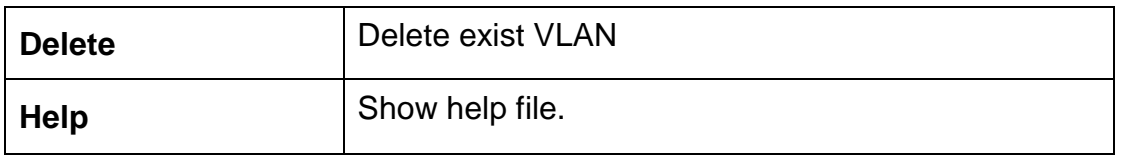

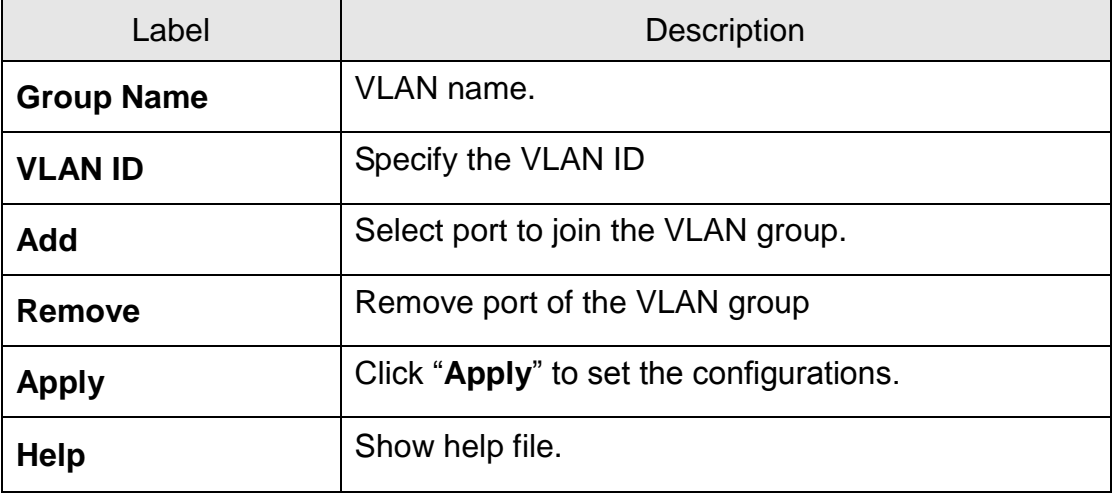

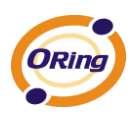

# **6.6 SNMP Configuration**

Simple Network Management Protocol (SNMP) is the protocol developed to manage nodes (servers, workstations, routers, switches and hubs etc.) on an IP network. SNMP enables network administrators to manage network performance, find and solve network problems, and plan for network growth. Network management systems learn of problems by receiving traps or change notices from network devices implementing SNMP.

### **SNMP –Agent Setting**

You can set SNMP agent related information by Agent Setting Function.

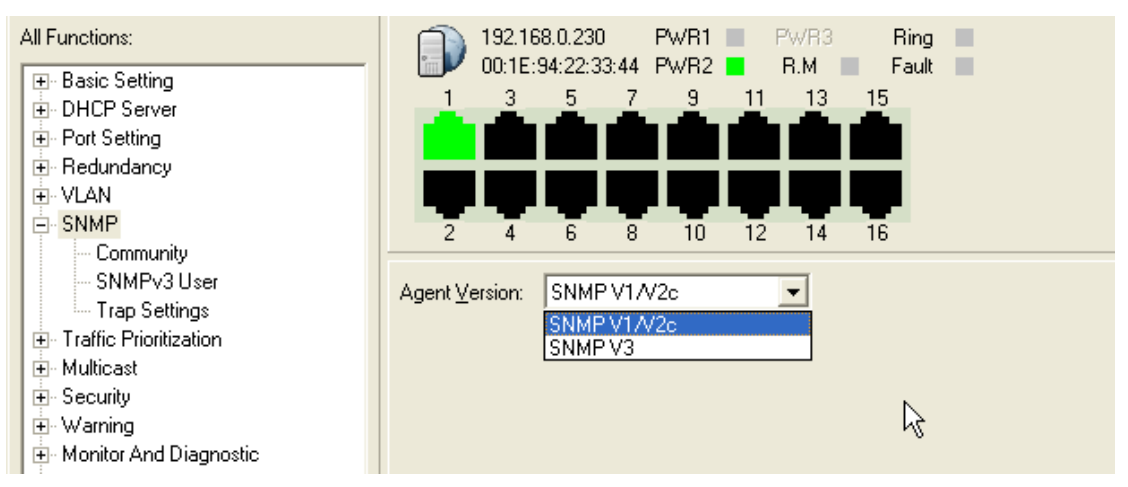

SNMP Agent Setting interface

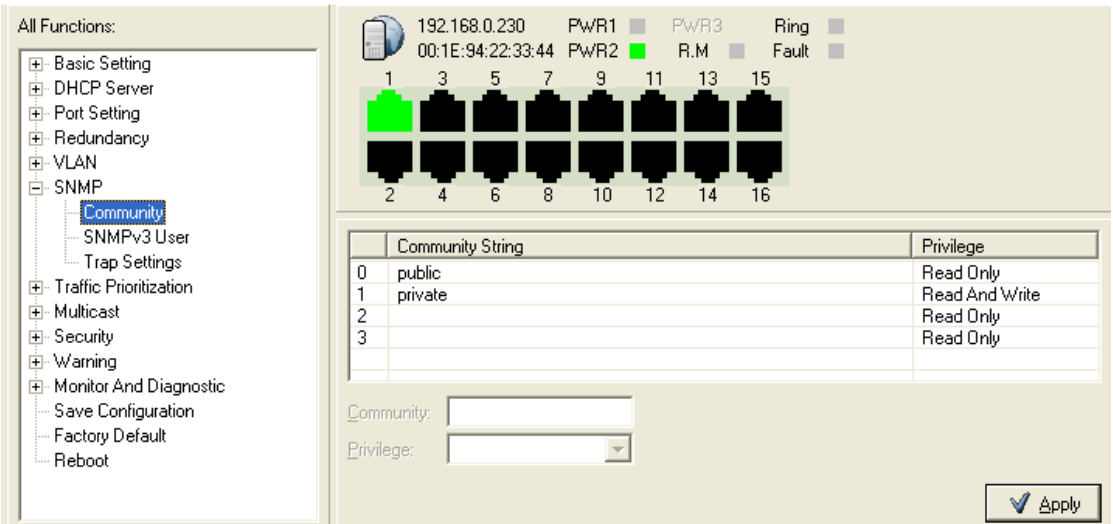

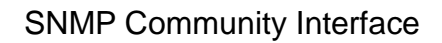

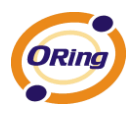

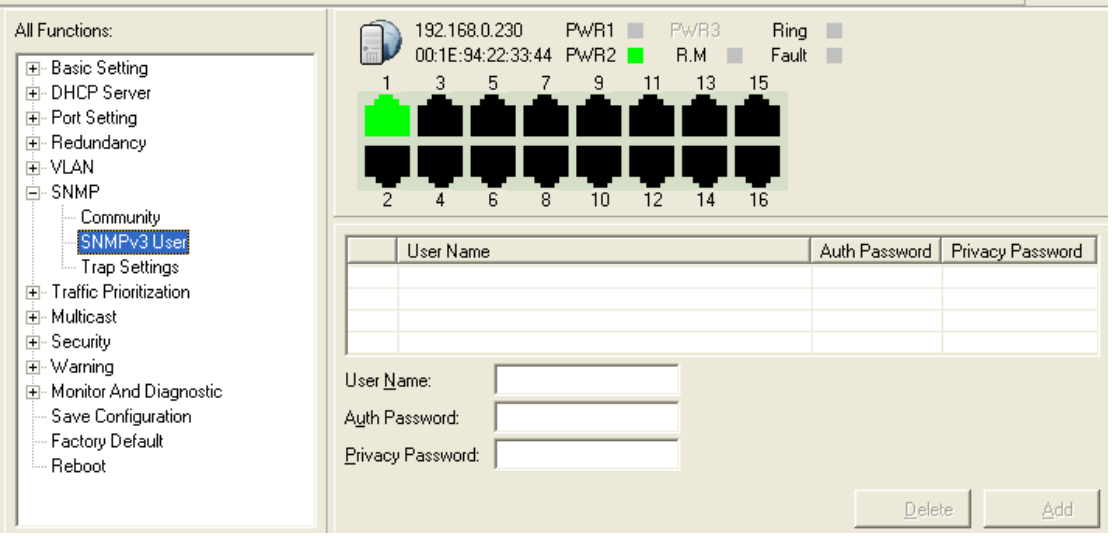

SNMP v3 User Interface

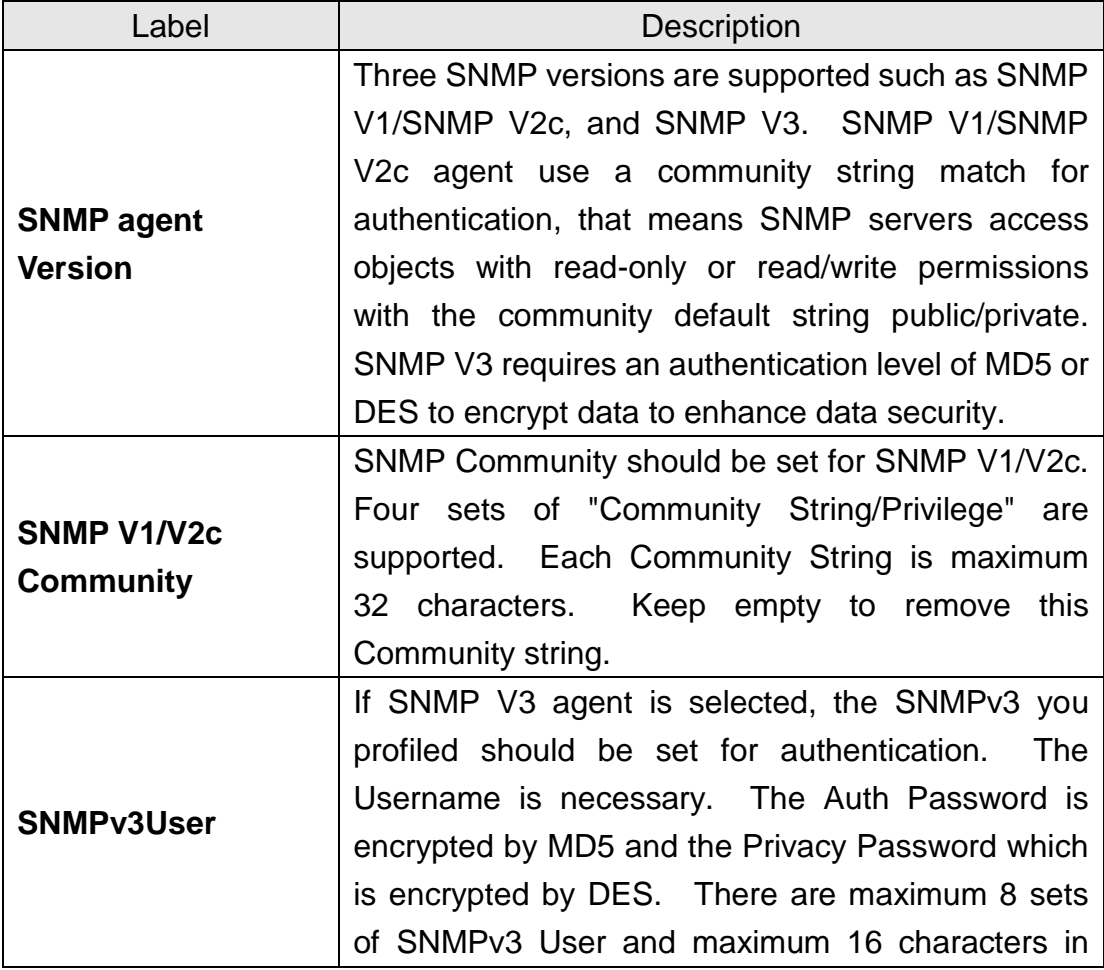

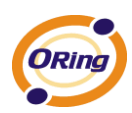

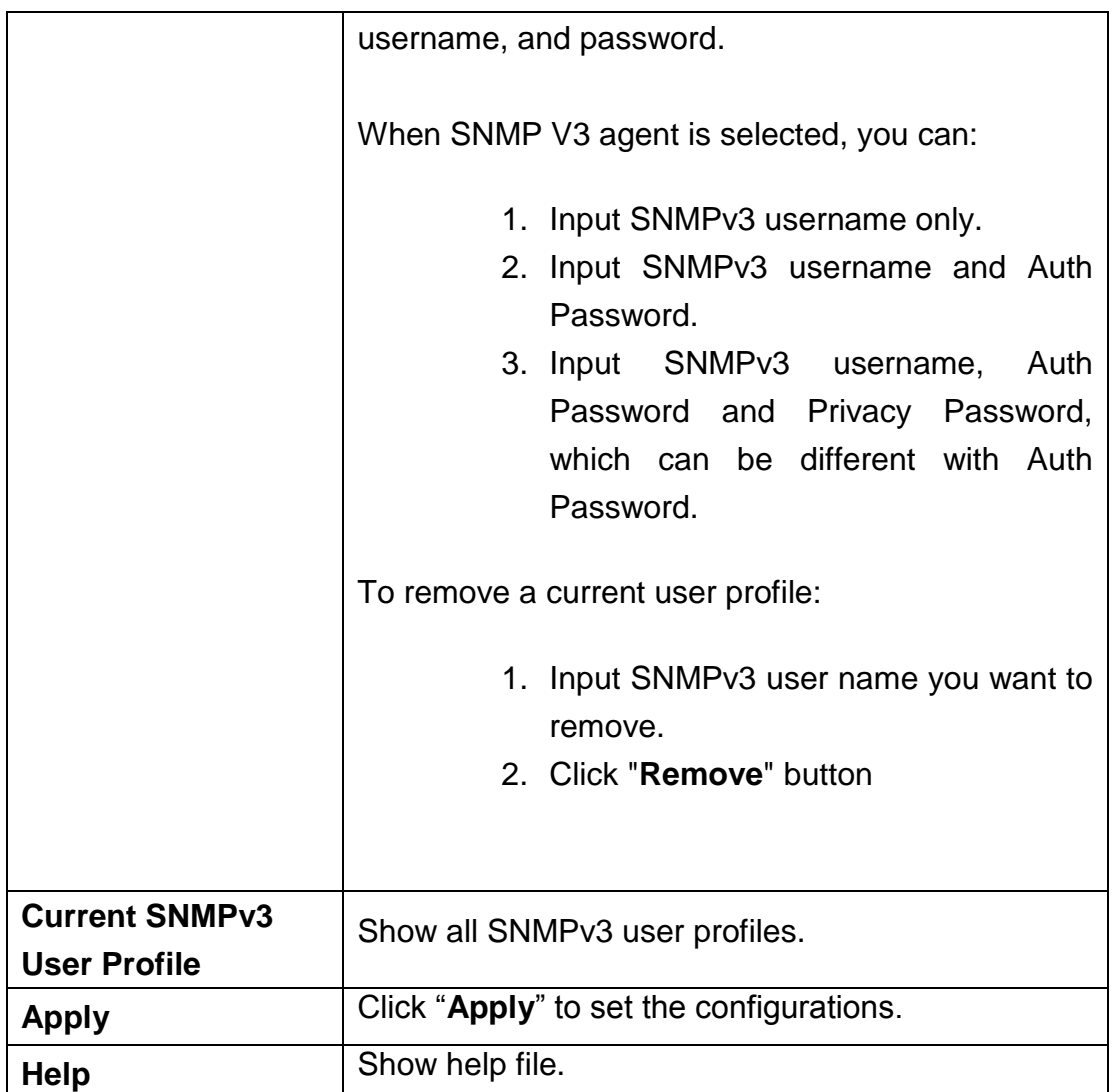

### **SNMP –Trap Setting**

A trap manager is a management station that receives traps, the system alerts generated by the switch. If no trap manager is defined, no traps will issue. Create a trap manager by entering the IP address of the station and a community string. To define management stations as trap manager and enter SNMP community strings and selects the SNMP version.

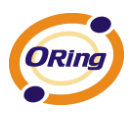

| All Functions:<br>田· Basic Setting<br>面- DHCP Server<br>由 Port Setting<br>国· Redundancy<br>由·VLAN<br>白·SNMP<br>Community                                                                                | 192.168.0.230<br>PWR1<br>PWR3<br>Ring<br>00:1E:94:22:33:44 PWR2<br>R.M<br>Fault III<br>9<br>3<br>5<br>7<br>13<br>11<br>15<br>12<br>6<br>10<br>16<br>8<br>2<br>14<br>4 |                     |
|----------------------------------------------------------------------------------------------------|----------------------------------------------------------------------------------------------------|---------------------|
| SNMPv3 User<br>Trap Settings<br>中 Traffic Prioritization<br>中 Multicast<br>由 Security<br>国·Warning<br>国· Monitor And Diagnostic<br>- Save Configuration<br>--- Factory Default<br><sub>i</sub> … Reboot | Server IP<br><b>Community</b>                                                                                                    | <b>Trap Version</b> |
|                                                                                                    | 0.0.0.0<br>Server IP:<br>Community:<br>Trap Version: @ V1 @ V2c                                                                                                    |                     |
|                                                                                                    | Delete                                                                                                    | Add                 |

SNMP Trap Setting Interface

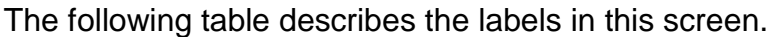

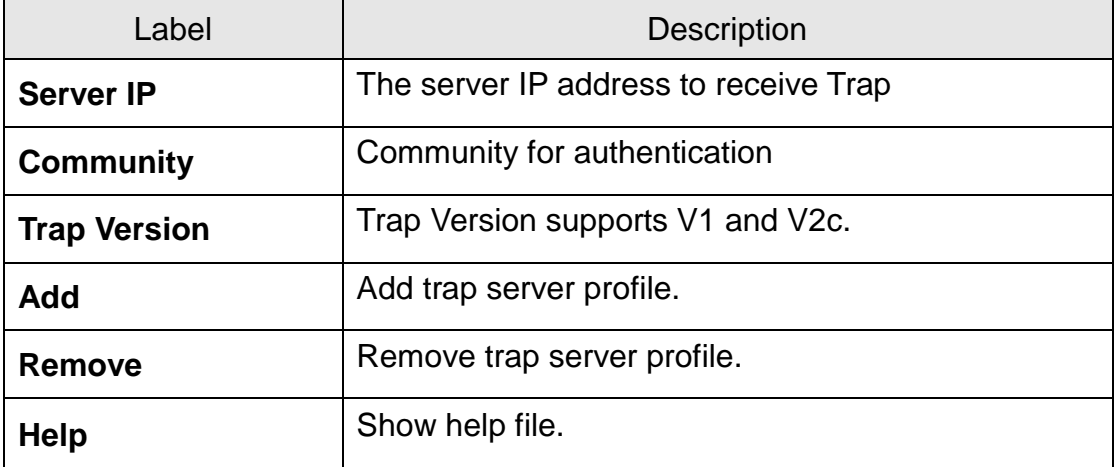

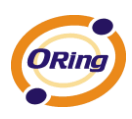

# **6.7 Traffic Prioritization**

Traffic Prioritization includes 3 modes: port base, 802.1p/COS, and TOS/DSCP. By traffic prioritization function, you can classify the traffic into four classes for differential network application. SW-M series support 4 priority queues.

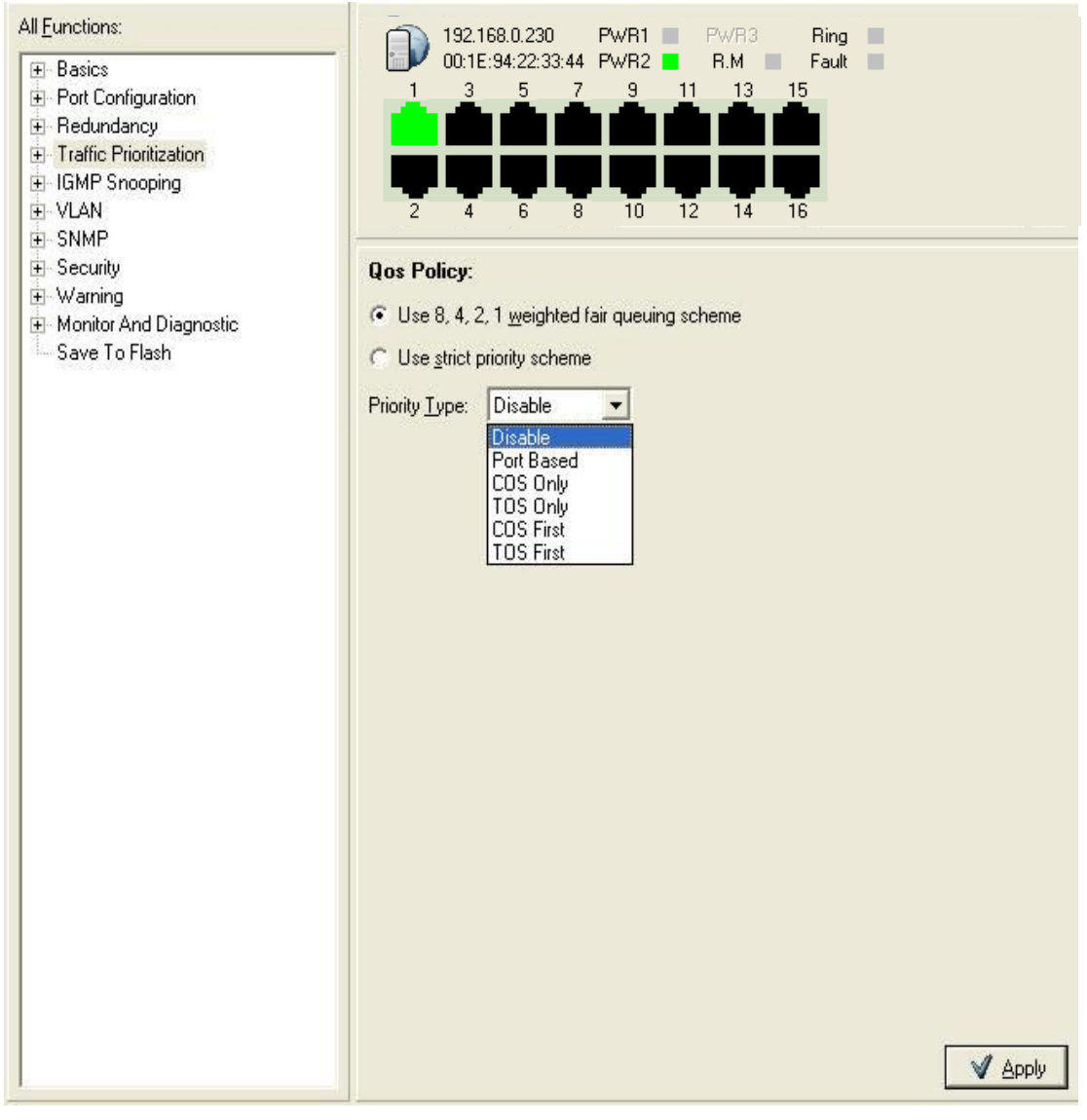

Qos Policy Interface

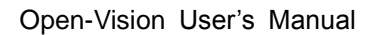

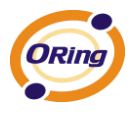

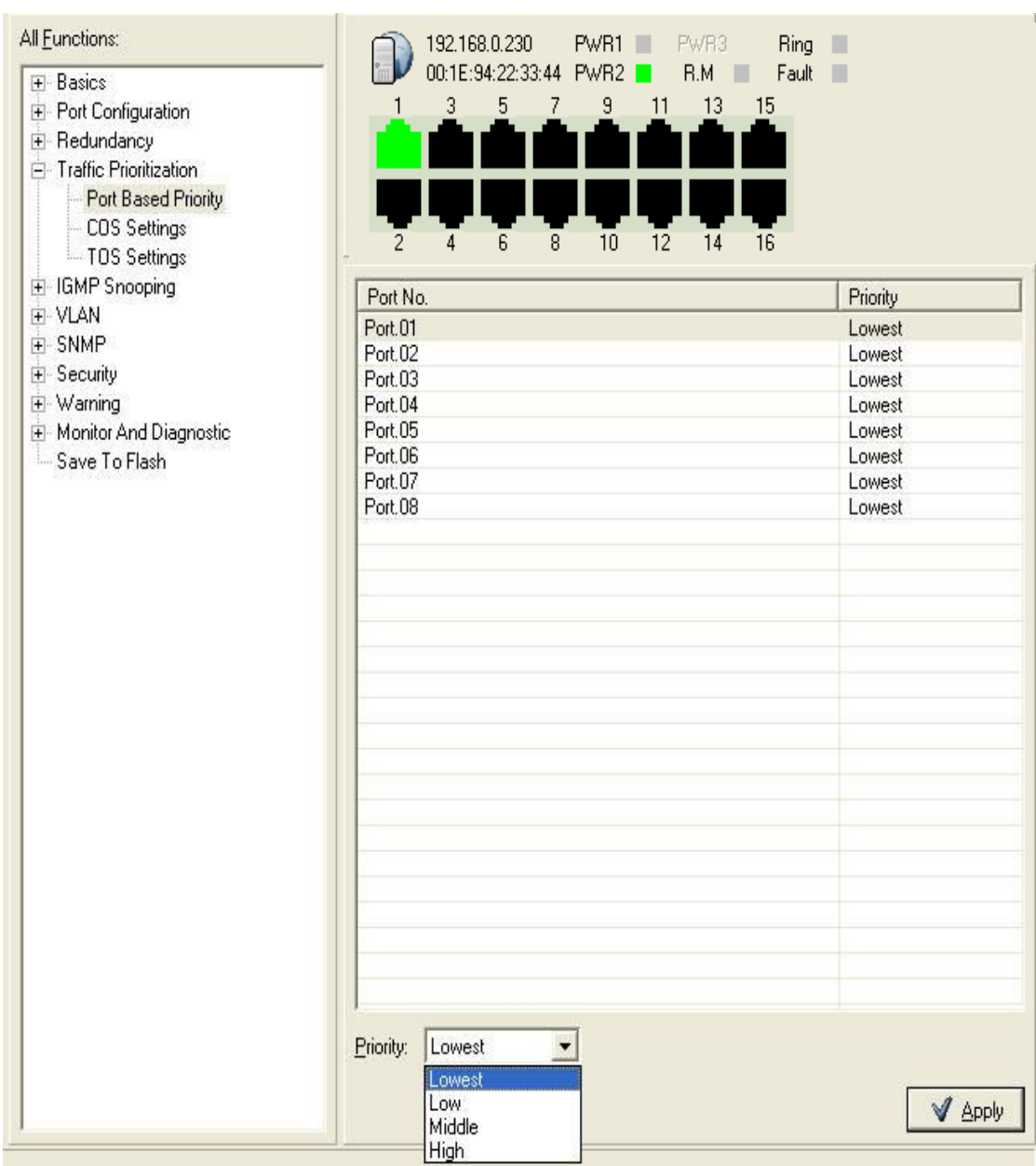

Port Based Priority Interface

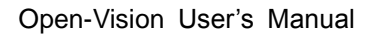

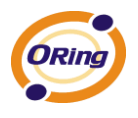

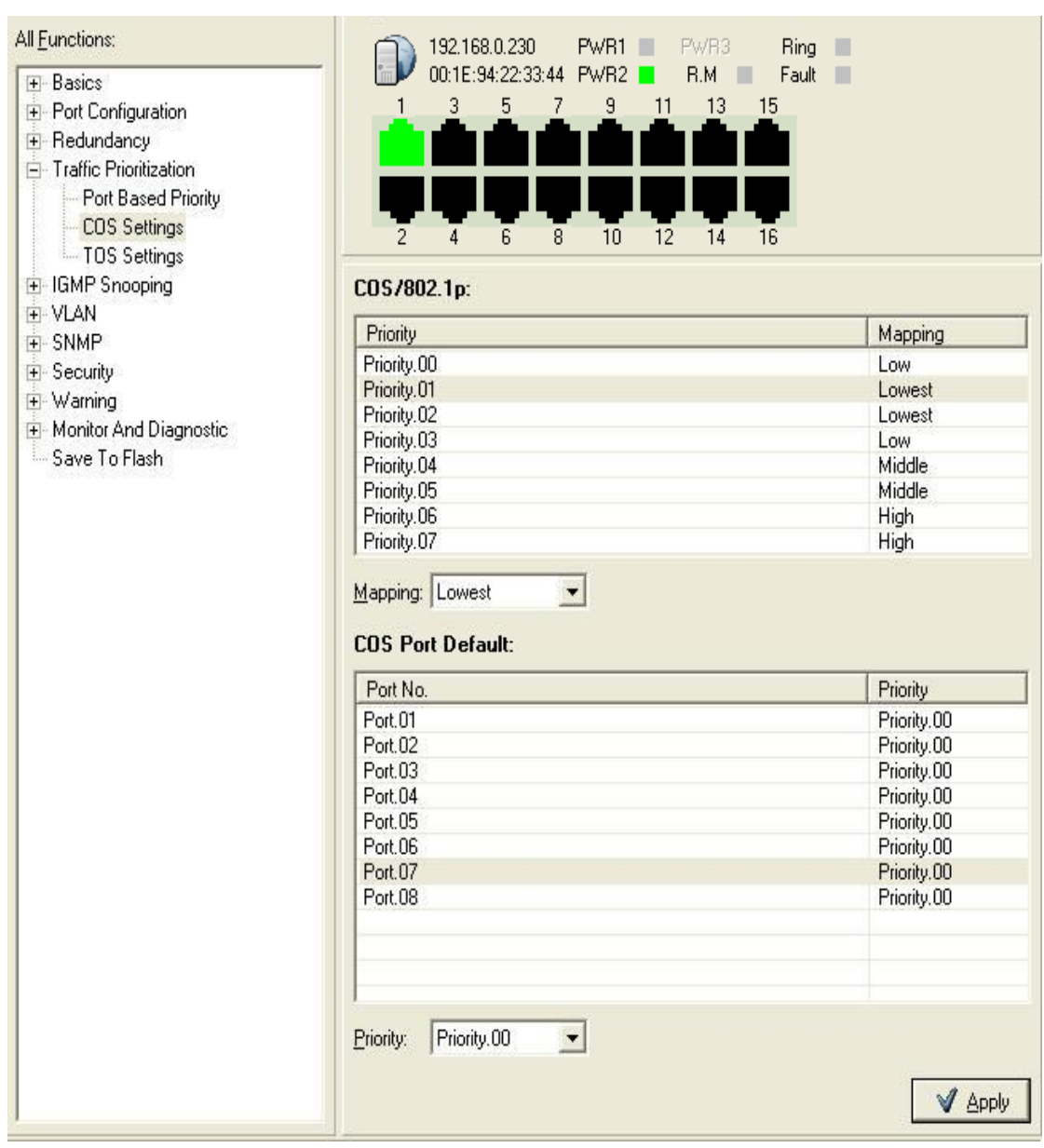

COS Setting Interface

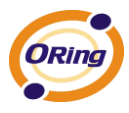

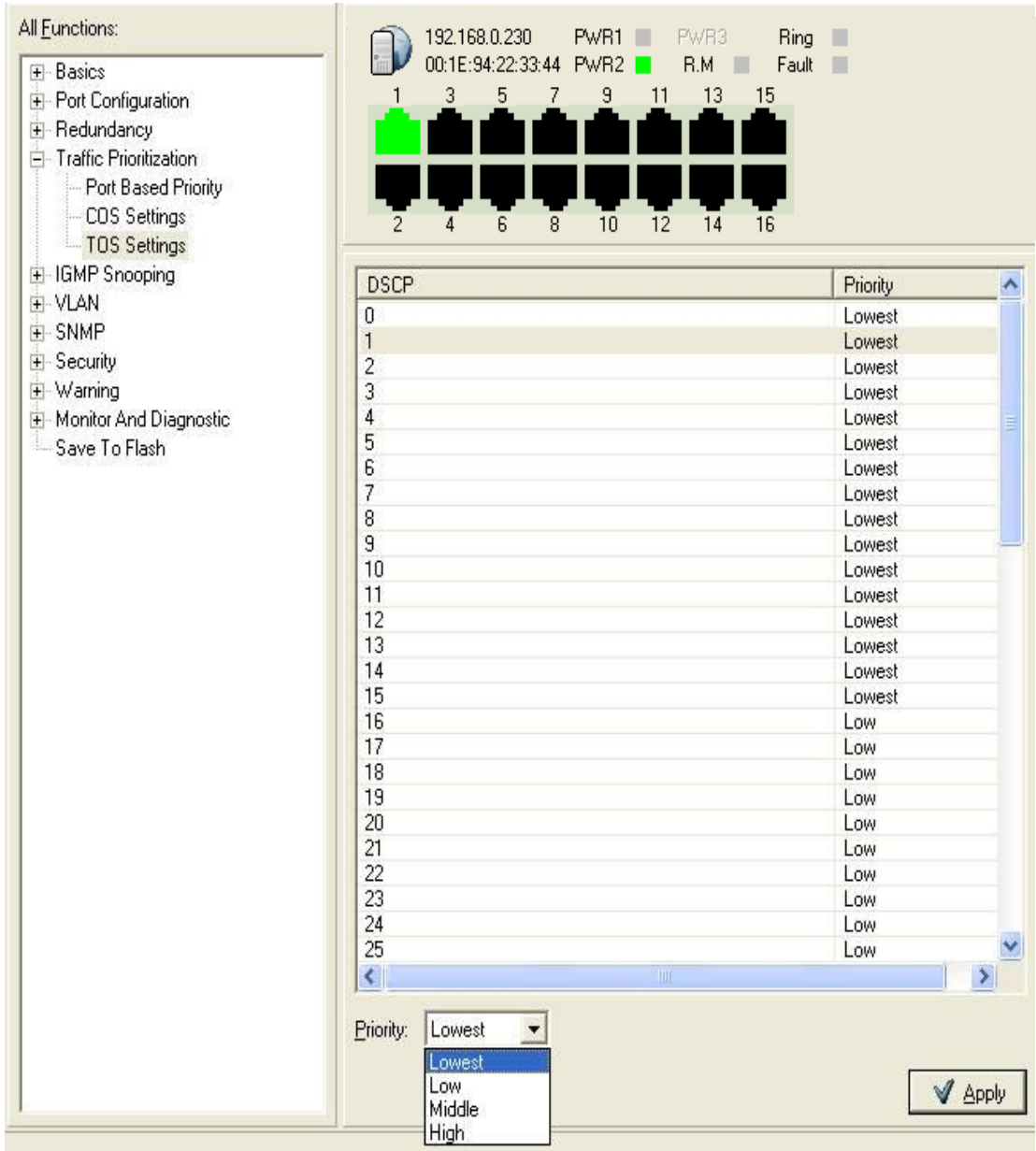

### TOS Setting Interface

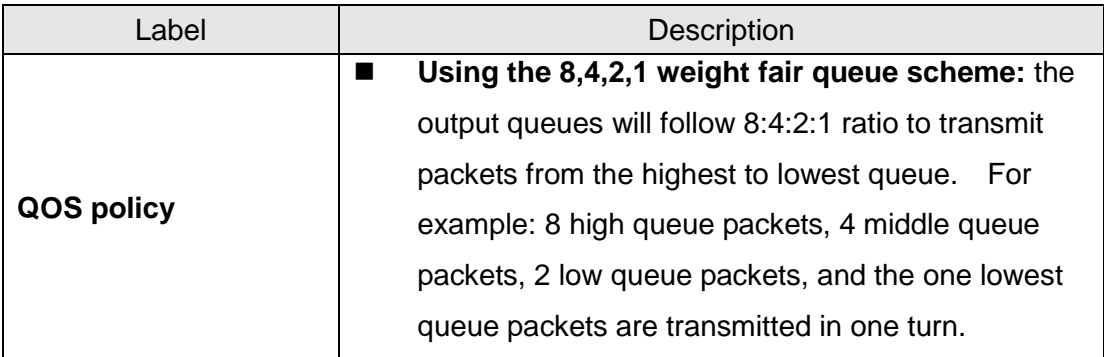

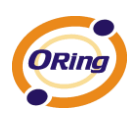

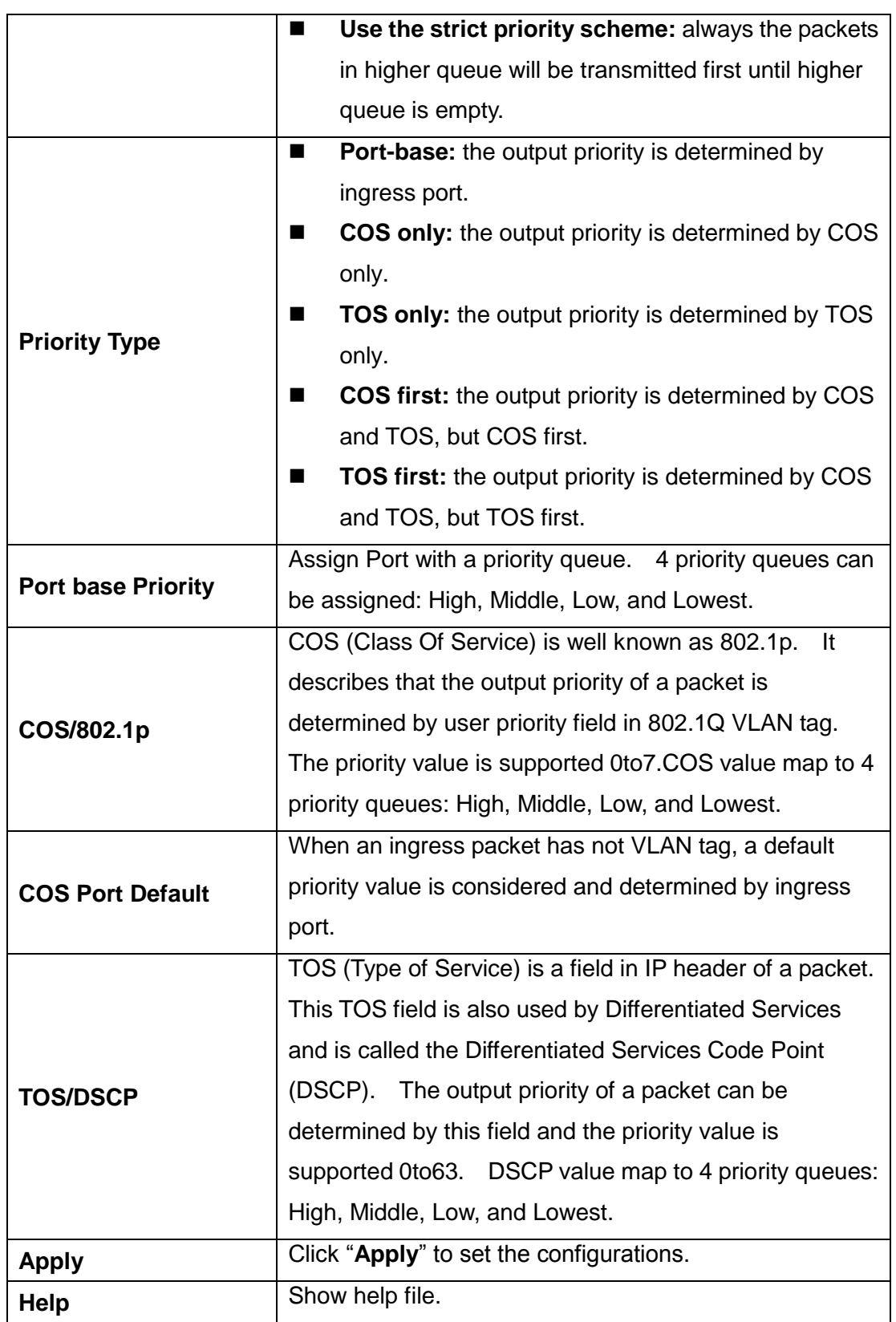

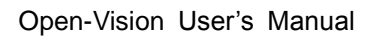

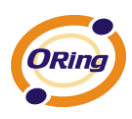

# **6.8 IGMP Snooping**

Internet Group Management Protocol (IGMP) is used by IP hosts to register their dynamic multicast group membership. IGMP has 3 versions, IGMP v1, v2 and v3. Please refer to RFC 1112, 2236 and 3376. IGMP Snooping improves the performance of networks that carry multicast traffic. It provides the ability to prune multicast traffic so that it travels only to those end destinations that require that traffic and reduces the amount of traffic on the Ethernet LAN.

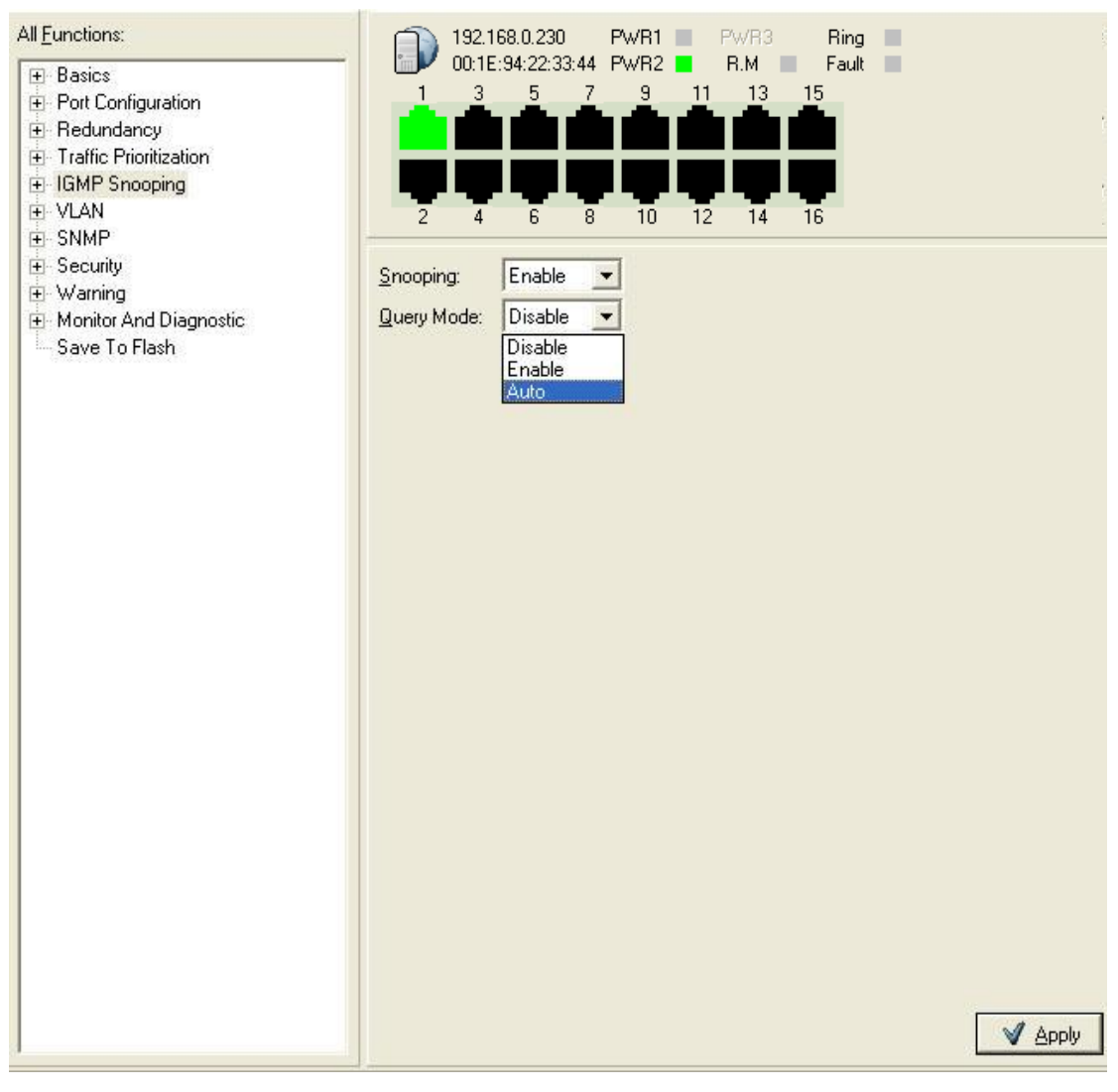

IGMP Snooping interface

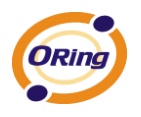

| All Functions:<br>E Basic Setting<br>Switch Setting<br>Admin Password<br>IP Setting<br>SNTP(Time)<br>LLDP<br>Auto Provision | 2                                | 192.168.10.2<br>00:1E:94:23:00:19<br>З<br>f <sub>6</sub><br>8<br>4 | Status<br>Online/Offline<br>Query Failure<br>IP different<br>Device Fault | * Red as Error      | Syslog<br>19<br>$\sqrt{0}$<br>Num:<br>Unread: 0<br>Last | Redundancy<br>$C$ 0-Ring<br>$C$ RSTP<br>$C$ 0-RSTP<br>C Open-Ring<br>C MSTP |
|----------------------------------------------------------------------------------------------------|----------------------------------|--------------------------------------------------------------------|---------------------------------------------------------------------------|---------------------|---------------------------------------------------------|-----------------------------------------------------------------------------|
| Restore<br>Backup<br><b>Upgrade</b>                                                                                         |                                  | IP Address<br>239.255.255.250                                      | <b>VLAN ID</b>                                                            | Member Port<br>3    |                                                         |                                                                             |
| F DHCP Server<br><b>E</b> -Port Setting                                                                                     | $\overline{c}$<br>$\overline{3}$ | 224.0.0.2<br>224.0.0.8                                             | 1                                                                         | 3<br>$\overline{3}$ |                                                         |                                                                             |
| E Redundancy<br>+ VLAN<br>F-SNMP                                                                                            |                                  |                                                                    |                                                                           |                     |                                                         |                                                                             |
| F Traffic Prioritization<br>Fi-Multicast<br><b>Multicast Filter</b><br>$-MVB$                                               |                                  |                                                                    |                                                                           |                     |                                                         |                                                                             |
| 白 IGMP Snooping<br>IGMP Snooping Table                                                                                      |                                  |                                                                    |                                                                           |                     |                                                         |                                                                             |

IGMP Snooping Table Interface

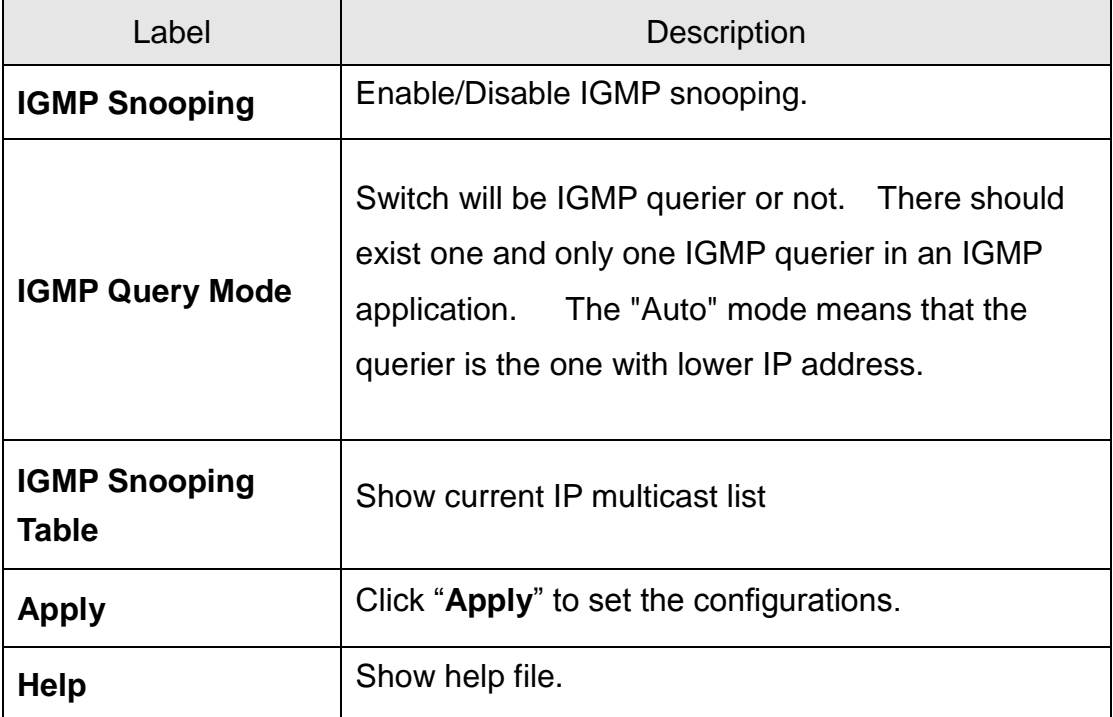

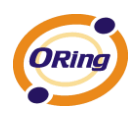

# **6.9 Security**

Five useful functions can enhance security of switch: IP Security, Port Security, MAC Blacklist, and MAC address Aging and 802.1x protocol.

# **IP Security**

Only IP in the Secure IP List can manage the switch through your defined management mode. ( WEB, Telnet, SNMP)

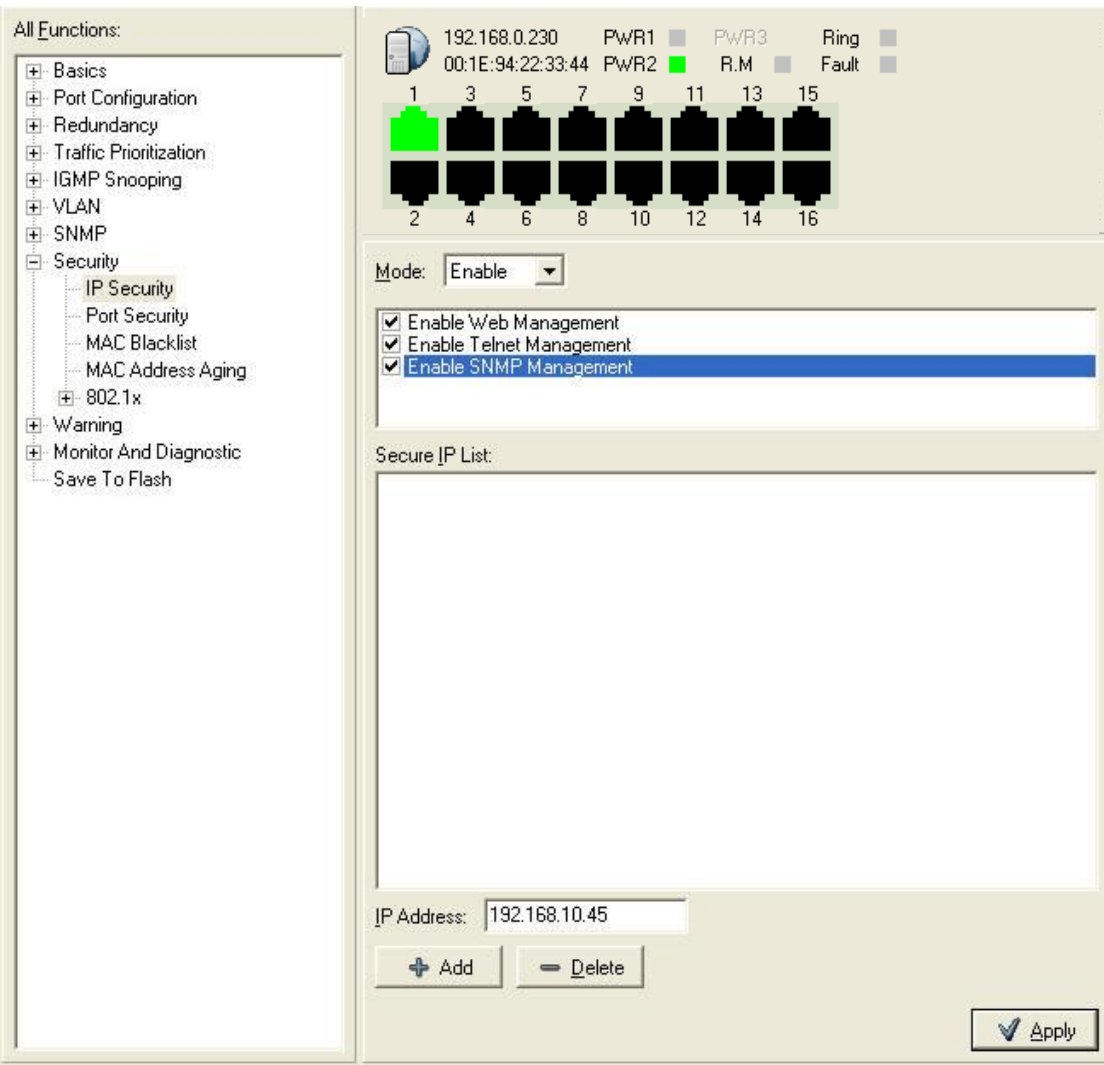

IP Security interface

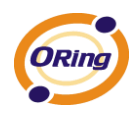

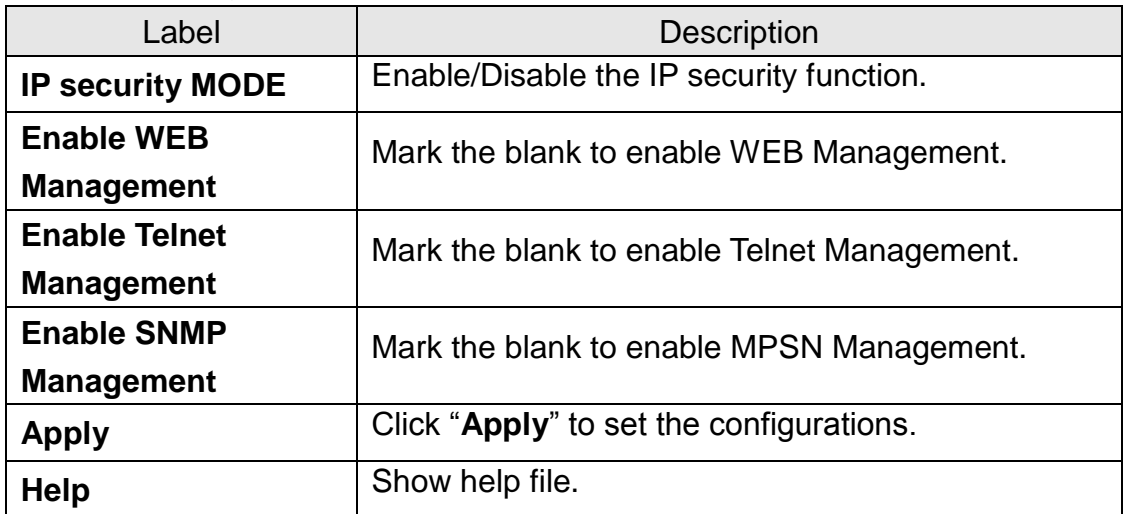

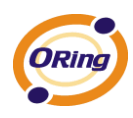

## **Port Security**

Port security is to add static MAC addresses to hardware forwarding database. If port security is enabled at **Port Control** page, only the frames with MAC addresses in this list will be forwarded, otherwise will be discarded.

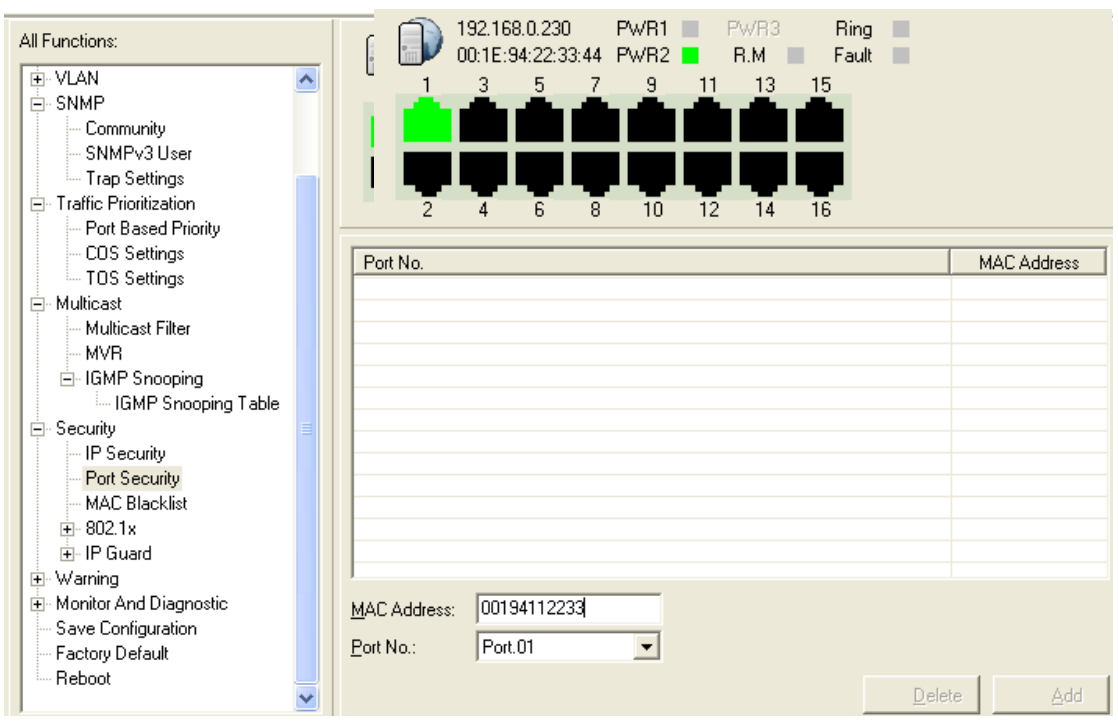

**Port Security interface**

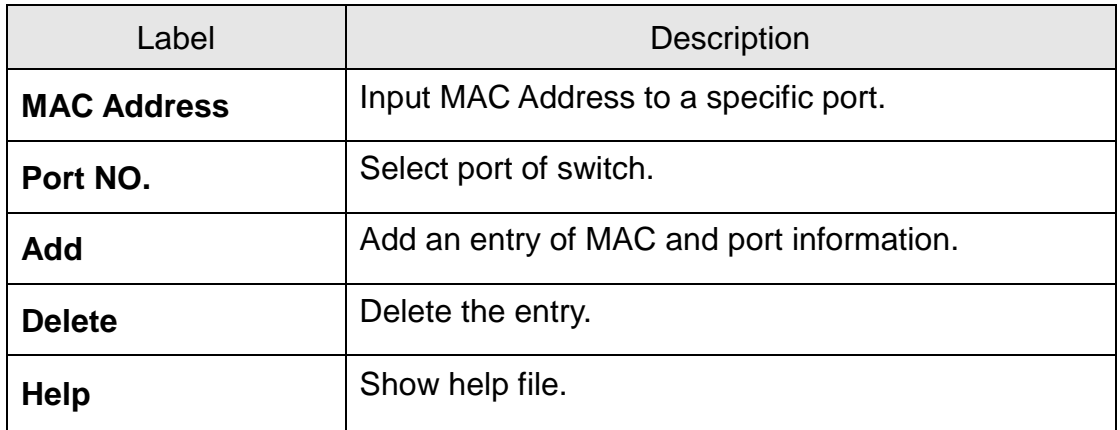

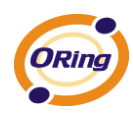

### **MAC Blacklist**

MAC Blacklist can eliminate the traffic forwarding to specific MAC addresses in list. Any frames forwarding to MAC addresses in this list will be discarded. Thus the target device will never receive any frame.

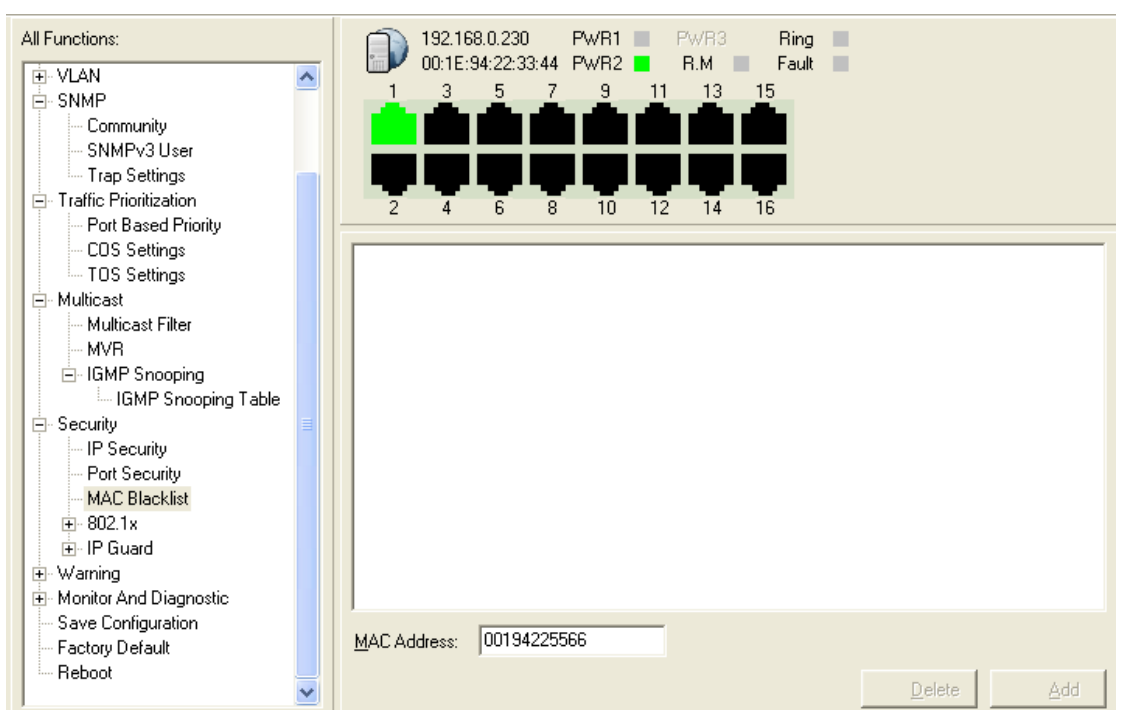

MAC Blacklist interface

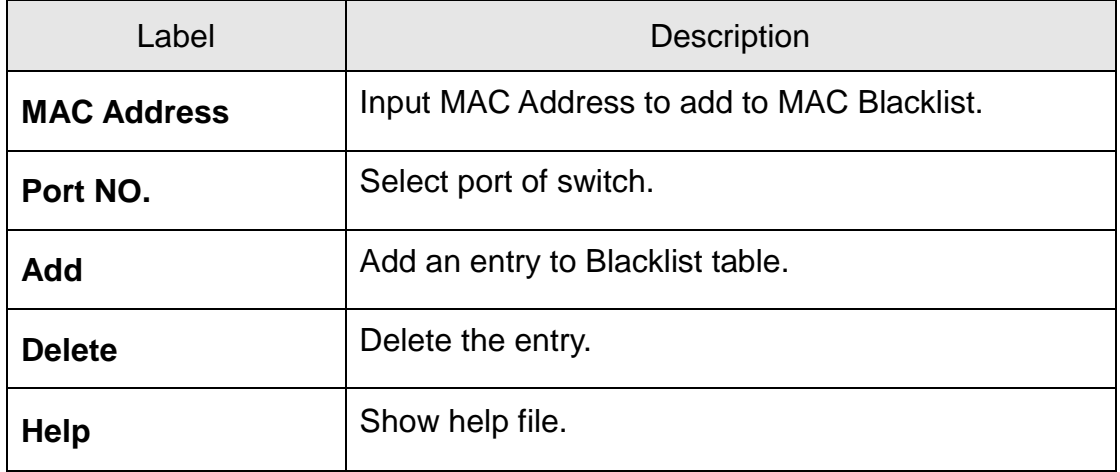

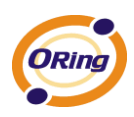

### **802.1x**

#### **802.1x - Radius Server**

802.1x makes the use of the physical access characteristics of IEEE802 LAN infrastructures in order to provide a authenticated and authorized devices attached to a LAN port. Please refer to IEEE 802.1X - Port Based Network Access Control.

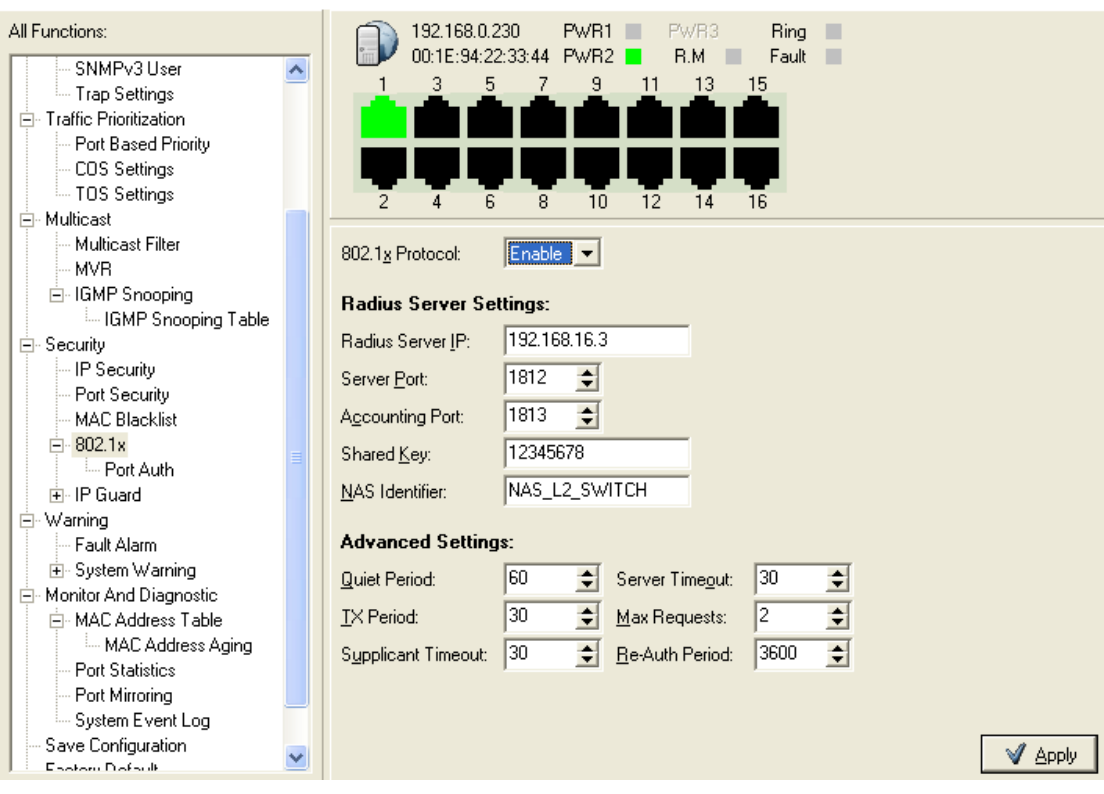

802.1x Radius Server interface

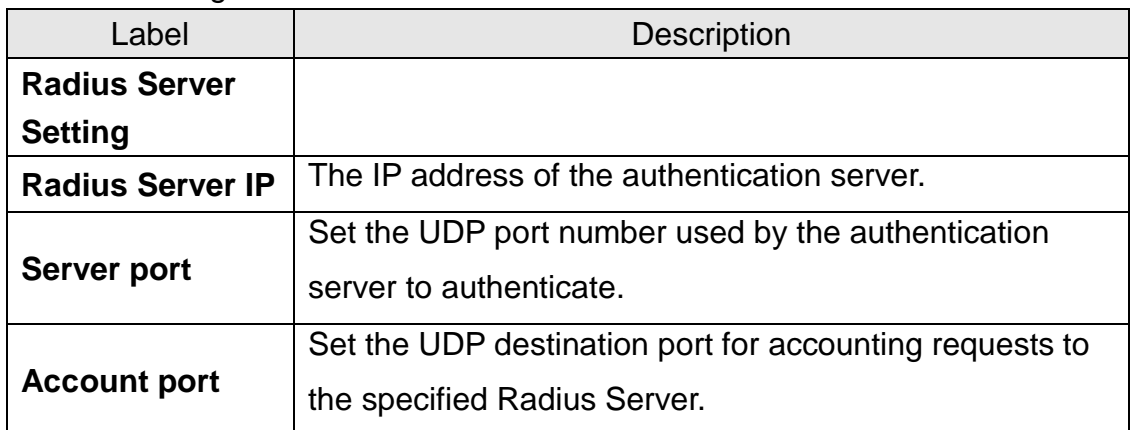

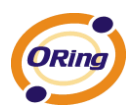

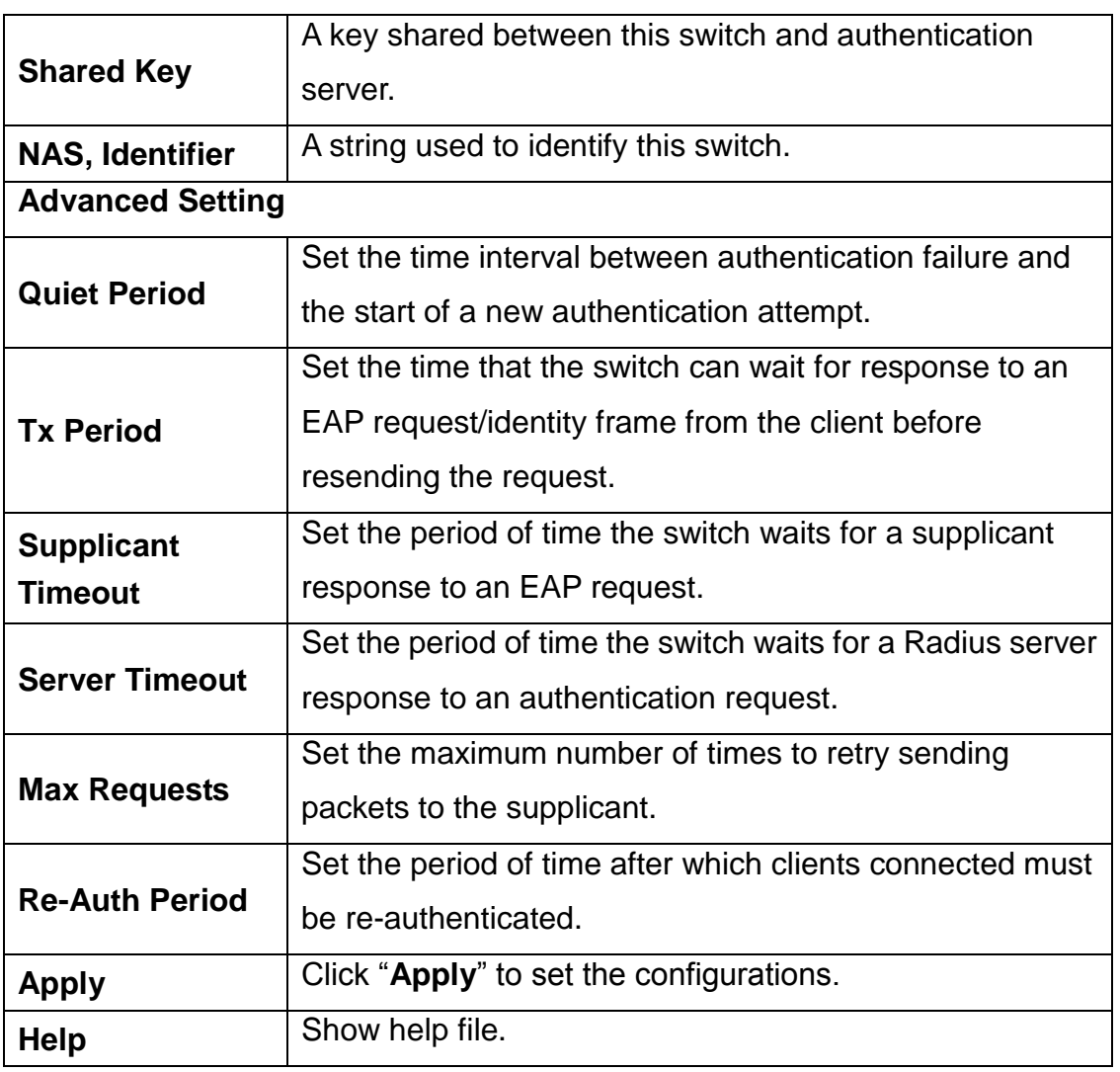

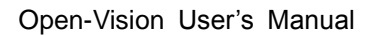

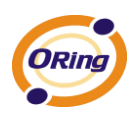

#### **802.1x-Port Authorized Mode**

Set the 802.1x authorized mode of each port.

| All Functions:              | 192.168.0.230<br>PWR1<br>PwR3<br>Ring<br>٠                    |                |
|-----------------------------|---------------------------------------------------------------|----------------|
| SNMPv3 User<br>۸            | 00:1E:94:22:33:44<br>PWR <sub>2</sub><br>R.M<br>Fault         |                |
| — Trap Settings             | 3<br>5<br>9<br>13<br>15<br>7<br>11                            |                |
| 白· Traffic Prioritization   |                                                               |                |
| Port Based Priority         |                                                               |                |
| COS Settings                |                                                               |                |
| - TOS Settings              | 6<br>8<br>12<br>16<br>10<br>2<br>$\boldsymbol{\Lambda}$<br>14 |                |
| Multicast<br>Ė              |                                                               |                |
| <b>Multicast Filter</b>     |                                                               |                |
| <b>MVR</b>                  | Port No.                                                      | Authorize Mode |
| 白-IGMP Snooping             | Port.01                                                       | Accept         |
|                             | Port.02                                                       | Accept         |
| ill IGMP Snooping Table     | Port.03                                                       | Accept         |
| 白· Security                 | Port.04                                                       | Accept         |
| IP Security                 | Port.05                                                       | Accept         |
| Port Security               | Port.06                                                       | Accept         |
| <b>MAC Blacklist</b>        | Port.07                                                       | Accept         |
| $-802.1x$<br>Ėŀ             | Port.08                                                       | Accept         |
| Port Auth                   | Port.09                                                       | Accept         |
| 中·IP Guard                  | Port.10                                                       | Accept         |
|                             | Port.11                                                       | Accept         |
| 白 Warning                   | Port.12                                                       | Accept         |
| Fault Alarm                 | Port.13                                                       | Accept         |
| 由 System Warning            | Port.14                                                       | Accept         |
| Monitor And Diagnostic<br>Ė | Port.15                                                       | Accept         |
| 白· MAC Address Table        | Port.16                                                       | Accept         |
| MAC Address Aging           |                                                               |                |
| <b>Port Statistics</b>      |                                                               |                |
| Port Mirroring              | Authorize Mode: Reject                                        |                |
| System Event Log            |                                                               |                |
| Save Configuration          |                                                               | A Apply        |
| ٧<br>England Diafordk       |                                                               |                |

802.1x Port Authorize interface

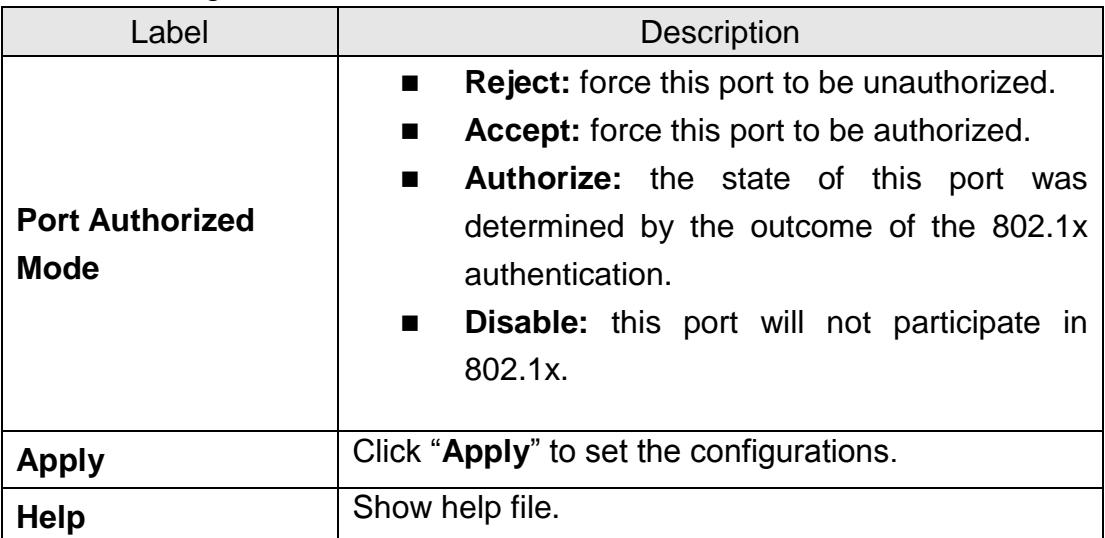

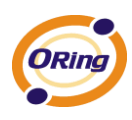

#### **802.1x-Port Authorized Mode**

Show 802.1x port authorized state.

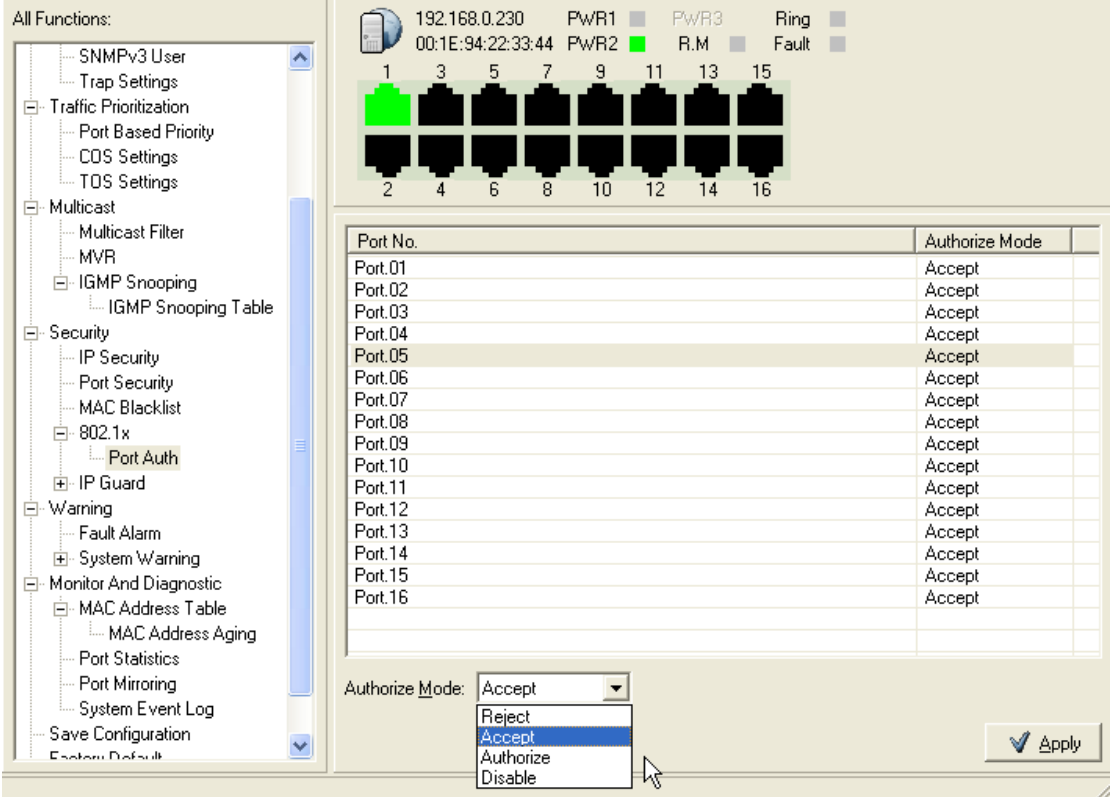

802.1x Port Authorize State interface

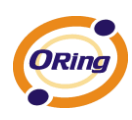

# **6.10 Warning**

Warning function is very important for managing switch. You can manage switch by SYSLOG, E-MAIL, and Fault Relay. It helps you to monitor the switch status on remote site. When events occurred, the warning message will send to your appointed server, E-MAIL, or relay fault to switch panel.

# **Fault Alarm**

When any selected fault event is happened, the Fault LED in switch panel will light up and the electric relay will signal at the same time.

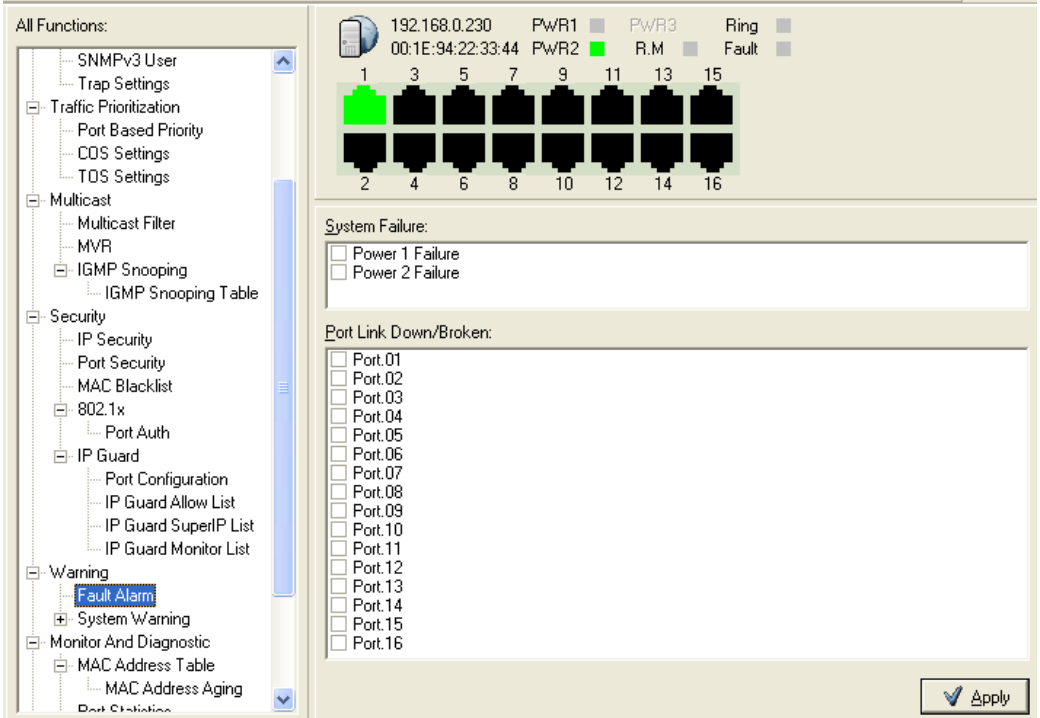

#### **Fault Alarm interface**

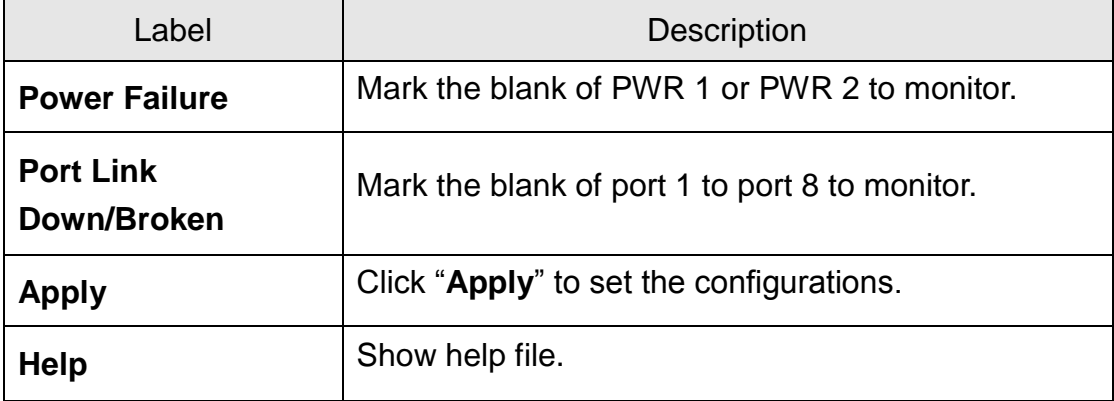

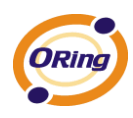

### **System Warning**

System alarm support two warning mode: 1. SYSLOG. 2. E-MAIL. You can monitor switch through selected system events.

#### **System Warning – SYSLOG Setting**

The SYSLOG is a protocol to transmit event notification messages across networks. Please refer to RFC 3164 - The BSD SYSLOG Protocol

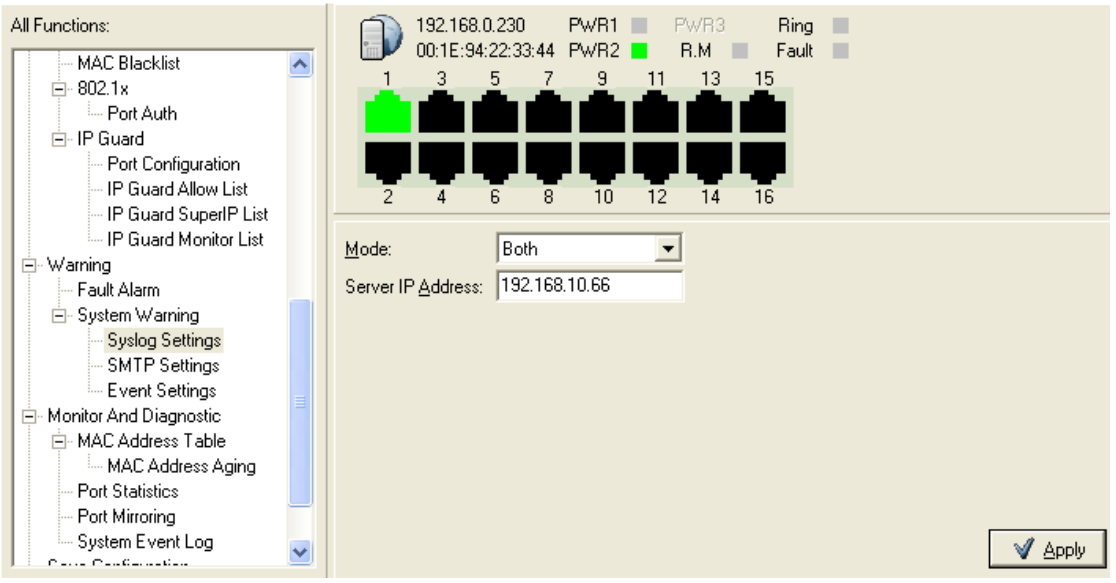

System Warning – SYSLOG Setting interface

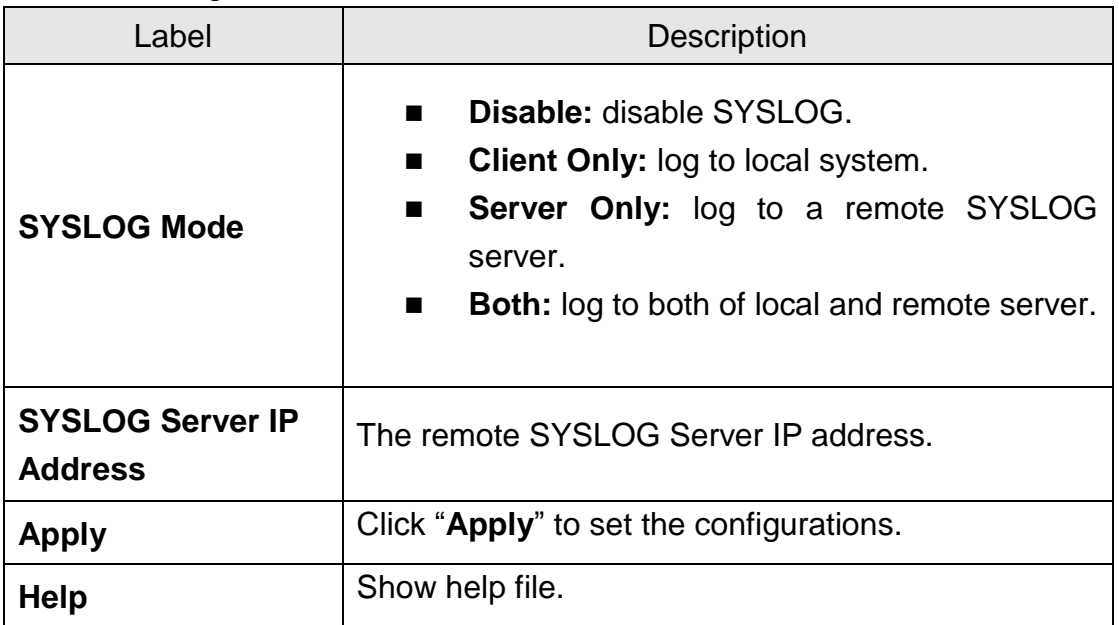

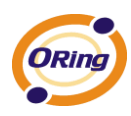

#### **System Warning – SMTP Setting.**

The SMTP is Short for Simple Mail Transfer Protocol. It is a protocol for e-mail transmission across the Internet. Please refer to RFC 821 - Simple Mail Transfer Protocol.

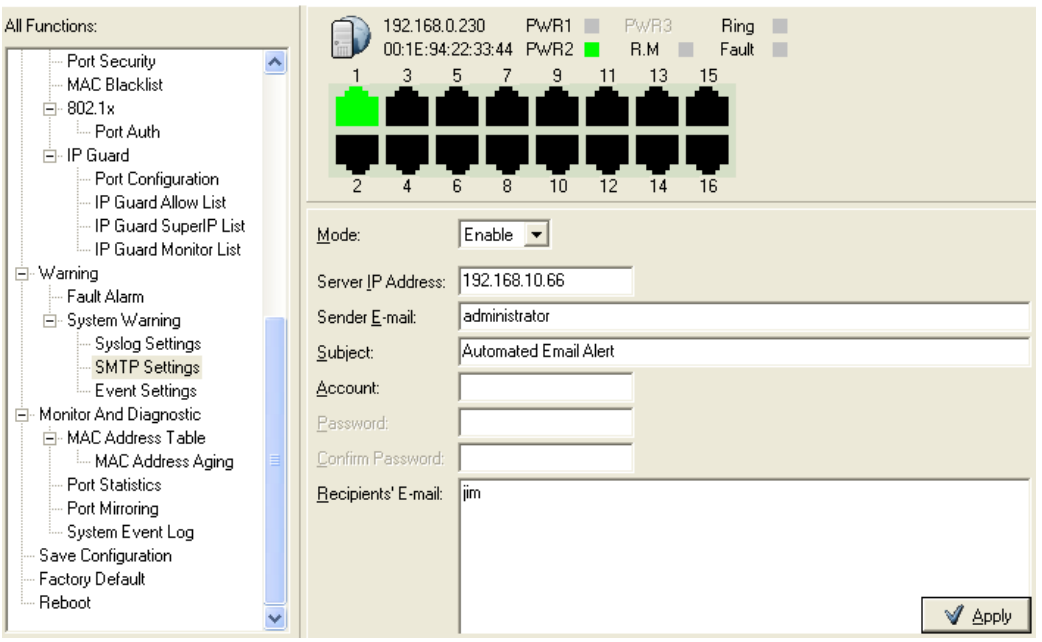

System Warning – SMTP Setting interface

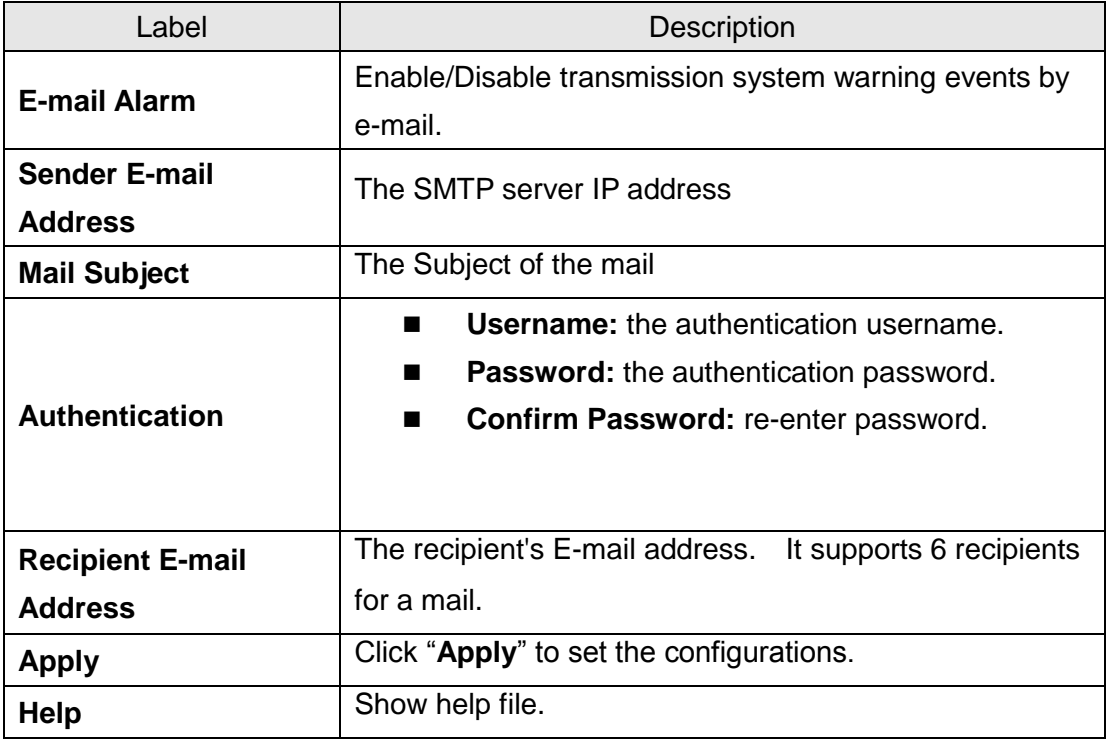

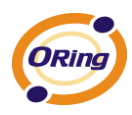

#### **System Warning – Event Selection**

SYSLOG and SMTP are the two warning methods that supported by the system. Check the corresponding box to enable system event warning method you wish to choose. Please note that the checkbox can not be checked when SYSLOG or SMTP is disabled.

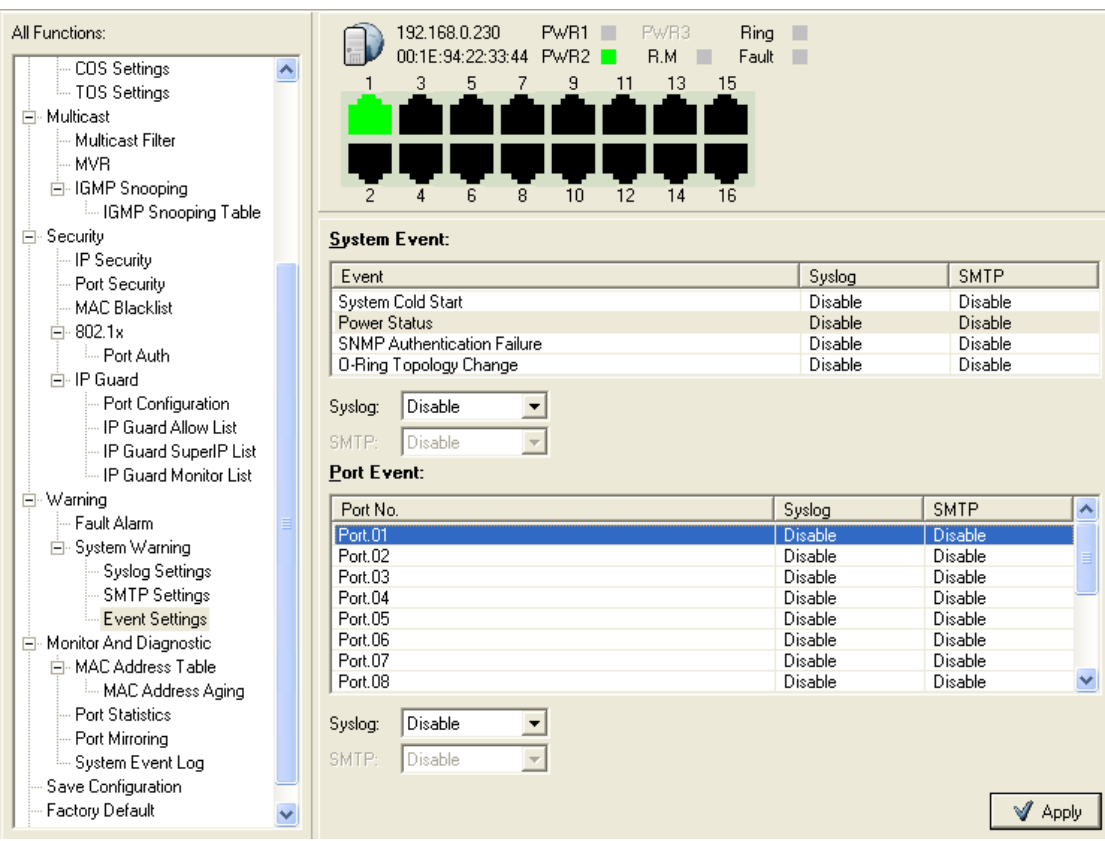

System Warning – Event Selection interface

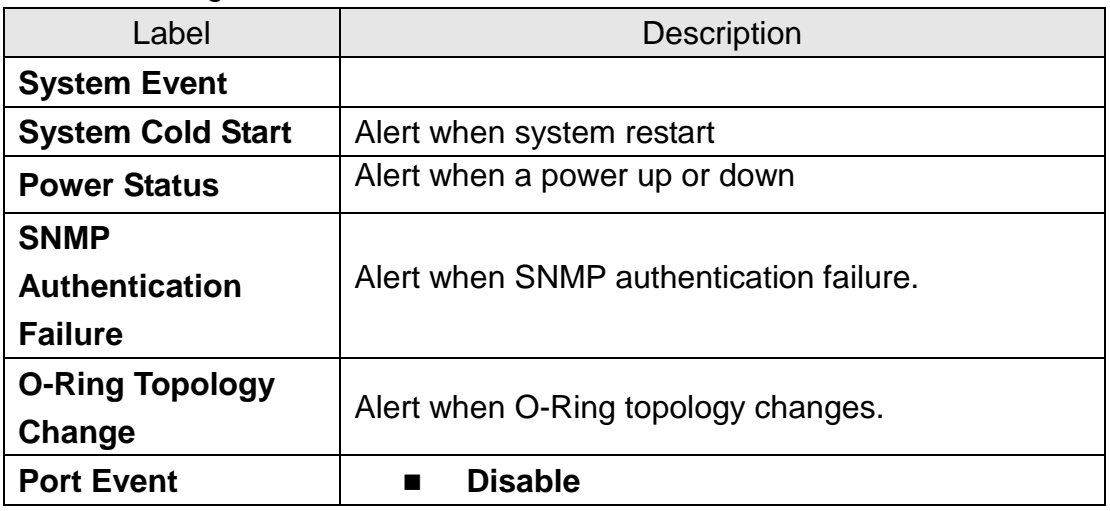

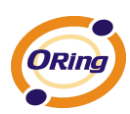

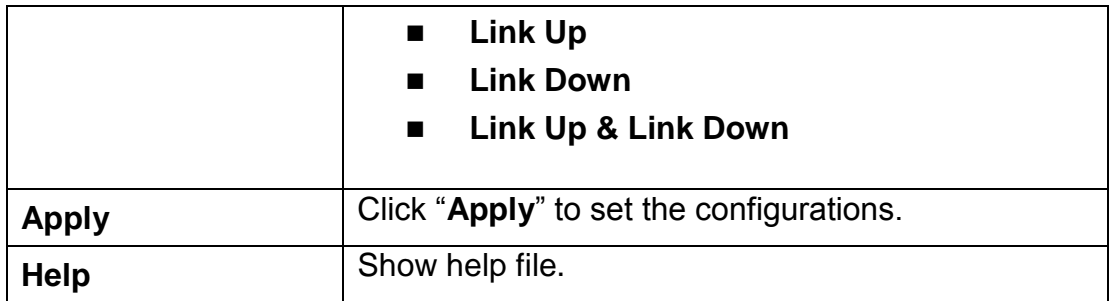

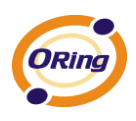

# **6.11 Monitor and Diag**

### **MAC Address Table**

Refer to IEEE 802.1 D Sections 7.9. The MAC Address Table, that is Filtering Database, supports queries by the Forwarding Process, as to whether a frame received by a given port with a given destination MAC address is to be forwarded through a given potential transmission port.

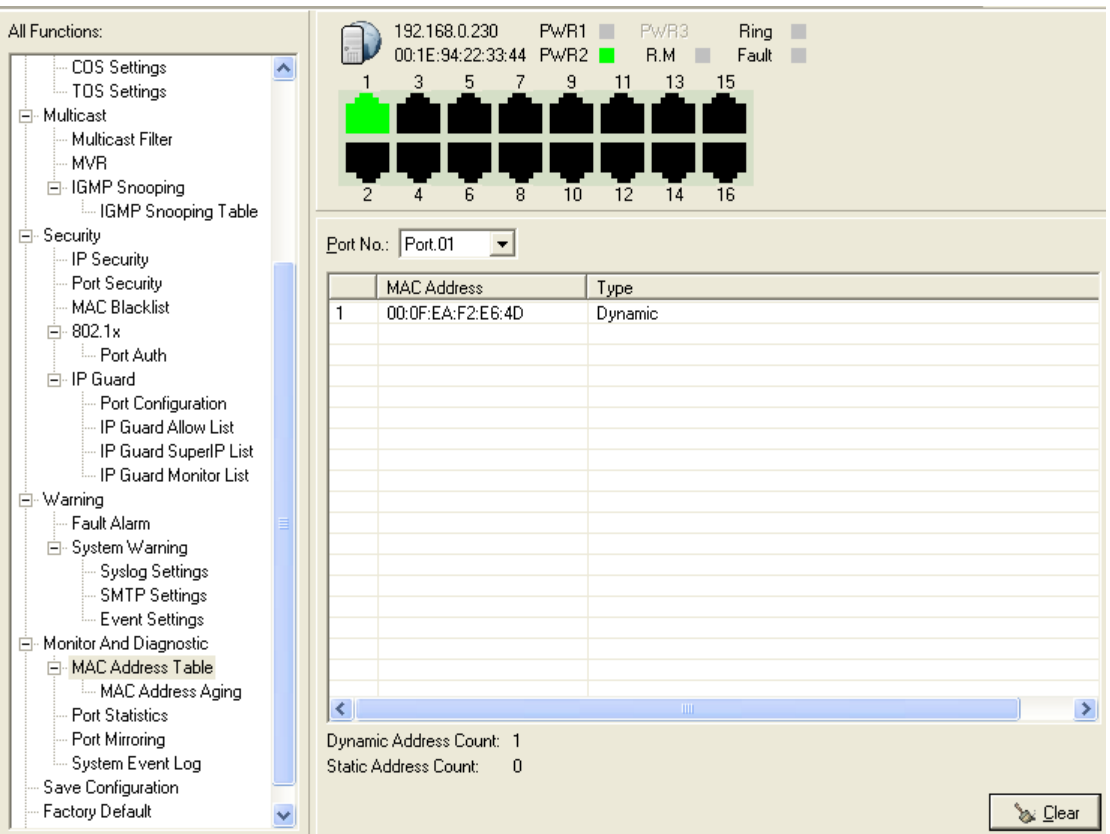

#### MAC Address Table interface

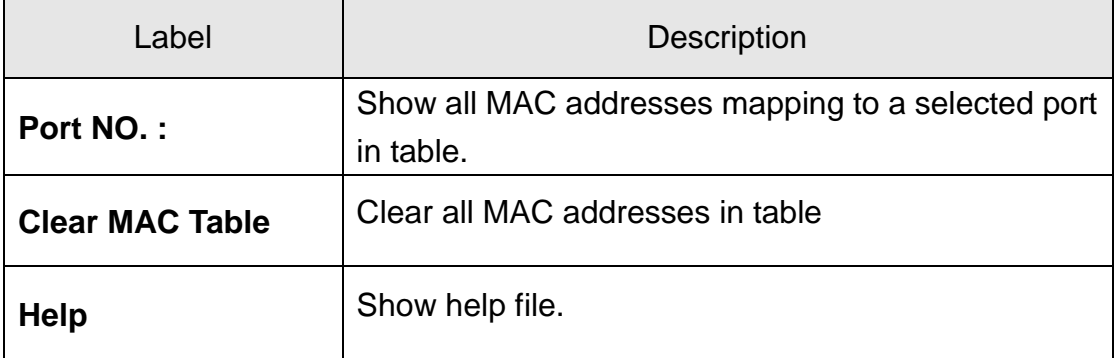

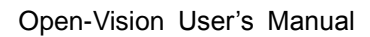

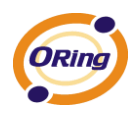

### **MAC Address Aging**

You can set MAC Address aging timer, as time expired, the unused MAC will be cleared from MAC table. SW-M series also support Auto Flush MAC Address Table When ports Link Down.

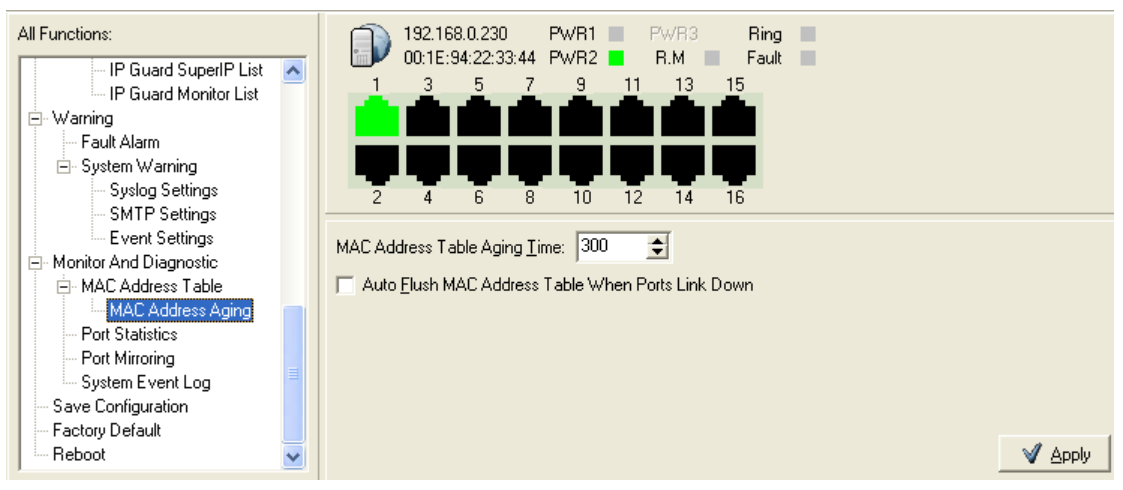

MAC Address Aging interface

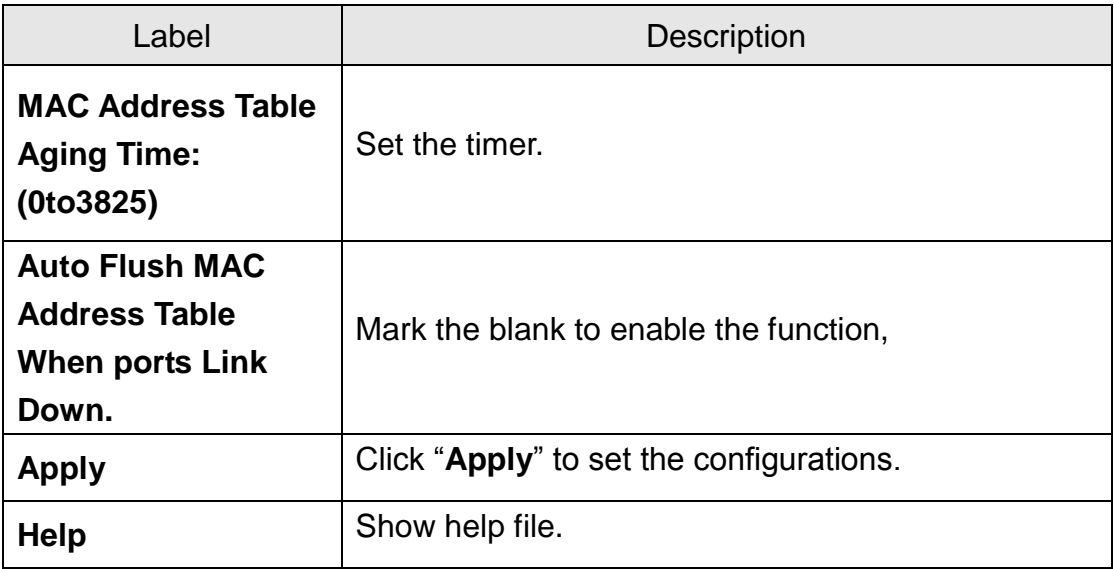

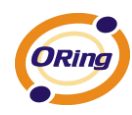

## **Port Statistics**

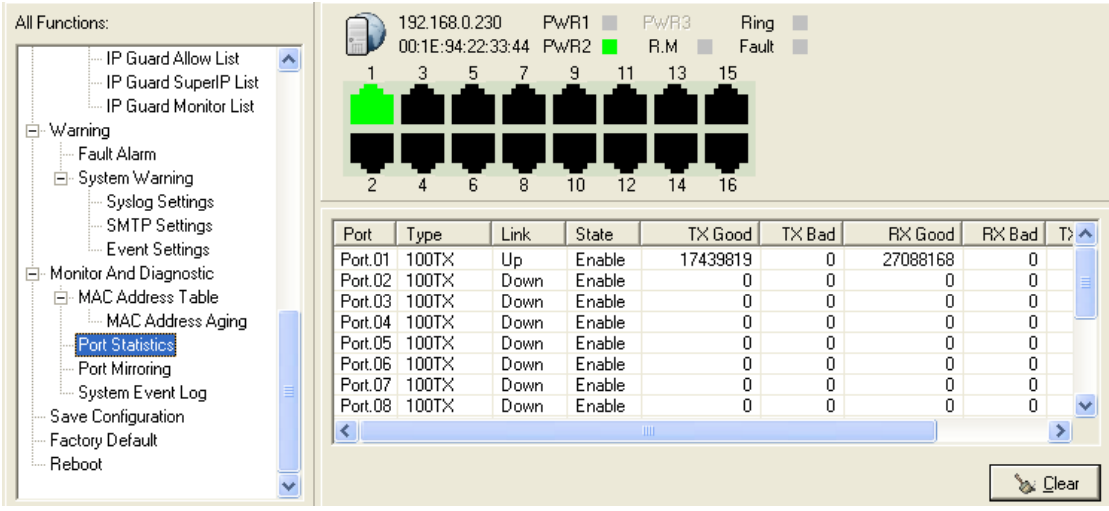

Port statistics show several statistics counters for all ports

#### Port Statistics interface

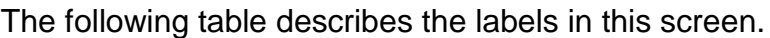

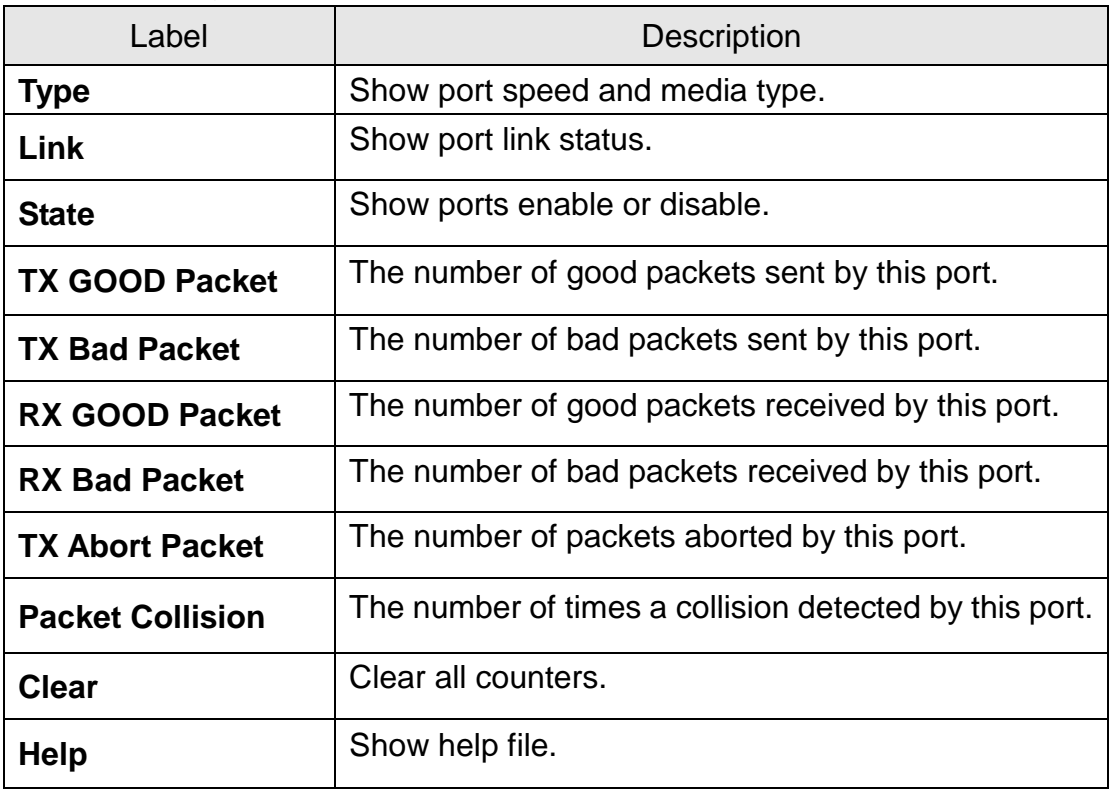

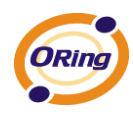

## **Port Monitoring**

Port monitoring supports TX (egress) only, RX (ingress) only, and TX/RX monitoring. TX monitoring sends any data that egress out checked TX source ports to a selected TX destination port as well. RX monitoring sends any data that ingress in checked RX source ports out to a selected RX destination port as well as sending the frame where it normally would have gone. Note that keep all source ports unchecked in order to disable port monitoring.

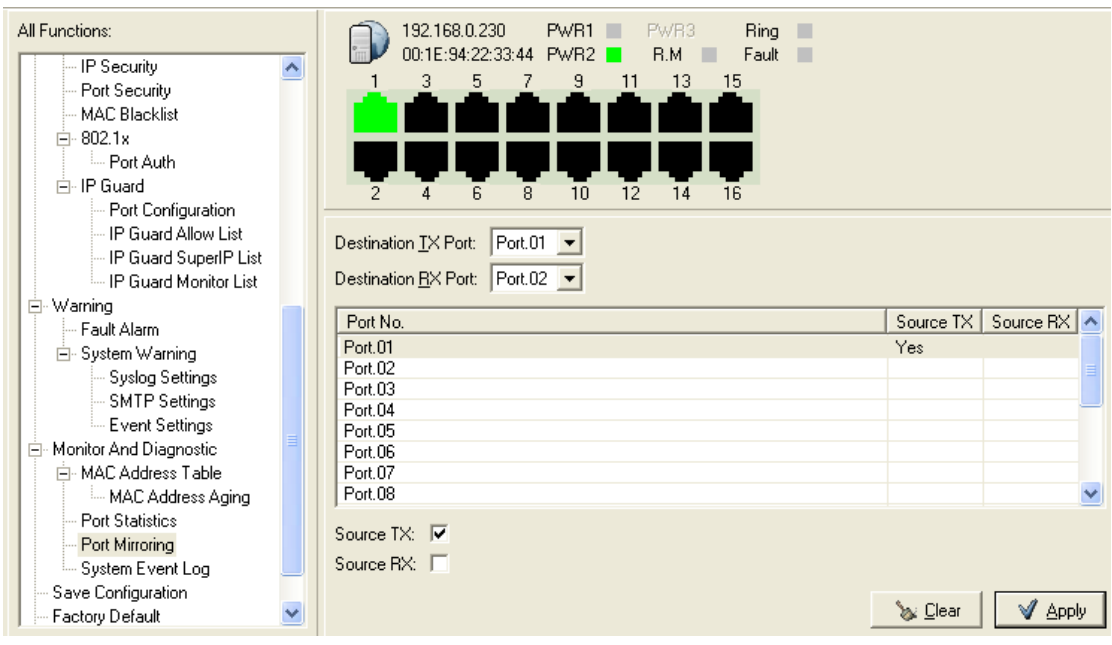

#### **Port monitoring interface**

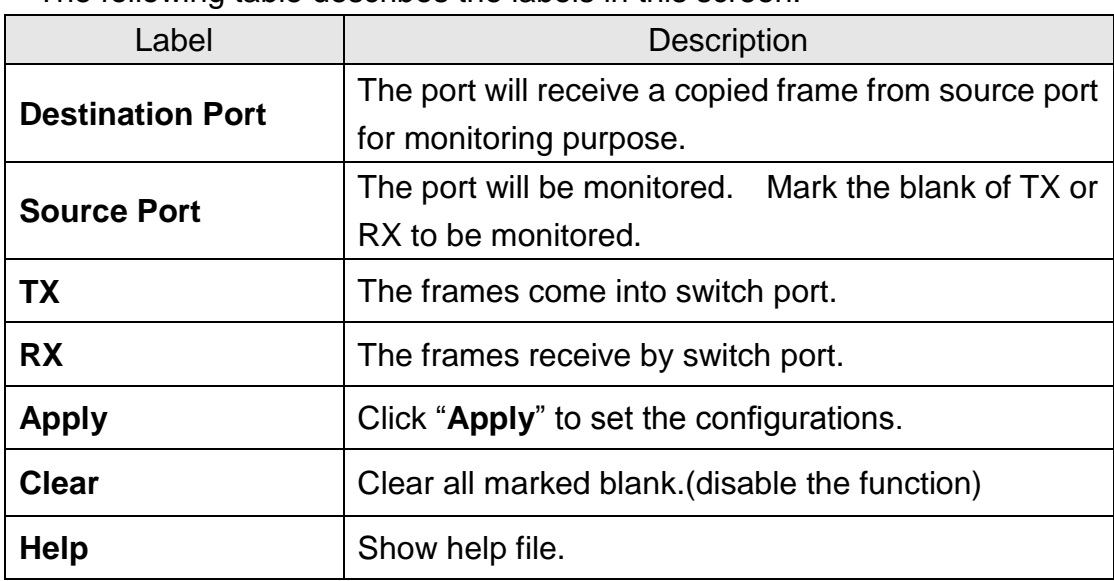

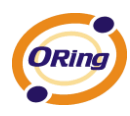

# **System Event Log**

If system log client is enabled, the system event logs will show in this table.

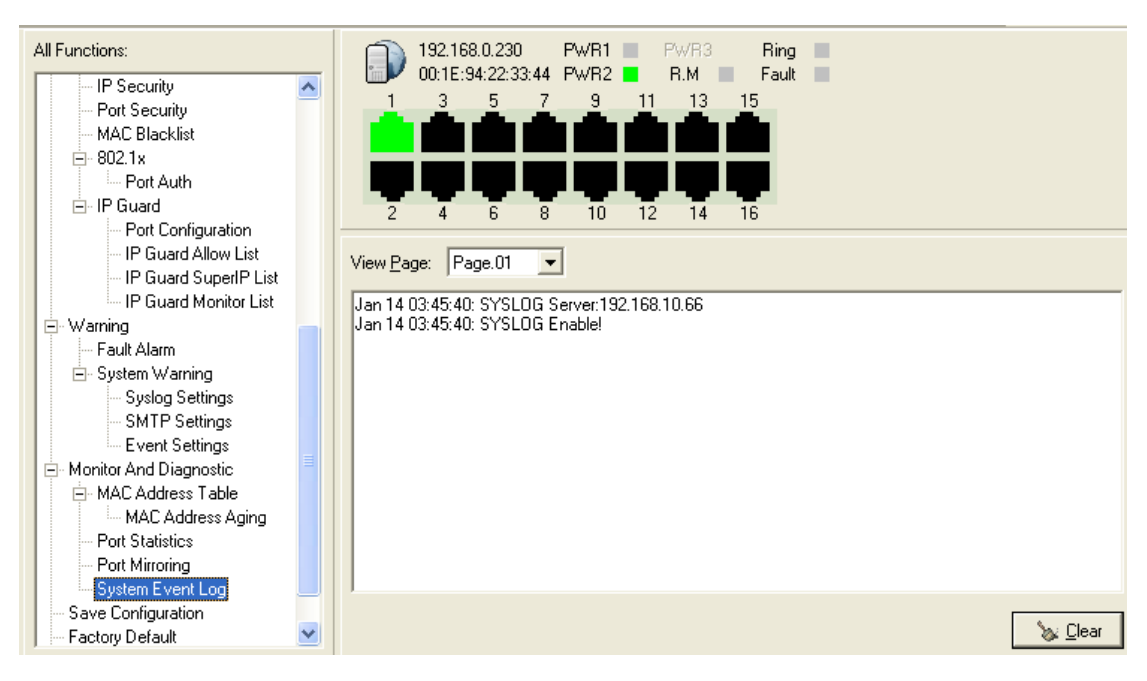

#### System event log interface

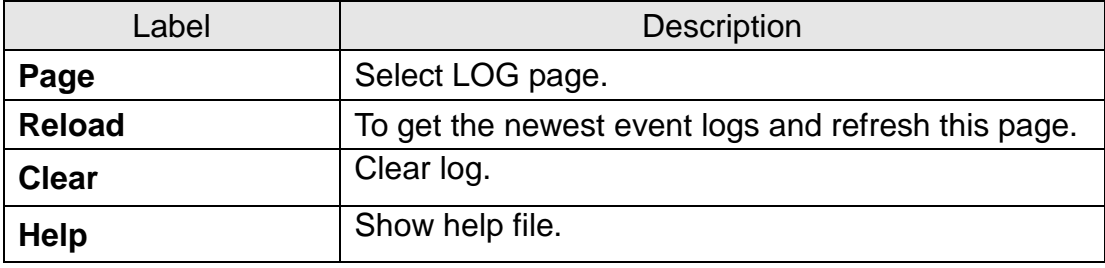

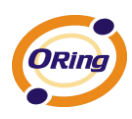

# **6.12 Save Configuration**

If any configuration changed, "**Save Configuration**" should be clicked to save current configuration data to the permanent flash memory. Otherwise, the current configuration will be lost when power off or system reset.

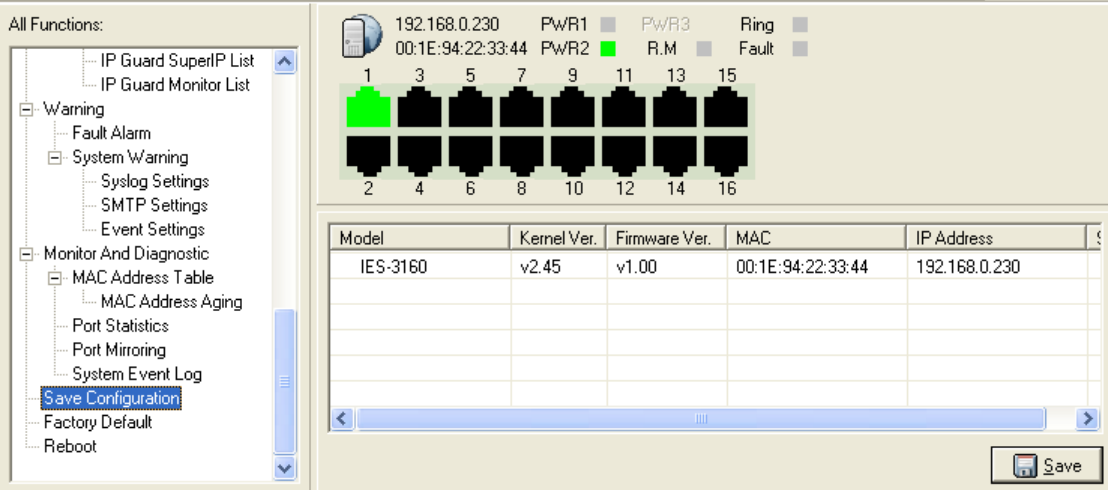

System Configuration interface

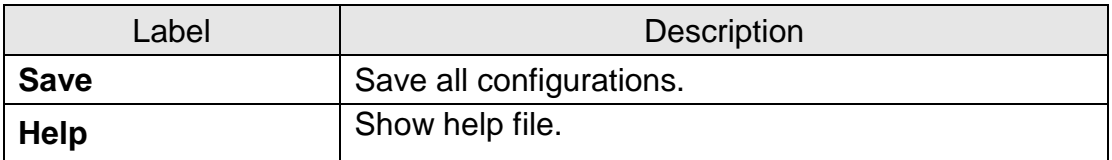

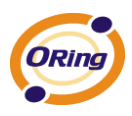

# **6.13 Factory Default**

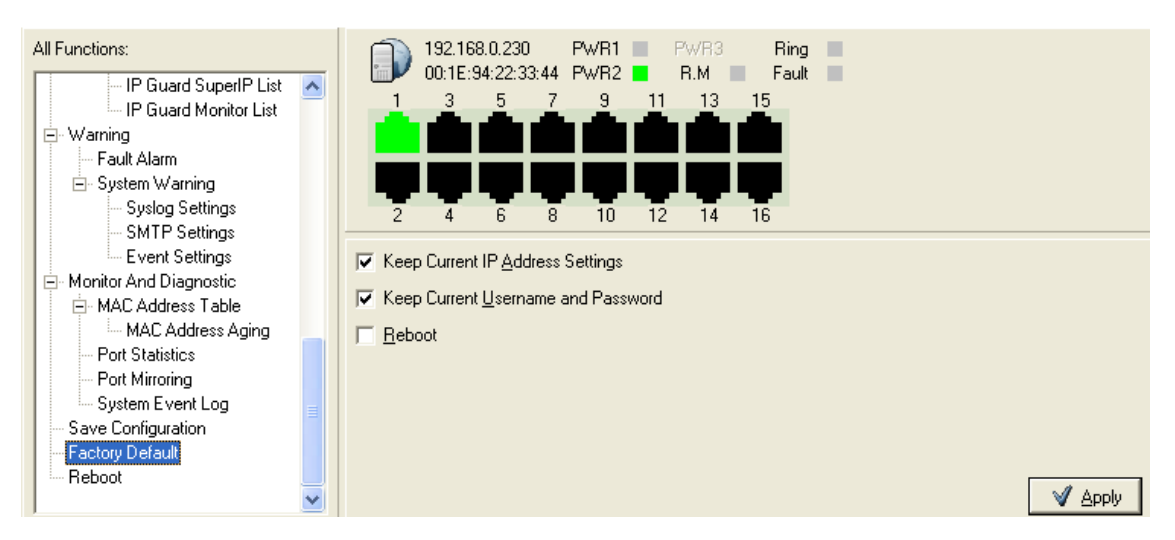

#### **Factory Default interface**

Reset switch to default configuration. Click "Apply" to reset all configurations to the default value. You can select "Keep current IP address setting" and "Keep current username & password" to prevent IP and username and password form default.

# **6.14 System Reboot**

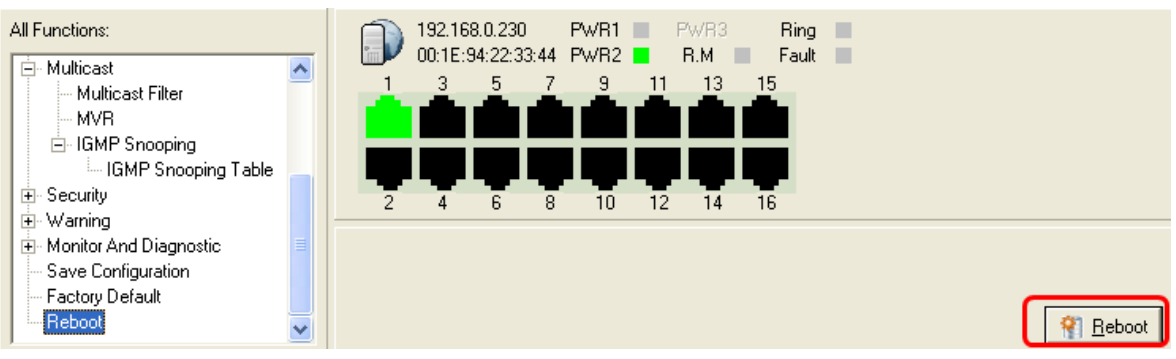

System Reboot interface
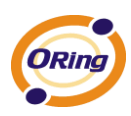

# **Switch Status Interface**

### **7.1 The GUI for users to get switch status**

Users are able to get switches information by the simple interface.

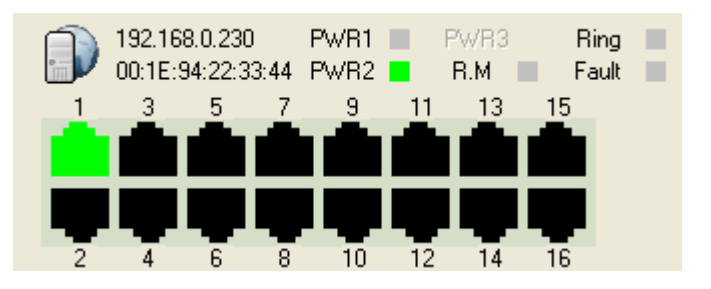

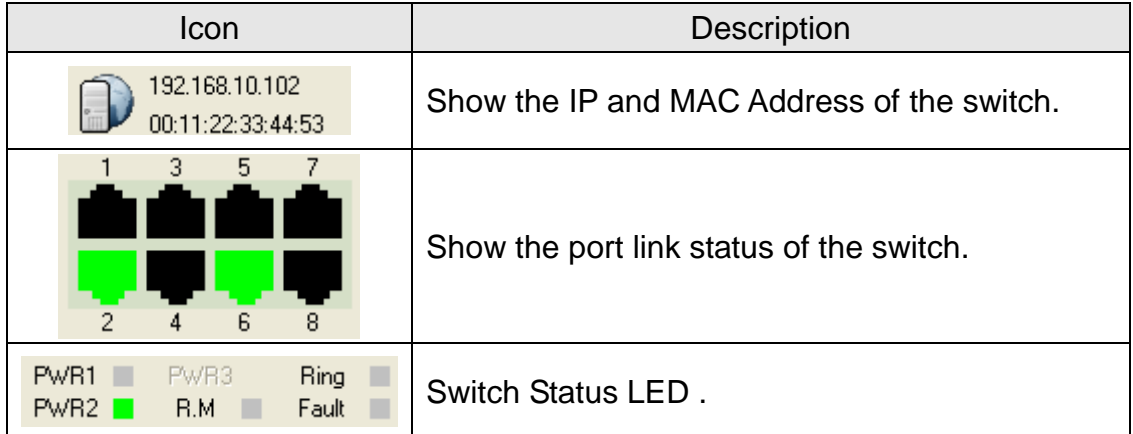

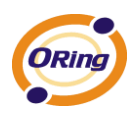

# **Switch Configuration Interface**

### **8.1 The relationship of function interface and**

### **the configuration interfaces**

When user selects the function to configure, the related parameters will be displayed on configuration interface for user to set detail configurations. An example as below:

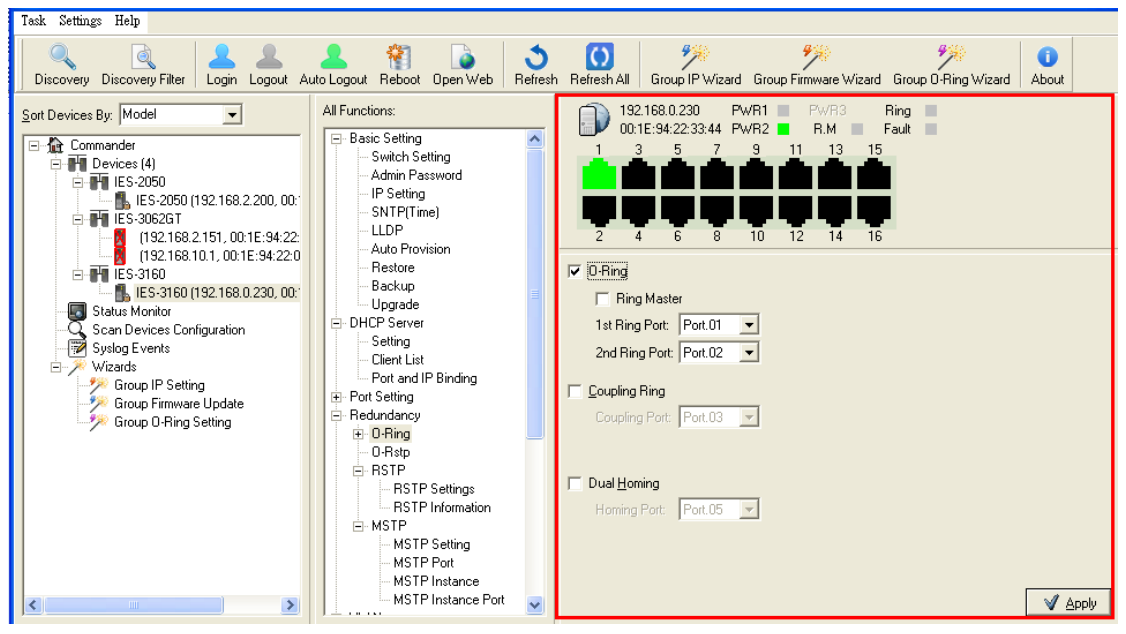

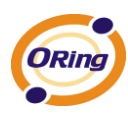

# **Topology View**

## **9.1 About the Topology View**

Topology View is a useful and powerful network topology utility. It is able to display the network topology automatically. The network administrators are able to monitor the network devices and links status via Topology View immediately.

## **9.2 Start to use Topology View**

Windows Catalog Windows Update 設定程式存取及預設値 UltraEdit-32 顯示桌面 **ChobalSCAPE** ٠ 程式集(P) 扁 Open-Vision 2 Commander 文件(D) Skype Topology view Host Monitor Super-VIEW m 設定(3) 啓動 MIB Brower m **m** 附屬應用程式 Open-Vision 2 on the web 搜尋(C) и Uninstall Open-Vision 2 88. Windows Live Messenger 説明及支援(H) **CD** AP-Tool ٠  $ALL-100$ þ 執行(R) ... **Mero** Nero ¥ Adobe ImageReady CS2  $I$  Duploministic  $\mathbf{A}$ 

Select [Devices Topology] and click [Devices Topology]

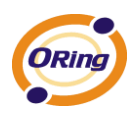

# **9.3 Topology View Main Interface**

First use, needs user's input devices IP range , after pushes "Star", topology view begins scan devices , scan finishes, push "finish", finishes topology to plan.

#### **1**、**Click Star Scan device**

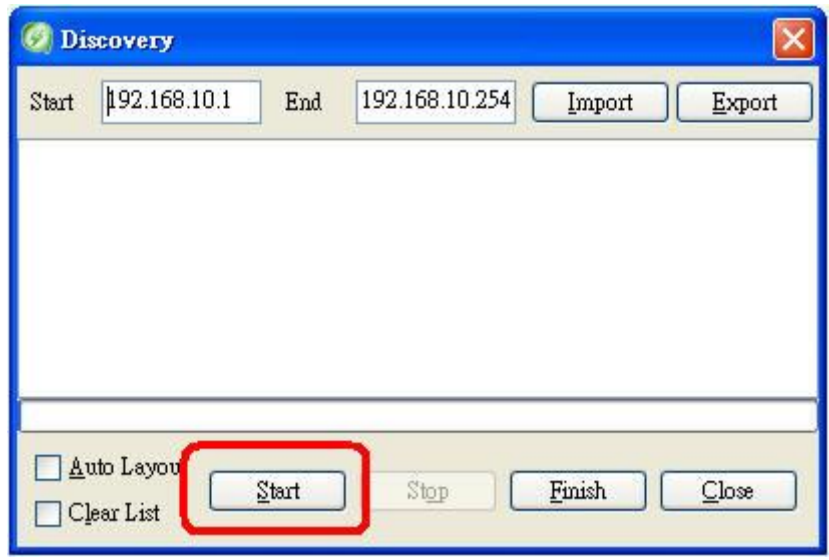

#### 2、**Scan succeeds, click finish, finishes planning**

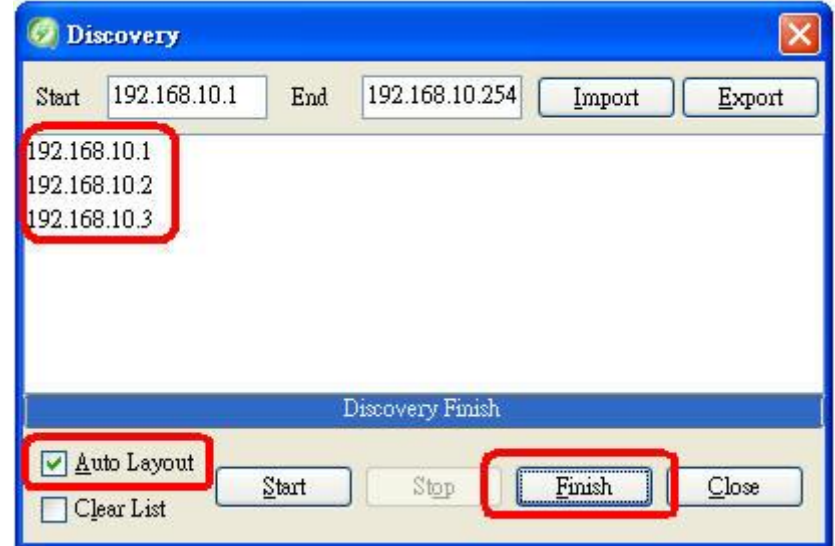

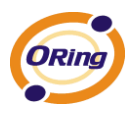

#### 3、**Auto Finish topology plan**

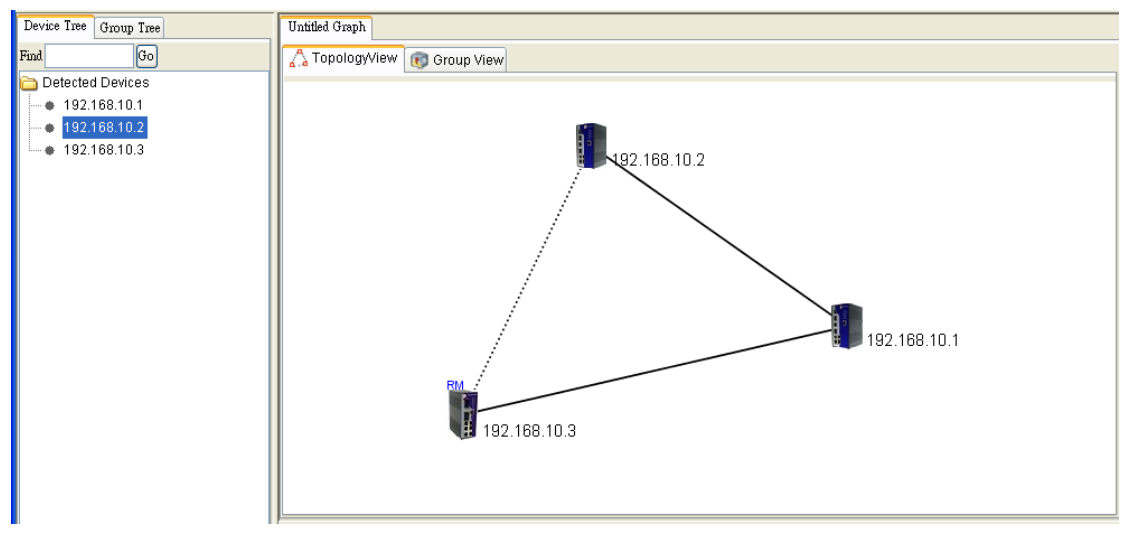

Topology interface can be divided into 6 parts, it is " System Bar ", " Function Bar ", " Device Tree ", " Topology Area " respectively, " System Log Area ", Group Table

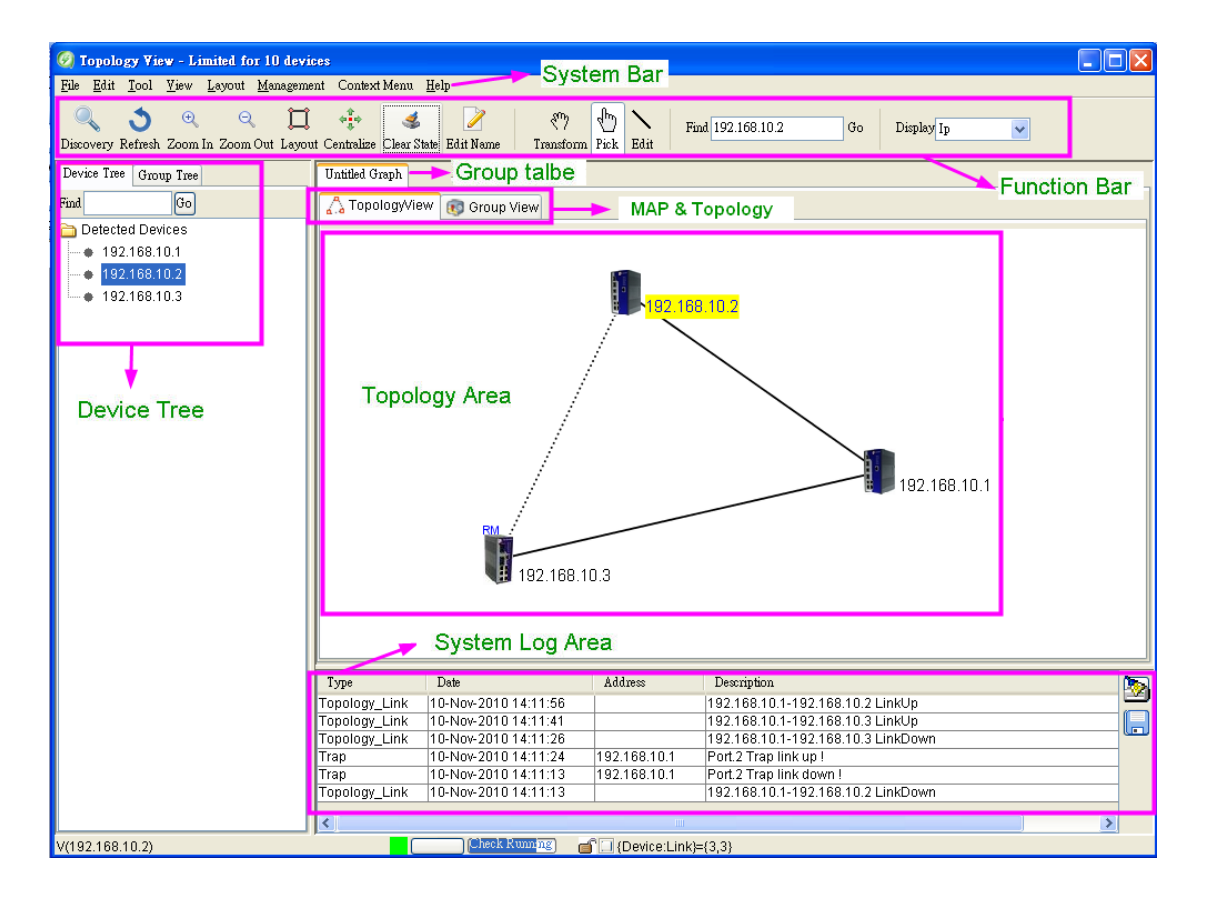

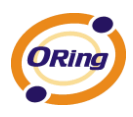

# **9.4 System Bar**

### **File**

Select File to show the File menu.

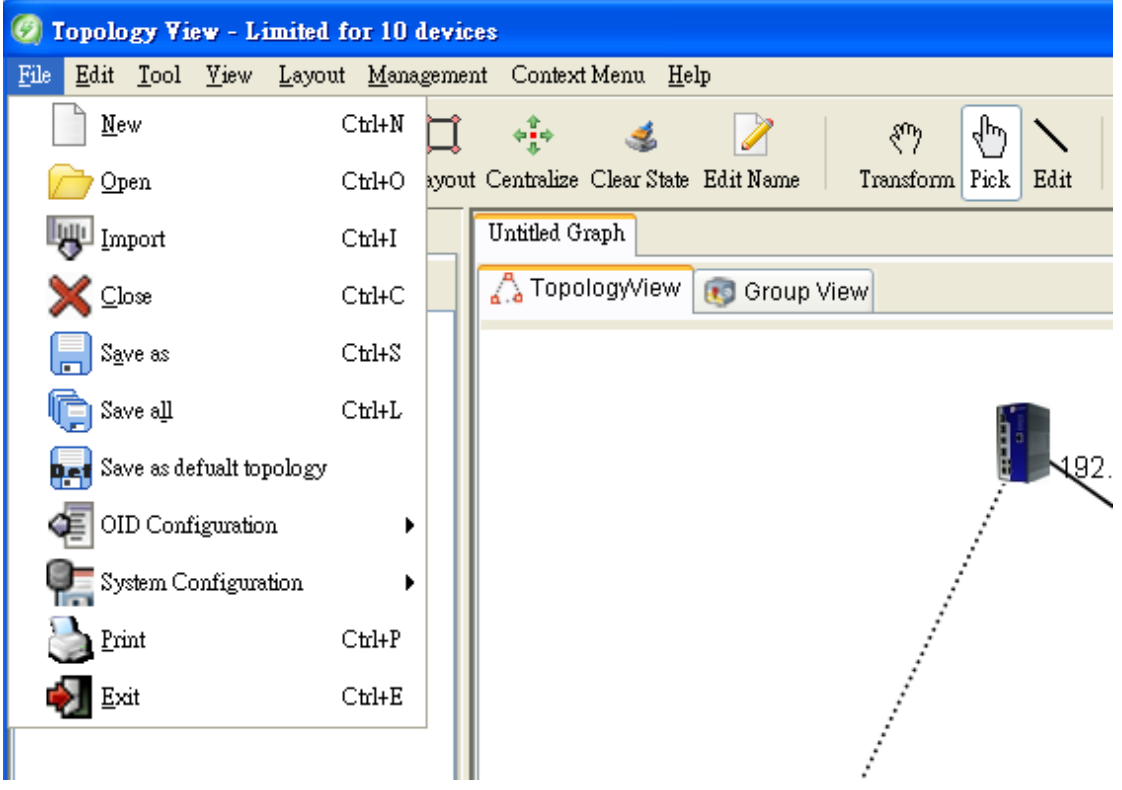

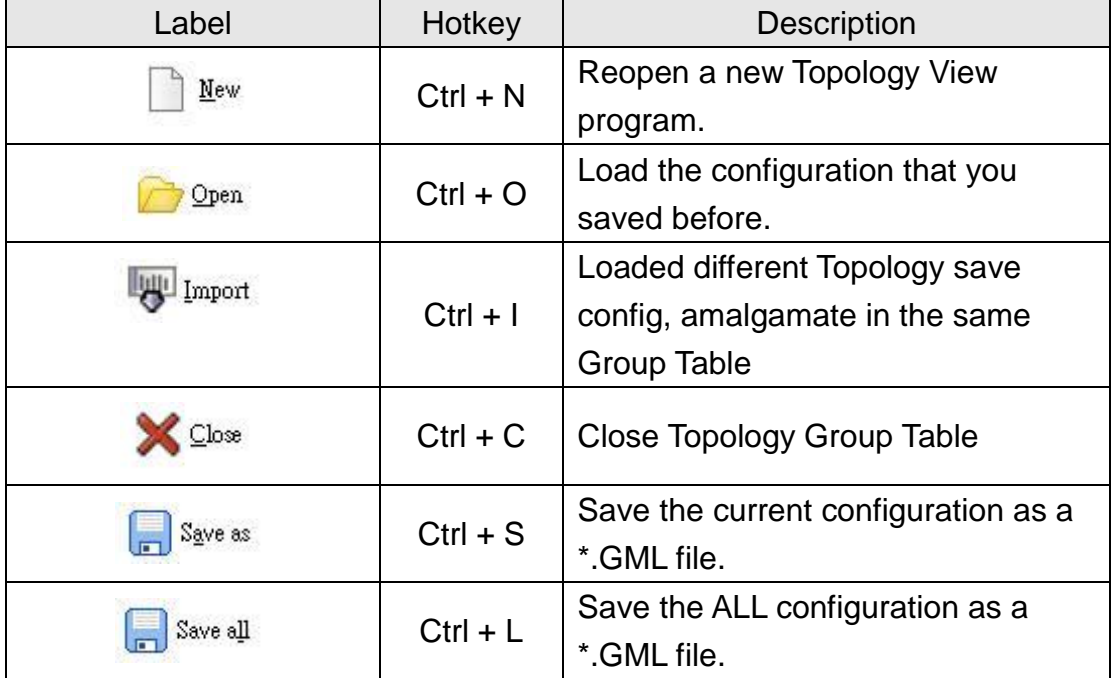

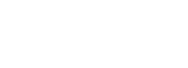

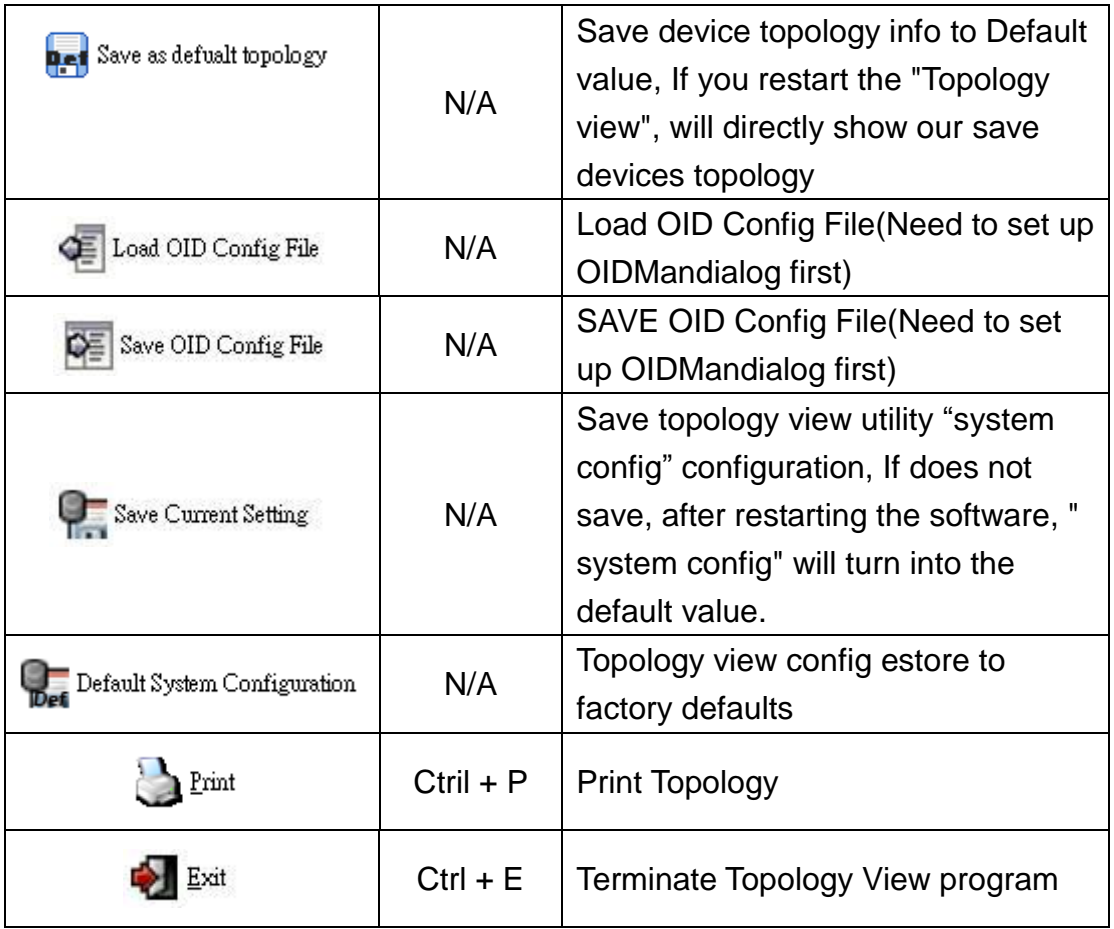

### **Edit**

Select Edit to show Task menu.

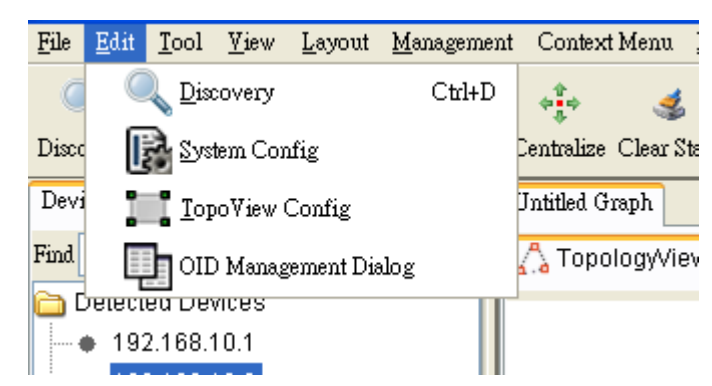

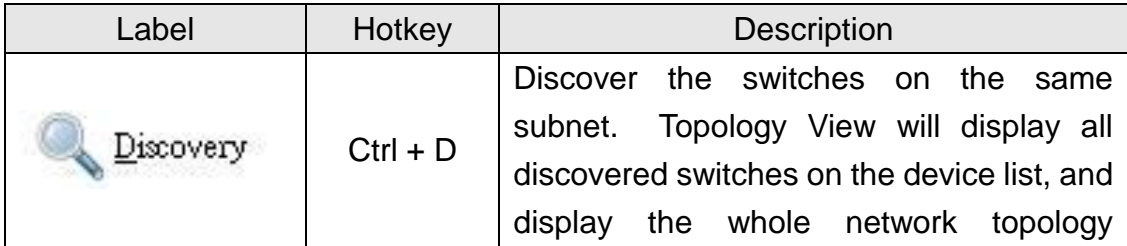

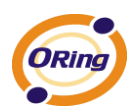

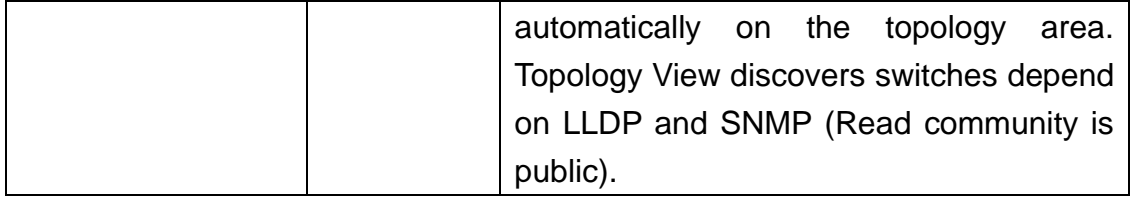

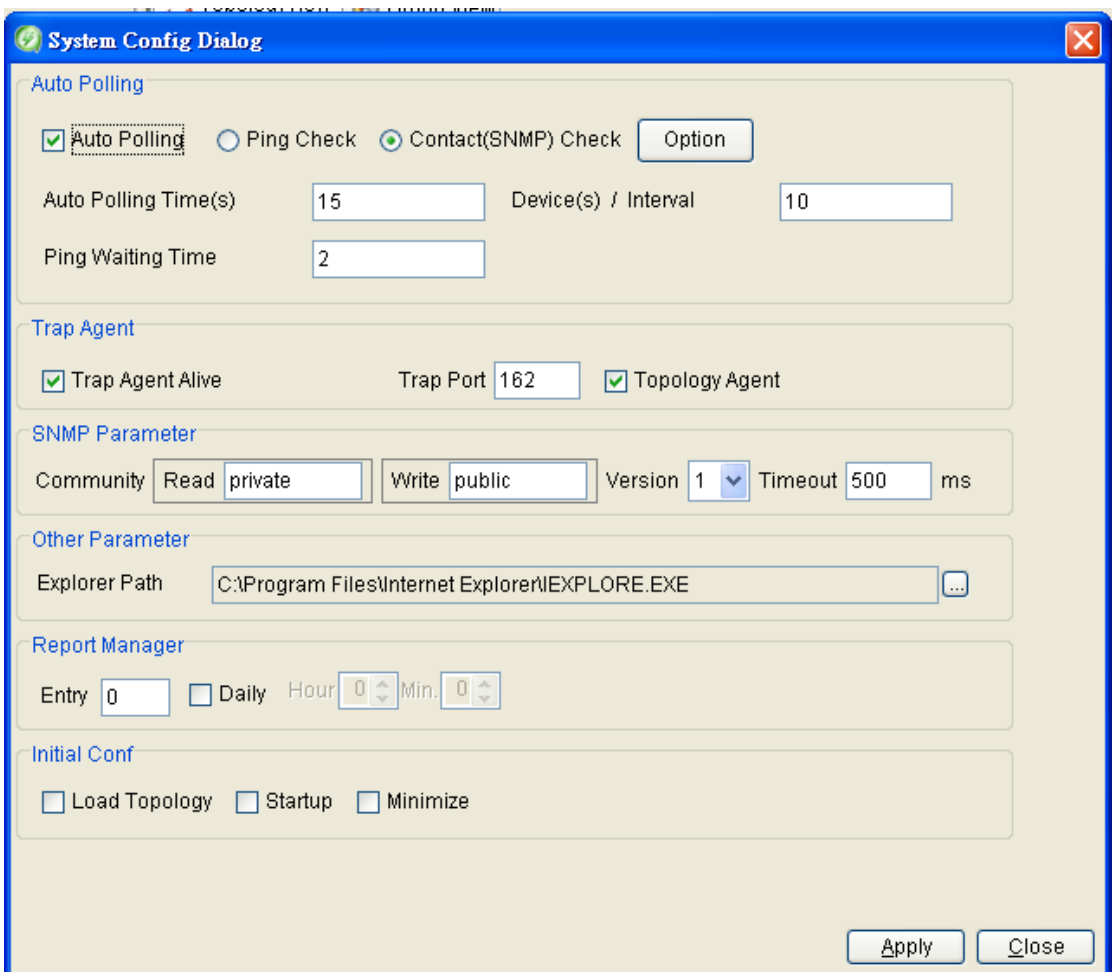

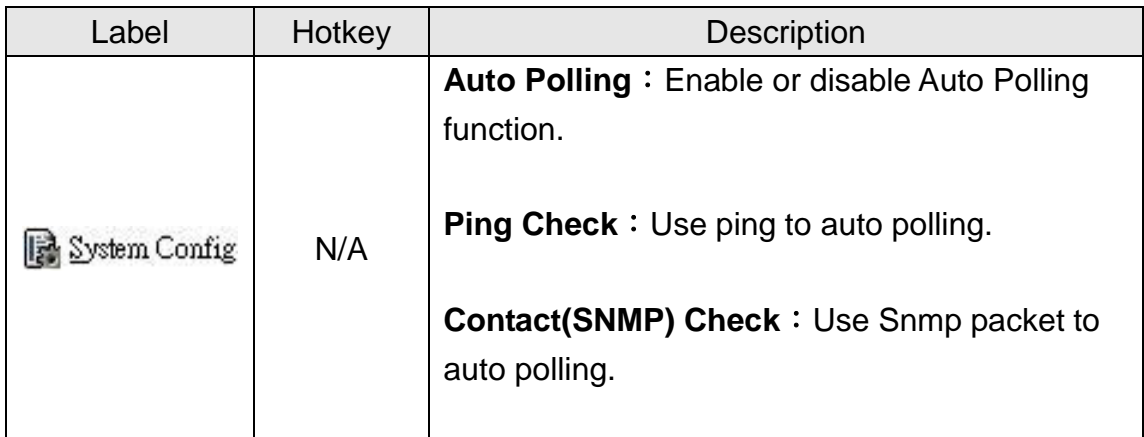

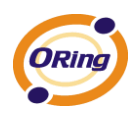

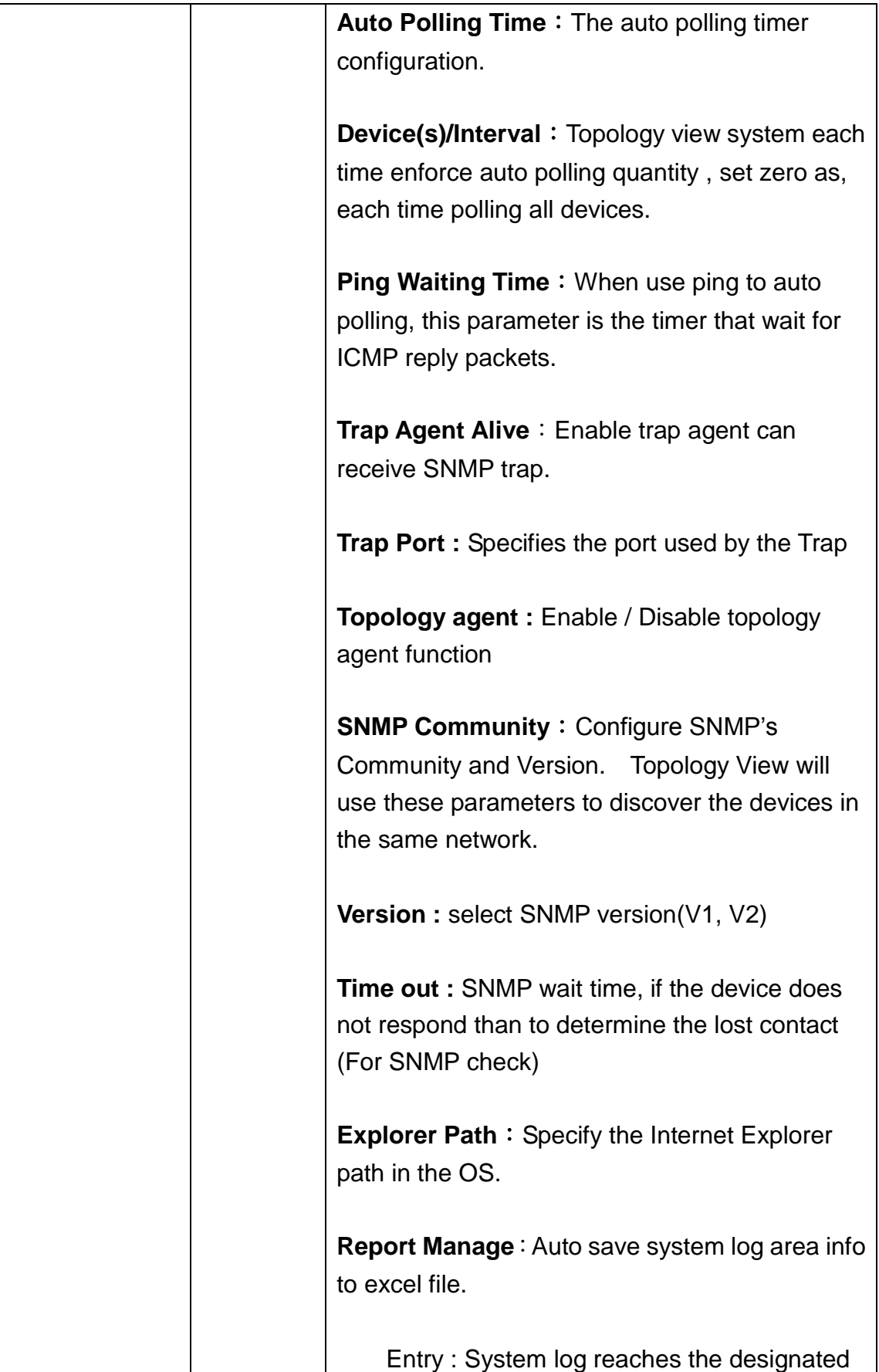

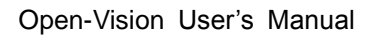

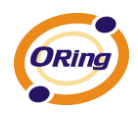

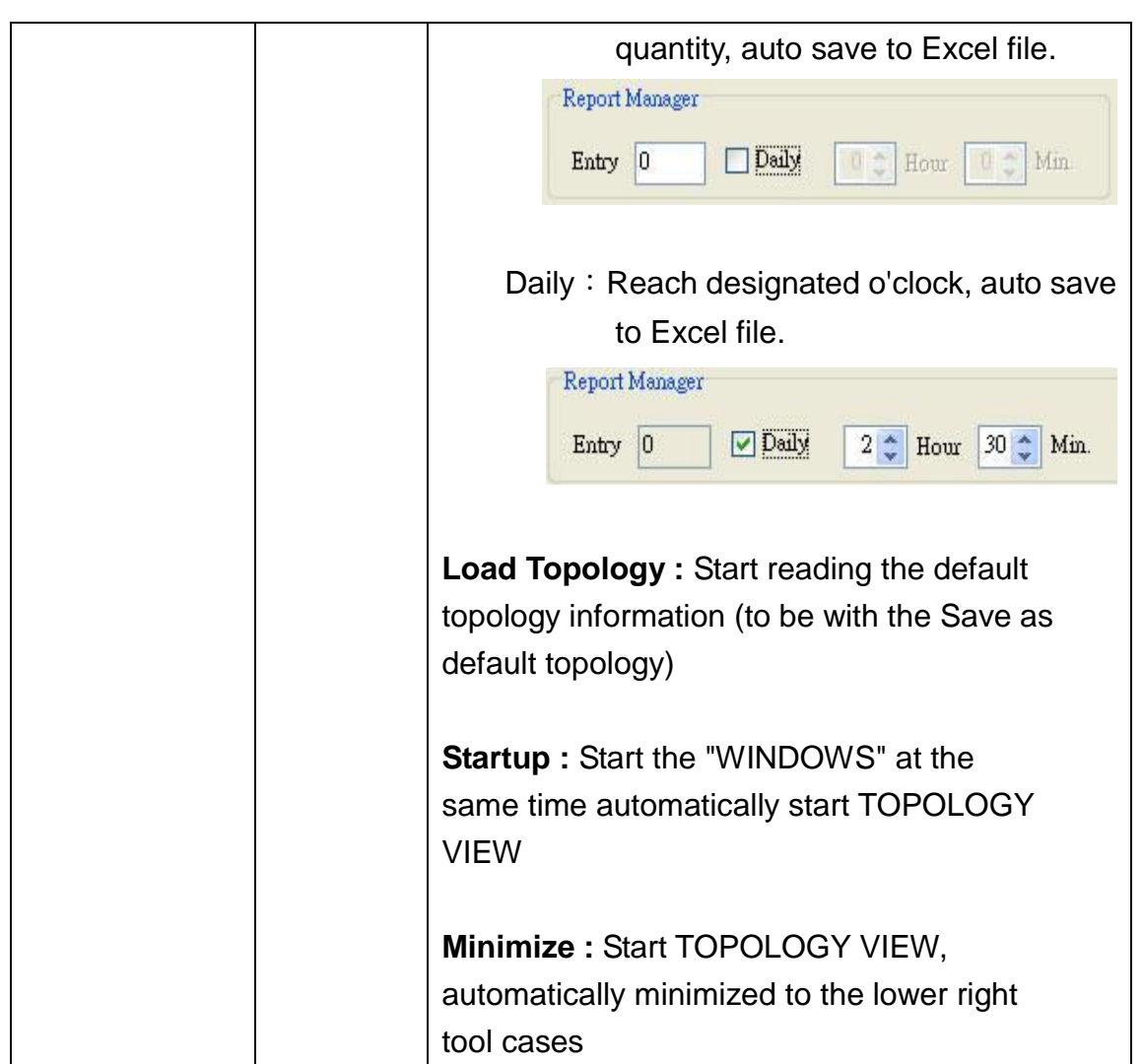

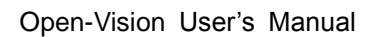

ą

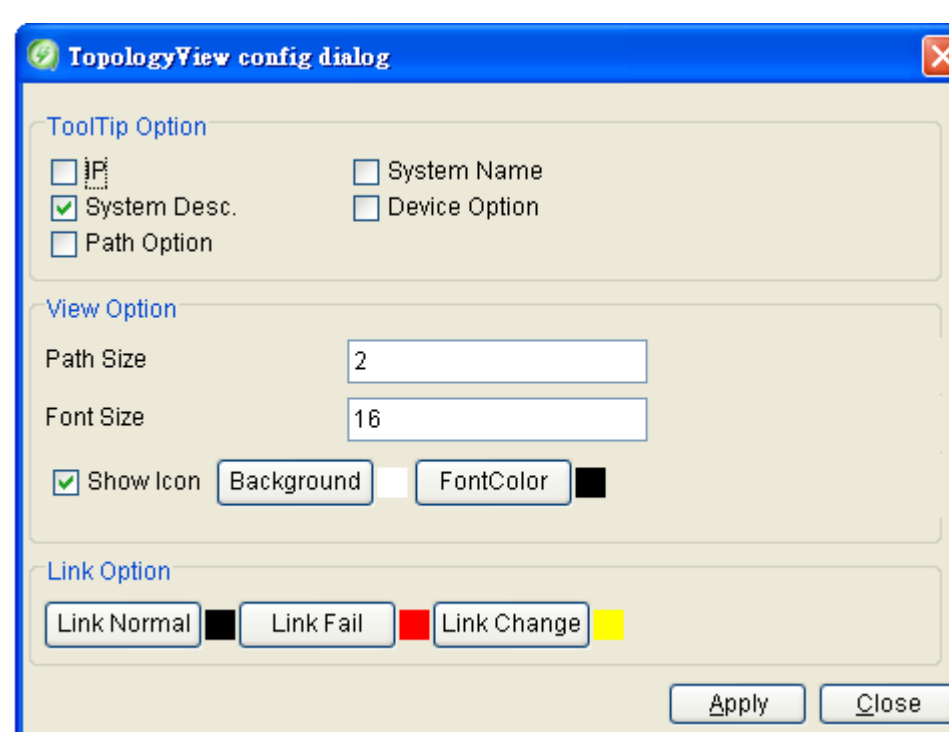

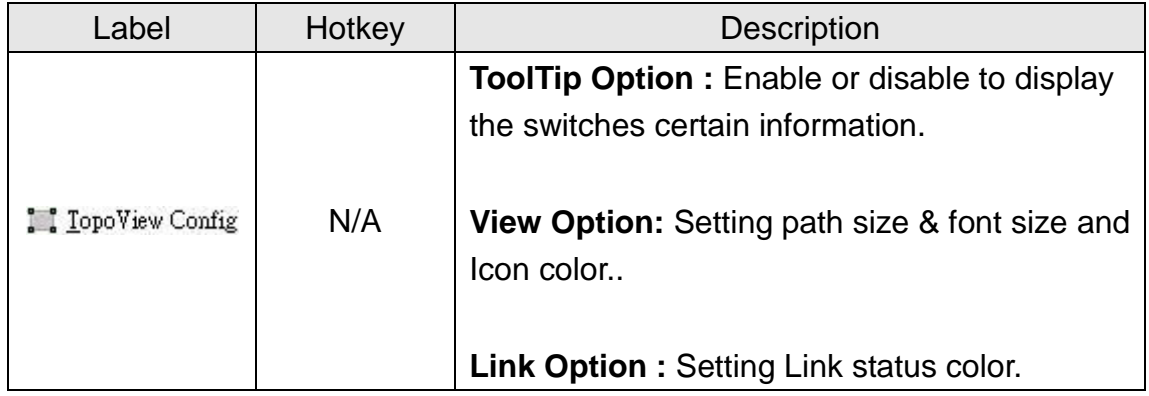

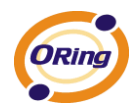

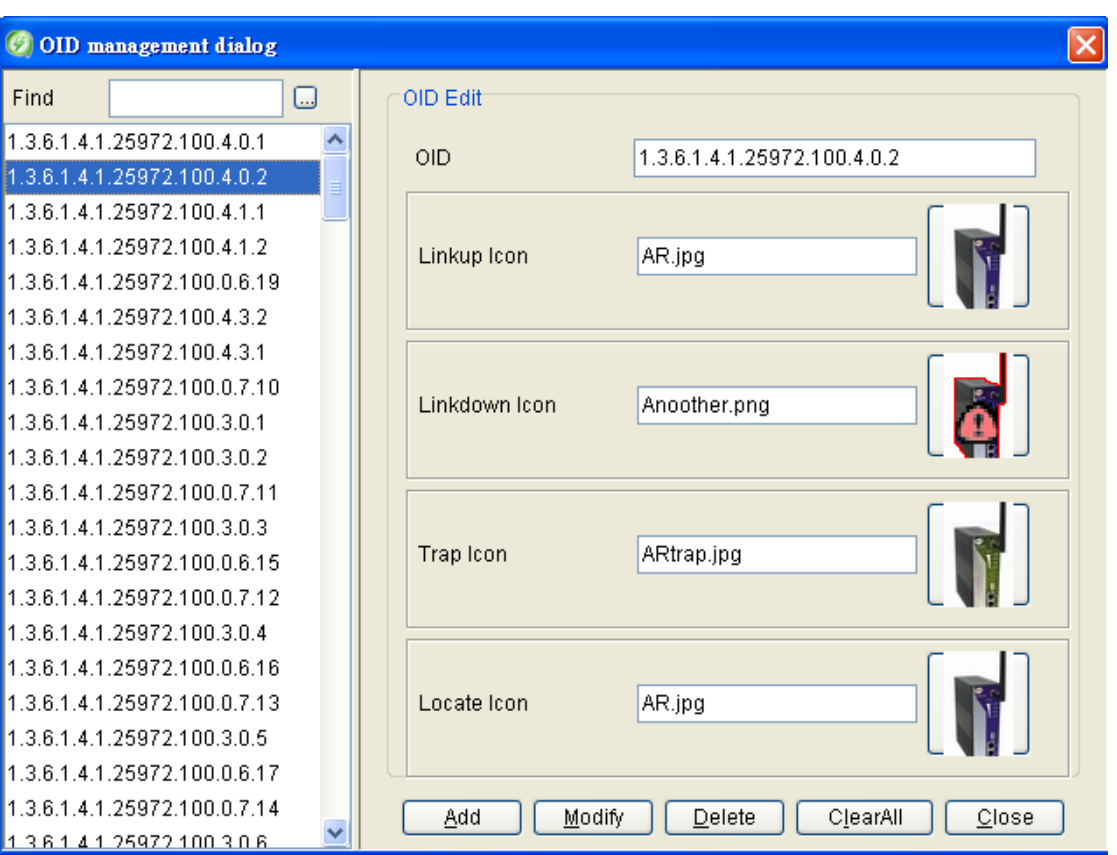

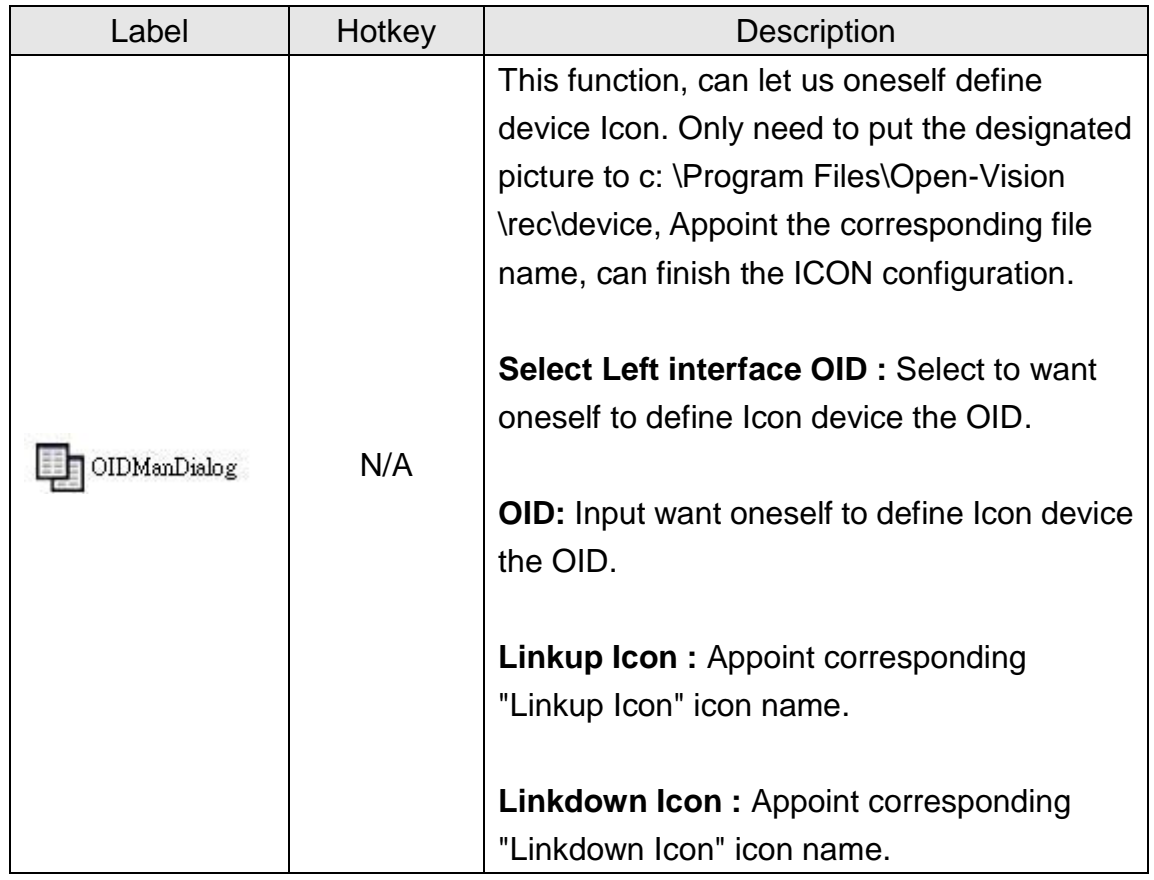

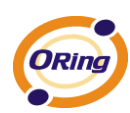

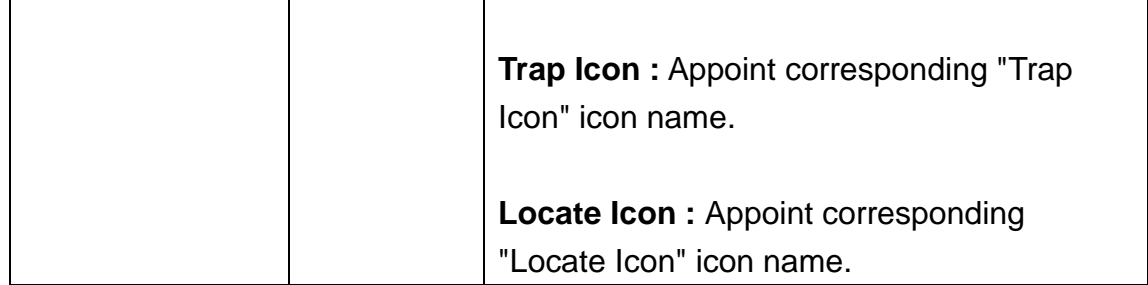

#### **View**

Can define the project that Function Bar reveals by oneself.

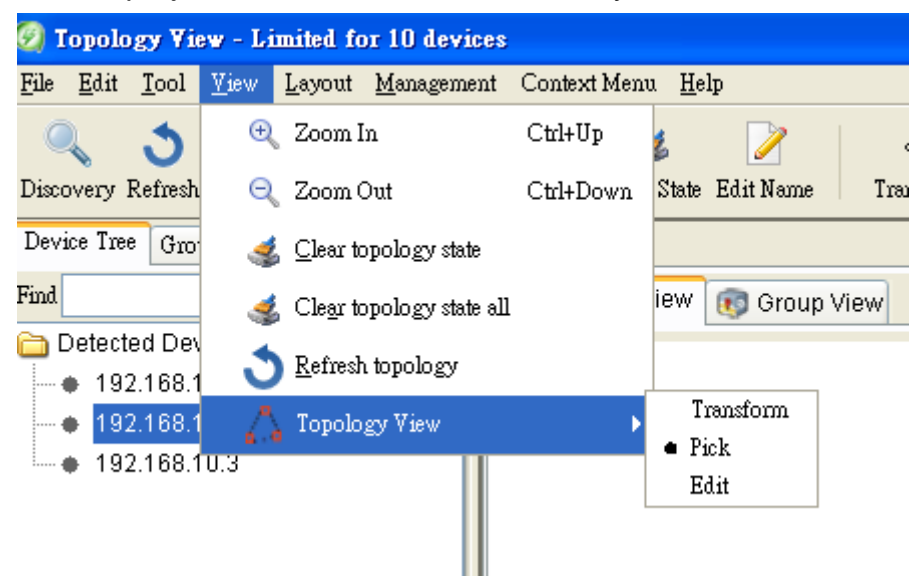

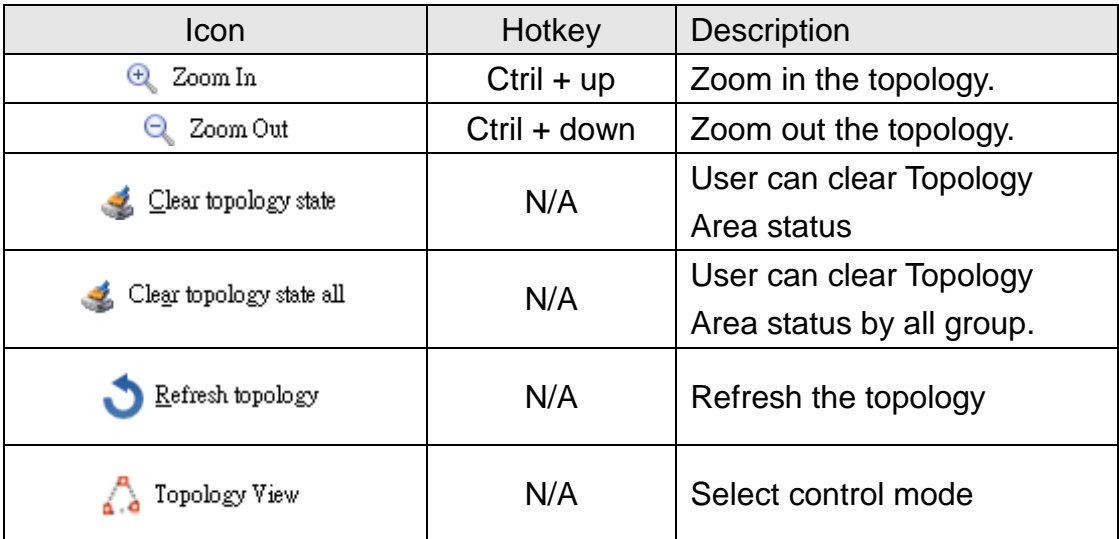

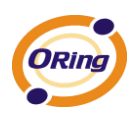

### **Layout**

Topology view has provide three Layout algorithms,He can help users, faster automatic planning topology.

(About the information of various Layout, can consult [http://jung.sourceforge.net/site/apidocs/index.html\)](http://jung.sourceforge.net/site/apidocs/index.html)

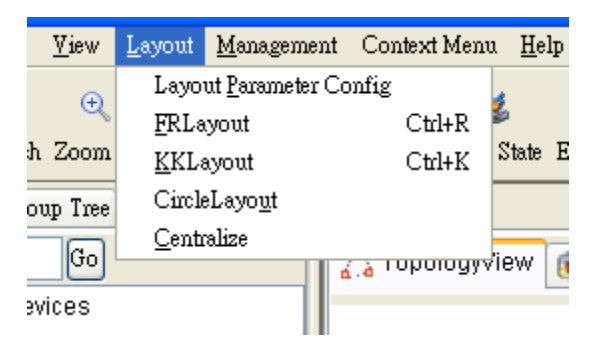

### **Management**

Select Management to show Management menu.

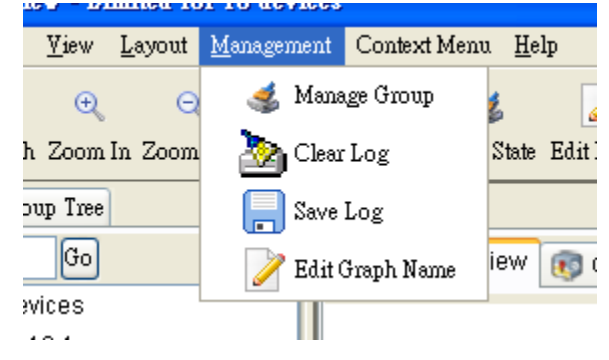

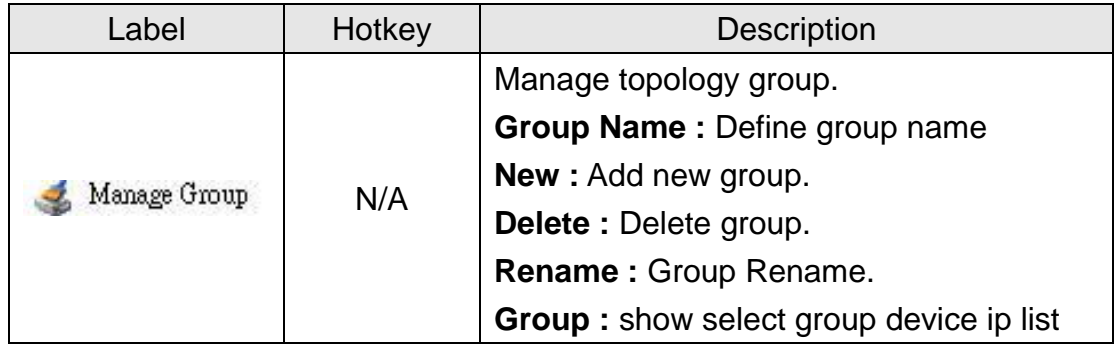

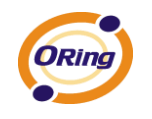

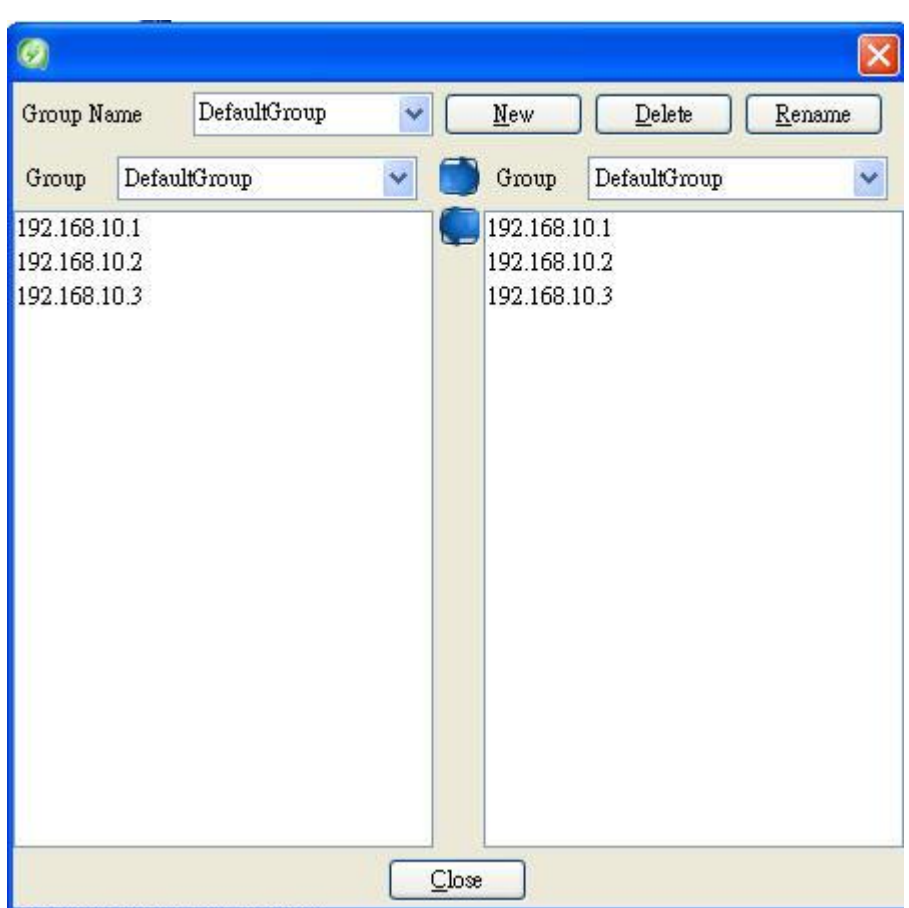

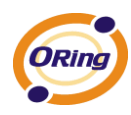

#### **Group setting method**

#### **1**、 **Add new group**

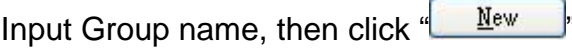

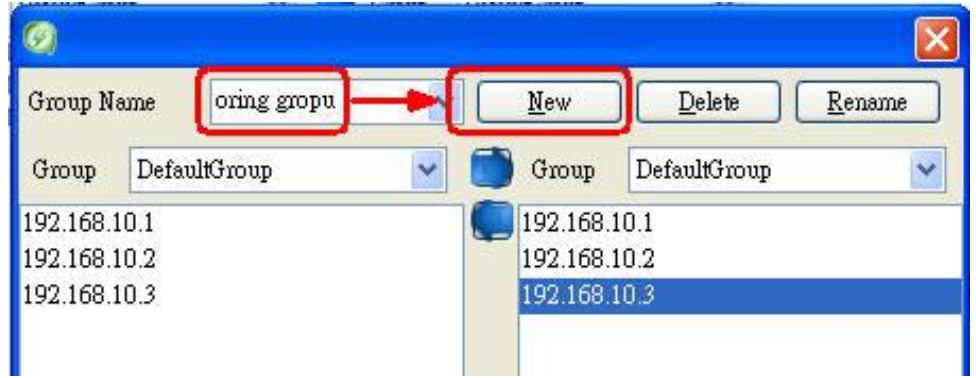

We can find that here " Group Name" Project among,increase **oring group**

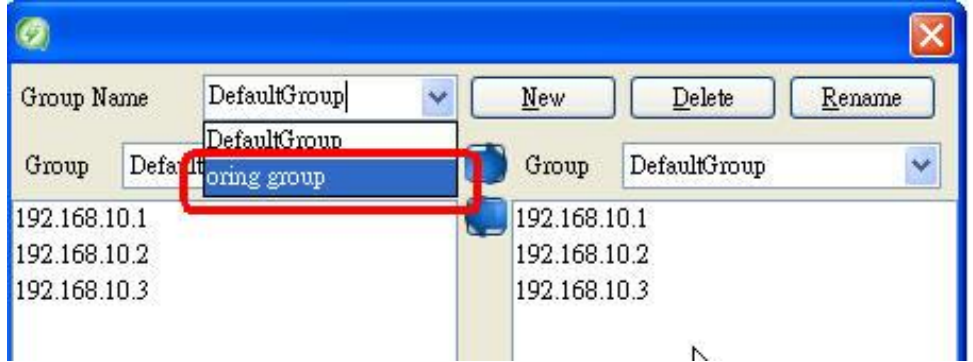

#### **2**、 **Appoint device**

Select group project to defaultGroup and oring group

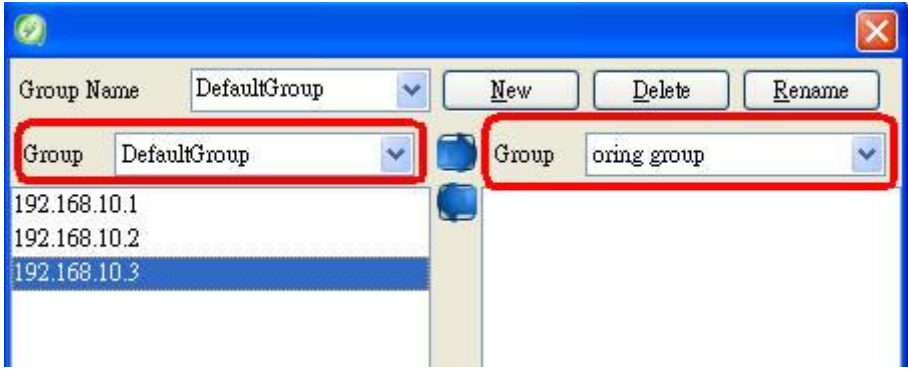

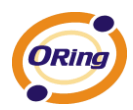

Utilize  $\Box$  and  $\Box$  to move device ip to designated group

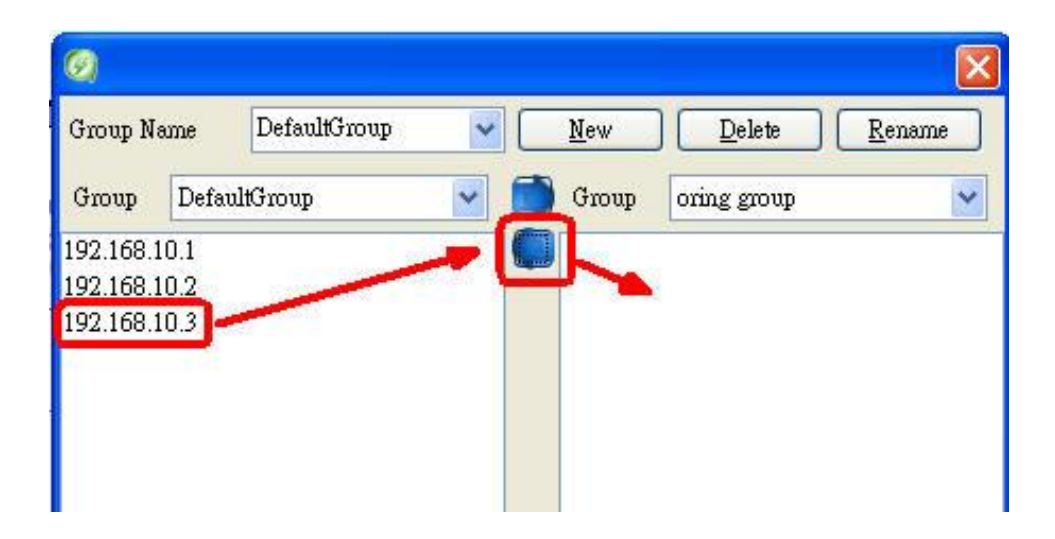

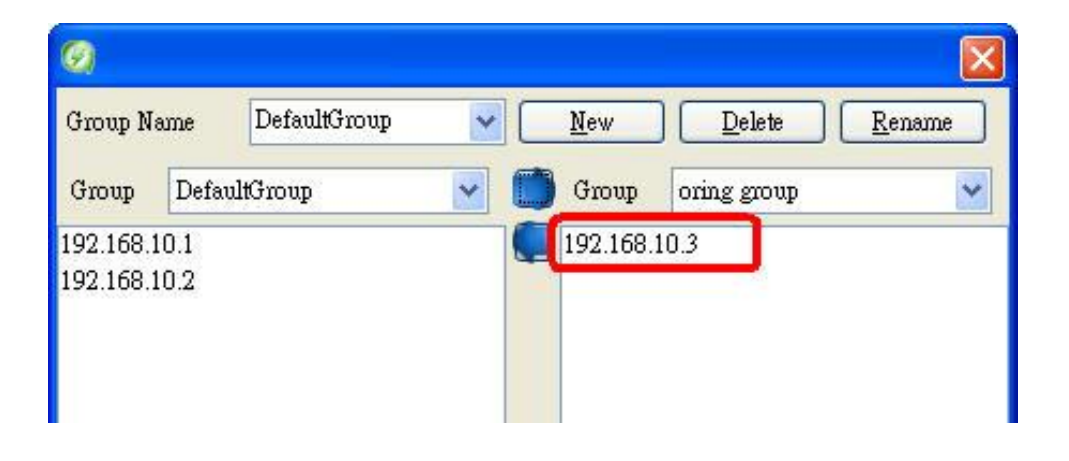

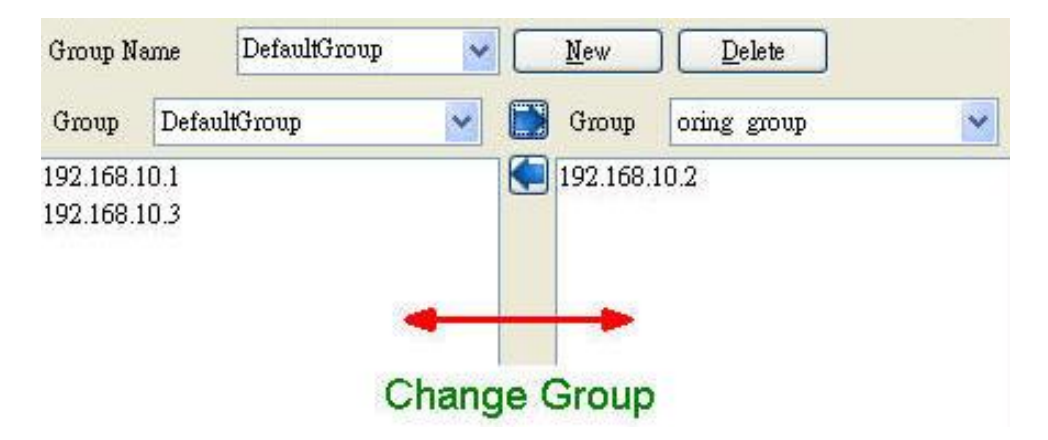

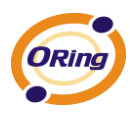

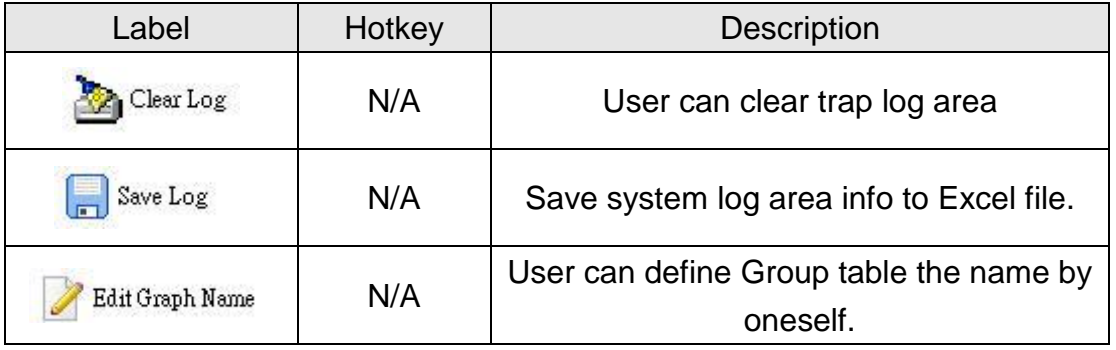

### **Context Menu**

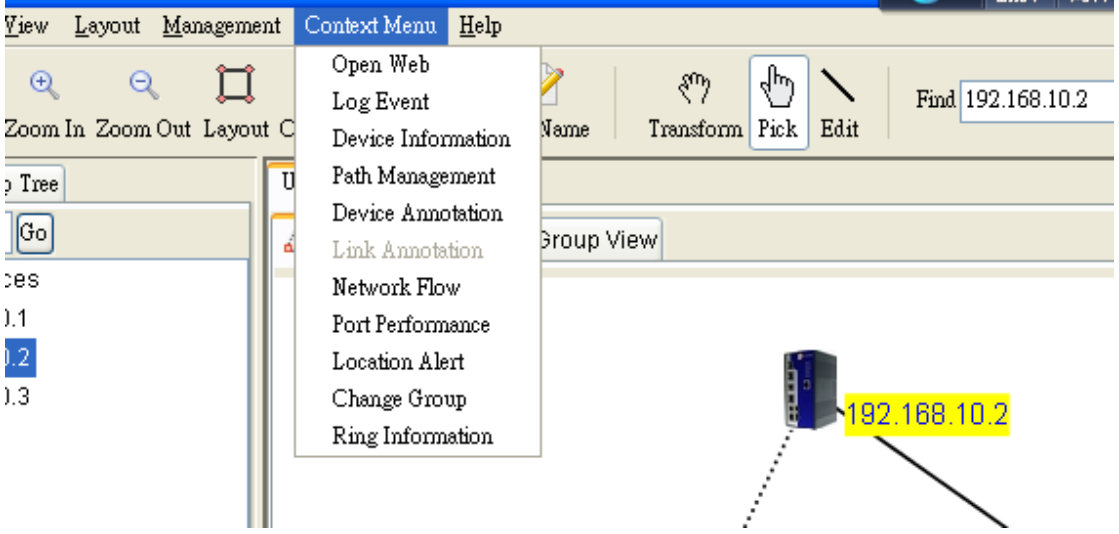

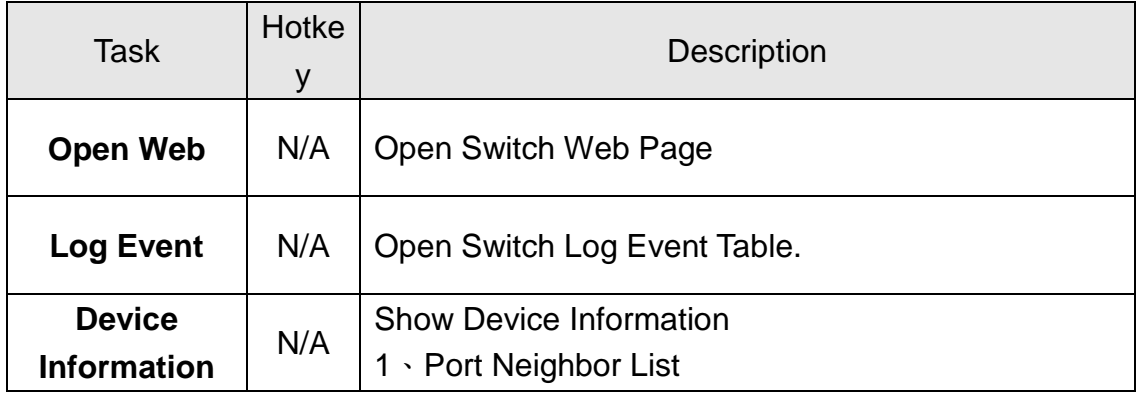

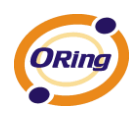

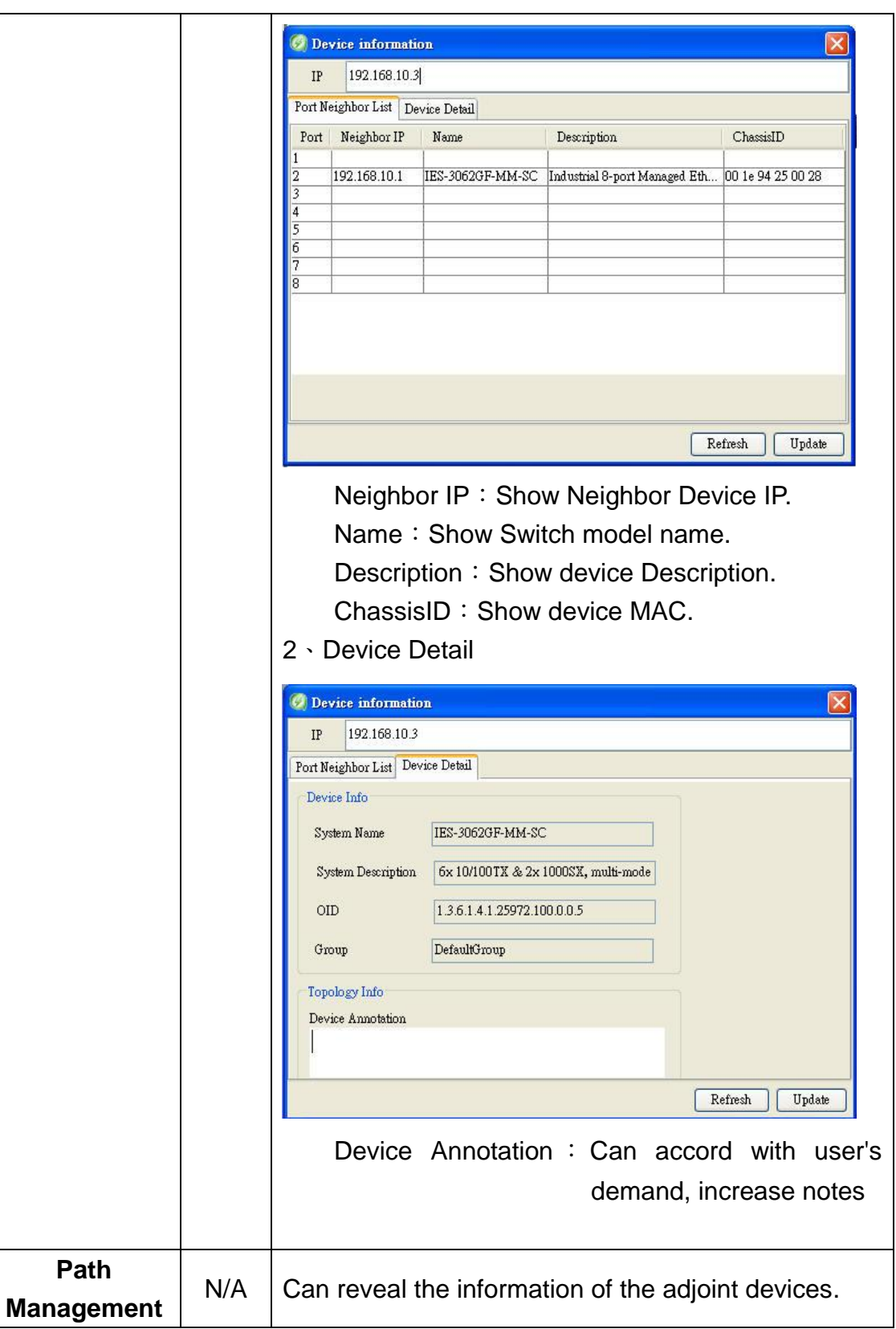

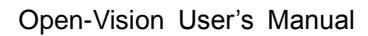

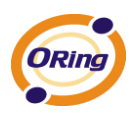

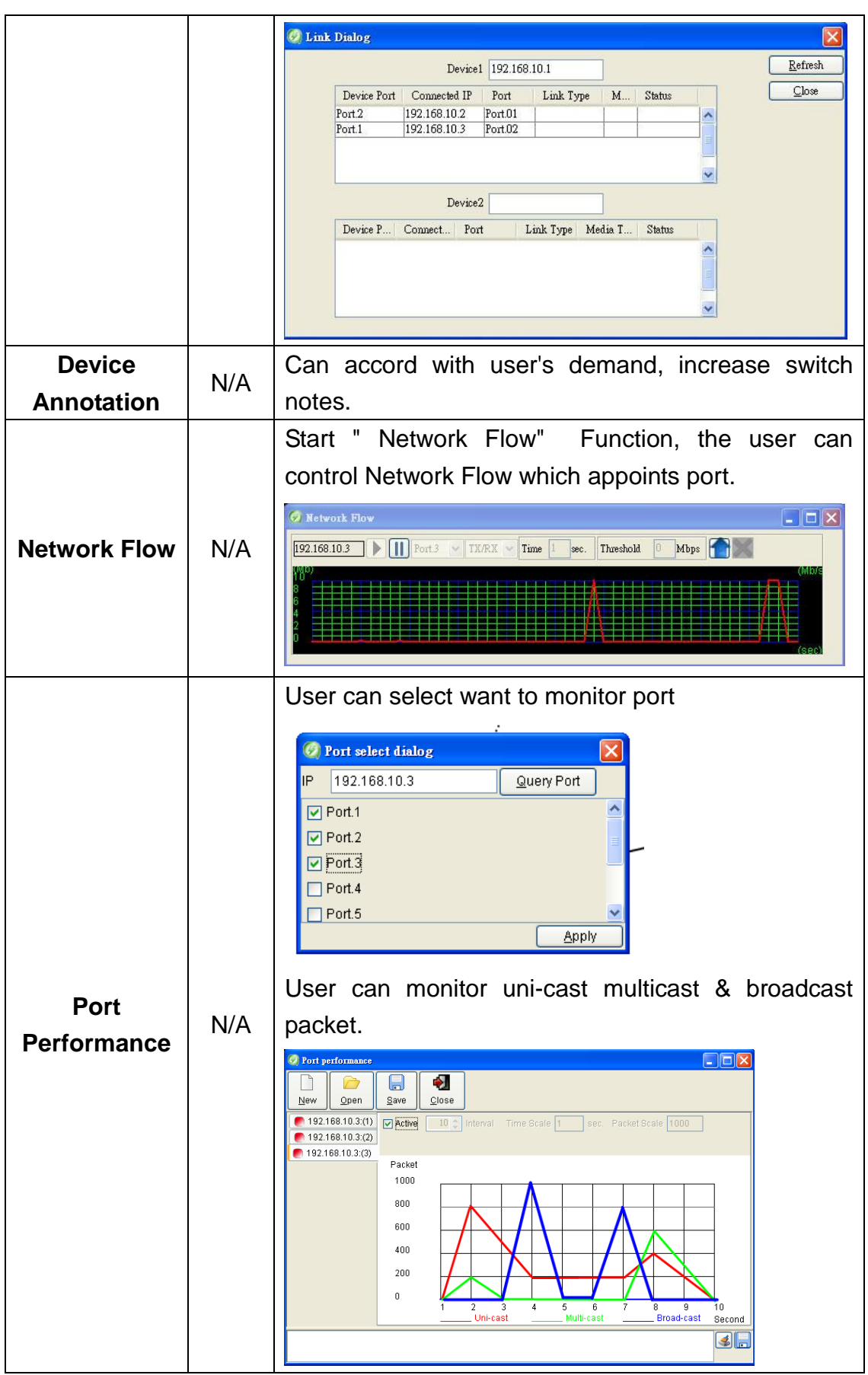

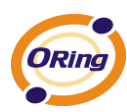

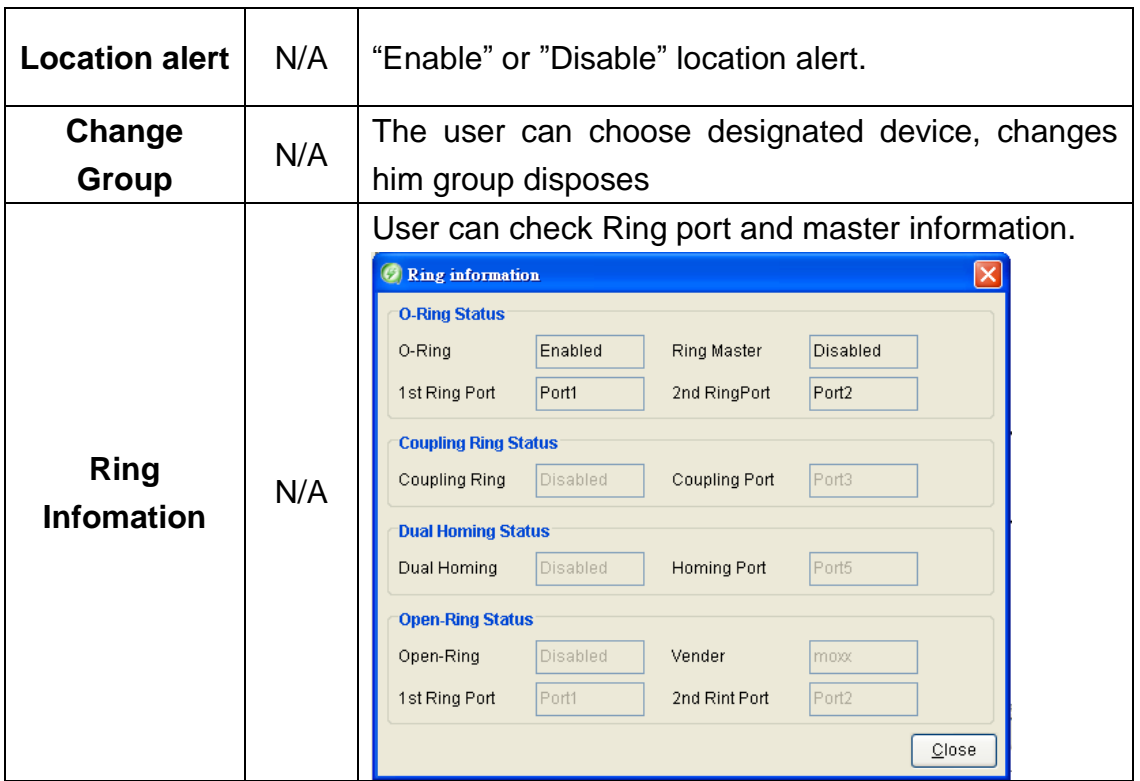

### **Help**

Select **Help** to show Help menu.

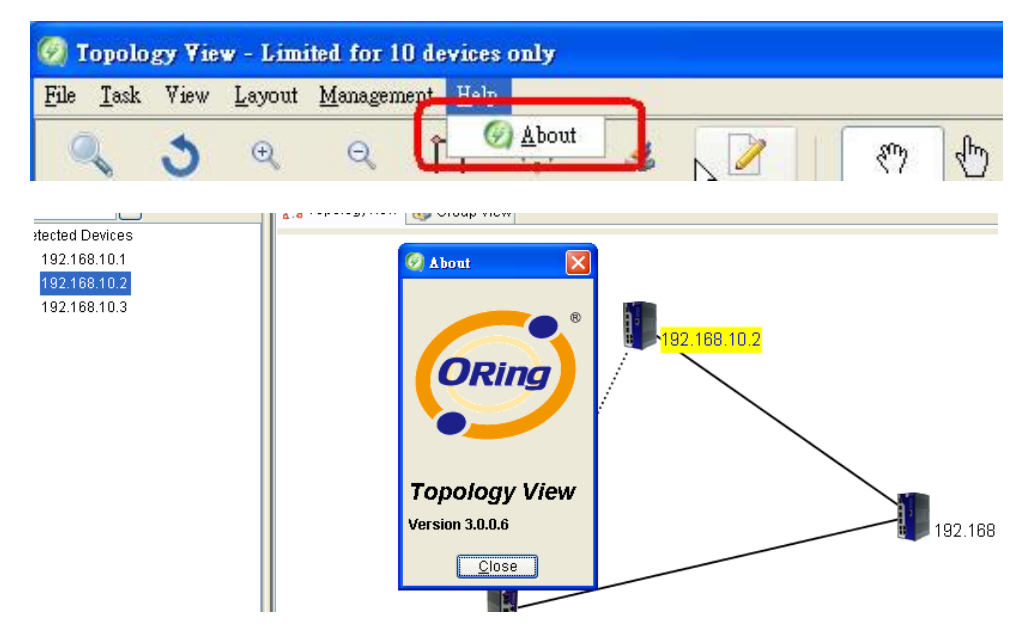

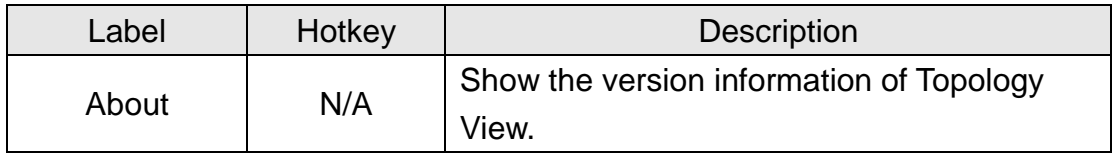

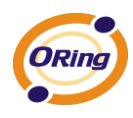

# **9.5 Function Bar**

 $\begin{picture}(180,10) \put(0,0){\line(1,0){10}} \put(10,0){\line(1,0){10}} \put(10,0){\line(1,0){10}} \put(10,0){\line(1,0){10}} \put(10,0){\line(1,0){10}} \put(10,0){\line(1,0){10}} \put(10,0){\line(1,0){10}} \put(10,0){\line(1,0){10}} \put(10,0){\line(1,0){10}} \put(10,0){\line(1,0){10}} \put(10,0){\line(1,0){10}} \put(10,0){\line($  $\begin{picture}(120,115) \put(0,0){\line(1,0){15}} \put(15,0){\line(1,0){15}} \put(15,0){\line(1,0){15}} \put(15,0){\line(1,0){15}} \put(15,0){\line(1,0){15}} \put(15,0){\line(1,0){15}} \put(15,0){\line(1,0){15}} \put(15,0){\line(1,0){15}} \put(15,0){\line(1,0){15}} \put(15,0){\line(1,0){15}} \put(15,0){\line(1,0){15}} \put(15,0){\line$ Find 192.168.10.2  $\sigma$  $\text{Display}\boxed{\text{Ip}}$  $\blacktriangledown$ 

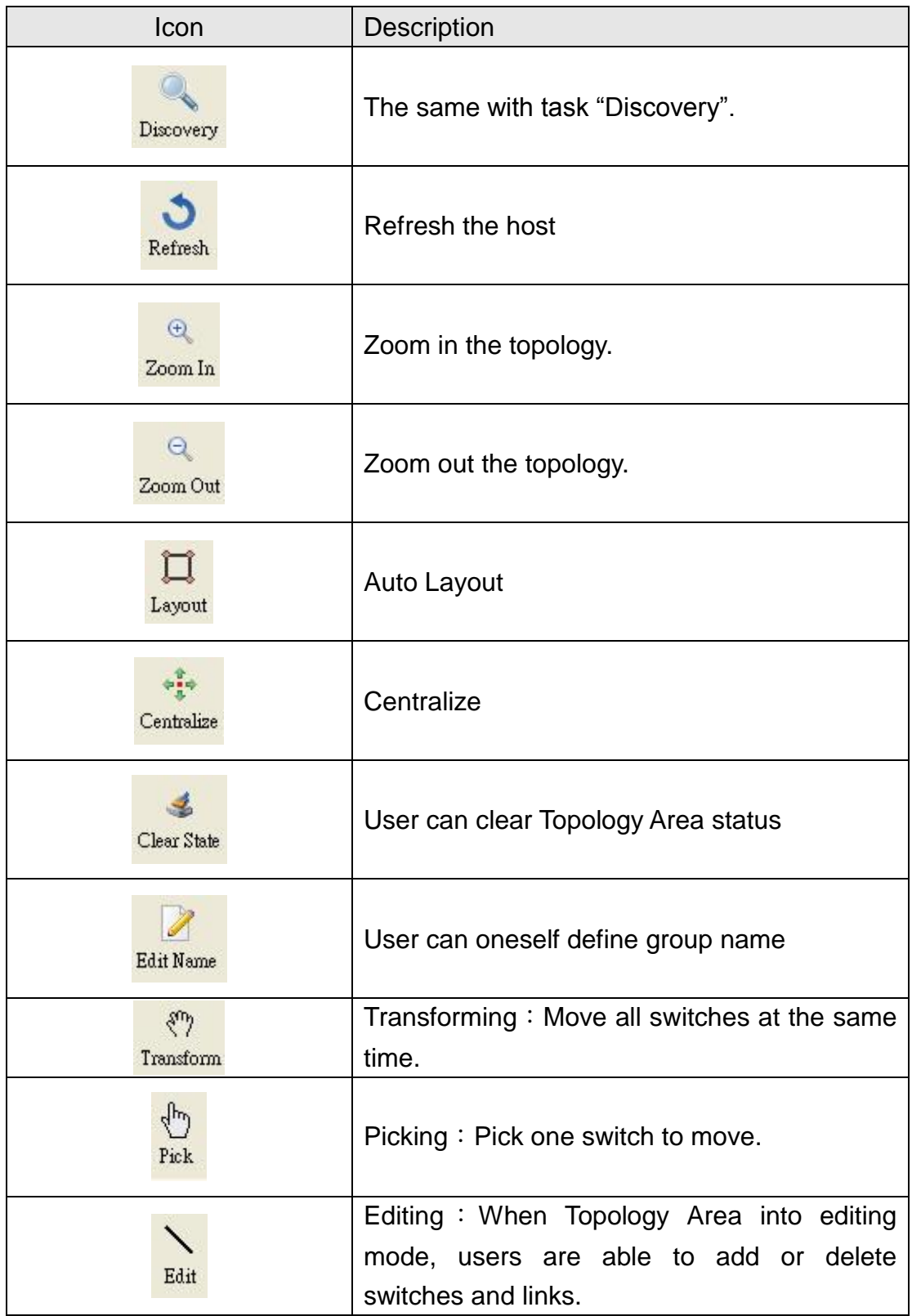

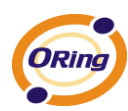

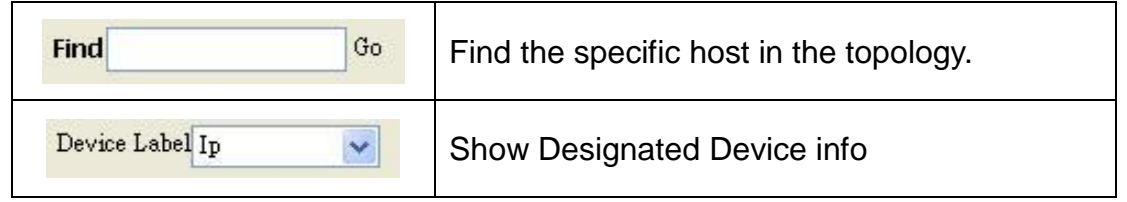

### **9.6 Device Tree**

After execute Discovery, Topology View will list the discovered devices on the Device Tree.

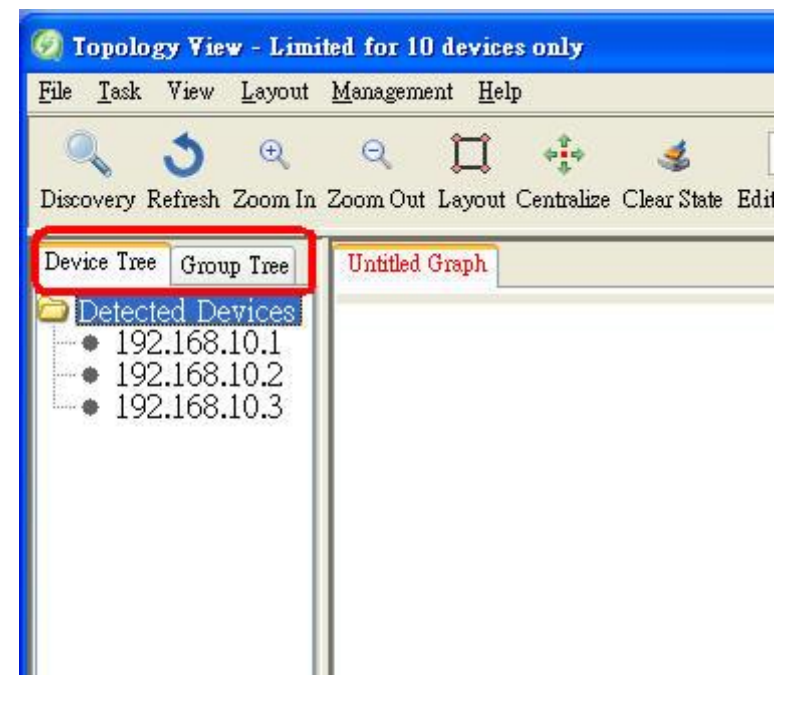

Select certain note, and right-click the mouse, will show the menu.

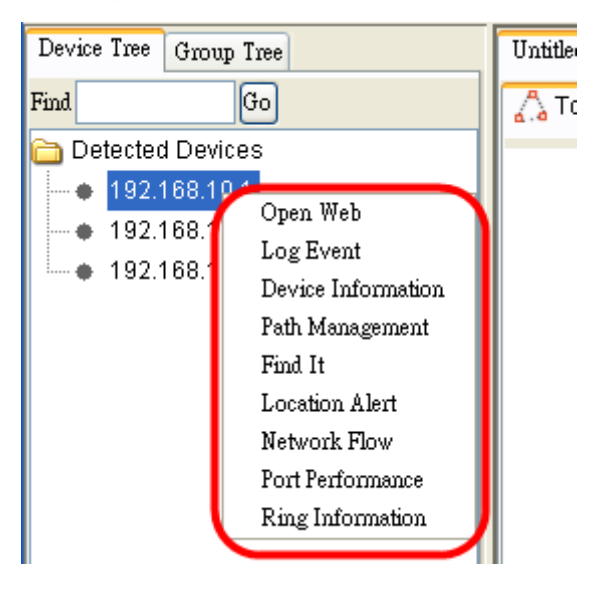

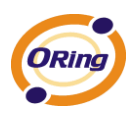

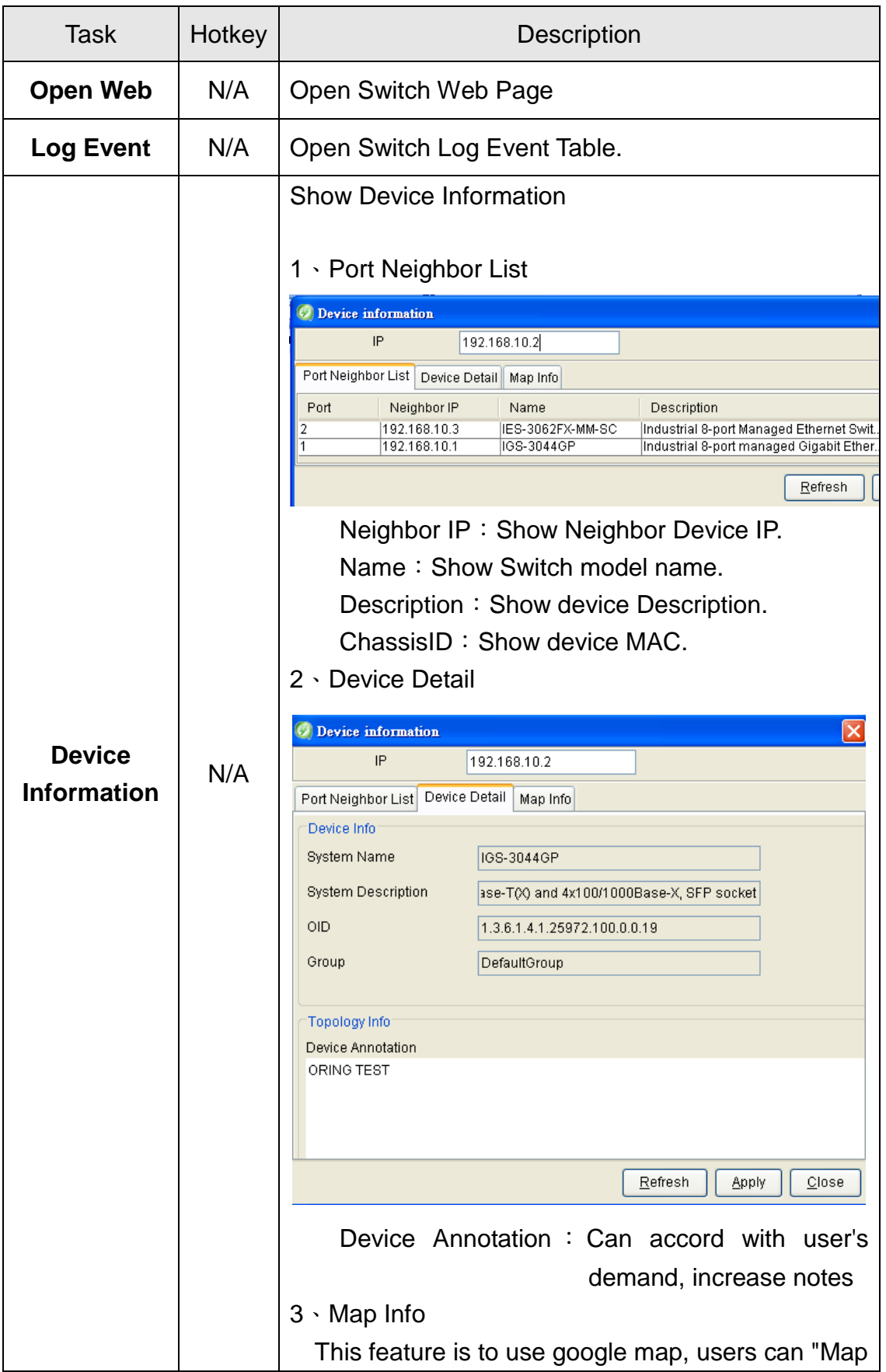

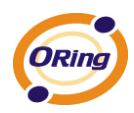

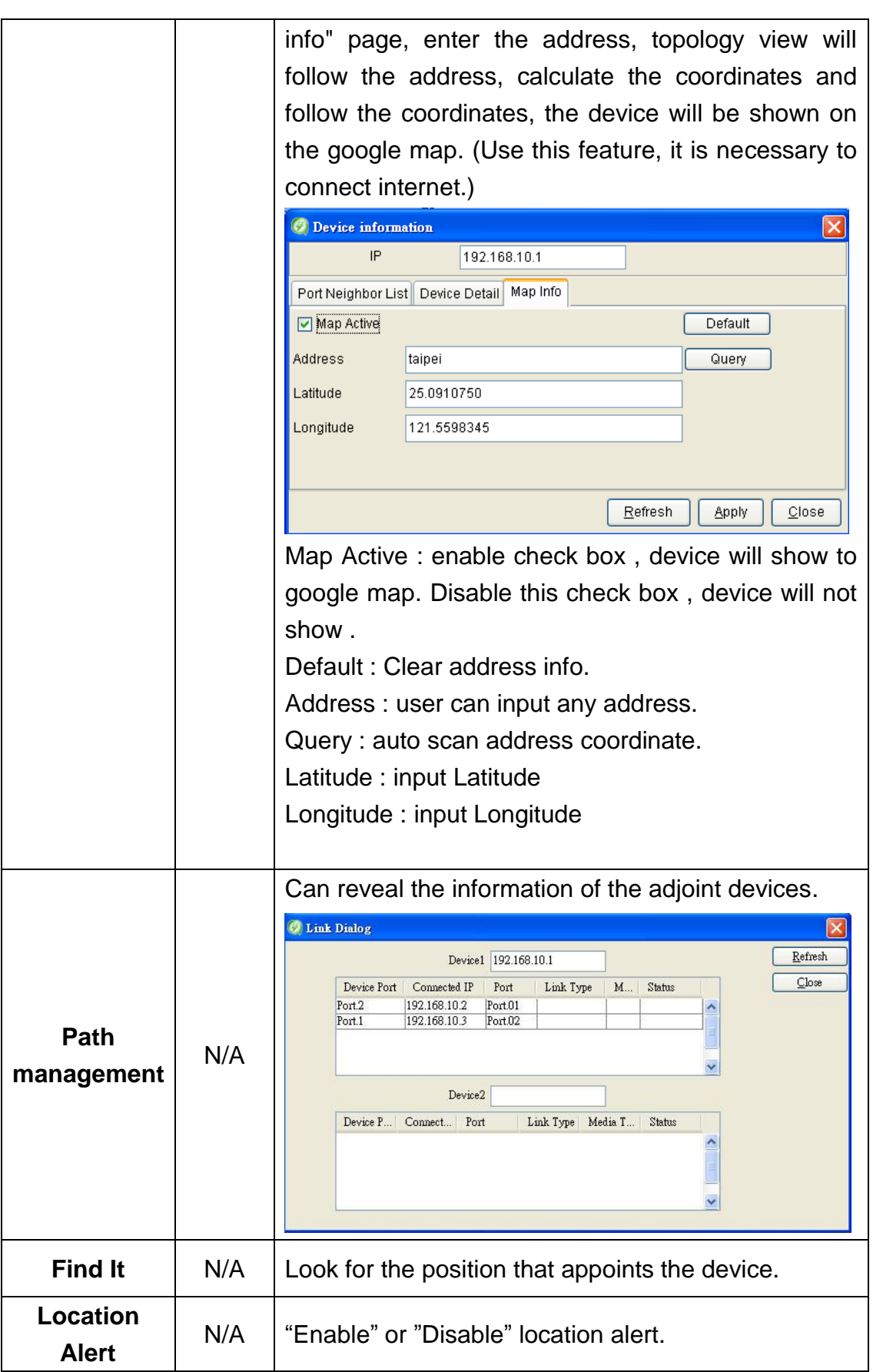

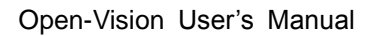

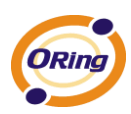

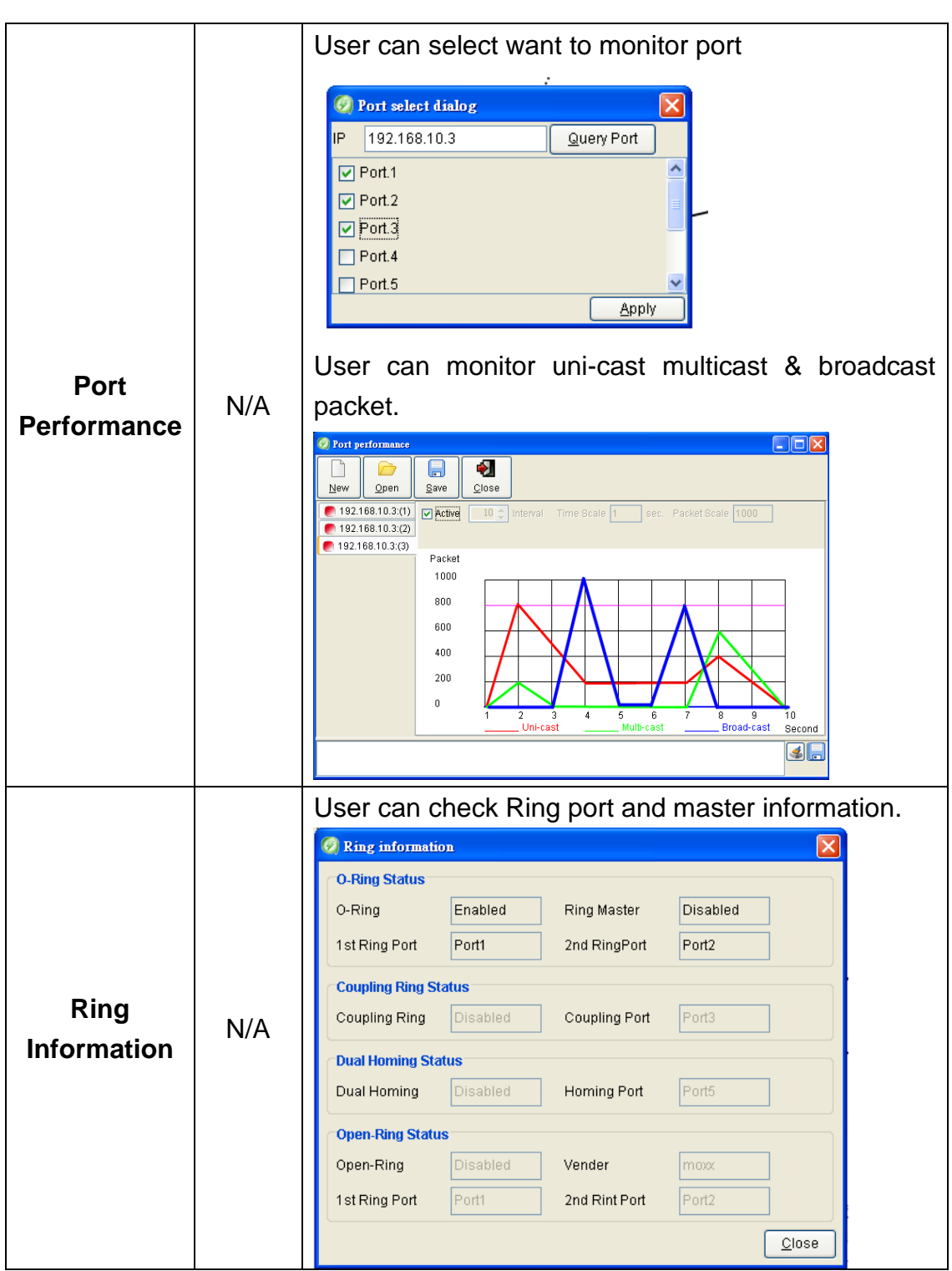

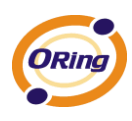

## **9.7 Group Tree**

"Group View" function of the settings page, users can set the device as a Group, to google map in the Group's display device.

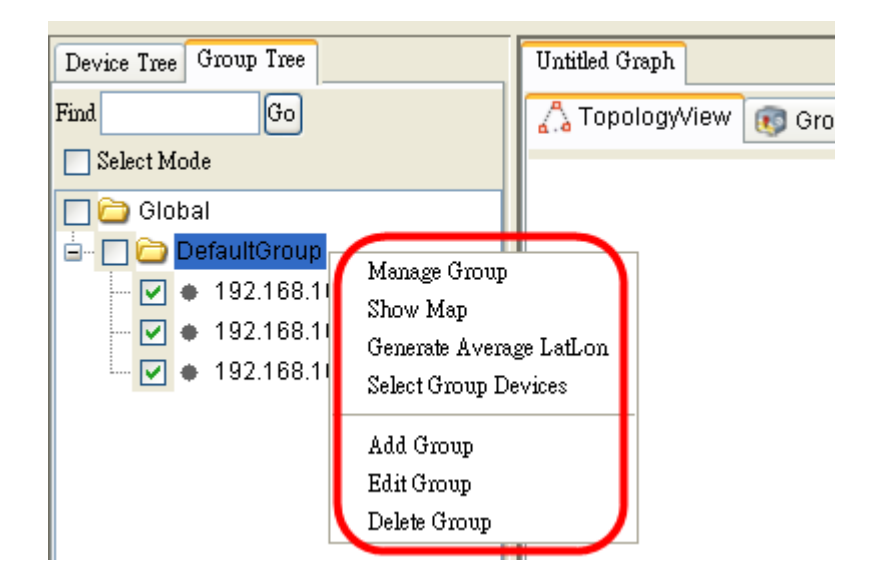

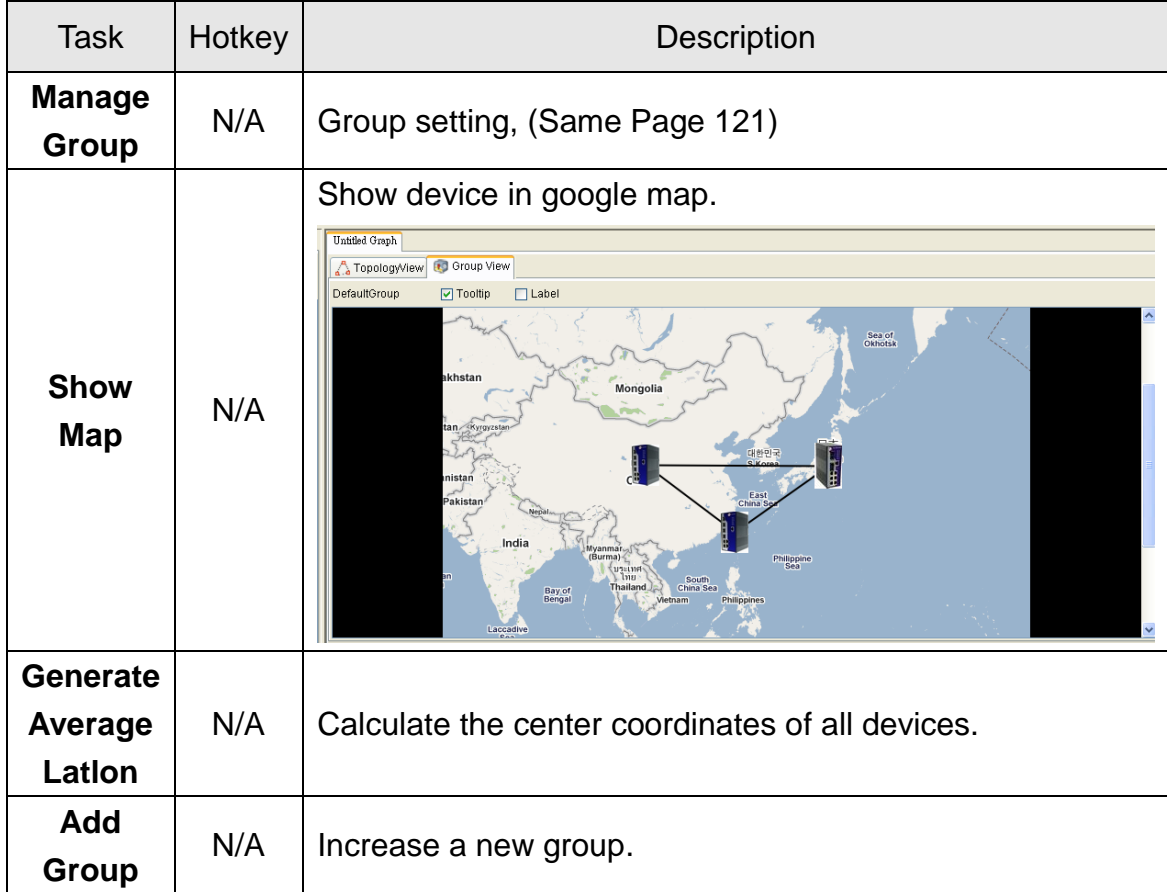

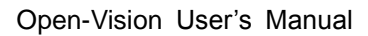

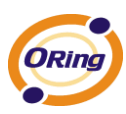

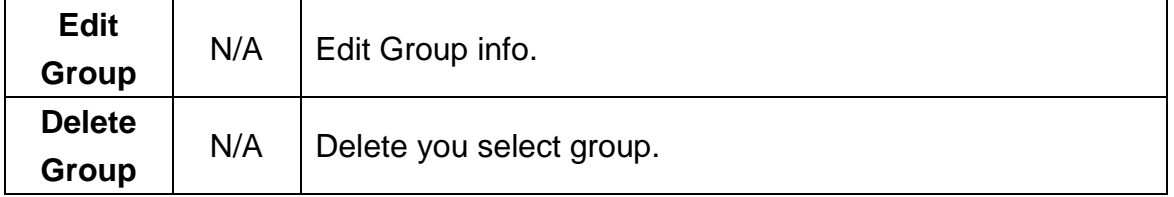

## **9.8 Topology Area**

#### **Topology View**

After execute "Discovery", Topology View will display the network topology automatically on the topology area.

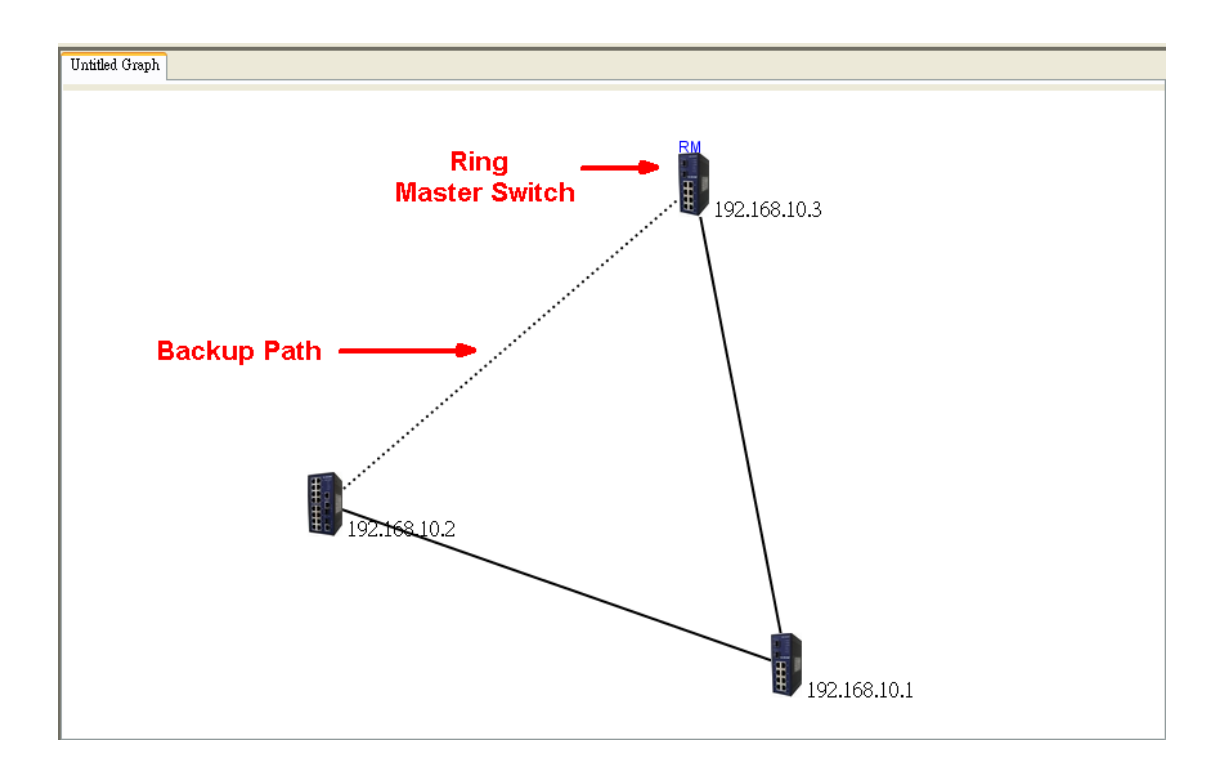

Note:

Topology View is able to discover the device when set SNMP Read Community to "public".

Topology View is able to show the connection of link through LLDP Packets from device.

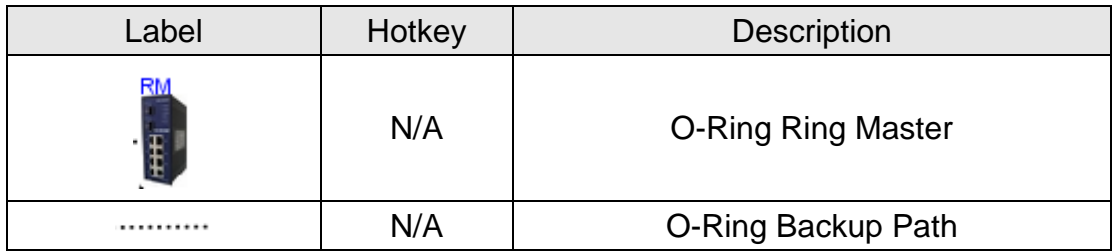

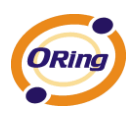

When choose "**Transforming**", users are able to move all devices on the topology area at the same time.

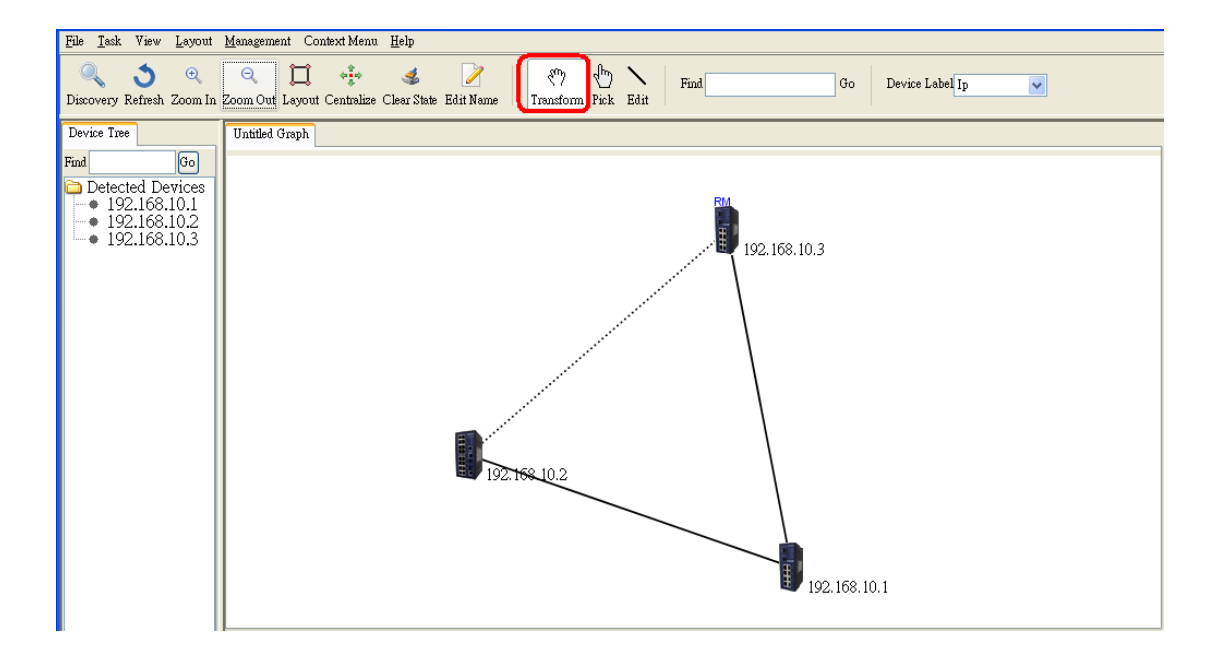

When choose "**Picking**", users are able to move the specific switch or right-click the mouse to show the menu.

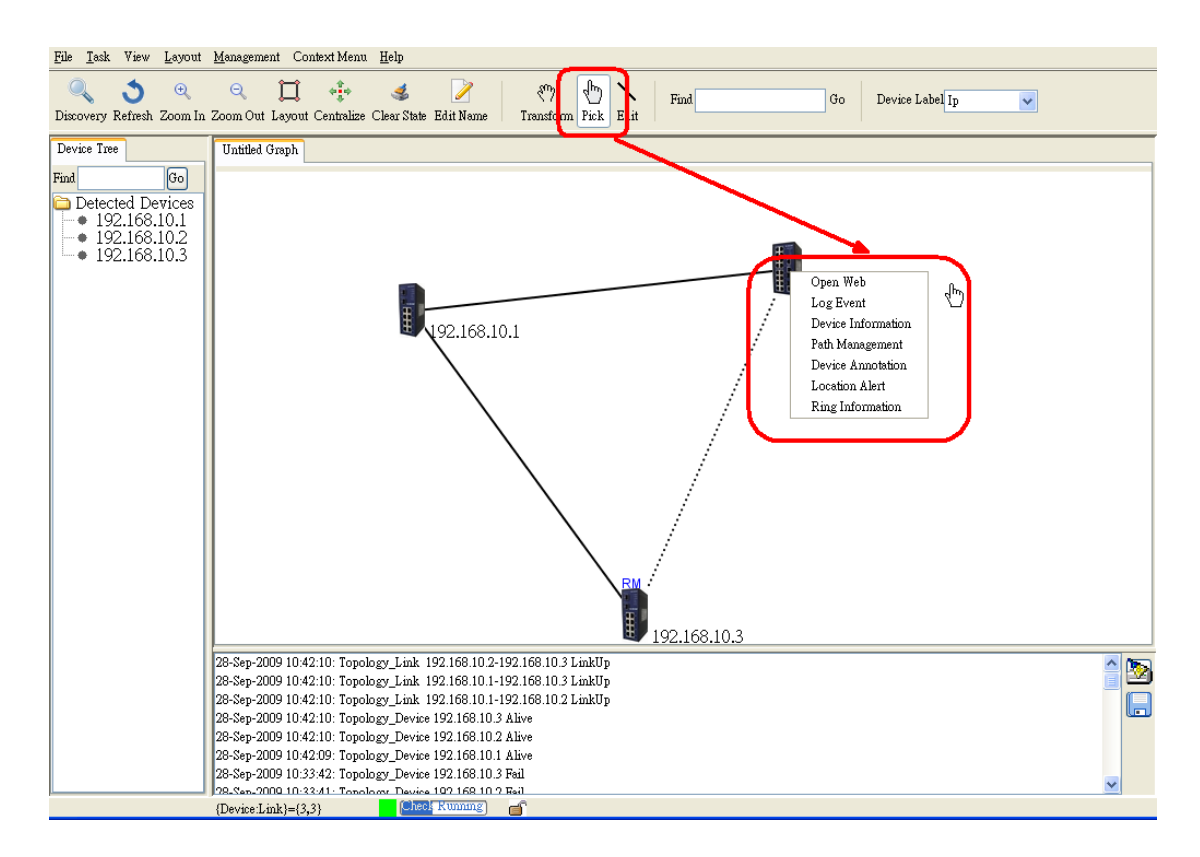

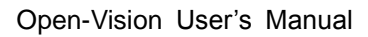

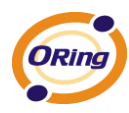

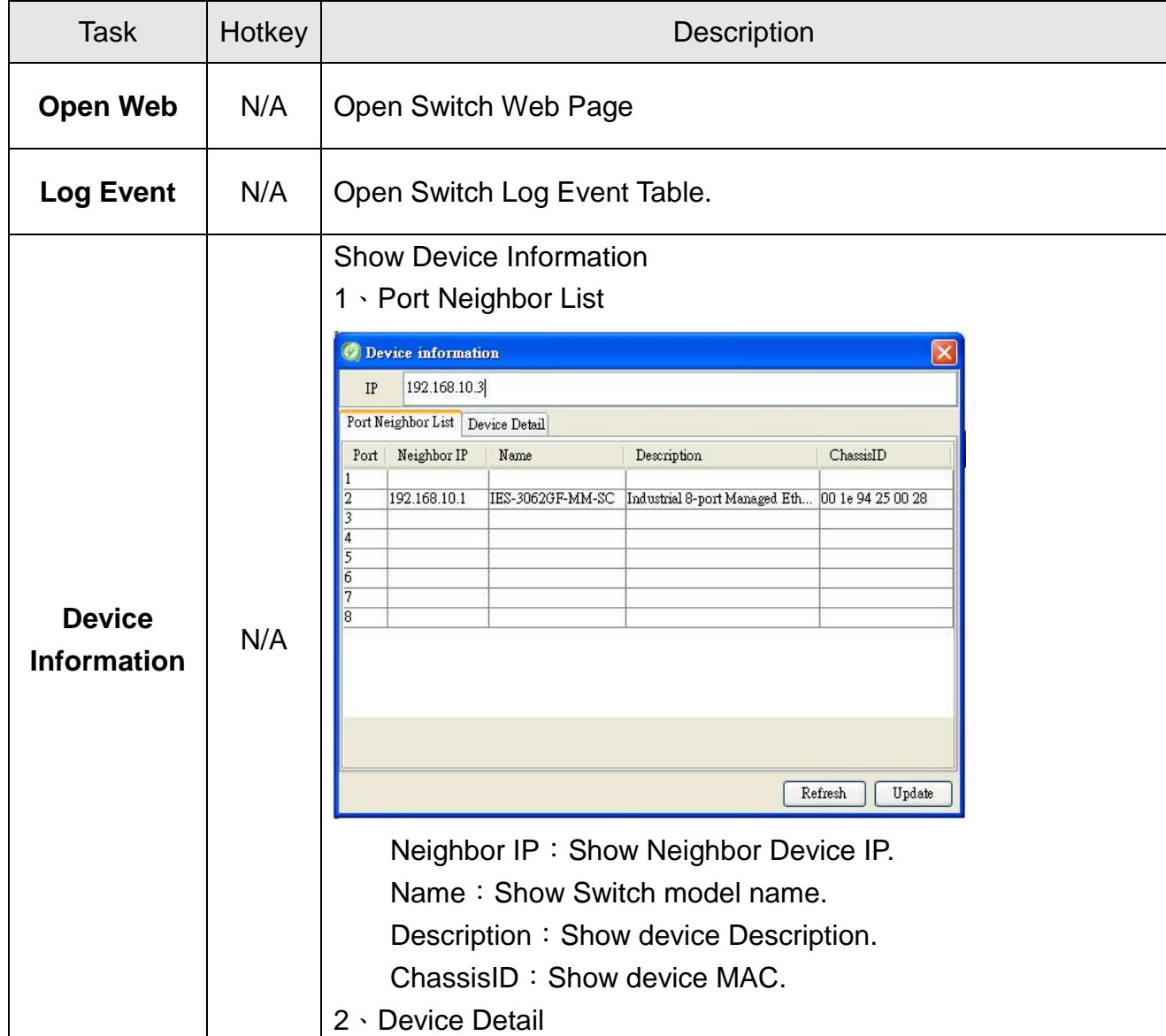

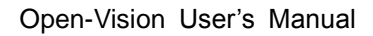

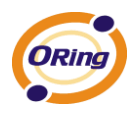

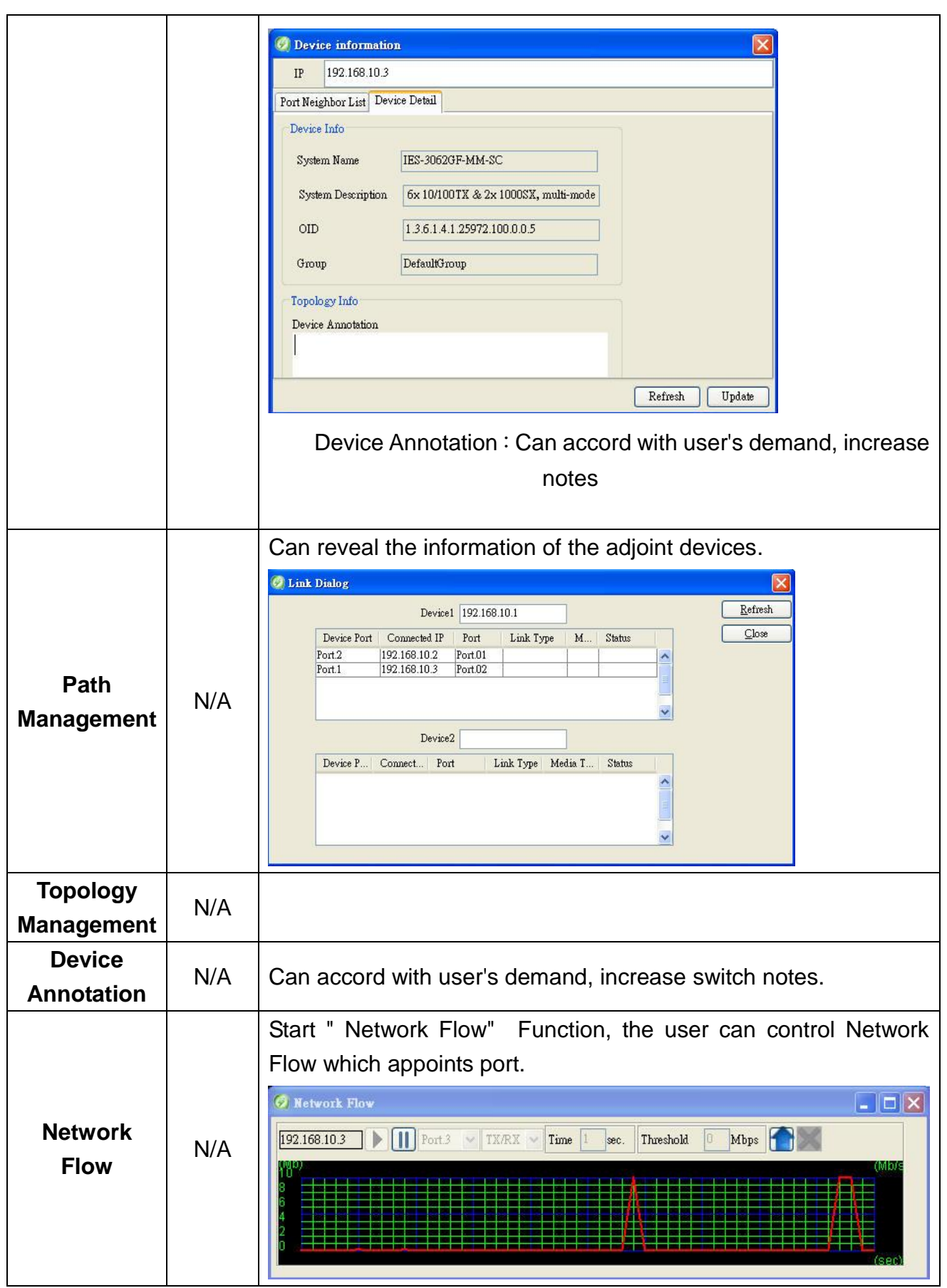

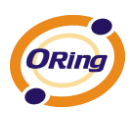

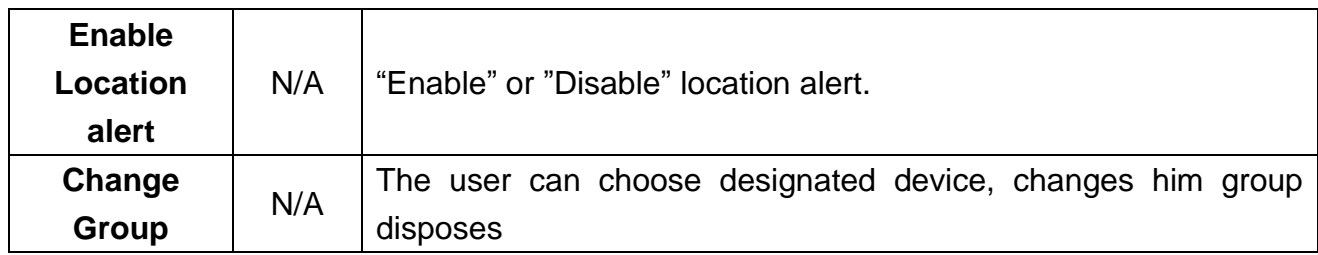

When the cursor points to the link you want to select. Right click the mouse to show the menu.

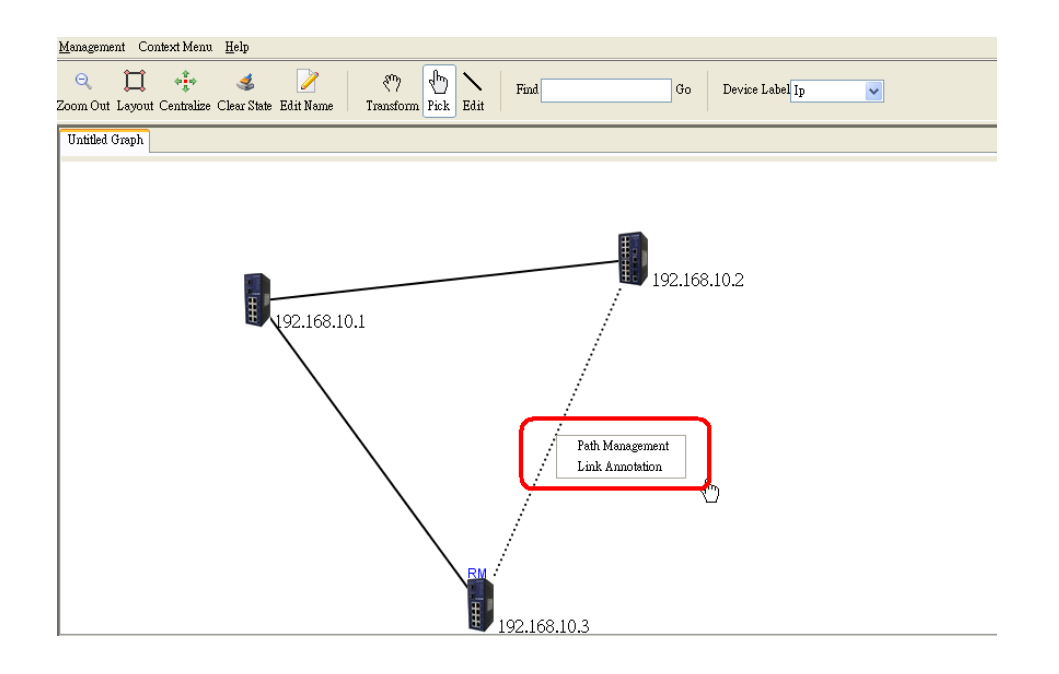

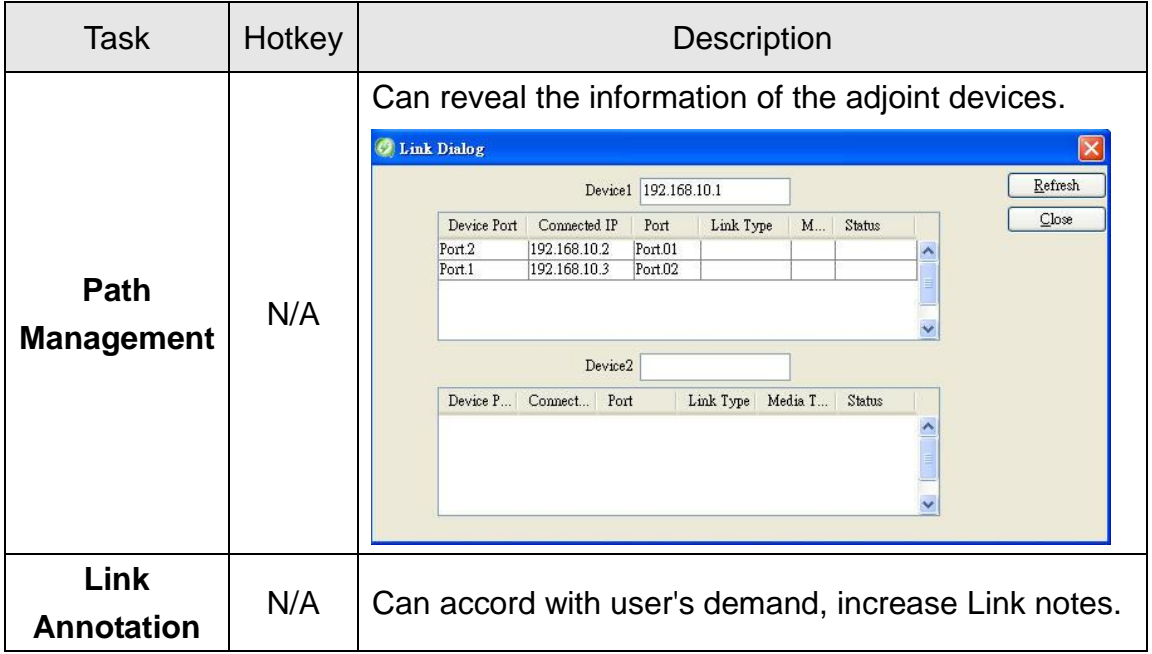

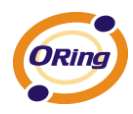

### **Group View**

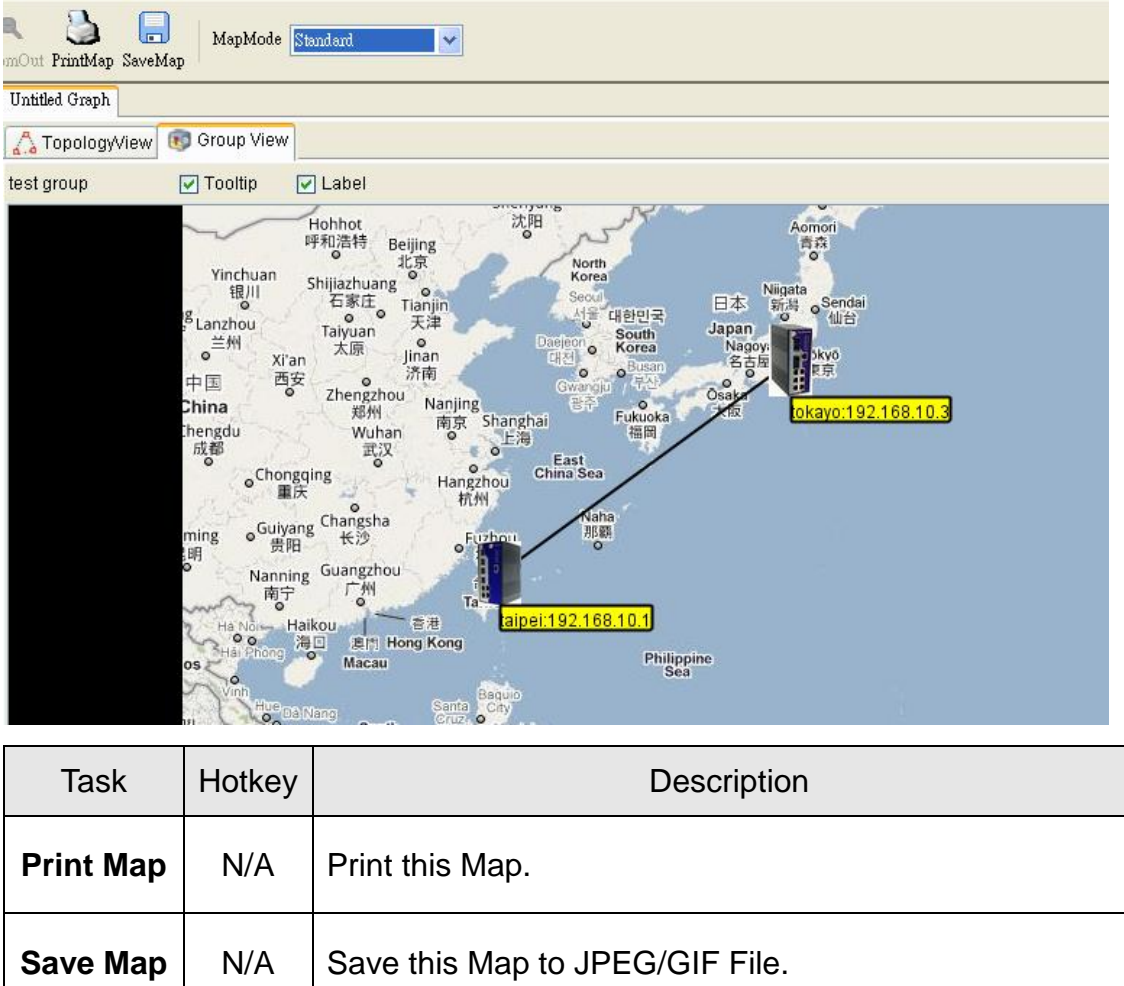

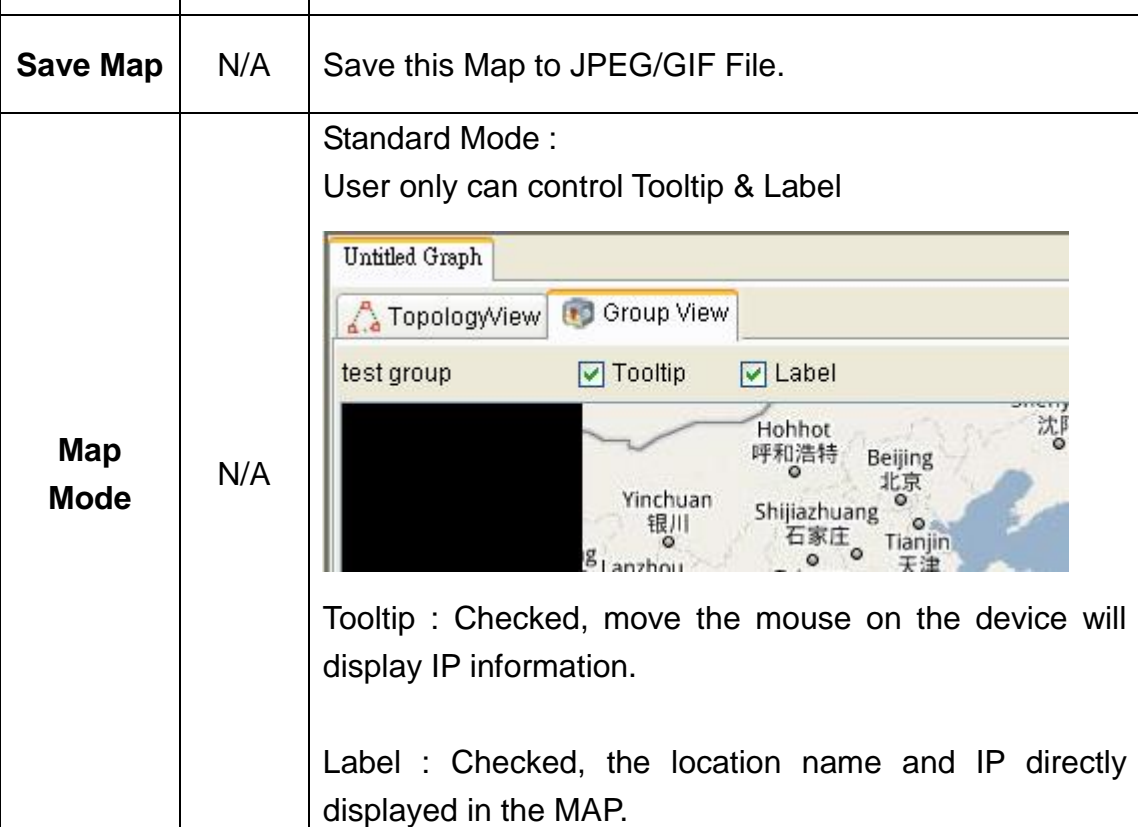

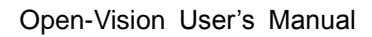

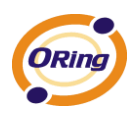

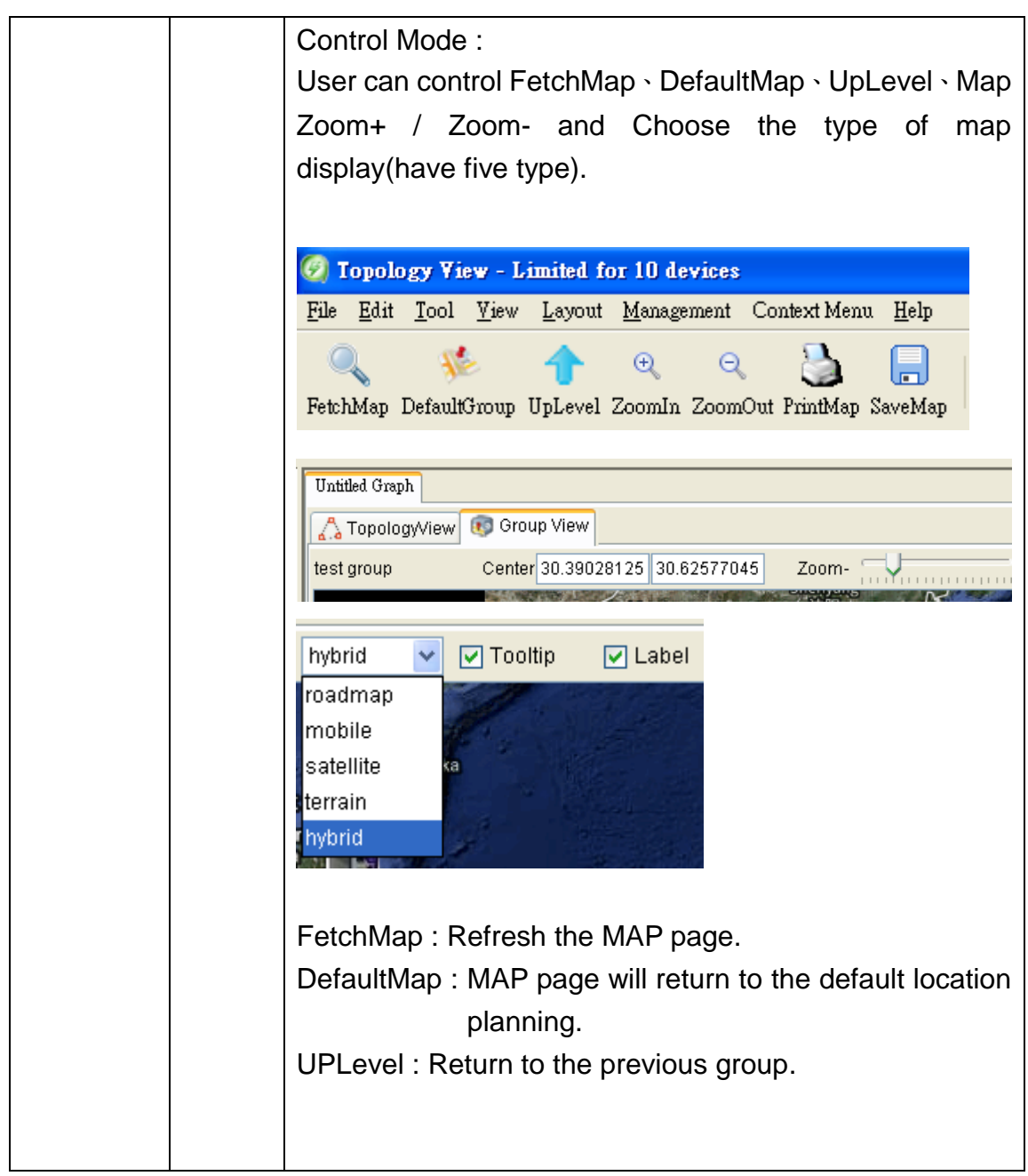

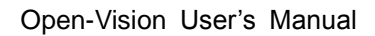

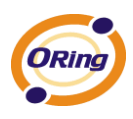

# **9.9 System Log Area**

Reveal port, power, topology change.various states. And can save for excel file. Help users carry on the mistake to manage.

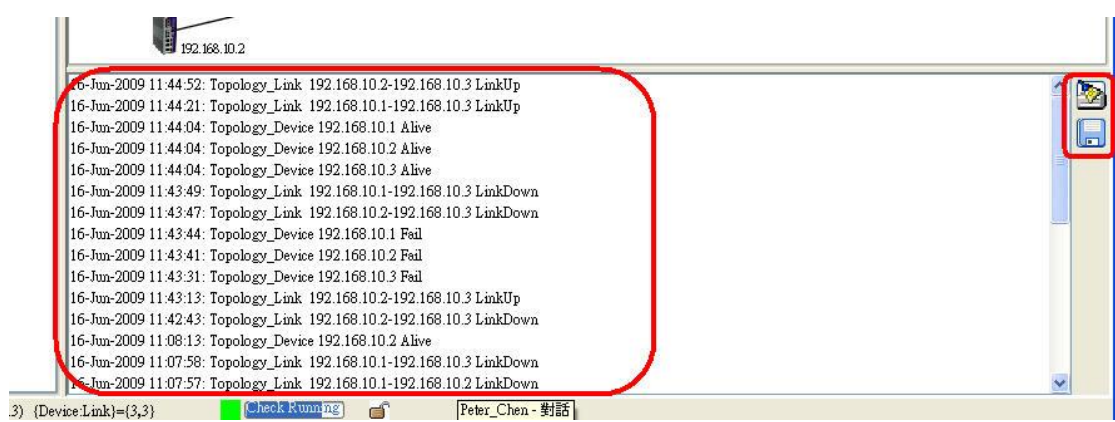

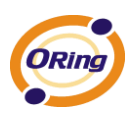

# **Host Monitor**

"Host monitor" It is a Device control software, He can be via group or device IP range control any contains IP a device, Do not restrict the brand or device kind, enable users to control all device on the network, reach omni-directional control.

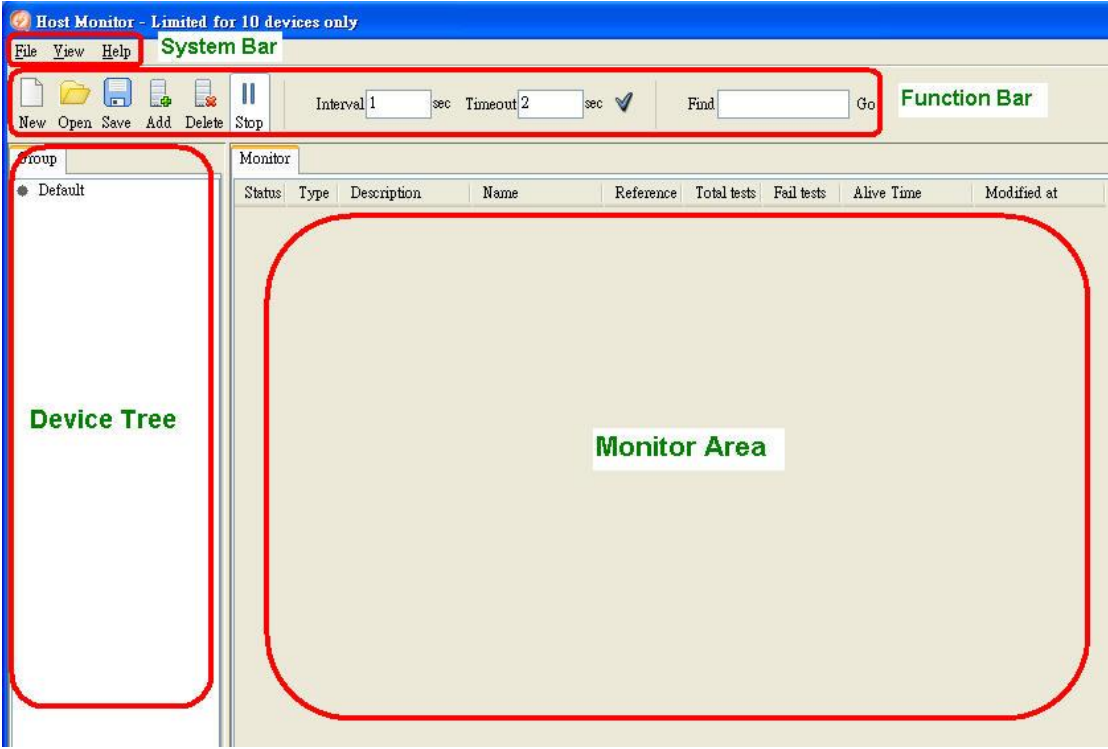

# **10.1 System Bar**

### **File**

Select File to show the File menu.

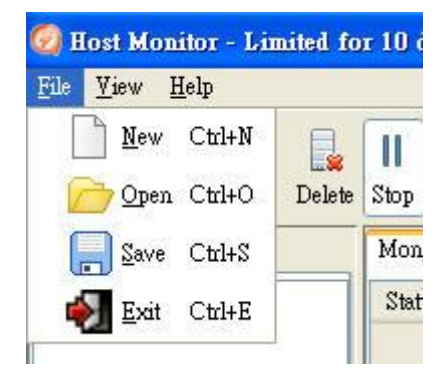
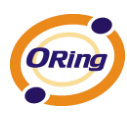

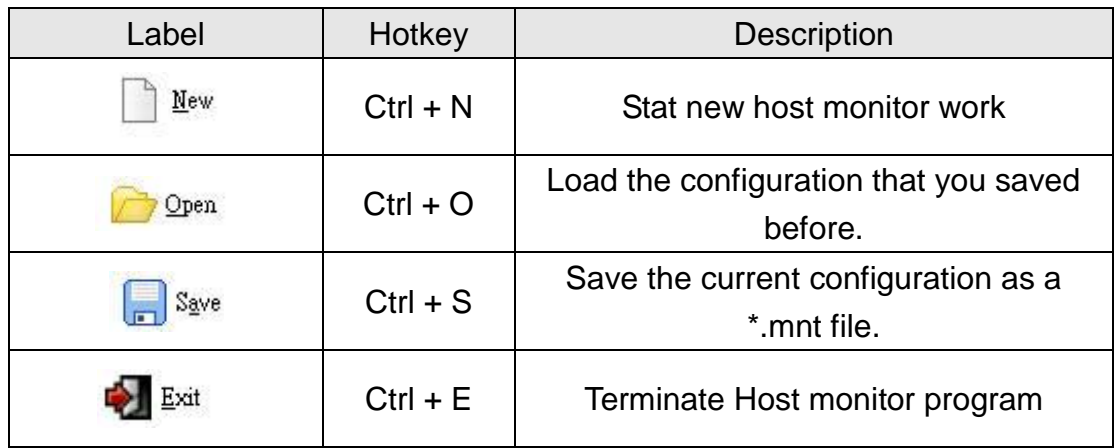

#### **View**

Show / Hide Various system bar

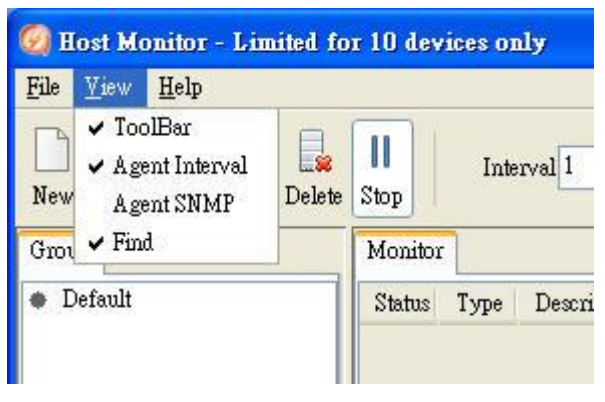

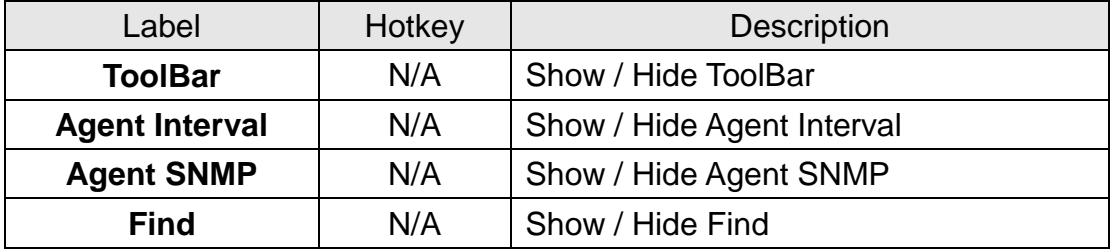

#### **About**

Show Host monitor version.

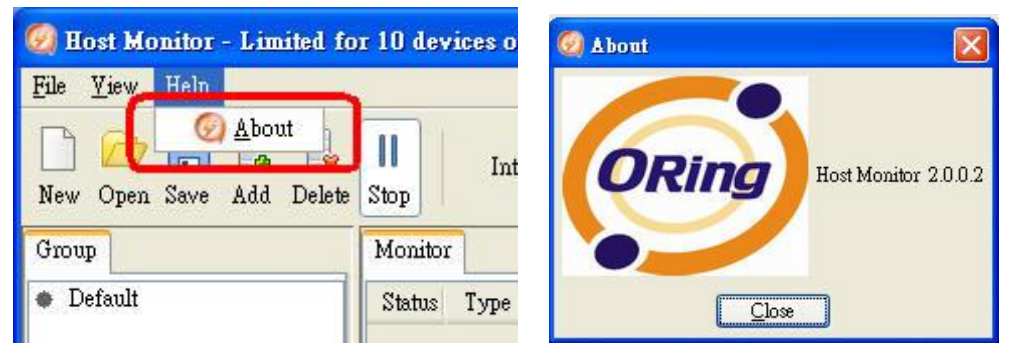

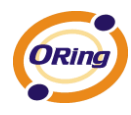

# **10.2 Function Bar**

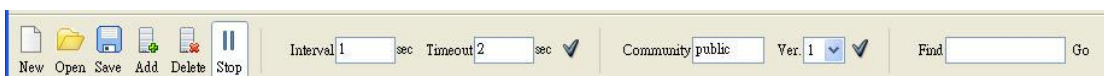

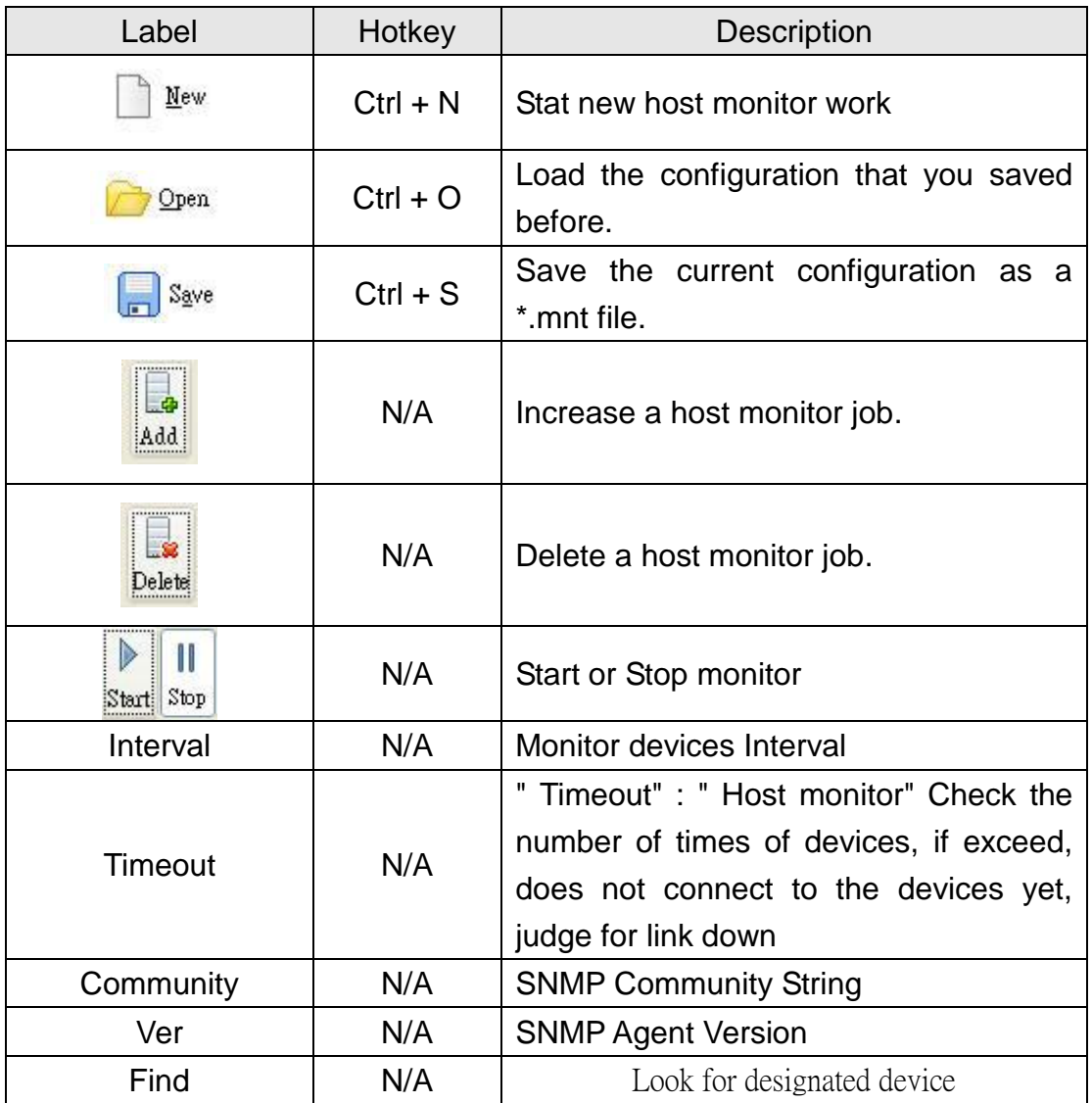

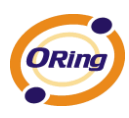

# **10.3 Devices Tree**

ý

Show host monitor group.Tree.

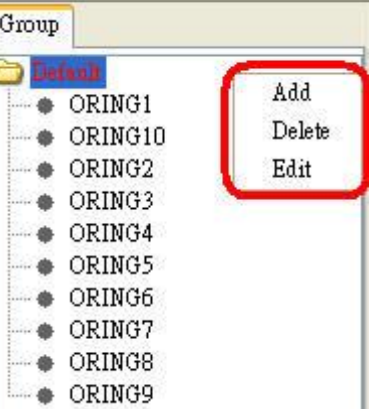

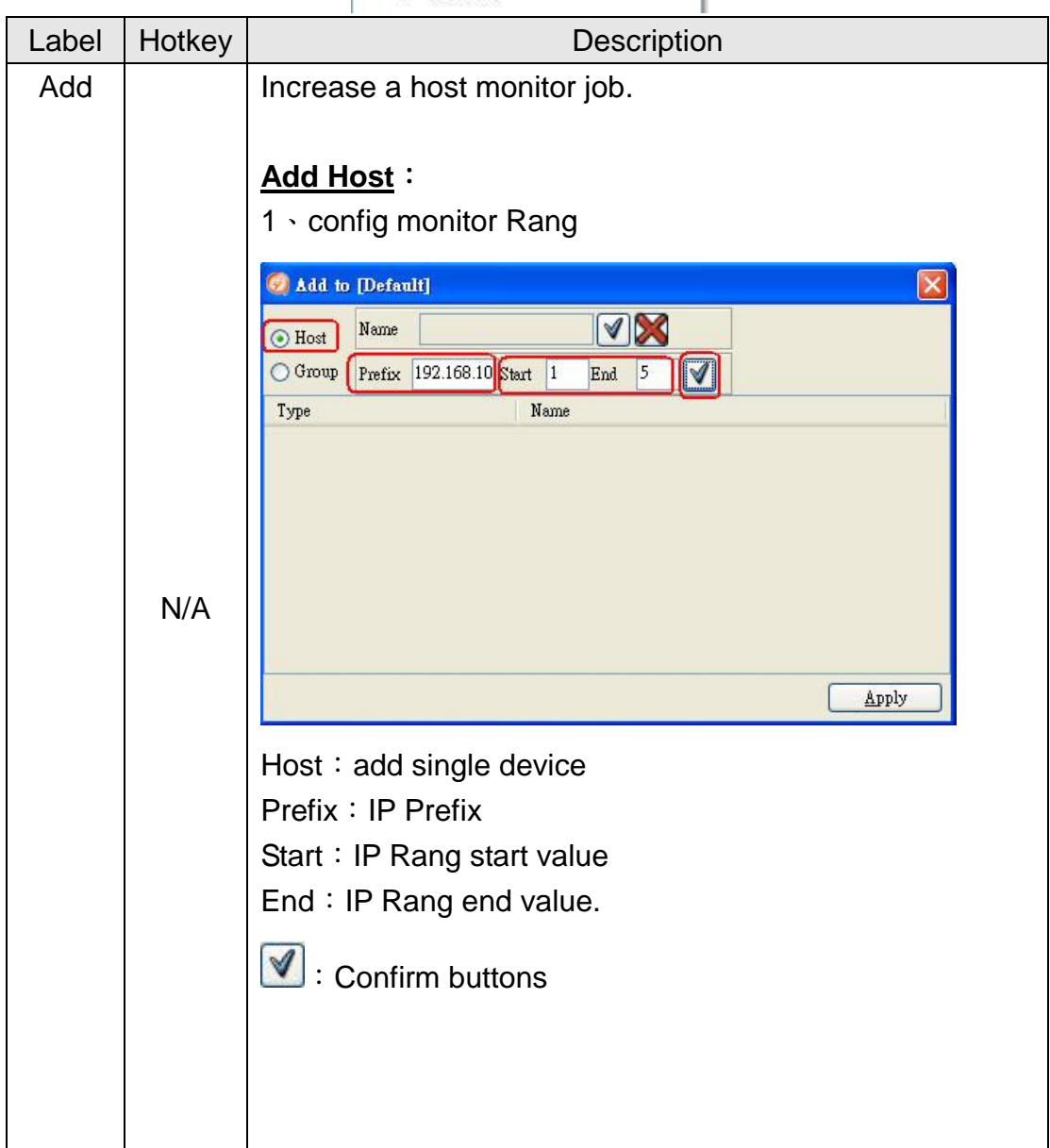

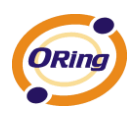

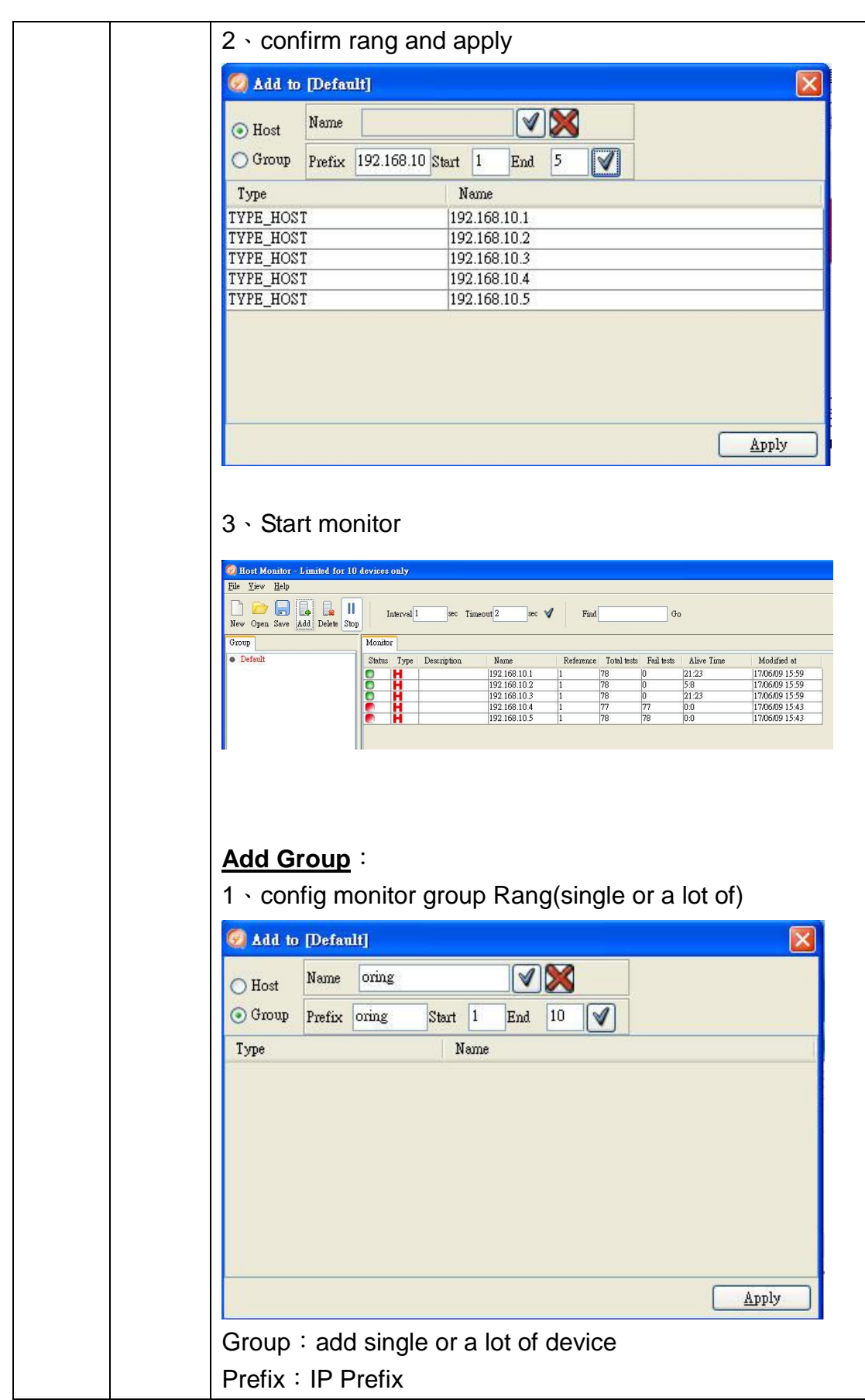

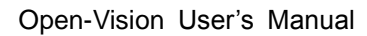

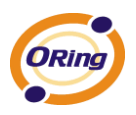

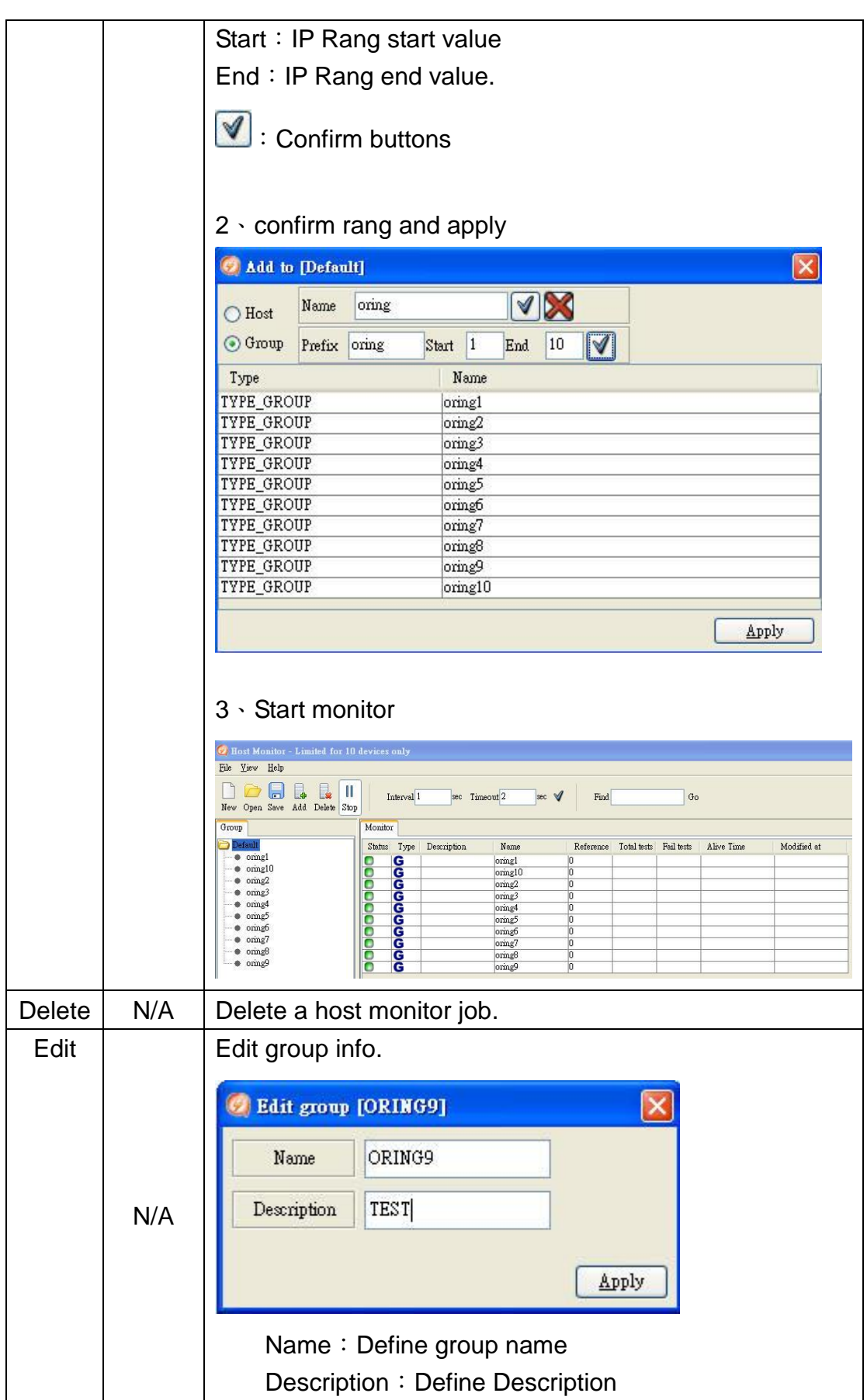

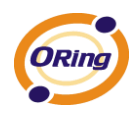

## **10.4 Monitor Area**

User can by " HOST Monitor" Informnation intact control in network state of apparatus.

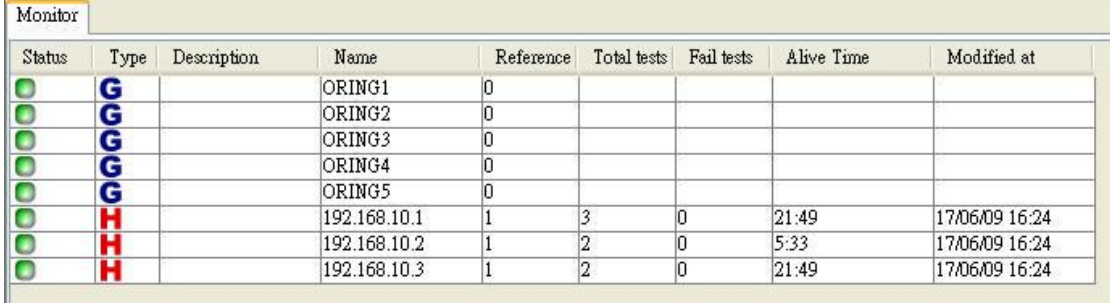

# **MIB Brower**

It is a Standard SNMP MIB Brower, the user does not need to buy MIB Brower in addition, OPEN-VISION V3.0 offers intact MIB Brower, users can to utilize SNMP MIB File, manage the apparatus of different brands at the same time,reach omni-directional management.

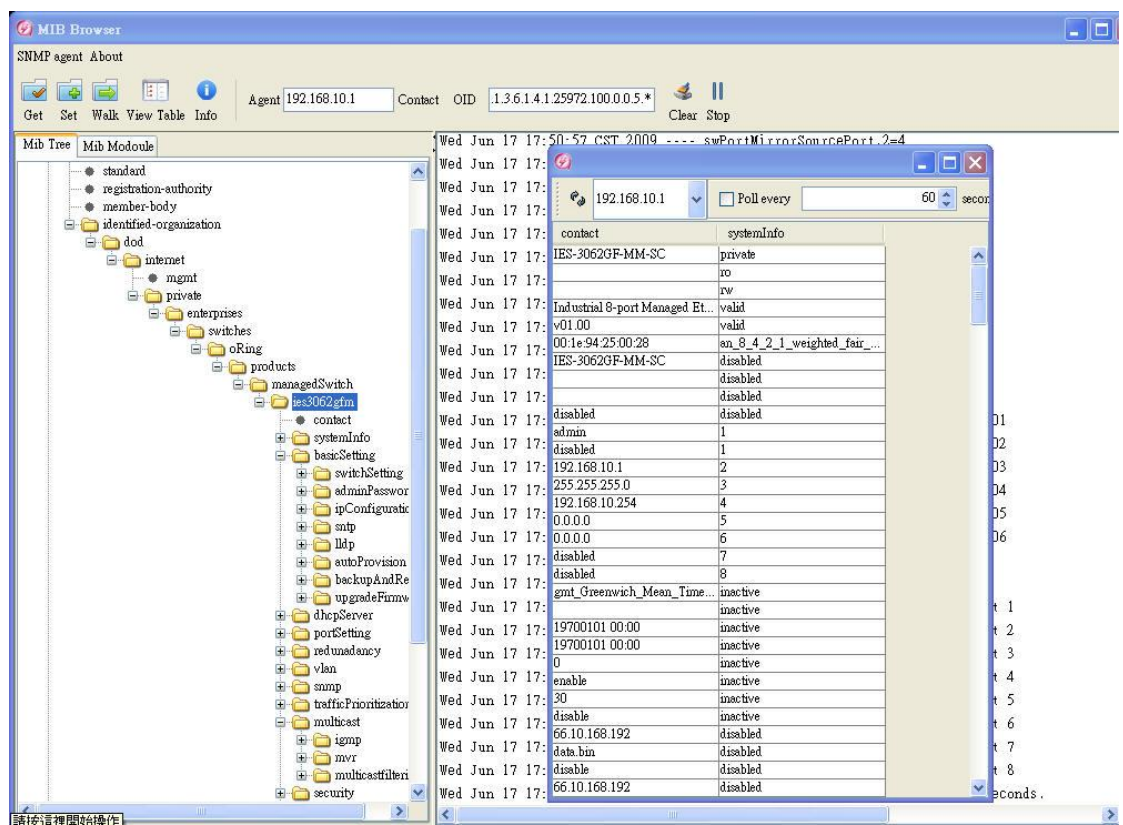

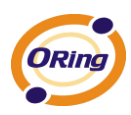

# **TroubleShooting**

### **11.1 Why Topology View can not run in our**

### **computer?**

Please make sure your computer has installed JRE, if not, please install Java Runtime Environment (JRE) 6 Update 3 from SUN"s website. <http://java.sun.com/javase/downloads/index.jsp>

# **11.2 License key warning message**

When implement Open-Vision, the computer pop-up the warning message as below. It's meaning that the computer didn't insert the USB license key. Please insert license key to enter license mode and then press ok or press cancel to limit the operations to 10 devices.

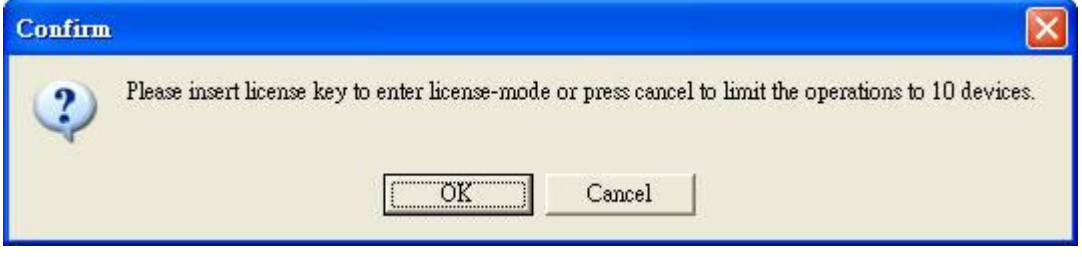

## **11.3 SYSLOG warning message**

When implement Open-Vision, the computer pop-up the warning message as below. You can check is there any third party **System Log Server** (ex: tftpd or ORing"s DS-Tool) running on the computer. If you do not care about the system log function, press 「Ignore」to continue.

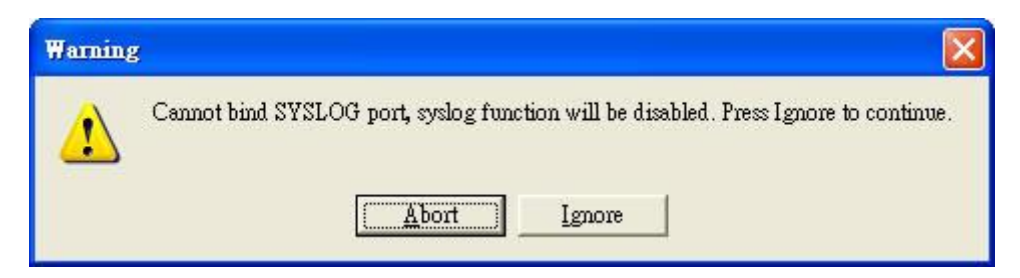

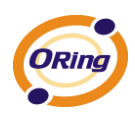

### **11.4 Why Topology View can not receive SNMP trap?**

When open Topology VIEW, if the computer pop-up the warning message as below. You can check is there any running third party **SNMP software** (ex: MG-Soft or SNMPc) on the computer. Please stop these applications, because these applications will occupy SNMP port.

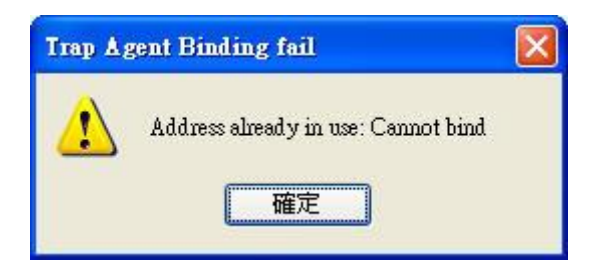